# HP Photosmart Premium Fax C410 series

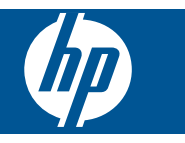

# **Indhold**

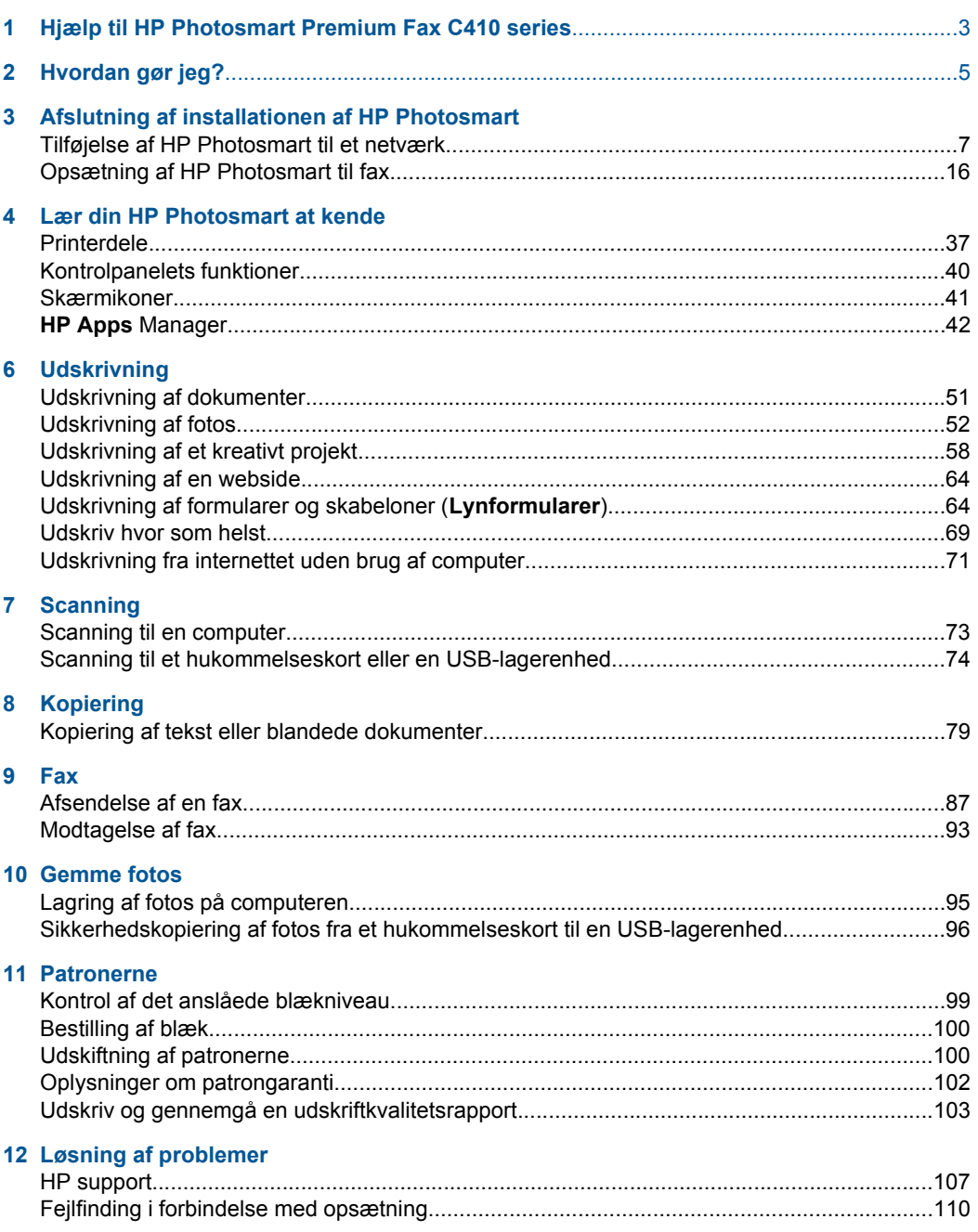

 $\overline{1}$ 

Indhold

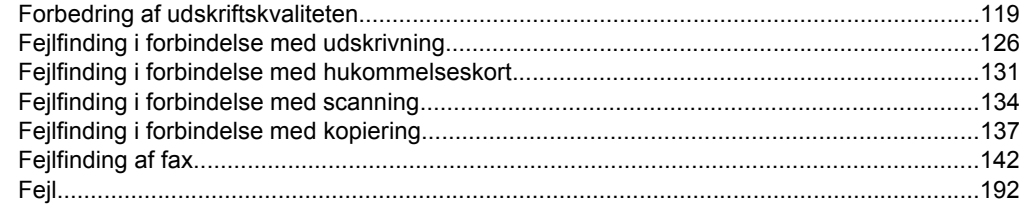

#### 14 Tekniske oplysninger

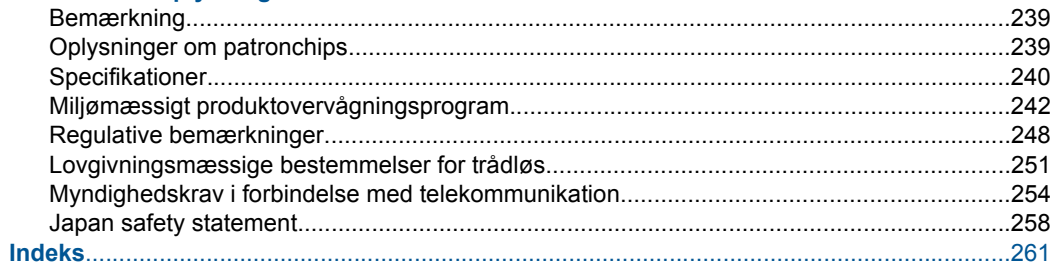

## <span id="page-4-0"></span>**1 Hjælp til HP Photosmart Premium Fax C410 series**

Oplysninger om HP Photosmart findes i:

- • ["Afslutning af installationen af HP Photosmart" på side 7](#page-8-0)
- • ["Lær din HP Photosmart at kende" på side 37](#page-38-0)
- • ["Udskrivning" på side 51](#page-52-0)
- • ["Scanning" på side 73](#page-74-0)
- • ["Kopiering" på side 79](#page-80-0)
- • ["Fax" på side 87](#page-88-0)
- • ["Gemme fotos" på side 95](#page-96-0)
- • ["Patronerne" på side 99](#page-100-0)
- • ["Løsning af problemer" på side 107](#page-108-0)
- • ["Tekniske oplysninger" på side 239](#page-240-0)

# <span id="page-6-0"></span>**2 Hvordan gør jeg?**

Dette afsnit indeholder links til almindeligt forekommende opgaver, f.eks. udskrivning af fotos, scanning og kopiering.

- ["Udskriv mange forskellige dokumenter"](#page-52-0) [på side 51](#page-52-0)
- ["Scan dokumenter og fotos" på side 73](#page-74-0)
- ["Tag en kopi" på side 79](#page-80-0)
- ["Send og modtage faxer" på side 87](#page-88-0)
- ["Ilæg papir" på side 46](#page-47-0)
- ["Udskiftning af patronerne" på side 100](#page-101-0)

Kapitel 2

# <span id="page-8-0"></span>**3 Afslutning af installationen af HP Photosmart**

- Tilføjelse af HP Photosmart til et netværk
- [Opsætning af HP Photosmart til fax](#page-17-0)

### **Tilføjelse af HP Photosmart til et netværk**

- "WiFi Protected Setup (WPS)" på side 7
- • ["Kabelforbundet netværk \(Ethernet\)" på side 13](#page-14-0)
- • ["Trådløst med router \(infrastruktur netværk\)" på side 8](#page-9-0)
- • ["Trådløst uden en router \(ad hoc forbindelse\)" på side 9](#page-10-0)

#### **WiFi Protected Setup (WPS)**

For at tilslutte HP Photosmart til et trådløst netværk med WiFi Protected Setup (WPS), skal du bruge følgende:

 Et trådløst 802.11-netværk med en WPS-aktiveret, trådløs router eller et adgangspunkt.

 En stationær eller bærbar computer, der understøtter trådløst netværk eller er udstyret med et netværkskort. Computeren skal være tilsluttet det trådløse netværk, hvor du vil installere HP Photosmart.

#### **Sådan tilslutter du HP Photosmart vha. WiFi Protected Setup (WPS)**

▲ Gør ét af følgende:

#### **Brug af trykknapmetoden**

- **a**. Vælg opsætningsmetode.
	- Tryk på knappen **Trådløst**.

Fremhæv **Wi-Fi Protected Setup**, og tryk på **OK**.

Fremhæv **Trykknap**, og tryk på **OK**.

**b**. Klargør trådløs forbindelse.

 Tryk på den tilsvarende knap på WPS-routeren eller en anden netværksenhed.

Tryk på **OK**.

- **c**. Installer softwaren.
- **Bemærk!** Produktet viser en timer i ca. 2 minutter. Du skal trykke på knappen på netværksenheden inden for disse 2 minutter.

#### <span id="page-9-0"></span>**Brug af PIN-metoden**

- **a**. Klargør trådløs forbindelse.
	- Tryk på knappen **Trådløst**.
	- Fremhæv **Wi-Fi Protected Setup**, og tryk på **OK**.
	- Fremhæv **PIN-kode**, og tryk på **OK**.
	- Enheden viser en PIN-kode.
	- Skriv PIN-koden på WPS-routeren eller en anden netværksenhed.
	- Tjek skærmen på produktet for at se, om der blev oprettet forbindelse. Tryk på **OK** for at prøve at oprette forbindelse igen, hvis der opstod en fejl.
- **b**. Installer softwaren.
- **Bemærk!** Produktet viser en timer i ca. 2 minutter. Du skal angive PIN-koden på netværksenheden inden for disse 2 minutter.

Hvis der oprettes forbindelse til netværket, tændes den blå indikator på knappen **Trådløst**. Hvis den blinker, betyder det, at forbindelsen er dårlig.

#### **Relaterede emner**

["Installation af softwaren til en netværksforbindelse" på side 14](#page-15-0)

#### **Trådløst med router (infrastruktur netværk)**

Hvis du vil slutte HP Photosmart til et integreret trådløst WLAN 802.11-netværk, skal du bruge følgende:

Et trådløst 802.11-netværk med en trådløs router eller et adgangspunkt.

 En stationær eller bærbar computer, der understøtter trådløst netværk eller er udstyret med et netværkskort. Computeren skal være tilsluttet det trådløse netværk, hvor du vil installere HP Photosmart.

Internetadgang via bredbånd (anbefales), f.eks. via kabel eller DSL.

Hvis du slutter HP Photosmart til et trådløst netværk med internetadgang, anbefaler vi, at du bruger en trådløs router (adgangspunkt eller basestation), der anvender DHCP (Dynamic Host Configuration Protocol).

Netværksnavn (SSID).

WEP-nøgle eller WPA-adgangskode (om nødvendig).

#### **Tilslutning til HP Photosmart vha. guiden Trådløs opsætning**

- **1.** Skriv netværksnavnet (SSID) samt WEP-nøglen eller WPA-adgangskoden ned.
- **2.** Start guiden Trådløs konfiguration.
	- **a**. Tryk på knappen **Trådløst**.
	- **b**. Fremhæv **Wireless Setup Wizard** (Guiden Trådløs opsætning), og tryk på **OK**. Konfigurationsguiden søger efter tilgængelige netværk og viser derefter en oversigt over de fundne netværksnavne (SSID'er).
- **3.** Fremhævn dit netværk, og tryk på **OK**
- **4.** Følg vejledningen på displayet for at færdiggøre forbindelsen.
- **5.** Installer software.

Hvis der oprettes forbindelse til netværket, tændes den blå indikator på knappen **Trådløst**. Hvis den blinker, betyder det, at forbindelsen er dårlig.

#### **Relaterede emner**

["Installation af softwaren til en netværksforbindelse" på side 14](#page-15-0)

#### <span id="page-10-0"></span>**Trådløst uden en router (ad hoc forbindelse)**

Brug dette afsnit, hvis du ønsker at slutte HP Photosmart til en computer, der kan benytte trådløst netværk, uden at bruge en trådløs router eller et adgangspunkt.

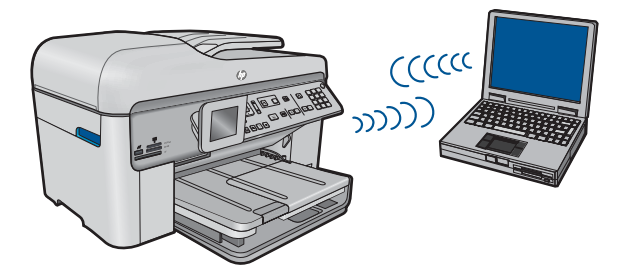

Du kan slutte HP Photosmart til computeren på to måder, når du bruger en ad hoc trådløs netværksforbindelse. Du kan installere HP Photosmart-softwaren, når produktet er tilsluttet.

Tænd den trådløse radio for HP Photosmart og den trådløse radio på computeren. På computeren skal du oprette forbindelse til netværksnavnet (SSID) **hp (produktmodel). (6-cifret unikt ID)**, som er det standard ad hoc-netværk, der oprettes af HP Photosmart. Hver enkel printer har sit eget 6-cifrede id.

#### **FLLER**

Brug en ad hoc netværksprofil på computeren til at oprette forbindelse til produktet. Hvis computeren ikke er konfigureret med en ad hoc netværksprofil, kan du i hjælpen til operativsystemet se, hvordan du opretter en sådan profil. Ilæg installations-cd'en, der fulgte produktet, når netværksprofilen er oprettet, og installer softwaren. Opret forbindelse til den ad hoc netværksprofil, du oprettede på computeren.

**Bemærk!** Du kan bruge en ad hoc-forbindelse, hvis du ikke har en trådløs router eller et adgangspunkt, men har en trådløs radio på computeren. En ad hocforbindelse kan imidlertid give lavere netværkssikkerhed og muligvis lavere ydelse i forhold til et infrastruktur netværk, der opretter forbindelse via en trådløs router eller et adgangspunkt.

Når du skal slutte HP Photosmart til en Windows-computer med en ad hoc-forbindelse, skal computeren have en trådløs netværksadapter og en ad hoc-profil. Oprettelse af en netværksprofil til en computer med Windows Vista eller Windows XP med brug af anvisningerne herunder.

**Bemærk!** Produktet leveres med en netværksprofil med **hp (produktmodel).(6 cifret unikt ID)** som netværksnavn (SSID). Af sikkerhedshensyn anbefaler vi imidlertid, at du opretter en ny netværksprofil på computeren som beskrevet i det følgende.

#### **Sådan oprettes en netværksprofil (Windows Vista)**

- **Bemærk!** Produktet leveres med en netværksprofil med **hp (produktmodel).(6 cifret unikt ID)** som netværksnavn (SSID). Af sikkerhedshensyn anbefaler vi imidlertid, at du opretter en ny netværksprofil på computeren som beskrevet i det følgende.
- **1.** Dobbeltklik på **Netværk og internet** i **Kontrolpanel** og derefter på **Netværks- og delingscenter**.
- **2.** Vælg **Opret forbindelse eller netværk** i **Netværks- og delingscenter** under **Opgaver** til venstre.
- **3.** Vælg forbindelsesmuligheden **Opret trådløst (computer-til-computer) netværk**, og klik på **Næste**. Læs beskrivelsen og advarslerne om ad hoc-netværk, og klik på **Næste**.
- **4.** Indtast diverse oplysninger, herunder **Netværksnavn** (SSID'et for din ad hocforbindelse), **Sikkerhedstype** og **Sikkerhedsadgangskode**. Marker **Gem dette netværk**, hvis du vil gemme denne netværksforbindelse. Skriv SSID'et og sikkerhedsnøglen/adgangskoden ned til fremtidig brug. Klik på **Næste**.
- **5.** Fortsæt med at følge vejledningen for at oprette ad hoc-netværksforbindelsen.

#### **Sådan oprettes en netværksprofil (Windows XP)**

- **Bemærk!** Produktet leveres med en netværksprofil med **hp (produktmodel).(6 cifret unikt ID)** som netværksnavn (SSID). Af sikkerhedshensyn anbefaler vi imidlertid, at du opretter en ny netværksprofil på computeren som beskrevet i det følgende.
- **1.** Dobbeltklik på **Netværksforbindelser** i **Kontrolpanel**.
- **2.** Højreklik på **Trådløs netværksforbindelse** i vinduet **Netværksforbindelser**. Vælg **Aktiver** i pop-up-menuen, hvis den vises. Hvis **Deaktiver** vises i menuen, er den trådløse forbindelse allerede aktiveret.
- **3.** Højreklik på ikonet **Trådløs netværksforbindelse**, og klik derefter på **Egenskaber**.
- **4.** Klik på fanen **Trådløse netværk**.
- **5.** Marker afkrydsningsfeltet **Brug Windows til at konfigurere indstillingerne for det trådløse netværk**.
- **6.** Klik på **Tilføj**, og gør derefter følgende:
	- **a**. Skriv et entydigt netværksnavn i feltet **Netværksnavn (SSID)**.
		- **Bemærk!** Netværksnavnet skelner mellem store og små bogstaver, så husk at notere dig eventuelle store og små bogstaver.
	- **b**. Hvis der er en **netværksgodkendelsesesliste**, skal du vælge **Åbn**. I modsat fald skal du fortsætte til næste trin.
	- **c**. Vælg **WEP** på listen **Datakryptering**.
	- **d**. Kontroller, at afkrydsningsfeltet **Denne nøgle angives automatisk for mig ikke** er markeret. Hvis det er markeret, skal du klikke på afkrydsningsfeltet for at fjerne markeringen.

**e**. Skriv en WEP-nøgle bestående af **nøjagtigt** 5 eller **nøjagtigt** 13 alfanumeriske tegn (ASCII) i boksen **Netværksnøgle**. Hvis du f.eks. indtaster 5 tegn, kan det være **ABCDE** eller **12345**. Hvis du indtaster 13 tegn, kan det være **ABCDEF1234567**. (12345 og ABCDE kun eksempler. Vælg din egen kombination).

Du kan også bruge HEX-tegn (hexadecimal) i WEP-nøglen. En HEX WEP-nøgle skal bestå af 10 tegn til 40 bit-kryptering eller 26 tegn til 128 bit-kryptering.

- **f**. Skriv den samme WEP-kode, du skrev i det forrige trin, i boksen **Bekræft netværkskode**.
	- **Bemærk!** Du skal huske, hvilke bogstaver der er store og små. Hvis du skriver en forkert WEP-kode, kan produktet ikke få trådløs forbindelse.
- **g**. Noter WEP-koden, nøjagtigt som du skrev den, inkl. store og små bogstaver.
- **h**. Marker afkrydsningsfeltet **Dette er et netværk, hvor computere har direkte forbindelse med hinanden. Der bliver ikke brugt trådløse adgangspunkter**.
- **i**. Klik på **OK** for at lukke vinduet **Egenskaber for trådløst netværk**, og klik derefter på **OK** igen.
- **j**. Klik på **OK** igen for at lukke vinduet **Egenskaber for trådløst netværk**.

Opret en netværksprofil, med følgende værdier vha. LAN-kortets konfigurationsprogram:

- **Netværksnavn (SSID)**: Mitnetværk (kun et eksempel)
	- **Bemærk!** Brug et entydigt netværksnavn, der er nemt at huske. Husk, at der skelnes mellem store og små bogstaver i netværksnavnet. Du skal derfor huske, hvilke bogstaver der er små og store.
- **Kommunikationstilstand**: Ad hoc
- **Kryptering**: aktiveret

#### **Sådan tilslutter du til et trådløst ad hoc-netværk**

- **1.** Tryk på knappen **Trådløst**.
- **2.** Tryk på knappen med en nedadgående pil, indtil **Wireless Setup Wizard** (Guiden Trådløs opsætning) fremhæves, og tryk derefter på **OK**. Derved køres **Wireless Setup Wizard** (Guiden Trådløs opsætning). Opsætningsguiden søger efter tilgængelige netværk og viser derefter en oversigt over de fundne netværksnavne (SSID'er). Infrastrukturnetværkene vises først på listen efterfulgt af de tilgængelige ad hoc-netværk. Netværk med det kraftigste signal, vises først, og netværk med det svageste signal vises sidst.
- **3.** Kig efter det netværksnavn, du oprettede på computeren, f.eks. MitNetværk, på displayet.

**4.** Brug piletasterne til at markere netværksnavnet, og tryk derefter på **OK**. Hvis du finder dit netværksnavn, skal du markere det, og gå til trin 6.

#### **Hvis du ikke ser netværksnavnet på listen**

- **a**. Vælg **Indtast et nyt netværksnavn (SSID)**. Tastaturet vises på skærmen.
- **b**. Indtast SSID'et. Brug pileknapperne på kontrolpanelet til at markere et bogstav eller tal på tastaturet på skærmen, og tryk derefter på **OK** for at vælge det.

**Bemærk!** Du skal indtaste bogstaverne **præcist** med store og små bogstaver. I modsat fald kan den trådløse forbindelse ikke oprettes.

- **c**. Brug pileknapperne til at fremhæve **Done** (Udført) på tastaturet på skærmen, og tryk derefter på **OK**, når du er færdig med at indtaste det nye SSID.
	- **<del>∴⁄</del> Tip!** Hvis produktet ikke kan finde netværket på basis af det angivne netværksnavn, vises følgende meddelelser. Det kan være en god ide at flytte produktet tættere på computeren og køre guiden Trådløs konfiguration igen for automatisk at finde netværket.
- **d**. Tryk på knappen med en nedadgående pil, indtil **Ad Hoc** (Ad hoc) fremhæves, og tryk derefter på **OK**.
- **e**. Tryk på knappen med pil ned, indtil **Ja, netværket bruger WEP-kryptering** fremhæves, og tryk derefter på **OK**. Det visuelle tastatur vises på skærmen. Hvis du **ikke** ønsker at bruge WEP-kryptering, skal du trykke på knappen med pil ned, indtil **Nej, netværket bruger ikke kryptering** fremhæves, og derefter trykke på **OK**. Gå til trin 7.
- **5.** Angiv din WEP-nøgle, hvis du bliver bedt om det. Fortsæt i modsat fald til trin 7.
	- **a**. Brug pileknapperne til at markere et bogstav eller tal på tastaturet på skærmen, og tryk derefter på **OK** for at vælge det.
		- **Bemærk!** Du skal indtaste bogstaverne **præcist** med store og små bogstaver. I modsat fald kan den trådløse forbindelse ikke oprettes.
	- **b**. Brug pileknapperne til at fremhæve **Done** (Udført) på det visuelle tastatur, når du er færdig med at indtaste WEP-nøglen.
- **6.** Tryk på **OK** igen for at bekræfte.

Produktet forsøger at få forbindelse til SSID'et. Kontroller koden, du noterede for dit netværk, og ret den som angivet, hvis der vises en meddelelse om, at du har indtastet en ugyldig WEP-nøgle. Prøv derefter igen.

**7.** Fortsæt med at installere softwaren på computeren, når produktet har fået forbindelse til netværket.

Hvis der oprettes forbindelse til netværket, tændes den blå indikator på knappen **Trådløst** og forbliver tændt. Hvis den blinker, betyder det, at forbindelsen til netværket er dårlig.

**Bemærk!** Du kan udskrive testrapporten for trådløst netværk i slutningen af guiden Trådløs opsætning, som kan hjælpe dig med at identificere potentielle fremtidige problemer i forbindelse med netværksopsætningen.

#### **Relaterede emner**

["Installation af softwaren til en netværksforbindelse" på side 14](#page-15-0)

#### <span id="page-14-0"></span>**Kabelforbundet netværk (Ethernet)**

Sørg for at have det nødvendige udstyr, før du slutter HP Photosmart til et netværk.

 Et fungerende Ethernet-netværk med router, switch eller hub med en Ethernet-port. CAT-5 Ethernet-kabel.

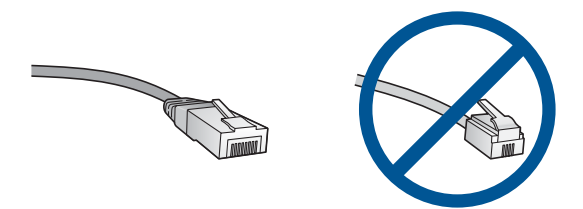

Selvom almindelige Ethernet-kabler tilsyneladende er magen til almindelige telefonkabler, kan de ikke bruges til begge formål. De har et forskelligt antal ledninger og forskellige stik. Stikket på et Ethernet-kabel (kaldes også et RJ-45-stik) er bredere og tykkere og har altid 8 kontakter i enden. Et telefonstik har mellem 2 og 6 kontakter. En stationær eller bærbar pc i samme netværk.

**Bemærk! HP Photosmart understøtter netværk med automatisk valg af hastighed -**10 eller 100 Mbps.

#### **Sådan tilsluttes produktet et netværk**

**1.** Fjern det gule stik bag på produktet.

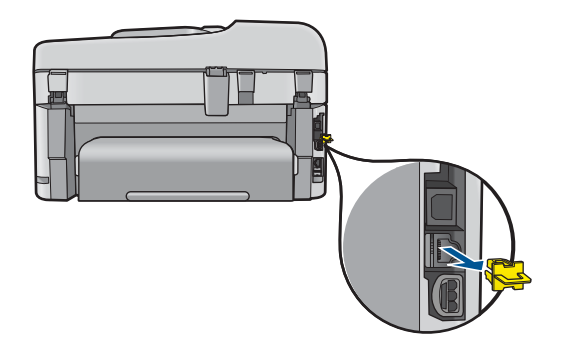

**2.** Sæt Ethernet-kablet i Ethernet-porten bag på produktet.

<span id="page-15-0"></span>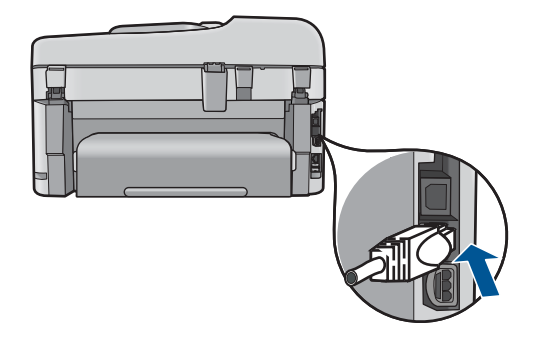

**3.** Sæt den anden ende af Ethernet-kablet i et ledigt stik på en Ethernet-router, switch eller trådløs router.

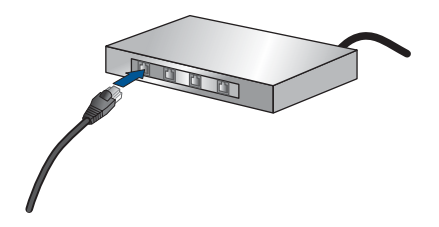

**4.** Når du har sluttet produktet til netværket, skal du installere softwaren.

#### **Relaterede emner**

"Installation af softwaren til en netværksforbindelse" på side 14

#### **Installation af softwaren til en netværksforbindelse**

Brug dette afsnit til at installere HP Photosmart-softwaren på en computer, der er tilsluttet netværket. Før du installerer softwaren, skal du sluttet din HP Photosmart til et netværk. Hvis HP Photosmart ikke er blevet tilsluttet et netværk, skal du følge anvisningerne på skærmen under softwareinstallationen for at tilslutte produktet til netværket.

**Bemærk!** Kontroller, at computeren er sluttet til et af drevene, inden softwaren installeres, hvis computeren er konfigureret til tilslutning til en række netværksdrev. I modsat fald forsøger installationsprogrammet til HP Photosmart-softwaren muligvis at bruge et af de reserverede drevbogstaver, og du vil i så fald ikke kunne få adgang til det pågældende netværksdrev på computeren.

**Bemærk!** Installationen kan vare fra 20 til 45 minutter afhængigt af computerens operativsystem, tilgængelige plads og processorhastigheden.

#### **Sådan installeres Windows HP Photosmart-softwaren på en netværkstilsluttet computer**

- **1.** Afslut alle programmer, der kører på computeren.
- **2.** Sæt den installations-cd, der fulgte med produktet, i computerens cd-rom-drev, og følg vejledningen på skærmen.
	- **Bemærk!** Hvis HP Photosmart ikke er tilsluttet et netværk, skal du køre **Wireless Setup Wizard** (Guiden Trådløs opsætning) fra menuen**Network** (Netværk) på HP Photosmart. Hvis softwaren ikke kan finde produktet i netværket under softwareinstallationen, eller hvis du ikke kan køre **Wireless Setup Wizard** (Guiden Trådløs opsætning), bliver du bedt om midlertidigt at slutte produktet til computeren via USB-opsætningskablet for at installere HP Photosmart i netværket. Sæt ikke USB-opsætningskablet i computeren, **før** du bliver bedt om det.
- **3.** Gør følgende, hvis der vises en dialogboks vedrørende firewalls: Hvis der vises firewall-pop-up-meddelelser, skal du altid acceptere eller tillade pop-upmeddelelserne.
- **4.** Vælg en relevant indstilling i skærmbilledet **Forbindelsestype**, og klik derefter på **Næste**.

Skærmbilledet **Søger** vises, mens installationsprogrammet søger efter produktet på netværket.

- **5.** Bekræft, at printerbeskrivelsen er korrekt på skærmbilledet **Printer fundet**. Hvis der findes mere end én printer på netværket, vises skærmen **Fundne printere**. Vælg den, du vil oprette forbindelse for.
- **6.** Følg vejledningen på skærmen for at installere softwaren. Produktet er klar til brug, når softwaren er installeret.
- **7.** Udskriv en selvtestrapport på produktet fra computeren for at teste netværksforbindelsen.

#### **Tips til opsætning og brug af netværksprinter**

Brug følgende tips, når du skal klargøre og bruge en netværksprinter:

- Kontroller, at den trådløse router eller adgangspunktet er tændt. Printeren søger efter trådløse routere og viser en liste over fundne netværksnavne på displayet.
- Den blå indikator på knappen **Trådløst** viser, om der blev oprettet trådløs forbindelse.
	- Hvis den er slukket, er den trådløse radio slukket, og HP Photosmart er ikke tilsluttet netværket.
	- Hvis indikatoren er tændt, er den trådløse radio tændt, og der er oprettet netværksforbindelse.
	- Hvis indikatoren blinker, er den trådløse radio tændt, men der er ingen netværksforbindelse.
- Hvis computeren er tilsluttet et VPN (Virtual Private Network), skal du afbryde forbindelsen til VPN'et, før du kan få adgang til andre enheder i netværket, herunder printeren.
- Der er flere oplysninger om, hvordan du finder netværkssikkerhedsindstillingerne, ændrer forbindelse fra USB til trådløs, samt hvad du skal gøre med firewall- og antivirus-programmer under opsætningen af printeren, i den trykte dokumentation.

## <span id="page-17-0"></span>**Opsætning af HP Photosmart til fax**

Find ud af, hvilket telefonsystem der anvendes i dit land/område, inden du begynder konfigurationen af HP Photosmart til fax. Instruktionerne til konfiguration af HP Photosmart til fax varierer, afhængigt af om du har et serielt eller parallelt telefonsystem.

- Du har sandsynligvis et serielt telefonsystem, hvis dit land/område ikke findes i tabellen nedenfor. På et serielt telefonsystem tillader det delte telefonudstyrs (modemer, telefoner og telefonsvarere) stiktype ikke fysisk tilslutning til "2-EXT" porten på HP Photosmart. Alt udstyr skal i stedet tilsluttes telefonstikket på væggen.
	- **Bemærk!** I nogle af de lande/områder, der benytter serielle telefonsystemer, leveres den telefonledning, der følger med HP Photosmart, med et ekstra vægstik tilsluttet. Det gør det muligt at slutte andre telekommunikationsenheder til det vægstik, hvor du tilslutter HP Photosmart.
- Hvis dit land/område findes i tabellen nedenfor, har du sandsynligvis et parallelt telefonsystem. Med et parallelt telefonsystem kan du tilslutte delt telefonustyr til telefonlinjen via "2-EXT"-porten bag på HP Photosmart.
	- **Bemærk!** Hvis du har et parallelt telefonsystem, anbefales det, at du bruger den 2-ledede telefonledning, der fulgte med HP Photosmart, til at tilslutte HP Photosmart til telefonstikket i væggen.

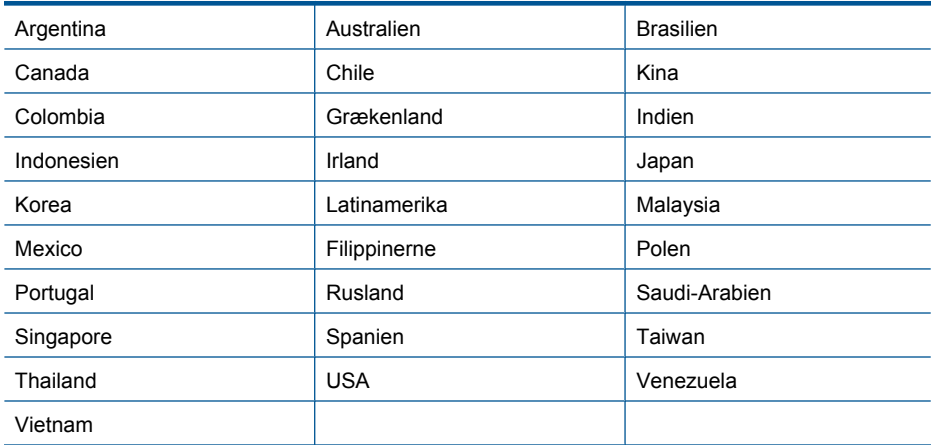

#### **Tabel 3-1 Lande/områder med et parallelt telefonsystem**

Hvis du er i tvivl om, hvilken type telefonsystem du har (parallel eller seriel), skal du spørge dit telefonselskab.

#### **Se følgende afsnit for at konfigurere HP Photosmart til fax:**

- • ["Valg af den korrekte faxopsætning til hjemmet eller kontoret" på side 17](#page-18-0)
- • ["Valg af faxopsætning" på side 18](#page-19-0)
- • ["Yderligere oplysninger om faxopsætning" på side 35](#page-36-0)

#### <span id="page-18-0"></span>**Valg af den korrekte faxopsætning til hjemmet eller kontoret**

Du skal vide, hvilke typer udstyr og tjenester (hvis relevant) der deler telefonlinje med HP Photosmart. Dette er vigtigt, fordi du måske skal forbinde noget af dit eksisterende kontorudstyr direkte til HP Photosmart, og du skal måske også ændre nogle faxindstillinger, før du kan faxe.

For at finde ud, hvordan du bedst konfigurerer HP Photosmart derhjemme eller på kontoret, bør du først læse spørgsmålene i dette afsnit og notere dine svar. Se derefter i tabellen i det følgende afsnit, og vælg den anbefalede opsætning baseret på dine svar.

Sørg for at læse og besvare de nedenstående spørgsmål i den rækkefølge, de optræder.

**1.** Har du en DSL-linje (Digital Subscriber Line) hos dit telefonselskab? (DSL kaldes muligvis ADSL i dit land).

Ja, jeg har DSL.

Nej.

Hvis du svarede Ja, skal du fortsætte direkte til ["Eksempel B: Konfiguration af HP](#page-21-0) [Photosmart med DSL" på side 20](#page-21-0). Du behøver ikke at besvare flere spørgsmål. Hvis du svarede Nej, skal du besvare de næste spørgsmål.

- **2.** Har du et PBX-telefonsystem eller et ISDN-system?
	- Hvis du svarede Ja, skal du fortsætte direkte til ["Eksempel C: Konfiguration af HP](#page-22-0) [Photosmart med et PBX-telefonsystem eller en ISDN-linje" på side 21.](#page-22-0) Du behøver ikke at besvare flere spørgsmål.

Hvis du svarede Nej, skal du besvare de næste spørgsmål.

**3.** Abonnerer du på en bestemt ringetonetjeneste via dit telefonselskab, som tillader flere telefonnumre med forskellige ringemønstre?

Ja, jeg har en bestemt ringetone.

Nej.

Hvis du svarede Ja, skal du fortsætte direkte til ["Opsætning D: Fax med en bestemt](#page-23-0) [ringetonetjeneste på den samme linje" på side 22](#page-23-0). Du behøver ikke at besvare flere spørgsmål.

Hvis du svarede Nej, skal du besvare de næste spørgsmål.

Ved du ikke, om du har en bestemt ringetone? Mange telefonselskaber tilbyder en funktion for bestemt ringetone, som gør det muligt at have flere telefonnumre på samme telefonlinje.

Når du abonnerer på denne tjeneste, vil hvert nummer have et bestemt ringemønster. Du kan f.eks. have enkelt, dobbelt eller tredobbelt ring for forskellige numre. Du kan tilknytte ét telefonnummer med et enkelt ring til dine taleopkald og et andet telefonnummer med dobbelte ring til dine faxopkald. På denne måde kan du høre forskel på tale- og faxopkald, når telefonen ringer.

**4.** Modtager du taleopkald på samme telefonnummer, som du vil bruge til faxopkald på HP Photosmart?

Ja, jeg modtager taleopkald.

Nej.

Besvar de næste spørgsmål.

**5.** Har du et computeropkaldsmodem på samme telefonlinje som HP Photosmart? Ja, jeg har et computeropkaldsmodem.

Nej.

<span id="page-19-0"></span>Ved du ikke, om du bruger et computeropkaldsmodem? Hvis du svarer ja til et eller flere af følgende spørgsmål, bruger du et computeropkaldsmodem:

- Sender eller modtager du fax direkte til og fra dine computerprogrammer via en opkaldsforbindelse?
- Sender og modtager du e-mails på computeren via en opkaldsforbindelse?
- Har du adgang til internettet fra computeren via en opkaldsforbindelse?

Besvar de næste spørgsmål.

**6.** Har du en telefonsvarer, som besvarer taleopkald på det samme telefonnummer, som du vil bruge til faxopkald på HP Photosmart?

Ja, jeg har en telefonsvarer.

Nej.

Besvar de næste spørgsmål.

**7.** Abonnerer du på en voicemail-tjeneste hos dit telefonselskab på det samme telefonnummer, som du vil bruge til faxopkald på HP Photosmart?

Ja, jeg har en voicemailtjeneste

Nej.

Fortsæt til næste afsnit for at vælge et eksempel på faxopsætning, når du har besvaret spørgsmålene.

"Valg af faxopsætning" på side 18

#### **Valg af faxopsætning**

Efter du har besvaret alle spørgsmålene om udstyr og tjenester, som deler telefonlinje med HP Photosmart, er du klar til at vælge det bedste opsætningseksempel til kontoret eller hjemmet.

Vælg den kombination af udstyr og tjenester, der svarer til opsætningen derhjemme eller på kontoret, fra den første kolonne i nedenstående tabel. Find derefter den relevante opsætning i den anden eller tredje kolonne, baseret på det aktuelle telefonsystem. Trinvise instruktioner er medtaget i hvert tilfælde i de følgende afsnit.

Vælg "Ingen" i den første kolonne i tabellen, hvis du har besvaret alle spørgsmålene i forrige afsnit og ikke har noget af det beskrevne udstyr eller nogen af de beskrevne tjenester.

**Bemærk!** Hvis den aktuelle konfiguration derhjemme eller på kontoret ikke er beskrevet i dette afsnit, skal du konfigurere HP Photosmart som en normal analog telefon. Kontroller, at du bruger den telefonledning, der fulgte med i kassen. Sæt den ene ende i telefonstikket på væggen, og den anden ende i porten mærket 1-LINE bag på HP Photosmart. Hvis du bruger en anden telefonledning, kan der opstå problemer under afsendelse og modtagelse af fax.

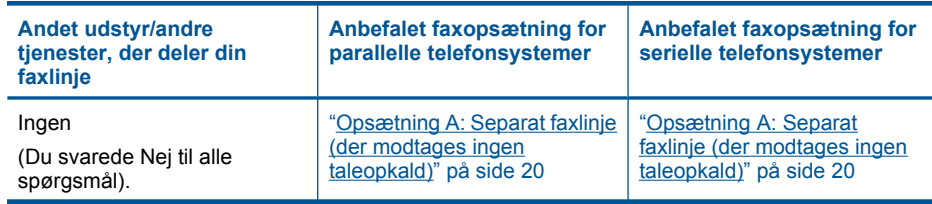

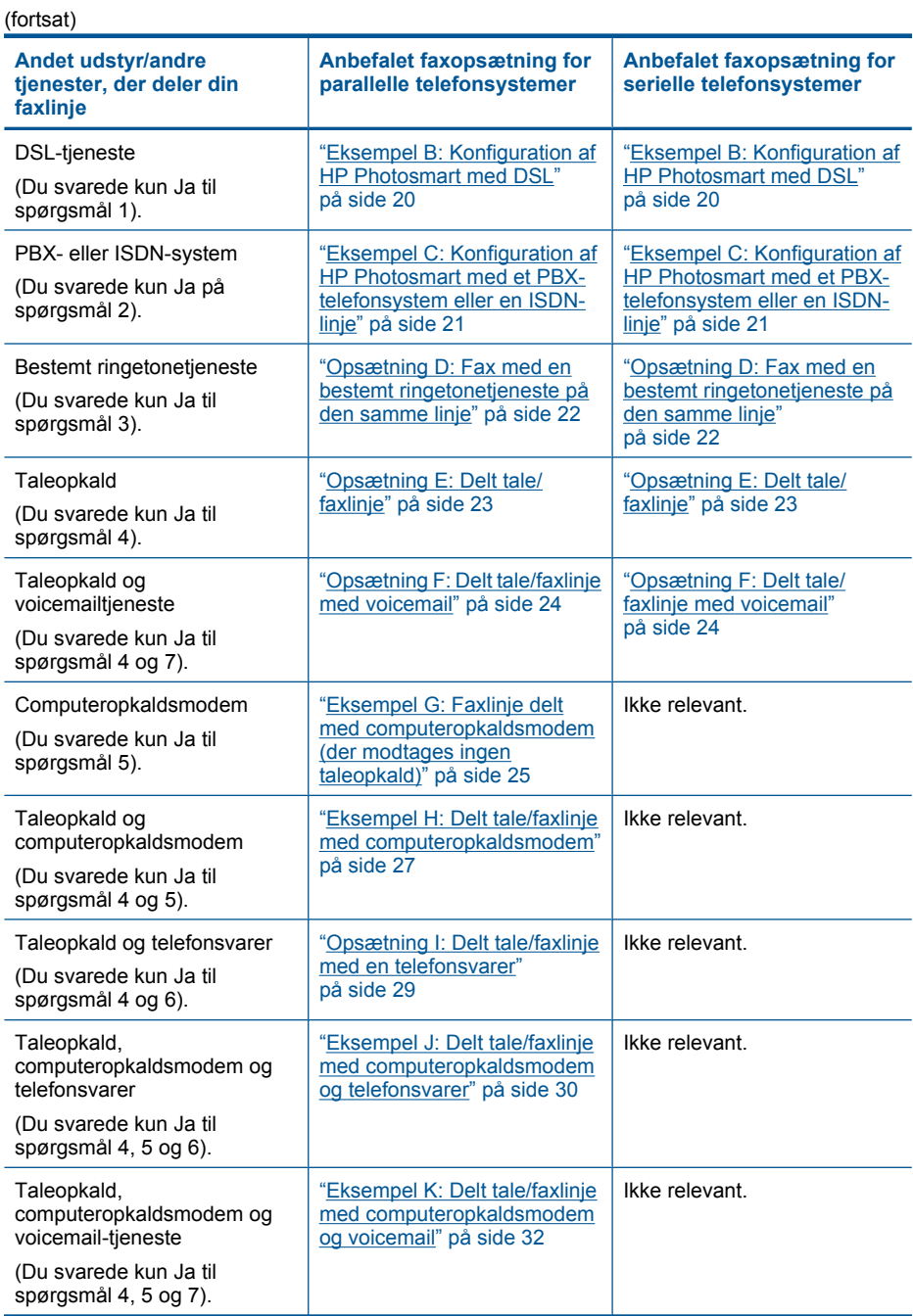

#### **Relaterede emner**

["Yderligere oplysninger om faxopsætning" på side 35](#page-36-0)

#### <span id="page-21-0"></span>**Opsætning A: Separat faxlinje (der modtages ingen taleopkald)**

Hvis du har en separat telefonlinje, som du ikke bruger til taleopkald, og der ikke er sluttet andet udstyr til denne telefonlinje, skal du konfigurere HP Photosmart som beskrevet i dette afsnit.

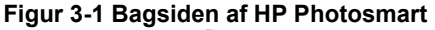

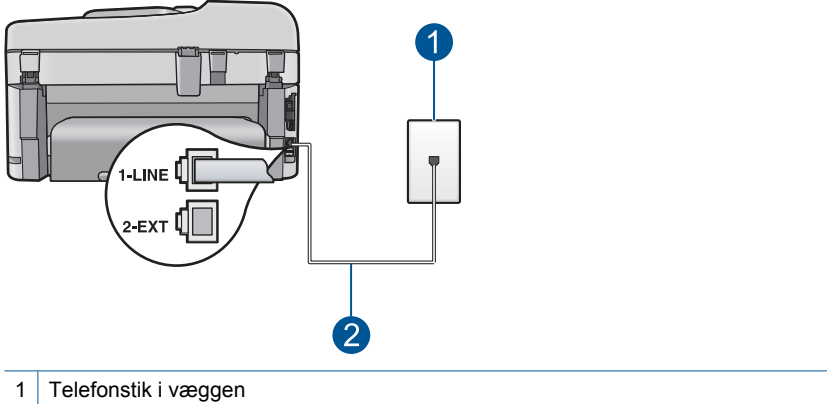

2 Brug den telefonledning, der fulgte med HP Photosmart til tilslutning til "1-LINE"-porten

#### **Sådan opsættes HP Photosmart til en særskilt faxlinje**

- **1.** Sæt den ene ende af telefonledningen, der fulgte med HP Photosmart, i telefonstikket på væggen og den anden ende i porten mærket 1-LINE bag på HP Photosmart.
	- **Bemærk!** Hvis du ikke bruger den medfølgende telefonledning fra telefonstikket i væggen til HP Photosmart, kan du muligvis ikke sende eller modtage faxer. Denne specielle telefonledning adskiller sig fra den telefonledning, du måske allerede har i dit hjem eller på dit kontor.
- **2.** Aktiver indstillingen **Autosvar**.
- **3.** (Valgfrit) Vælg den laveste indstilling (to ringninger) for **Ring til svar**.
- **4.** Kør en faxtest.

Når telefonen ringer, vil HP Photosmart automatisk svare efter det antal ring, du har valgt i indstillingen **Ring til svar**. Derefter sendes faxmodtagelsestoner til den afsendende faxmaskine, og faxen modtages.

#### **Eksempel B: Konfiguration af HP Photosmart med DSL**

Brug instruktionerne i dette afsnit til at tilslutte et DSL-filter mellem telefonstikket på væggen og HP Photosmart, hvis du har en DSL-tjeneste (Digital Subscriber Line) hos dit telefonselskab. Dette DSL-filter fjerner det digitale signal, som forstyrrer HP Photosmart, så HP Photosmart kan kommunikere korrekt med telefonlinjen. (DSL kaldes muligvis ADSL i dit land).

**Bemærk!** Hvis du har en DSL-linje og ikke tilslutter DSL-filteret, kan du ikke sende og modtage faxer med HP Photosmart.

<span id="page-22-0"></span>**Figur 3-2 Bagsiden af HP Photosmart**

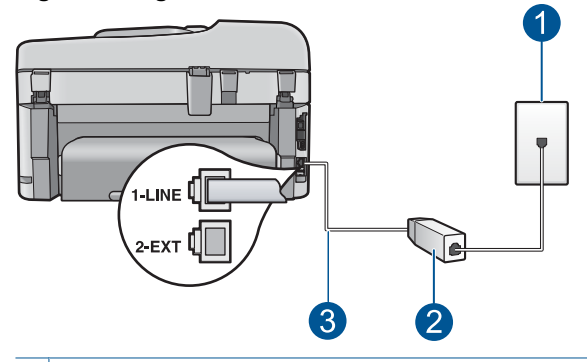

- 1 Telefonstik i væggen
- 2 DSL-filter og -ledning, der leveres af DSL-leverandøren
- 3 Brug den telefonledning, der fulgte med HP Photosmart til tilslutning til "1-LINE"-porten

#### **Sådan indstilles HP Photosmart til DSL**

- **1.** Skaf et DSL-filter fra din DSL-leverandør.
- **2.** Sæt den ene ende af telefonledningen, der fulgte med HP Photosmart, i telefonstikket på væggen og den anden ende i porten mærket 1-LINE bag på HP Photosmart.
	- **Bemærk!** Hvis du ikke bruger den medfølgende telefonledning fra telefonstikket i væggen til HP Photosmart, kan du muligvis ikke sende eller modtage faxer. Denne specielle telefonledning adskiller sig fra den telefonledning, du måske allerede har i dit hjem eller på dit kontor.
- **3.** Tilslut DSL-filterledningen til telefonstikket i væggen.
	- **Bemærk!** Hvis andet kontorudstyr eller andre tienester er knyttet til denne telefonlinje, f.eks. en bestemt ringetjeneste, telefonsvarer eller voicemail, kan du få yderligere opsætningsvejledning i dette afsnit.
- **4.** Kør en faxtest.

#### **Eksempel C: Konfiguration af HP Photosmart med et PBX-telefonsystem eller en ISDN-linje**

Hvis du bruger et PBX-telefonsystem eller en ISDN-konverter/terminaladapter, skal du sørge for at gøre følgende:

- <span id="page-23-0"></span>• Hvis du bruger en PBX- eller ISDN-konverter/terminaladapter, skal du slutte HP Photosmart til den port, der er angivet til fax og telefon. Kontroller også så vidt muligt, at terminaladapteren er indstillet til den korrekte switchtype til landet/området.
	- **Bemærk!** Nogle ISDN-systemer giver mulighed for at konfigurere portene til bestemt telefonudstyr. Du har måske tildelt én port til telefon og gruppe 3-fax og en anden port til forskellige formål. Hvis du har problemer, mens der er oprettet forbindelse til porten til fax/telefon på ISDN-konverteren, kan du prøve at bruge porten, der er beregnet til flere formål. Den kan være mærket "multi-combi" eller lignende.
- Slå tonen for ventende opkald fra, hvis du bruger et PBX-telefonsystem.
	- **Bemærk!** Mange digitale PBX-systemer har en banke på-tone, der som standard er aktiveret. Tonen for ventende opkald forstyrrer faxtransmissionen, så du ikke kan modtage og sende faxer med HP Photosmart. Se den dokumentation, der fulgte med PBX-telefonsystemet, for at få en vejledning i at slå tonen for ventende opkald fra.
- Hvis du bruger et PBX-telefonsystem, skal du taste nummeret til en udgående linje, før du ringer faxnummeret op.
- Kontroller, at du bruger den medfølgende ledning mellem telefonstikket i væggen og HP Photosmart. Hvis det ikke er tilfældet, kan du muligvis ikke faxe. Denne specielle telefonledning adskiller sig fra den telefonledning, du måske allerede har i dit hjem eller på dit kontor. Hvis den medfølgende telefonledning er for kort, kan du købe et samlestik (coupler) i en elektronikbutik og forlænge ledningen.

#### **Opsætning D: Fax med en bestemt ringetonetjeneste på den samme linje**

Hvis du abonnerer på en bestemt ringetonetjeneste (via telefonselskabet), som gør det muligt at have flere telefonnumre på samme telefonlinje, hver med sit ringemønster, skal du konfigurere HP Photosmart som beskrevet i dette afsnit.

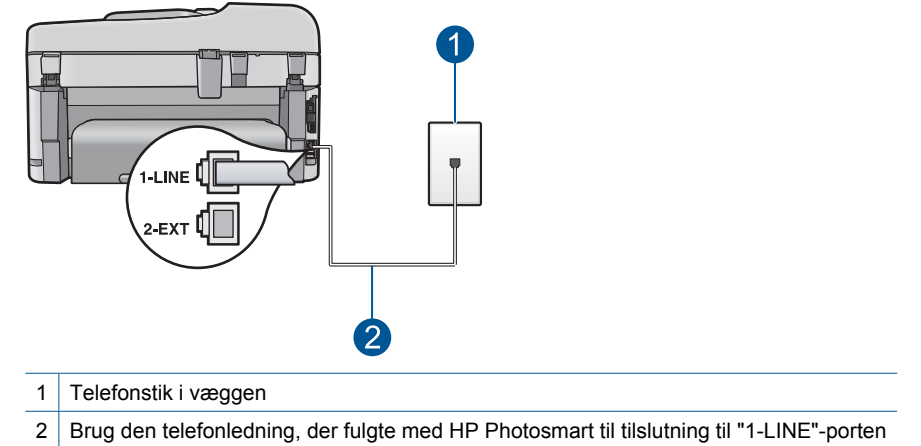

#### **Figur 3-3 Bagsiden af HP Photosmart**

#### <span id="page-24-0"></span>**Sådan konfigureres HP Photosmart med en tjeneste med bestemt ringetone**

- **1.** Sæt den ene ende af telefonledningen, der fulgte med HP Photosmart, i telefonstikket på væggen og den anden ende i porten mærket 1-LINE bag på HP Photosmart.
	- **Bemærk!** Hvis du ikke bruger den medfølgende telefonledning fra telefonstikket i væggen til HP Photosmart, kan du muligvis ikke sende eller modtage faxer. Denne specielle telefonledning adskiller sig fra den telefonledning, du måske allerede har i dit hjem eller på dit kontor.
- **2.** Aktiver indstillingen **Autosvar**.
- **3.** Vælg en indstilling for **Ringemønster for svar**, der passer til det mønster, som telefonselskabet har tildelt dit faxnummer.
	- **Bemærk!** HP Photosmart er som standard indstillet til at besvare alle ringemønstre. Hvis du ikke indstiller **Ringemønster for svar** til det samme ringemønster som det, der er knyttet til dit faxnummer, besvarer HP Photosmart måske både taleopkald og faxopkald, eller svarer måske slet ikke.
- **4.** (Valgfrit) Vælg den laveste indstilling (to ringninger) for **Ring til svar**.
- **5.** Kør en faxtest.

HP Photosmart besvarer automatisk indgående opkald, der har det ringemønster, du har valgt, (indstillingen **Ringemønster for svar**) efter det antal ring, du har valgt (indstillingen **Ring til svar**). Derefter sendes faxmodtagelsestoner til den afsendende faxmaskine, og faxen modtages.

#### **Opsætning E: Delt tale/faxlinje**

Hvis du modtager taleopkald og faxopkald på samme telefonnummer, og du ikke har andet kontorudstyr (eller voicemail) på telefonlinjen, skal du konfigurere HP Photosmart som beskrevet i dette afsnit.

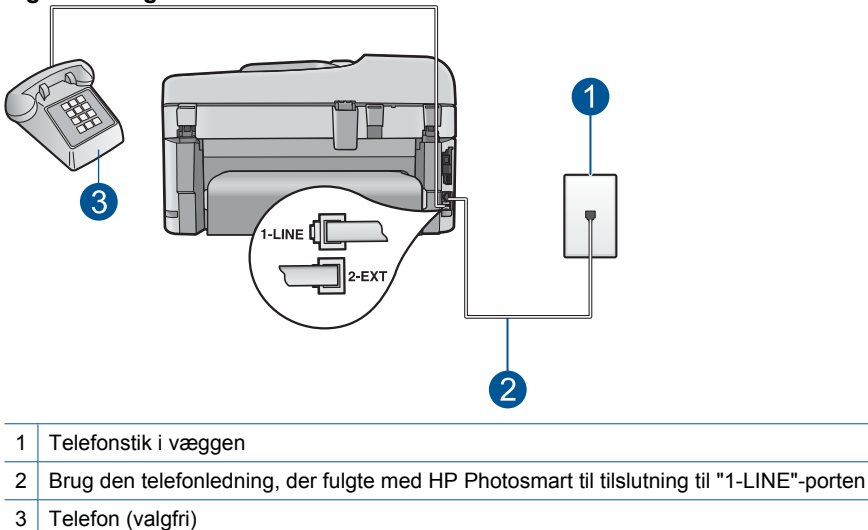

#### **Figur 3-4 Bagsiden af HP Photosmart**

#### <span id="page-25-0"></span>**Sådan konfigureres HP Photosmart til en delt tale/faxlinje**

- **1.** Sæt den ene ende af telefonledningen, der fulgte med HP Photosmart, i telefonstikket på væggen og den anden ende i porten mærket 1-LINE bag på HP Photosmart.
	- **Bemærk!** Hvis du ikke bruger den medfølgende telefonledning fra telefonstikket i væggen til HP Photosmart, kan du muligvis ikke sende eller modtage faxer. Denne specielle telefonledning adskiller sig fra den telefonledning, du måske allerede har i dit hjem eller på dit kontor.
- **2.** Du skal nu beslutte, om du ønsker, at HP Photosmart skal besvare opkald automatisk eller manuelt:
	- Hvis du angiver, at HP Photosmart skal besvare opkald **automatisk**, besvarer den alle indgående opkald og modtager fax. HP Photosmart kan ikke skelne mellem fax og taleopkald i dette tilfælde; hvis du har mistanke om, at opkaldet er er taleopkald, skal du besvare det, før HP Photosmart besvarer opkaldet. Aktiver indstillingen **Autosvar**, hvis HP Photosmart skal besvare opkald automatisk.
	- Hvis du indstiller HP Photosmart til at besvare fax **manuelt**, skal du selv være til stede for at besvare faxopkald, ellers kan HP Photosmart ikke modtage fax. Deaktiver indstillingen **Autosvar**, hvis HP Photosmart skal besvare opkald manuelt.
- **3.** Gennemfør en faxtest.
- **4.** Sæt telefonen i vægstikket.
- **5.** Gør ét af følgende, afhængig af det aktuelle telefonsystem:
	- Fjern det hvide stik fra porten mærket 2-EXT bag på HP Photosmart, hvis du har et parallelt telefonsystem, og slut derefter en telefon til denne port.
	- Hvis du har et serielt telefonsystem, kan du sætte telefonen oven på det HP Photosmart-kabel, der er udstyret med et vægstik.

Hvis du besvarer opkaldet før HP Photosmart og hører faxtoner fra en afsendende faxmaskine, skal du besvare faxopkaldet manuelt.

#### **Opsætning F: Delt tale/faxlinje med voicemail**

Hvis du modtager taleopkald og faxopkald på det samme telefonnummer, og du også abonnerer på en voicemail-tjeneste via telefonselskabet, skal du konfigurere HP Photosmart som beskrevet i dette afsnit.

**Bemærk!** Du kan ikke modtage faxmeddelelser automatisk, hvis du har en voicemailtjeneste på det samme telefonnummer, som du bruger til faxopkald. Du skal modtage faxmeddelelser manuelt. Det betyder, at du selv skal være til stede for at besvare indgående faxopkald. Hvis du i stedet for ønsker at modtage faxmeddelelserne automatisk, skal du kontakte telefonselskabet for at abonnere på en bestemt ringetonetjeneste eller anskaffe en separat telefonlinje til fax.

<span id="page-26-0"></span>**Figur 3-5 Bagsiden af HP Photosmart**

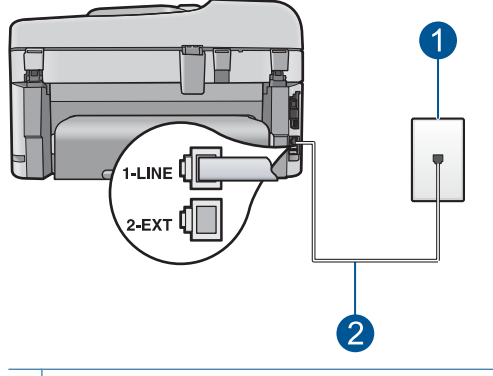

- 1 Telefonstik i væggen
- 2 Brug den telefonledning, der fulgte med HP Photosmart til tilslutning til "1-LINE"-porten

#### **Sådan indstilles HP Photosmart til voicemail**

- **1.** Sæt den ene ende af telefonledningen, der fulgte med HP Photosmart, i telefonstikket på væggen og den anden ende i porten mærket 1-LINE bag på HP Photosmart.
	- **Bemærk!** Hvis du ikke bruger den medfølgende telefonledning fra telefonstikket i væggen til HP Photosmart, kan du muligvis ikke sende eller modtage faxer. Denne specielle telefonledning adskiller sig fra den telefonledning, du måske allerede har i dit hjem eller på dit kontor.
- **2.** Deaktiver indstillingen **Autosvar**.
- **3.** Kør en faxtest.

Du skal være til stede for at besvare indgående opkald, da HP Photosmart ellers ikke kan modtage fax.

#### **Eksempel G: Faxlinje delt med computeropkaldsmodem (der modtages ingen taleopkald)**

Hvis du har en faxlinje, som du ikke bruger til taleopkald, og du også har et computeropkaldsmodem sluttet til denne telefonlinje, skal du konfigurere HP Photosmart som beskrevet i dette afsnit.

Da computeropkaldsmodemet deler telefonlinje med HP Photosmart, kan du ikke bruge computermodemet og HP Photosmart samtidigt. Du kan f.eks. ikke bruge HP Photosmart til at faxe, hvis du bruger computeropkaldsmodemet til at sende en e-mail eller surfe på internettet.

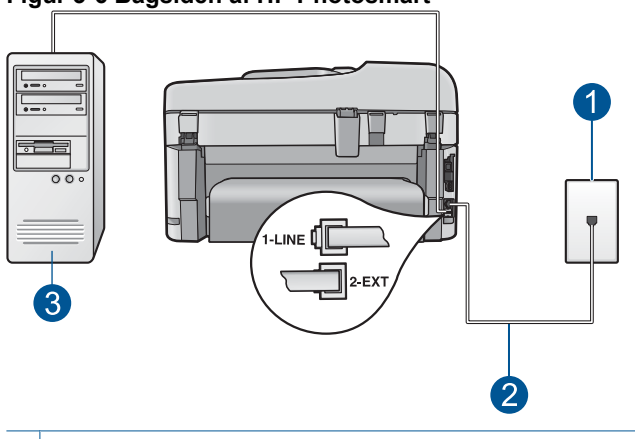

**Figur 3-6 Bagsiden af HP Photosmart**

1 Telefonstik i væggen 2 Brug den telefonledning, der fulgte med HP Photosmart til tilslutning til "1-LINE"-porten 3 Computer med modem

#### **Sådan konfigureres HP Photosmart med et computeropkaldsmodem**

- **1.** Fjern det hvide stik fra porten mærket 2-EXT bag på HP Photosmart.
- **2.** Find telefonledningen, der er sat i på bagsiden af computeren (computeropkaldsmodemet) og i telefonstikket på væggen. Fjern ledningen fra telefonstikket i væggen, og indsæt det i porten mærket 2-EXT bag på HP Photosmart.
- **3.** Sæt den ene ende af telefonledningen, der fulgte med HP Photosmart, i telefonstikket på væggen og den anden ende i porten mærket 1-LINE bag på HP Photosmart.
	- **Bemærk!** Hvis du ikke bruger den medfølgende telefonledning fra telefonstikket i væggen til HP Photosmart, kan du muligvis ikke sende eller modtage faxer. Denne specielle telefonledning adskiller sig fra den telefonledning, du måske allerede har i dit hjem eller på dit kontor.
- **4.** Hvis modemsoftwaren er indstillet til at modtage faxer på computeren automatisk, skal indstillingen deaktiveres.
	- **Bemærk!** Hvis du ikke deaktiverer indstillingen til automatisk modtagelse af fax i softwaren til modemet, kan HP Photosmart ikke modtage faxer.
- **5.** Aktiver indstillingen **Autosvar**.
- **6.** (Valgfrit) Vælg den laveste indstilling (to ringninger) for **Ring til svar**.
- **7.** Kør en faxtest.

Når telefonen ringer, vil HP Photosmart automatisk svare efter det antal ring, du har valgt i indstillingen **Ring til svar**. Derefter sendes faxmodtagelsestoner til den afsendende faxmaskine, og faxen modtages.

#### <span id="page-28-0"></span>**Eksempel H: Delt tale/faxlinje med computeropkaldsmodem**

Hvis du modtager taleopkald og faxopkald på samme telefonnummer, og du også har et computeropkaldsmodem sluttet til denne telefonlinje, skal du konfigurere HP Photosmart som beskrevet i dette afsnit.

Da computeropkaldsmodemet deler telefonlinje med HP Photosmart, kan du ikke bruge computermodemet og HP Photosmart samtidigt. Du kan f.eks. ikke bruge HP Photosmart til at faxe, hvis du bruger computeropkaldsmodemet til at sende en e-mail eller surfe på internettet.

Der er to måder at konfigurere HP Photosmart sammen med computeren på baseret på antal telefonstik på computeren. Kontroller, om computeren har et eller to telefonstik, før du begynder.

• Du skal købe en parallel telefonlinjefordeler (kaldes også en coupler) som vist nedenfor, hvis computeren kun har ét telefonstik. (En parallel telefonlinjefordeler har én RJ-11-port på forsiden og to RJ-11-porte på bagsiden. Brug ikke en 2-leders telefonlinjefordeler, en seriel telefonlinjefordeler eller en parallel telefonlinjefordeler med to RJ-11-porte på forsiden og ét stik på bagsiden).

#### **Figur 3-7 Eksempel på en parallel telefonlinjefordeler**

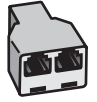

• Konfigurer HP Photosmart som beskrevet nedenfor, hvis computeren har to telefonstik.

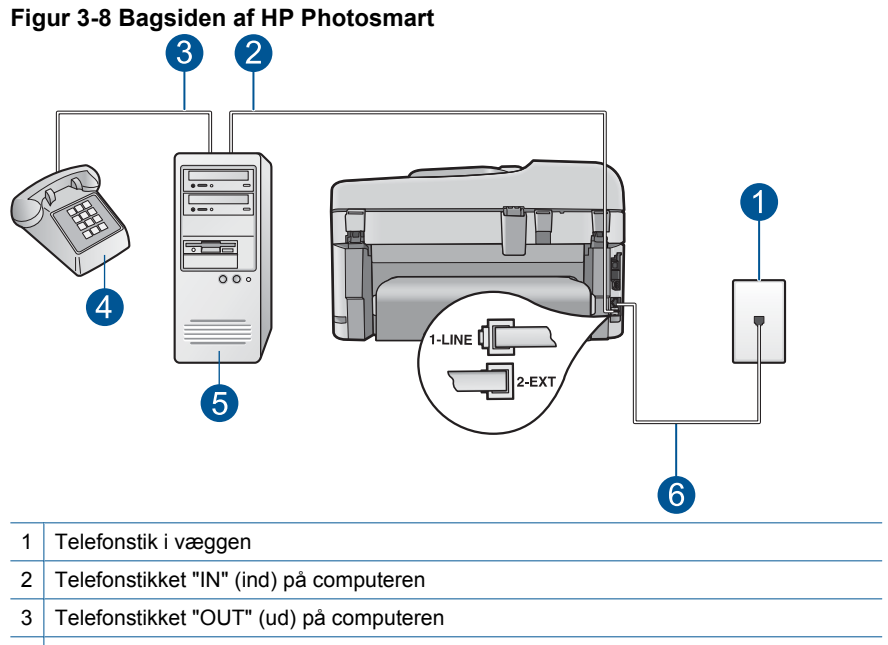

- 4 Telefon
- 5 Computer med modem
- 6 Brug den telefonledning, der fulgte med HP Photosmart til tilslutning til "1-LINE"-porten

#### **Sådan konfigureres HP Photosmart på den samme telefonlinje som en computer med to telefonstik**

- **1.** Fjern det hvide stik fra porten mærket 2-EXT bag på HP Photosmart.
- **2.** Find telefonledningen, der er sat i på bagsiden af computeren (computeropkaldsmodemet) og i telefonstikket på væggen. Fjern ledningen fra telefonstikket i væggen, og indsæt det i porten mærket 2-EXT bag på HP Photosmart.
- **3.** Slut en telefon til porten "OUT" bag på computeropkaldsmodemet.
- **4.** Sæt den ene ende af telefonledningen, der fulgte med HP Photosmart, i telefonstikket på væggen og den anden ende i porten mærket 1-LINE bag på HP Photosmart.
	- **Bemærk!** Hvis du ikke bruger den medfølgende telefonledning fra telefonstikket i væggen til HP Photosmart, kan du muligvis ikke sende eller modtage faxer. Denne specielle telefonledning adskiller sig fra den telefonledning, du måske allerede har i dit hjem eller på dit kontor.
- **5.** Hvis modemsoftwaren er indstillet til at modtage faxer på computeren automatisk, skal indstillingen deaktiveres.
	- ₩ **Bemærk!** Hvis du ikke deaktiverer indstillingen til automatisk modtagelse af fax i softwaren til modemet, kan HP Photosmart ikke modtage faxer.
- <span id="page-30-0"></span>**6.** Du skal nu beslutte, om du ønsker, at HP Photosmart skal besvare opkald automatisk eller manuelt:
	- Hvis du angiver, at HP Photosmart skal besvare opkald **automatisk**, besvarer den alle indgående opkald og modtager fax. HP Photosmart kan ikke skelne mellem fax og taleopkald i dette tilfælde; hvis du har mistanke om, at opkaldet er er taleopkald, skal du besvare det, før HP Photosmart besvarer opkaldet. Aktiver indstillingen **Autosvar**, hvis HP Photosmart skal besvare opkald automatisk.
	- Hvis du indstiller HP Photosmart til at besvare fax **manuelt**, skal du selv være til stede for at besvare faxopkald, ellers kan HP Photosmart ikke modtage fax. Deaktiver indstillingen **Autosvar**, hvis HP Photosmart skal besvare opkald manuelt.
- **7.** Kør en faxtest.

Hvis du besvarer opkaldet før HP Photosmart og hører faxtoner fra en afsendende faxmaskine, skal du besvare faxopkaldet manuelt.

#### **Opsætning I: Delt tale/faxlinje med en telefonsvarer**

Hvis du modtager taleopkald og faxopkald på samme telefonnummer, og du også har en telefonsvarer, der besvarer taleopkald på dette telefonnummer, skal du konfigurere HP Photosmart som beskrevet i dette afsnit.

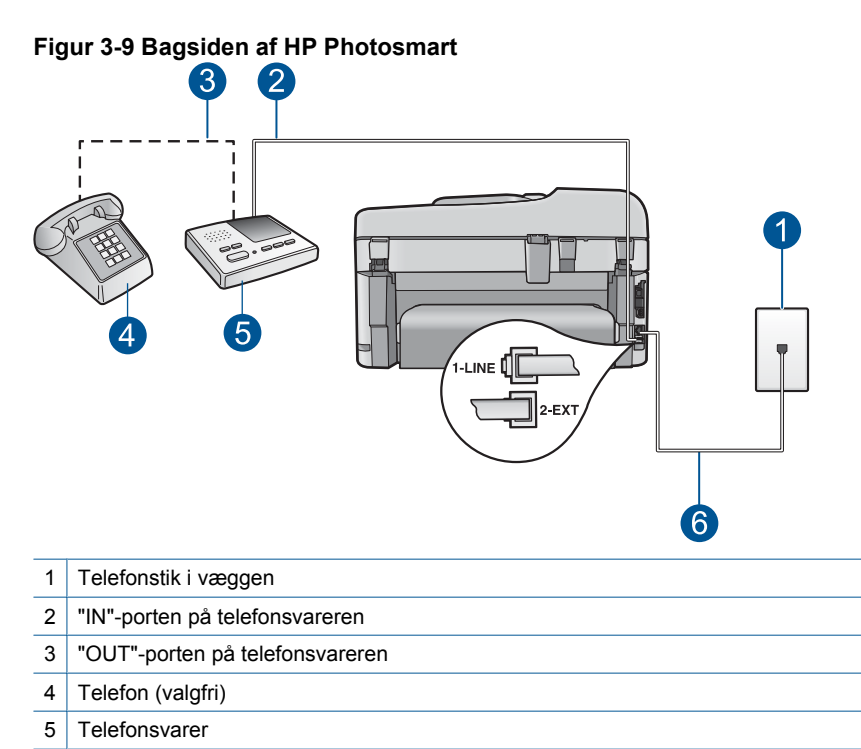

6 Brug den telefonledning, der fulgte med HP Photosmart til tilslutning til "1-LINE"-porten

#### <span id="page-31-0"></span>**Sådan konfigureres HP Photosmart med en delt tale/faxlinje med telefonsvarer**

- **1.** Fjern det hvide stik fra porten mærket 2-EXT bag på HP Photosmart.
- **2.** Tag ledningen til telefonsvareren ud af telefonstikket på væggen, og sæt den i porten mærket 2-EXT bag på HP Photosmart.
	- **Bemærk!** Hvis du ikke slutter telefonsvareren direkte til HP Photosmart, optages faxtoner fra en afsendende faxmaskine måske på telefonsvareren, og du kan sandsynligvis ikke modtage fax på HP Photosmart.
- **3.** Sæt den ene ende af telefonledningen, der fulgte med HP Photosmart, i telefonstikket på væggen og den anden ende i porten mærket 1-LINE bag på HP Photosmart.
	- **Bemærk!** Hvis du ikke bruger den medfølgende telefonledning fra telefonstikket i væggen til HP Photosmart, kan du muligvis ikke sende eller modtage faxer. Denne specielle telefonledning adskiller sig fra den telefonledning, du måske allerede har i dit hjem eller på dit kontor.
- **4.** (Valgfrit) Hvis telefonsvareren ikke har en indbygget telefon, kan du eventuelt slutte en telefon til "OUT"-porten bag på telefonsvareren.
	- **Bemærk!** Hvis telefonsvareren ikke giver dig mulighed for at tilslutte en ekstern telefon, kan du købe og bruge en parallel telefonlinjefordeler (også kaldet en coupler) til at tilslutte både telefonsvareren og telefonen til HP Photosmart. Du kan bruge standardtelefonledninger til disse tilslutninger.
- **5.** Aktiver indstillingen **Autosvar**.
- **6.** Indstil telefonsvareren til at svare efter få ring.
- **7.** Sæt indstillingen **Ring til svar** på HP Photosmart til det maksimale antal ring, som enheden understøtter. (Det maksimale antal ringninger afhænger af land/område).
- **8.** Kør en faxtest.

Når telefonen ringer, besvarer telefonsvareren opkaldet efter det angivne antal ring og afspiller din velkomsthilsen. Imens HP Photosmart overvåger opkaldet og "lytter" efter faxtoner. Hvis HP Photosmart registrerer faxtoner, vil den sende faxmodtagelsestoner og modtage faxen. Hvis der ikke registreres faxtoner, stopper HP Photosmart overvågningen af linjen, og telefonsvareren kan optage en talebesked.

#### **Eksempel J: Delt tale/faxlinje med computeropkaldsmodem og telefonsvarer**

Hvis du modtager taleopkald og faxopkald på samme telefonnummer, og du også har et computeropkaldsmodem og en telefonsvarer sluttet til denne telefonlinje, skal du konfigurere HP Photosmart som beskrevet i dette afsnit.

Da computeropkaldsmodemet deler telefonlinje med HP Photosmart, kan du ikke bruge computeropkaldsmodemet og HP Photosmart samtidigt. Du kan f.eks. ikke bruge HP Photosmart til at faxe, hvis du bruger computeropkaldsmodemet til at sende en e-mail eller surfe på internettet.

Der er to måder at konfigurere HP Photosmart med en computer på baseret på antal telefonstik på computeren. Kontroller, om computeren har et eller to telefonstik, før du begynder.

• Du skal købe en parallel telefonlinjefordeler (kaldes også en coupler) som vist nedenfor, hvis computeren kun har ét telefonstik. (En parallel telefonlinjefordeler har én RJ-11-port på forsiden og to RJ-11-porte på bagsiden. Brug ikke en 2-leders telefonlinjefordeler, en seriel telefonlinjefordeler eller en parallel telefonlinjefordeler med to RJ-11-porte på forsiden og ét stik på bagsiden).

#### **Figur 3-10 Eksempel på en parallel telefonlinjefordeler**

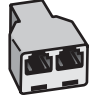

• Konfigurer HP Photosmart som beskrevet nedenfor, hvis computeren har to telefonstik.

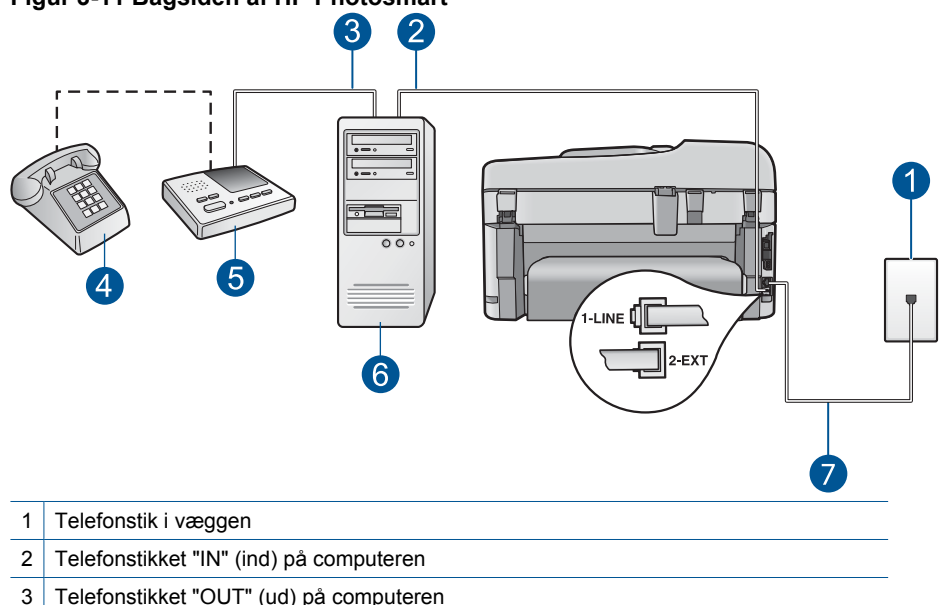

#### **Figur 3-11 Bagsiden af HP Photosmart**

- 4 | Telefon (valgfri)
- 
- 5 Telefonsvarer
- 6 Computer med modem
- 7 Brug den telefonledning, der fulgte med HP Photosmart, til tilslutning til "1-LINE"-porten

#### **Sådan konfigureres HP Photosmart på samme telefonlinje som en computer med to telefonstik**

- **1.** Fjern det hvide stik fra porten mærket 2-EXT bag på HP Photosmart.
- **2.** Find telefonledningen, der er sat i på bagsiden af computeren (computeropkaldsmodemet) og i telefonstikket på væggen. Fjern ledningen fra telefonstikket i væggen, og indsæt det i porten mærket 2-EXT bag på HP Photosmart.

<span id="page-33-0"></span>**3.** Tag ledningen til telefonsvareren ud af telefonstikket på væggen, og sæt den i porten "OUT" bag på computermodemet.

Dette giver en direkte forbindelse mellem HP Photosmart og telefonsvareren, selvom computermodemet er forbundet først på linjen.

- **Bemærk!** Hvis du ikke tilslutter telefonsvareren på denne måde, vil faxtonerne fra en faxmaskine, der sender fax til dig, muligvis blive optaget på telefonsvareren, og du kan sandsynligvis ikke modtage faxer med HP Photosmart.
- **4.** Sæt den ene ende af telefonledningen, der fulgte med HP Photosmart, i telefonstikket på væggen og den anden ende i porten mærket 1-LINE bag på HP Photosmart.
	- **Bemærk!** Hvis du ikke bruger den medfølgende telefonledning fra telefonstikket i væggen til HP Photosmart, kan du muligvis ikke sende eller modtage faxer. Denne specielle telefonledning adskiller sig fra den telefonledning, du måske allerede har i dit hjem eller på dit kontor.
- **5.** (Valgfrit) Hvis telefonsvareren ikke har en indbygget telefon, kan du eventuelt slutte en telefon til "OUT"-porten bag på telefonsvareren.
	- **Bemærk!** Hvis telefonsvareren ikke giver dig mulighed for at tilslutte en ekstern telefon, kan du købe og bruge en parallel telefonlinjefordeler (også kaldet en coupler) til at tilslutte både telefonsvareren og telefonen til HP Photosmart. Du kan bruge standardtelefonledninger til disse tilslutninger.
- **6.** Hvis modemsoftwaren er indstillet til at modtage faxer på computeren automatisk, skal indstillingen deaktiveres.
	- ľZ **Bemærk!** Hvis du ikke deaktiverer indstillingen til automatisk modtagelse af fax i softwaren til modemet, kan HP Photosmart ikke modtage faxer.
- **7.** Aktiver indstillingen **Autosvar**.
- **8.** Indstil telefonsvareren til at svare efter få ring.
- **9.** Sæt indstillingen **Ring til svar** på HP Photosmart til det maksimale antal ring, som enheden understøtter. (Det maksimale antal ringninger afhænger af land/område).
- **10.** Kør en faxtest.

Når telefonen ringer, besvarer telefonsvareren opkaldet efter det angivne antal ring og afspiller din velkomsthilsen. Imens HP Photosmart overvåger opkaldet og "lytter" efter faxtoner. Hvis HP Photosmart registrerer faxtoner, vil den sende faxmodtagelsestoner og modtage faxen. Hvis der ikke registreres faxtoner, stopper HP Photosmart overvågningen af linjen, og telefonsvareren kan optage en talebesked.

#### **Eksempel K: Delt tale/faxlinje med computeropkaldsmodem og voicemail**

Hvis du modtager taleopkald og faxopkald på det samme telefonnummer, bruger et computeropkaldsmodem på samme telefonlinje, og du også abonnerer på en voicemailtjeneste via telefonselskabet, skal du konfigurere HP Photosmart som beskrevet i dette afsnit.

**Bemærk!** Du kan ikke modtage faxmeddelelser automatisk, hvis du har en voicemailtjeneste på det samme telefonnummer, som du bruger til faxopkald. Du skal modtage faxmeddelelser manuelt. Det betyder, at du selv skal være til stede for at besvare indgående faxopkald. Hvis du i stedet for ønsker at modtage faxmeddelelserne automatisk, skal du kontakte telefonselskabet for at abonnere på en bestemt ringetonetjeneste eller anskaffe en separat telefonlinje til fax.

Da computeropkaldsmodemet deler telefonlinje med HP Photosmart, kan du ikke bruge computermodemet og HP Photosmart samtidigt. Du kan f.eks. ikke bruge HP Photosmart til at faxe, hvis du bruger computeropkaldsmodemet til at sende en e-mail eller surfe på internettet.

Der er to måder at konfigurere HP Photosmart sammen med computeren på baseret på antal telefonstik på computeren. Kontroller, om computeren har et eller to telefonstik, før du begynder.

• Du skal købe en parallel telefonlinjefordeler (kaldes også en coupler) som vist nedenfor, hvis computeren kun har ét telefonstik. (En parallel telefonlinjefordeler har én RJ-11-port på forsiden og to RJ-11-porte på bagsiden. Brug ikke en 2-leders telefonlinjefordeler, en seriel telefonlinjefordeler eller en parallel telefonlinjefordeler med to RJ-11-porte på forsiden og ét stik på bagsiden).

#### **Figur 3-12 Eksempel på en parallel telefonlinjefordeler**

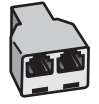

• Konfigurer HP Photosmart som beskrevet nedenfor, hvis computeren har to telefonstik.

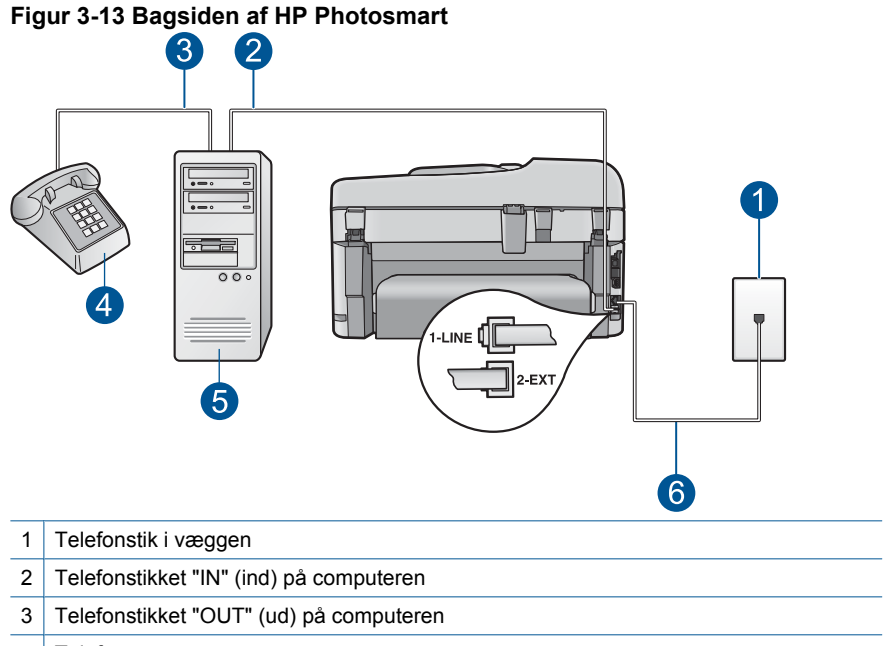

- 4 Telefon
- 5 Computer med modem
- 6 Brug den telefonledning, der fulgte med HP Photosmart til tilslutning til "1-LINE"-porten

#### **Sådan konfigureres HP Photosmart på den samme telefonlinje som en computer med to telefonstik**

- **1.** Fjern det hvide stik fra porten mærket 2-EXT bag på HP Photosmart.
- **2.** Find telefonledningen, der er sat i på bagsiden af computeren (computeropkaldsmodemet) og i telefonstikket på væggen. Fjern ledningen fra telefonstikket i væggen, og indsæt det i porten mærket 2-EXT bag på HP Photosmart.
- **3.** Slut en telefon til porten "OUT" bag på computeropkaldsmodemet.
- **4.** Sæt den ene ende af telefonledningen, der fulgte med HP Photosmart, i telefonstikket på væggen og den anden ende i porten mærket 1-LINE bag på HP Photosmart.
	- **Bemærk!** Hvis du ikke bruger den medfølgende telefonledning fra telefonstikket i væggen til HP Photosmart, kan du muligvis ikke sende eller modtage faxer. Denne specielle telefonledning adskiller sig fra den telefonledning, du måske allerede har i dit hjem eller på dit kontor.
- **5.** Hvis modemsoftwaren er indstillet til at modtage faxer på computeren automatisk, skal indstillingen deaktiveres.
	- ₩ **Bemærk!** Hvis du ikke deaktiverer indstillingen til automatisk modtagelse af fax i softwaren til modemet, kan HP Photosmart ikke modtage faxer.
- **6.** Deaktiver indstillingen **Autosvar**.
- **7.** Kør en faxtest.

Du skal være til stede for at besvare indgående opkald, da HP Photosmart ellers ikke kan modtage fax.

# **Yderligere oplysninger om faxopsætning**

Du kan få yderligere oplysninger om opsætningen af faxen i bestemte lande/områder på webstedet til faxkonfigurering nedenfor.

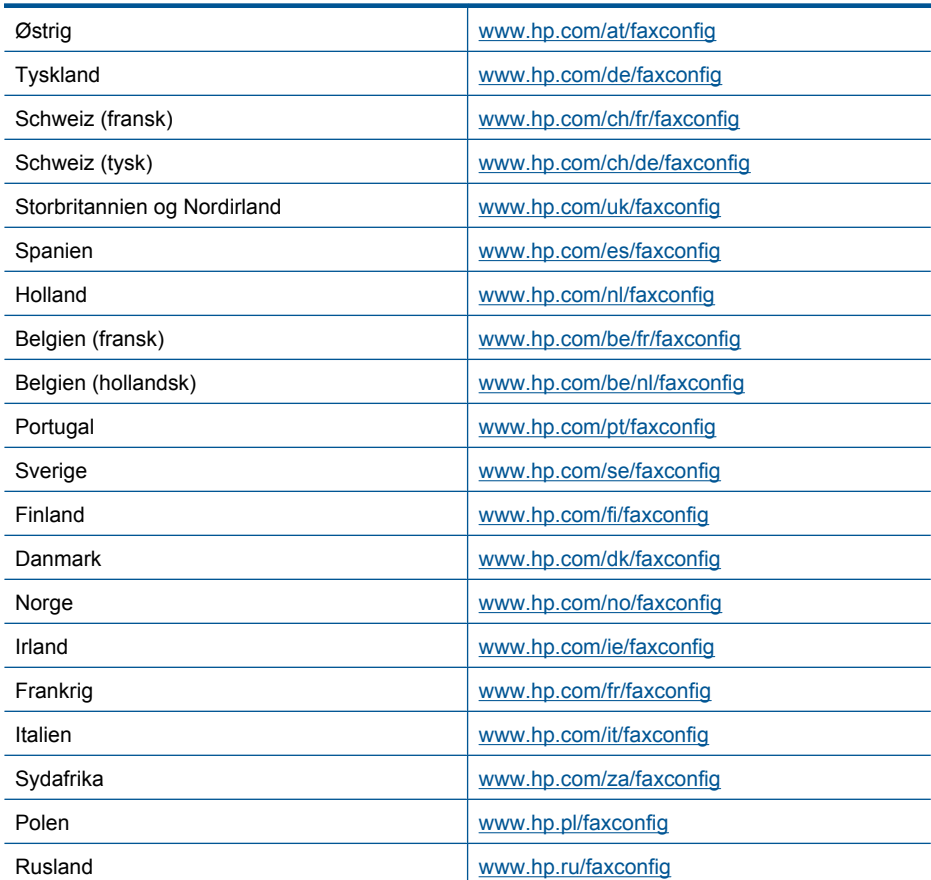

Kapitel 3

# **4 Lær din HP Photosmart at kende**

- Printerdele
- [Kontrolpanelets funktioner](#page-41-0)
- [Skærmikoner](#page-42-0)
- [HP Apps Manager](#page-43-0)

# **Printerdele**

• **Printerens forside**

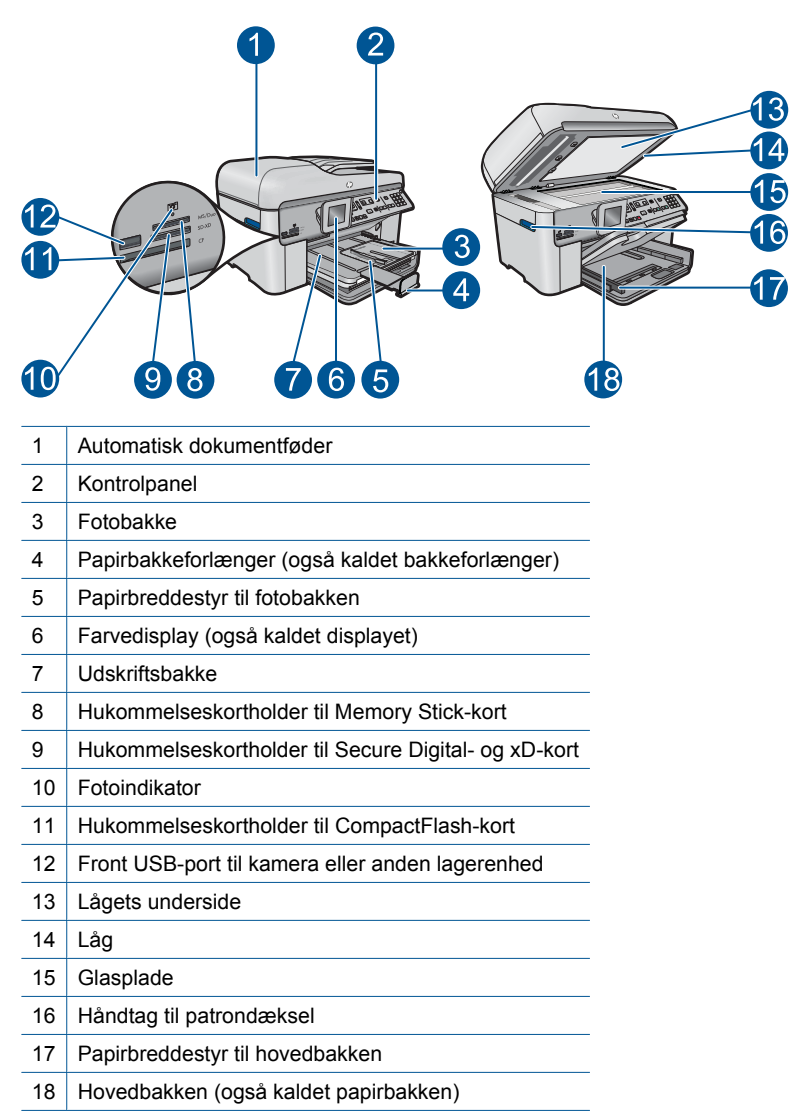

# • **Printeren set fra oven og bagfra**

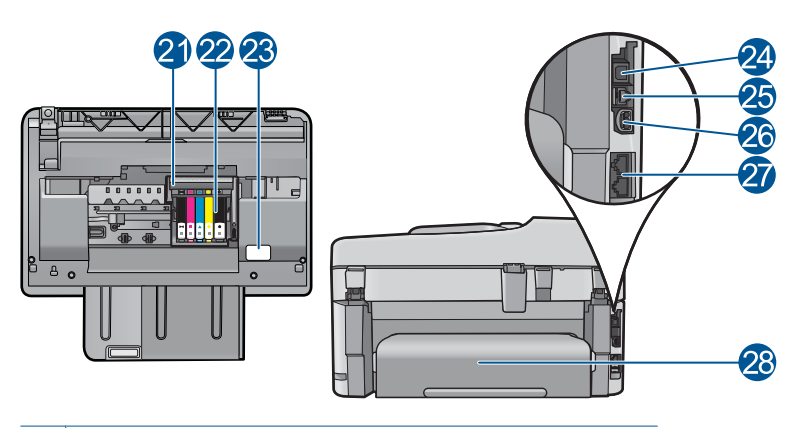

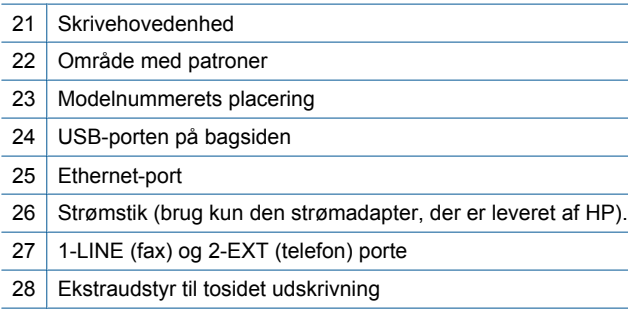

# <span id="page-41-0"></span>**Kontrolpanelets funktioner**

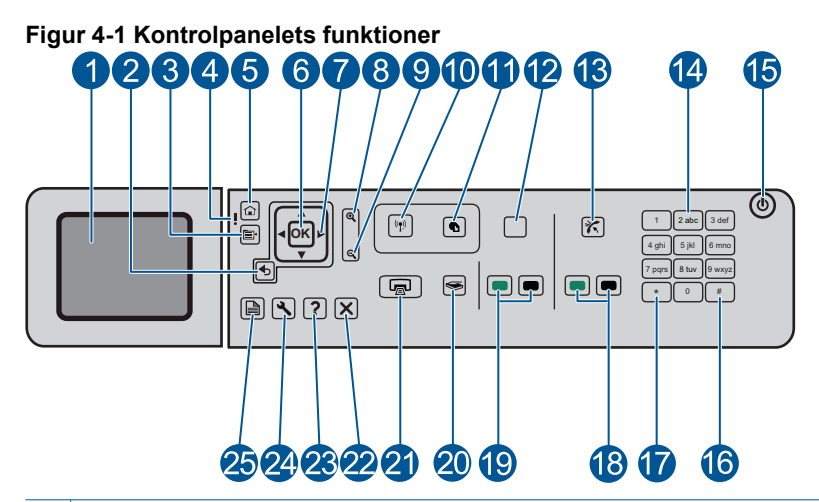

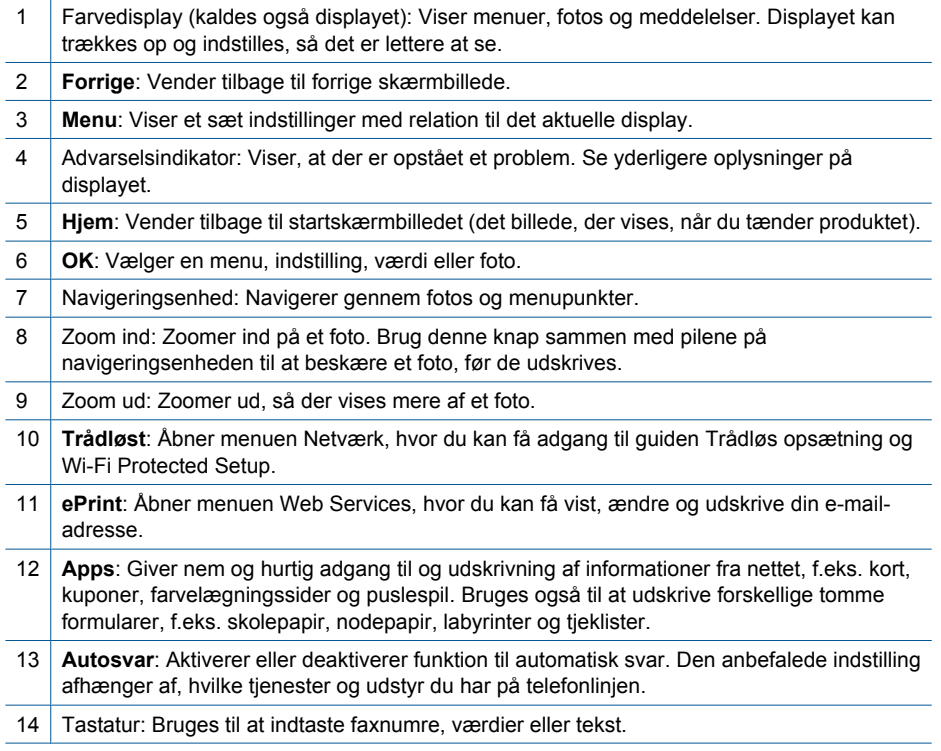

<span id="page-42-0"></span>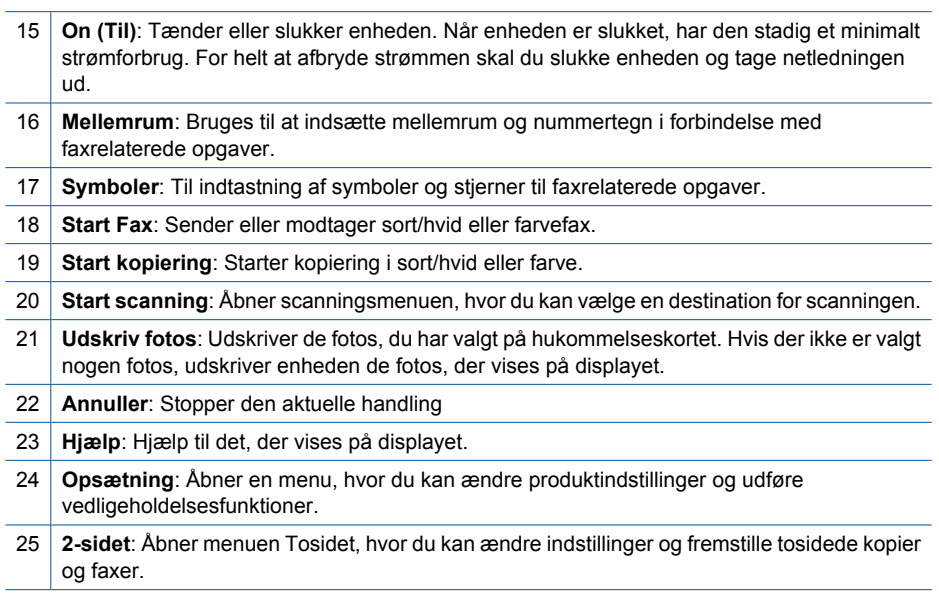

# **Skærmikoner**

Følgende ikoner kan vises øverst til højre på displayet for at give vigtige oplysninger om HP Photosmart.

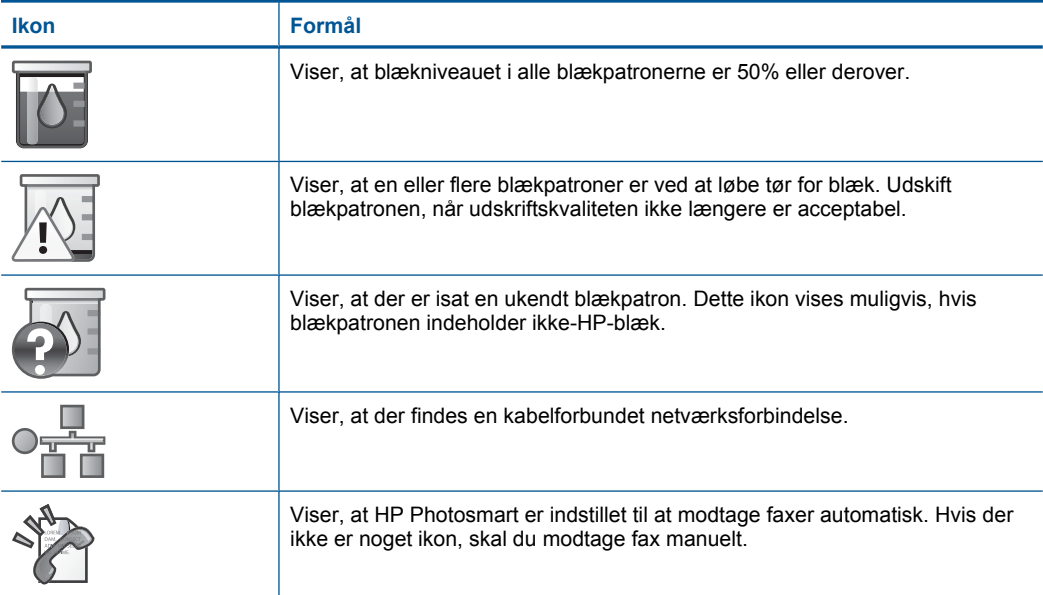

#### <span id="page-43-0"></span>Kapitel 4 (fortsat)

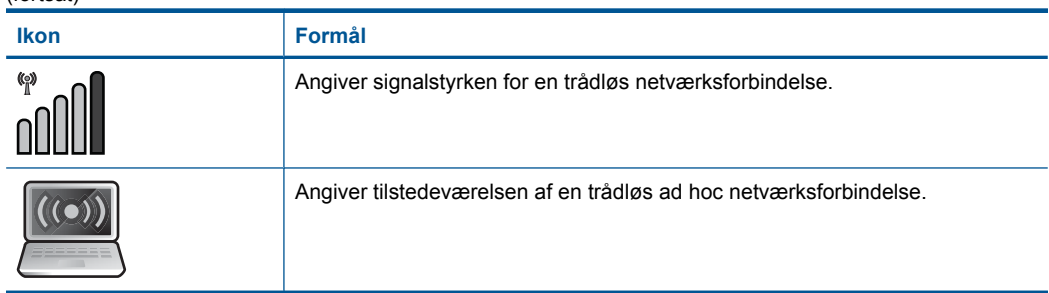

# **HP Apps Manager**

**HP Apps** er specielle dokumenter som Kalendere, Plakater, Opskrifter og Kort, som du kan udskrive direkte fra printeren uden brug af pc. Du kan downloade yderligere **HP Apps** fra nettet (kræver netværksforbindelse).

# **Brug af HP Apps**

- ▲ Tilføj nye **HP Apps**.
	- **a**. Tryk på piletasterne for at rulle til menupunktet **HP Apps**. Tryk på **OK**.
	- **b**. Tryk på pileknapperne for at gå til menupunktet **Mere**, og tryk på **OK**.
	- **c**. Fremhæv den app, der skal tilføjes, og tryk på **OK**. Følg vejledningen.
	- **d**. Vis animationen for dette emne.

# <span id="page-44-0"></span>**5 Grundlæggende oplysninger om papir**

Du kan lægge mange forskellige papirtyper og -størrelser i HP Photosmart, herunder Letter- eller A4-papir, fotopapir, transparenter og konvolutter.

Dette afsnit indeholder følgende emner:

- "Anbefalede papirtyper til fotoudskrivning" på side 43
- • ["Anbefalede papirtyper til udskrivning" på side 44](#page-45-0)
- • ["Ilægning af papir" på side 46](#page-47-0)
- • ["Oplysninger om papir" på side 49](#page-50-0)

# **Anbefalede papirtyper til fotoudskrivning**

HP anbefaler, at der bruges HP-papir, som er specielt beregnet til den pågældende opgave, for at opnå den bedst mulige kvalitet.

I visse lande/områder er nogle af disse papirtyper muligvis ikke tilgængelige.

### **HP Avanceret fotopapir**

Dette kraftige fotopapir har en hurtig tørretid, der gør papiret nemt at håndtere og forhindrer udtværing. Det er modstandsdygtigt over for vand, pletter, fingeraftryk og fugt. Dine udskrifter vil føles som og ligne fotos fra fotohandleren. Det fås i flere størrelser, herunder A4, 8,5 x 11", 10 x 15 cm (med eller uden faner) og 13 x 18 cm samt to overflader – blank eller satinmat. Det er syrefrit, så dokumenterne holder længere.

### **HP Papir til daglig brug**

Udskriv farverige snapshot til en billig pris med papir, der er beregnet til generel fotoprint. Det er et økonomisk fotopapir, der tørrer hurtigt, så det er nemt at håndtere. Det giver tydelige, klare billeder, og kan bruges i alle blækprintere. Det fås med halvblank belægning i flere størrelser, herunder A4, 8,5 x 11" og 10 x 15 cm (med eller uden faner). Papiret er endvidere syrefrit, så billederne holder længere.

### **HP Photo Value Pack**

HP Photo Value Packs er praktiske pakker med originale HP-patroner og HP Avanceret fotopapir, så du sparer tid og får lige det, du skal bruge til at udskrive professionelle fotos til en lav pris på din HP Photosmart. Original HP-blæk og HP Avanceret fotopapir er fremstillet til at arbejde sammen, så du får langtidsholdbare fotos med levende farver. Perfekt til udskrivning af feriebilleder eller billeder, der skal deles med andre.

Gå til [www.hp.com/buy/supplies](http://www.hp.com/buy/supplies), hvis du skal bestille HP-papir eller andre forbrugsvarer. Vælg dit land/område, hvis du bliver bedt om det, følg vejledningen på skærmen for at vælge det ønskede produkt, og klik derefter på et link til shopping.

**Bemærk!** På dette tidspunkt findes dele af HP's websted kun på engelsk.

# <span id="page-45-0"></span>**Anbefalede papirtyper til udskrivning**

HP anbefaler, at der bruges HP-papir, som er specielt beregnet til den pågældende opgave, for at opnå den bedst mulige kvalitet.

I visse lande/områder er nogle af disse papirtyper muligvis ikke tilgængelige.

#### **HP Avanceret fotopapir**

Dette kraftige fotopapir har en hurtig tørretid, der gør papiret nemt at håndtere og forhindrer udtværing. Det er modstandsdygtigt over for vand, pletter, fingeraftryk og fugt. Dine udskrifter vil føles som og ligne fotos fra fotohandleren. Det fås i flere størrelser, herunder A4, 8,5 x 11", 10 x 15 cm (med eller uden faner) og 13 x 18 cm samt to overflader – blank eller satinmat. Det er syrefrit, så dokumenterne holder længere.

### **HP Papir til daglig brug**

Udskriv farverige snapshot til en billig pris med papir, der er beregnet til generel fotoprint. Det er et økonomisk fotopapir, der tørrer hurtigt, så det er nemt at håndtere. Det giver tydelige, klare billeder, og kan bruges i alle blækprintere. Det fås med halvblank belægning i flere størrelser, herunder A4, 8,5 x 11" og 10 x 15 cm (med eller uden faner). Papiret er endvidere syrefrit, så billederne holder længere.

### **HP Brochurepapir eller HP Superior inkjetpapir**

Disse to typer papir har blank eller mat belægning på begge sider, så der kan udskrives på begge sider af papiret. De er det oplagte valg til næsten-fotografiske reproduktioner og virksomhedsgrafik til rapportforsider, særlige præsentationer, brochurer, mailings og kalendere.

#### **HP Premium præsentationspapir eller HP Professionelt papir**

Kraftigt dobbeltsidet mat papir, der er perfekt til præsentationer, tilbud, rapporter og nyhedsbreve. Det kraftige papir giver en imponerende høj kvalitet.

### **HP Ekstra hvidt inkjetpapir**

HP Ekstra hvidt inkjetpapir giver højkontrastfarver og skarp tekst. Papiret er uigennemsigtigt, og der kan såldes udskrives på begge sider, uden at udskriften er synlig gennem papiret. Denne papirtype er derfor det ideelle valg til nyhedsbreve, rapporter og løbesedler. Det benytter ColorLok-teknologi, som giver mindre udtværing, dybere sort og levende farver.

### **HP Printerpapir**

HP printpapir er multifunktionspapir i høj kvalitet. Det giver dokumenter, der ser ud og føles mere solide, end dokumenter der er udskrevet på almindeligt multifunktionspapir eller kopipapir. Det benytter ColorLok-teknologi, som giver mindre udtværing, dybere sort og levende farver. Det er syrefrit, så dokumenterne holder længere.

#### **HP kontorpapir**

HP kontorpapir er multifunktionspapir i høj kvalitet. Det kan bruges til kopier, kladder, memoer og generelle opgaver i hverdagen. Det benytter ColorLok-teknologi, som giver mindre udtværing, dybere sort og levende farver. Det er syrefrit, så dokumenterne holder længere.

#### **HP Overføringspapir**

HP Overføringspapir (til farvede stoffer eller til lyse eller hvide stoffer) er ideelt til fremstilling af hjemmelavede t-shirts med dine egne digitalbilleder.

#### **HP Premium Inkjet-transparentfilm**

HP Premium Inkjet-transparenter gør dine præsentationer levende og endnu mere imponerende. Disse transparenter er nemme at bruge og håndtere, og de tørrer hurtigt, så risikoen for udtværing mindskes.

#### **HP Photo Value Pack**

HP Photo Value Packs er praktiske pakker med originale HP-patroner og HP Avanceret fotopapir, så du sparer tid og får lige det, du skal bruge til at udskrive professionelle fotos til en lav pris på din HP Photosmart. Original HP-blæk og HP Avanceret fotopapir er fremstillet til at arbejde sammen, så du får langtidsholdbare fotos med levende farver. Perfekt til udskrivning af feriebilleder eller billeder, der skal deles med andre.

### **ColorLok**

HP anbefaler almindeligt papir med ColorLok-symbolet til generel udskrivning og kopiering. Alt papir med ColorLok-symbolet er testet og opfylder høje standarder for driftsikkerhed og printkvalitet, giver dokumenter med skarpe, levende farver samt dyb sort, og tørrer endvidere hurtigere end almindeligt papir. Køb papir med ColorLoksymbolet i mange forskellige størrelser og tykkelser hos større papirproducenter.

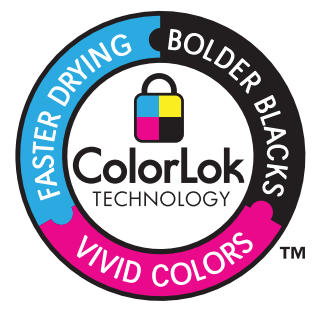

Gå til [www.hp.com/buy/supplies](http://www.hp.com/buy/supplies), hvis du skal bestille HP-papir eller andre forbrugsvarer. Vælg dit land/område, hvis du bliver bedt om det, følg vejledningen på skærmen for at vælge det ønskede produkt, og klik derefter på et link til shopping.

₩ **Bemærk!** På dette tidspunkt findes dele af HP's websted kun på engelsk.

# <span id="page-47-0"></span>**Ilægning af papir**

**1.** Gør ét af følgende:

### **Læg 10 x 15 cm (4 x 6") papir i printeren**

**a**. Løft fotobakkens låg.

Løft fotobakkens låg, og skub papirbreddestyret ud.

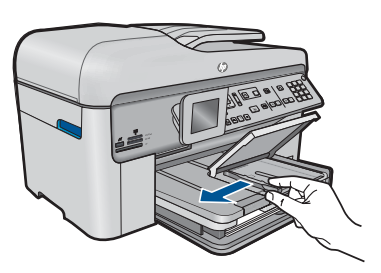

**b**. Læg papir i printeren.

 Læg stakken med fotopapir i fotobakken med den korte side fremad og udskriftssiden nedad.

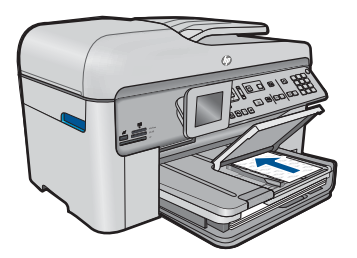

Skub papirstakken fremad, indtil den ikke kan komme længere.

**Bemærk!** Hvis det anvendte fotopapir har perforerede faner, skal du lægge fotopapiret i, således at fanerne er nærmest dig.

Skub papirbreddestyret ind, indtil det stopper langs papirets kanter.

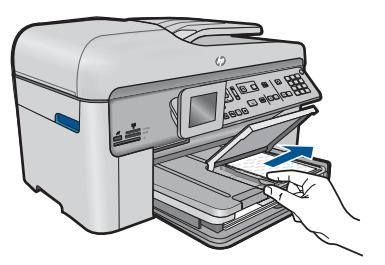

**c**. Sænk fotobakkens låg.

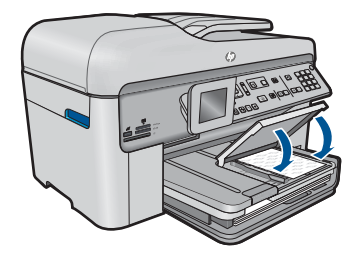

# **Læg A4 eller 8,5 x 11" papir i printeren**

**a**. Hæv udskriftsbakken.

Hæv udskriftsbakken, og skub papirbreddestyret ud.

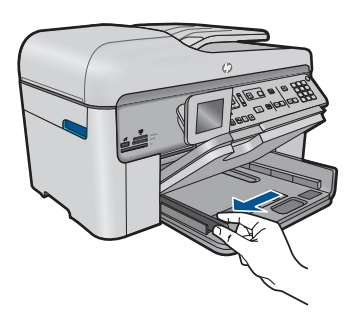

**b**. Læg papir i printeren.

 Læg papirstakken i papirbakken med den korte side fremad og udskriftssiden nedad.

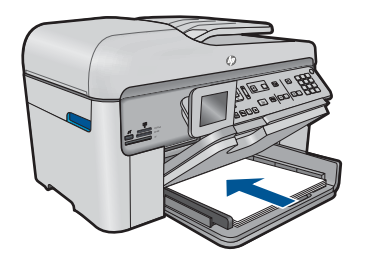

 Skub papirstakken fremad, indtil den ikke kan komme længere. Skub papirbreddestyret ind, indtil det stopper langs papirets kanter.

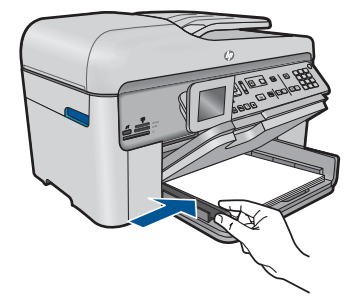

**c**. Sænk udskriftsbakken.

 Sænk udskriftsbakken, og træk bakkens forlænger helt ud. Vip papirfangeren i enden af bakkeforlængeren op.

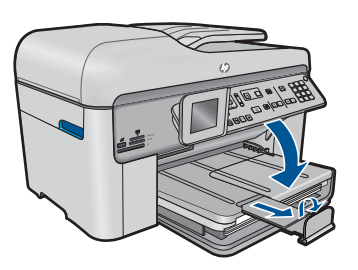

**Bemærk!** Når du bruger papir med størrelsen Legal, skal papirfangeren være lukket.

### **Ilægning af konvolutter**

**a**. Hæv udskriftsbakken.

Hæv udskriftsbakken, og skub papirbreddestyret ud.

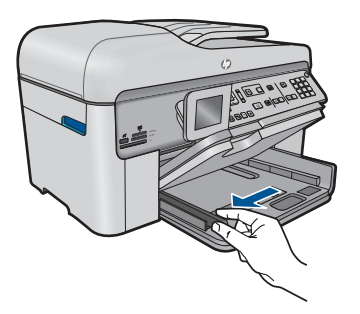

Fjern alt papir fra hovedbakken.

**b.** Ilæg konvolutter.

 Læg en eller flere konvolutter helt ud til højre i papirbakken, så konvolutklapperne vender opad mod venstre.

<span id="page-50-0"></span>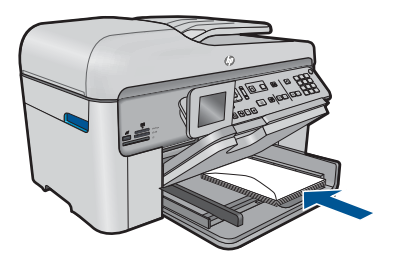

 Skub konvolutstakken fremad, indtil den ikke kan komme længere. Skub papirbreddestyret helt ind til stakken med konvolutter, indtil det ikke kan komme længere.

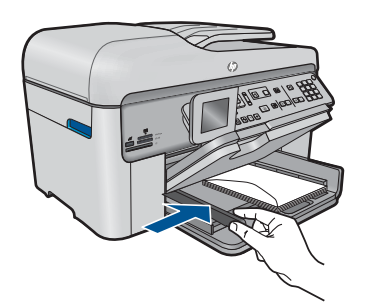

**c**. Sænk udskriftsbakken.

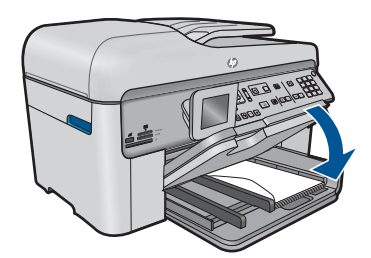

**2.** Vis animationen for dette emne.

### **Relaterede emner**

"Oplysninger om papir" på side 49

# **Oplysninger om papir**

HP Photosmart er beregnet til at fungere korrekt med de fleste typer papir. Afprøv forskellige papirtyper, før du køber en større mængde. Find en papirtype, der passer godt, og som er nem at skaffe. HP papir er udviklet til at give førsteklasses resultater. Følg desuden disse tip:

- Brug ikke papir, der er for tyndt, papir med en glat struktur eller papir, der nemt kan strækkes. Det kan blive indført forkert i papirstien, så der opstår papirstop.
- Opbevar fotomedier i den oprindelige emballage eller i en plastikpose, der kan genlukkes, på en plan flade og på et køligt, tørt sted. Når du er klar til at udskrive, skal du kun tage det papir ud, du har tænkt dig at bruge med det samme. Når du er færdig med at udskrive, skal du lægge ubrugt papir tilbage i plastikposen.
- Lad ikke ubrugt fotopapir ligge i papirbakken. Papiret kan begynde at krølle, hvilket kan resultere i en dårligere udskriftskvalitet. Krøllet papir kan også forårsage papirstop.
- Hold altid fotopapir i kanterne. Fingeraftryk på fotopapir kan reducere udskriftskvaliteten.
- Brug ikke papir med kraftig struktur. Det kan få grafik eller tekst til at udskrives forkert.
- Læg ikke forskellige papirtyper og -størrelser i papirbakken; alt papir i papirbakken skal være af den samme størrelse og type.
- Opbevar udskrevne billeder under glas eller i et opbevaringsalbum for at forhindre, at høj luftfugtighed med tiden får farverne til at løbe ud.

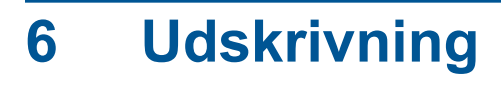

"Udskrivning af dokumenter" på side 51

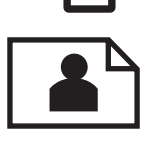

["Udskrivning af fotos" på side 52](#page-53-0)

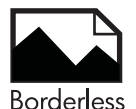

["Udskrivning af et kreativt projekt" på side 58](#page-59-0)

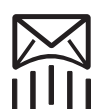

["Udskrivning af en webside" på side 64](#page-65-0)

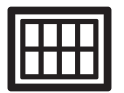

["Udskrivning af formularer og skabeloner \(Lynformularer\)" på side 64](#page-65-0)

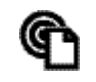

["Udskriv hvor som helst" på side 69](#page-70-0)

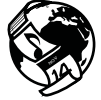

["Udskrivning fra internettet uden brug af computer" på side 71](#page-72-0)

#### **Relaterede emner**

- • ["Ilægning af papir" på side 46](#page-47-0)
- • ["Anbefalede papirtyper til fotoudskrivning" på side 43](#page-44-0)
- • ["Anbefalede papirtyper til udskrivning" på side 44](#page-45-0)

# **Udskrivning af dokumenter**

De fleste indstillinger håndteres automatisk af programmet. Du behøver kun at ændre indstillingerne manuelt, når du ændrer udskriftskvalitet, udskriver på særlige typer papir eller transparenter, eller når du anvender særlige funktioner.

### **Sådan udskriver du fra et program**

- **1.** Kontroller, at der ligger papir i papirbakken.
- **2.** Klik på **Udskriv** i menuen **Filer** i programmet.
- **3.** Kontroller, at produktet er den valgte printer.

<span id="page-53-0"></span>**4.** Hvis du vil ændre indstillinger, skal du klikke på den knap, der åbner dialogboksen **Egenskaber**.

Afhængigt af programmet kan denne knap hedde **Egenskaber**, **Indstillinger**, **Indstil printer**, **Printer** eller **Præferencer**.

- **Bemærk!** Ved udskrivning af et foto skal du vælge indstillinger for det specifikke fotopapir samt for fotoforbedring.
- **5.** Vælg de ønskede indstillinger for udskriftsjobbet ved hjælp af de tilgængelige funktioner under fanerne **Advanced** (Avanceret), **Printing Shortcuts** (Udskrivningsgenveje), **Features** (Funktioner) og **Color** (Farve).
	- **Tip!** Du kan nemt vælge de ønskede indstillinger for udskriftsjobbet ved hjælp af de foruddefinerede udskriftsopgaver under fanen **Udskrivningsgenveje**. Klik på en udskriftsopgavetype på listen **Udskrivningsgenveje**. Standardindstillingerne for denne type udskriftsopgave angives og opsummeres under fanen **Udskrivningsgenveje**. Om nødvendigt kan du justere indstillingerne her og gemme de tilpassede indstillinger som en ny genvej. Hvis du vil gemme en brugertilpasset genvej, skal du markere genvejen og klikke på **Gem som**. Hvis du vil slette en genvej, skal du vælge den og klikke på **Slet**.
- **6.** Klik på **OK** for at lukke dialogboksen **Egenskaber**.
- **7.** Klik på **Udskriv** eller **OK** for at starte udskrivningen.

### **Relaterede emner**

- • ["Anbefalede papirtyper til udskrivning" på side 44](#page-45-0)
- • ["Ilægning af papir" på side 46](#page-47-0)
- • ["Visning af udskriftsopløsningen" på side 65](#page-66-0)
- • ["Brug af udskrivningsgenveje" på side 66](#page-67-0)
- • ["Angivelse af standardudskriftsindstillingerne" på side 67](#page-68-0)
- • ["Stoppe det aktuelle job" på side 237](#page-238-0)

# **Udskrivning af fotos**

- "Udskrivning af fotos gemt på en computer" på side 52
- • ["Udskrivning af fotos fra et hukommelseskort eller en USB-lagerenhed"](#page-54-0) [på side 53](#page-54-0)

### **Udskrivning af fotos gemt på en computer**

### **Sådan udskrives et foto på fotopapir**

- **1.** Læg fotopapir i størrelser op til 13 x 18 cm (5 x 7 ") i fotobakken eller fotopapir i fuld størrelse i hovedbakken.
- **2.** Skub papirbreddestyret indad, indtil det stopper langs papirets kant.
- **3.** Klik på **Udskriv** i menuen **Filer** i programmet.
- **4.** Kontroller, at produktet er den valgte printer.
- <span id="page-54-0"></span>**5.** Klik på den knap, der åbner dialogboksen **Egenskaber**. Afhængigt af programmet kan denne knap hedde **Egenskaber**, **Indstillinger**, **Indstil printer**, **Printer** eller **Præferencer**.
- **6.** Klik på fanen **Funktioner**.
- **7.** Vælg **Mere** på rullelisten **Papirtype** i området med **grundlæggende indstillinger**. Vælg derefter det relevante fotopapir.
- **8.** Vælg **Mere** på rullelisten **Størrelse** i området med **indstillinger til tilpasning af størrelsen**. Vælg derefter den relevante papirstørrelse. Hvis papirformatet og papirtypen ikke er kompatible, vises en advarsel i printersoftwaren, og du får mulighed for at vælge en anden type eller størrelse.
- **9.** (Valgfrit) Marker afkrydsningsfeltet **Udskrivning uden ramme**, hvis det ikke allerede er markeret.

Hvis størrelsen og typen af papir uden ramme ikke passer sammen, viser programmet en advarsel, så du kan vælge en anden type eller størrelse.

- **10.** Vælg en høj udskriftskvalitet i området med **basisindstillinger**, f.eks. **Bedst** på rullelisten **Udskriftskvalitet**.
	- **Bemærk!** Du får den højeste dpi-opløsning, hvis du bruger indstillingen **Maksimum dpi**, der kan bruges i forbindelse med visse typer fotopapir. Hvis **Maksimum dpi** ikke findes på listen Udskriftskvalitet, kan du aktivere den fra fanen **Avanceret**. Du kan finde yderligere oplysninger under ["Udskrivning med](#page-66-0) [maksimum dpi" på side 65.](#page-66-0)
- **11.** Klik på rullelisten **Fotoforbedring** i området **HP Real Life-teknologier** og vælg blandt følgende indstillinger:
	- **Slukket:** anvender ingen **HP Real Life-teknologier** i forbindelse med billedet.
	- **Grundlæggende:** forbedrer billeder med lav opløsning; justerer billedskarphed moderat.
- **12.** Klik på **OK** for at vende tilbage til dialogboksen **Egenskaber**.
- **13.** Klik på **OK**, og klik derefter på **Udskriv** eller **OK** i dialogboksen **Udskriv**.

### **Relaterede emner**

- • ["Anbefalede papirtyper til fotoudskrivning" på side 43](#page-44-0)
- • ["Ilægning af papir" på side 46](#page-47-0)
- • ["Udskrivning med maksimum dpi" på side 65](#page-66-0)
- • ["Visning af udskriftsopløsningen" på side 65](#page-66-0)
- • ["Brug af udskrivningsgenveje" på side 66](#page-67-0)
- • ["Angivelse af standardudskriftsindstillingerne" på side 67](#page-68-0)
- • ["Stoppe det aktuelle job" på side 237](#page-238-0)

### **Udskrivning af fotos fra et hukommelseskort eller en USB-lagerenhed**

**1.** Gør ét af følgende:

### **Udskrivning af enkelt foto på småt papir**

**a**. Læg papir i printeren.

Læg 13 x 18 cm (5 x 7 ") fotopapir i fotobakken.

#### Kapitel 6

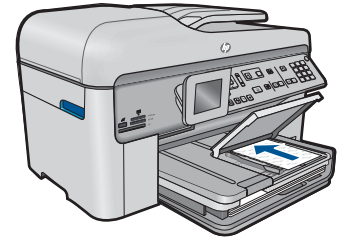

**b**. Isæt hukommelse.

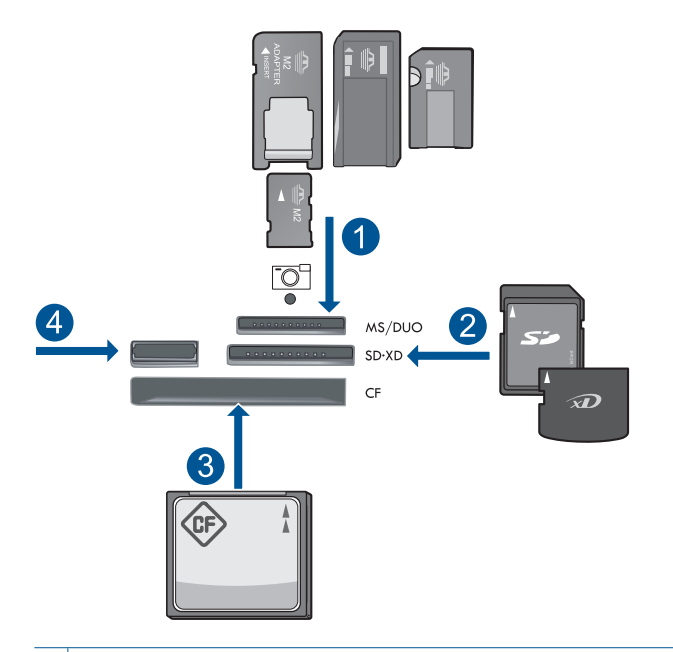

- 1 Memory Stick, Memory Stick Pro, Memory Stick Select, Memory Stick Magic Gate, Memory Stick Duo eller Pro Duo (adapter valgfri), Memory Stick Pro-HG Duo (adapter opkrævet) eller Memory Stick Micro (adapter påkrævet)
- 2 MultiMediaCard (MMC), MMC Plus, Secure MultiMedia Card, MMC Mobile (RS-MMC; adapter påkrævet), Secure Digital (SD), Secure Digital Mini (adapter påkrævet), Secure Digital High Capacity (SDHC), TransFlash MicroSD Card (adapter påkrævet) eller xD-Picture kort
- 3 CompactFlash (CF) type I og II
- 4 USB-port på forsiden: Til digitalkameraer og flytbare diske
- **c**. Vælg fotos.

 Fremhæv **Vis & udskr.**, og tryk på **OK**. Fremhæv fotoet, og tryk på **OK**.

Angiv antal kopier, og tryk på **OK**.

Tryk på **OK** for at få vist et eksempel på udskriftsjobbet.

**d**. Udskriv fotos.

Tryk på **Udskriv fotos**.

### **Udskrivning af enkelt foto på papir i fuld størrelse**

**a**. Læg papir i printeren.

Læg papir i fuld størrelse i papirbakken.

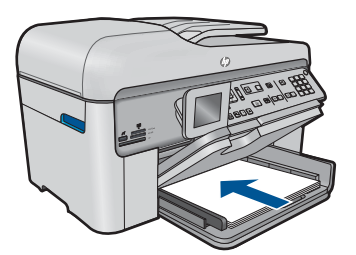

**b**. Isæt hukommelse.

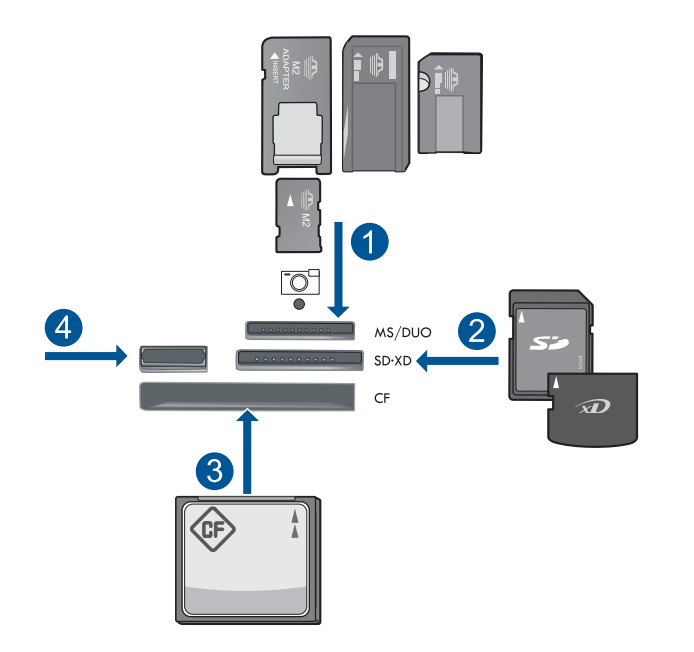

- 1 Memory Stick, Memory Stick Pro, Memory Stick Select, Memory Stick Magic Gate, Memory Stick Duo eller Pro Duo (adapter valgfri), Memory Stick Pro-HG Duo (adapter opkrævet) eller Memory Stick Micro (adapter påkrævet)
- 2 MultiMediaCard (MMC), MMC Plus, Secure MultiMedia Card, MMC Mobile (RS-MMC; adapter påkrævet), Secure Digital (SD), Secure Digital Mini (adapter påkrævet), Secure Digital High Capacity (SDHC), TransFlash MicroSD Card (adapter påkrævet) eller xD-Picture kort
- 3 CompactFlash (CF) type I og II
- 4 USB-port på forsiden: Til digitalkameraer og flytbare diske
- **c**. Vælg fotos.

Fremhæv **Vis & udskr.**, og tryk på **OK**.

Fremhæv fotoet, og tryk på **OK**.

Angiv antal kopier, og tryk på **OK**.

**d**. Skift sidelayout.

Tryk på **OK** for at få vist et eksempel på udskriftsjobbet.

Tryk på **Menu** for at ændre udskriftsindstillinger.

Fremhæv **Layout**, og tryk på **OK**.

Fremhæv **A4 uden rammer**, og tryk på **OK**.

Tryk på **Forrige**.

**e**. Udskriv fotos.

Tryk på **Udskriv fotos**.

### **Udskrivning af flere fotos på papir i fuld størrelse**

**a**. Læg papir i printeren.

Læg papir i fuld størrelse i papirbakken.

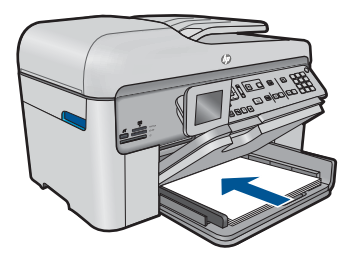

**b**. Isæt hukommelse.

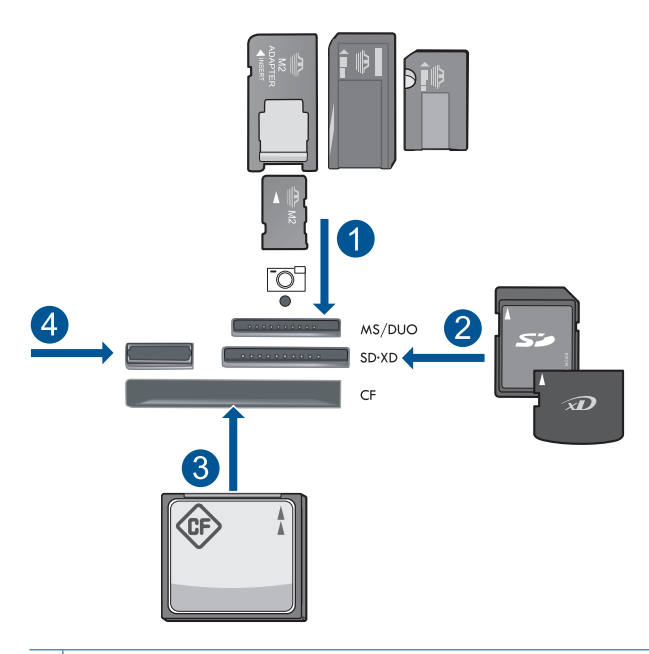

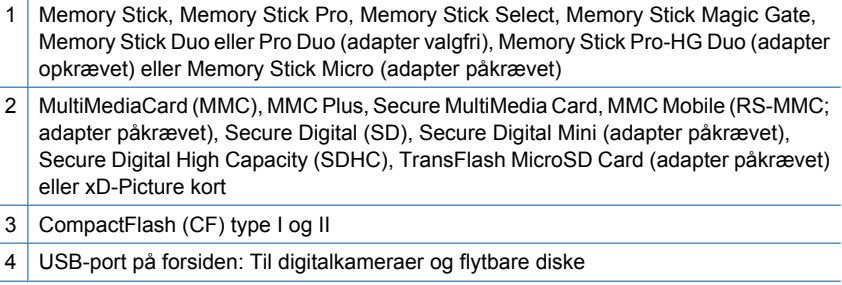

- <span id="page-59-0"></span>**c**. Vælg fotos.
	- Fremhæv **Vis & udskr.**, og tryk på **OK**. Fremhæv fotoet, og tryk på **OK**. Angiv antal kopier, og tryk på **OK**.
- **d**. Skift sidelayout.

 Tryk på **OK** for at få vist et eksempel på udskriftsjobbet. Tryk på **Menu** for at ændre udskriftsindstillinger. Fremhæv **Layout**, og tryk på **OK**. Fremhæv **10x15 på A4**, og tryk på **OK**. Tryk på **Forrige**.

- **e**. Udskriv fotos.
	- Tryk på **Udskriv fotos**.
- **2.** Vis animationen for dette emne.

### **Relaterede emner**

- • ["Anbefalede papirtyper til fotoudskrivning" på side 43](#page-44-0)
- • ["Redigering af fotos før udskrivning" på side 67](#page-68-0)
- • ["Stoppe det aktuelle job" på side 237](#page-238-0)

# **Udskrivning af et kreativt projekt**

**1.** Gør ét af følgende:

### **Udskriv albumsider**

- **a**. Læg papir i printeren.
	- Læg 13 x 18 cm (5 x 7 ") fotopapir i fotobakken eller fotopapir i fuld størrelse i hovedbakken.
- **b**. Isæt hukommelse.

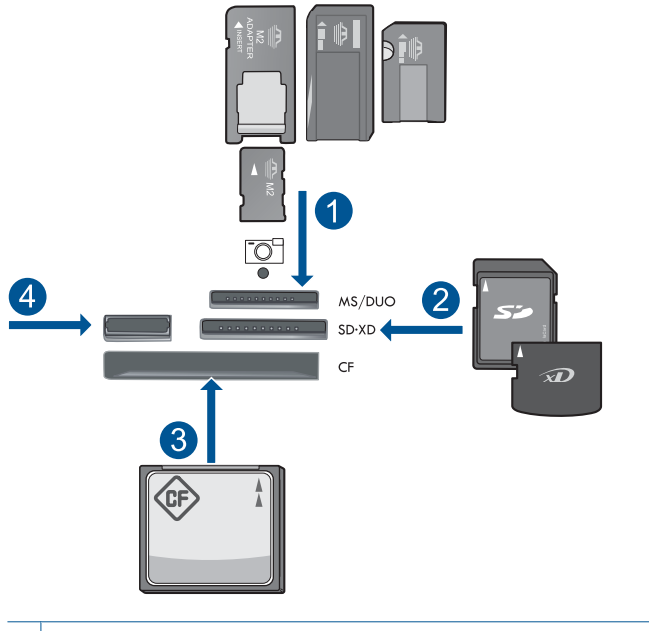

- 1 | Memory Stick, Memory Stick Pro, Memory Stick Select, Memory Stick Magic Gate, Memory Stick Duo eller Pro Duo (adapter valgfri), Memory Stick Pro-HG Duo (adapter opkrævet) eller Memory Stick Micro (adapter påkrævet)
- 2 MultiMediaCard (MMC), MMC Plus, Secure MultiMedia Card, MMC Mobile (RS-MMC; adapter påkrævet), Secure Digital (SD), Secure Digital Mini (adapter påkrævet), Secure Digital High Capacity (SDHC), TransFlash MicroSD Card (adapter påkrævet) eller xD-Picture kort
- 3 CompactFlash (CF) type I og II
- 4 USB-port på fronten til digitalkameraer og flytbare diske
- **c**. Vælg projekttype.

Fremhæv **Opret**, og tryk på **OK**.

Fremhæv **Albumsider**, og tryk på **OK**.

**d**. Følg vejledningen.

### **Udskrivning af panoramafotos**

**a**. Læg papir i printeren.

Læg 10 x 30 cm (4 x 12") panoramapapir i hovedbakken.

#### Kapitel 6

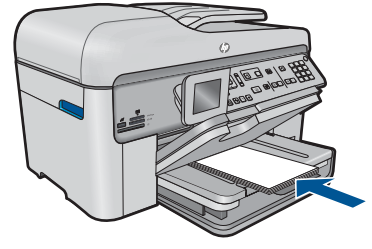

**b**. Isæt hukommelse.

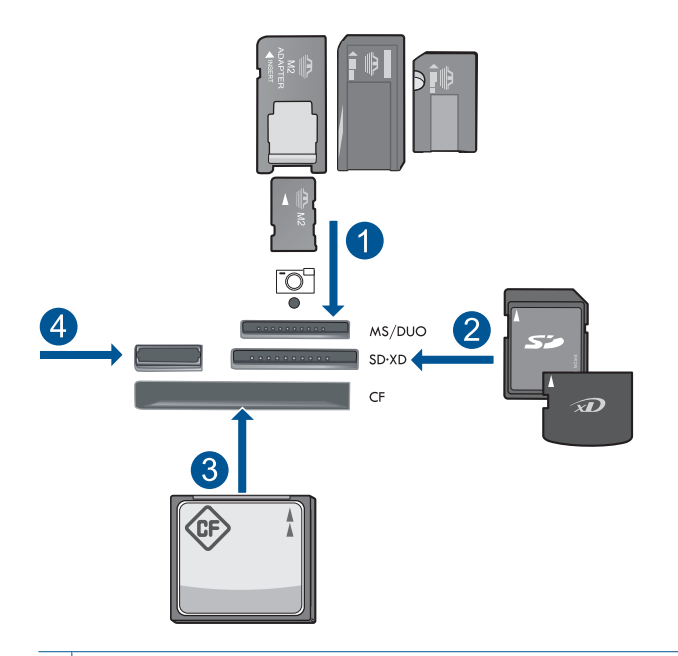

- 1 Memory Stick, Memory Stick Pro, Memory Stick Select, Memory Stick Magic Gate, Memory Stick Duo eller Pro Duo (adapter valgfri), Memory Stick Pro-HG Duo (adapter opkrævet) eller Memory Stick Micro (adapter påkrævet)
- 2 MultiMediaCard (MMC), MMC Plus, Secure MultiMedia Card, MMC Mobile (RS-MMC; adapter påkrævet), Secure Digital (SD), Secure Digital Mini (adapter påkrævet), Secure Digital High Capacity (SDHC), TransFlash MicroSD Card (adapter påkrævet) eller xD-Picture kort
- 3 CompactFlash (CF) type I og II
- 4 USB-port på forsiden: Til digitalkameraer og flytbare diske
- **c**. Vælg projekttype.

Fremhæv **Opret**, og tryk på **OK**.

Fremhæv **Panorama Prints** (Panoramaudskrifter), og tryk på **OK**.

**d**. Vælg fotos.

Fremhæv fotoet, og tryk på **OK**.

- Angiv antal kopier, og tryk på **OK**.
- Tryk på **OK** for at få vist et eksempel på udskriftsjobbet.
- **e**. Udskriv fotos.

Tryk på **Udskriv fotos**.

## **Udskrivning af miniaturer**

**a**. Læg papir i printeren.

 Læg 13 x 18 cm (5 x 7 ") fotopapir i fotobakken eller fotopapir i fuld størrelse i hovedbakken.

**b**. Isæt hukommelse.

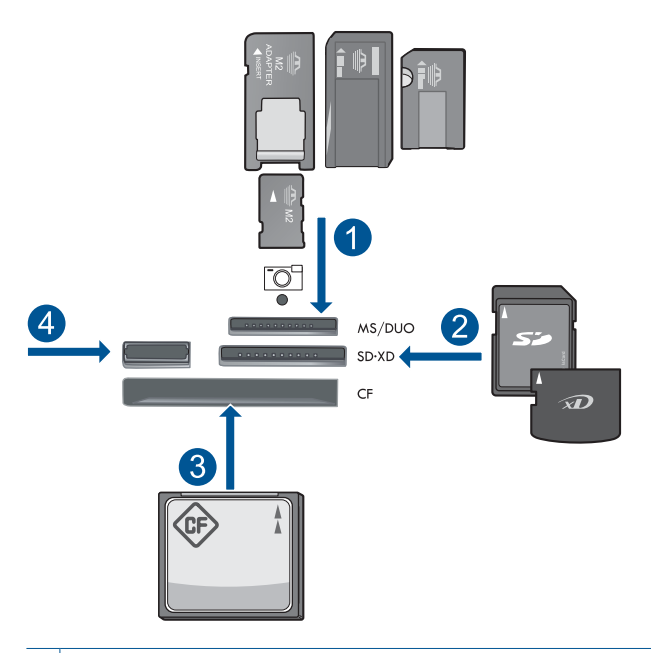

- 1 | Memory Stick, Memory Stick Pro, Memory Stick Select, Memory Stick Magic Gate, Memory Stick Duo eller Pro Duo (adapter valgfri), Memory Stick Pro-HG Duo (adapter opkrævet) eller Memory Stick Micro (adapter påkrævet)
- 2 MultiMediaCard (MMC), MMC Plus, Secure MultiMedia Card, MMC Mobile (RS-MMC; adapter påkrævet), Secure Digital (SD), Secure Digital Mini (adapter påkrævet), Secure Digital High Capacity (SDHC), TransFlash MicroSD Card (adapter påkrævet) eller xD-Picture kort
- 3 CompactFlash (CF) type I og II
- 4 USB-port på forsiden: Til digitalkameraer og flytbare diske

**c**. Vælg projekttype.

Fremhæv **Opret**, og tryk på **OK**.

Fremhæv **Miniaturefoto**, og tryk på **OK**.

**d**. Følg vejledningen.

### **Udskriv pasfotos**

**a**. Læg papir i printeren.

 Læg 13 x 18 cm (5 x 7 ") fotopapir i fotobakken eller fotopapir i fuld størrelse i hovedbakken.

**b**. Isæt hukommelse.

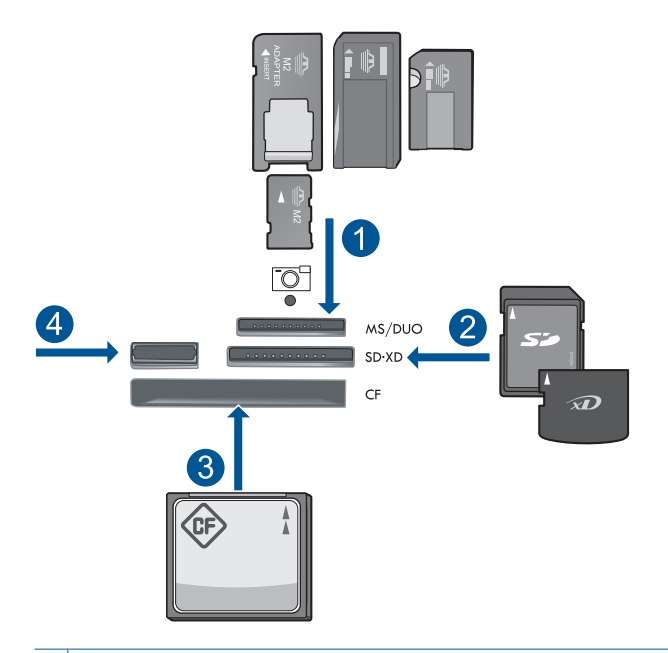

- 1 | Memory Stick, Memory Stick Pro, Memory Stick Select, Memory Stick Magic Gate, Memory Stick Duo eller Pro Duo (adapter valgfri), Memory Stick Pro-HG Duo (adapter opkrævet) eller Memory Stick Micro (adapter påkrævet)
- 2 MultiMediaCard (MMC), MMC Plus, Secure MultiMedia Card, MMC Mobile (RS-MMC; adapter påkrævet), Secure Digital (SD), Secure Digital Mini (adapter påkrævet), Secure Digital High Capacity (SDHC), TransFlash MicroSD Card (adapter påkrævet) eller xD-Picture kort
- 3 CompactFlash (CF) type I og II
- 4 USB-port på forsiden: Til digitalkameraer og flytbare diske
- **c**. Vælg projekttype.
	- Fremhæv **Opret**, og tryk på **OK**.
	- Fremhæv **Pasfotos**, og tryk på **OK**.
- **d**. Følg vejledningen.

### **Genudskrivning af fotos**

**a**. Læg originalen i.

Løft låget på produktet.

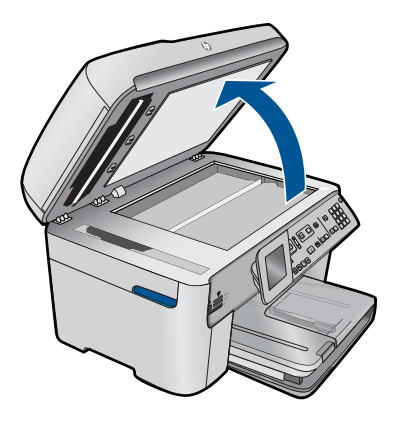

Læg originalen med udskriftssiden nedad i forreste højre hjørne af glasset.

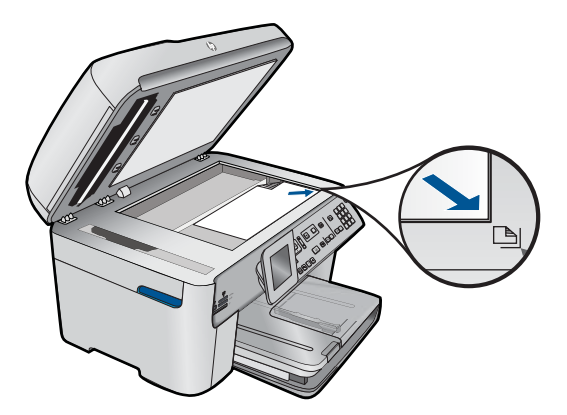

Luk låget.

**b**. Læg papir i printeren.

 Læg 13 x 18 cm (5 x 7 ") fotopapir i fotobakken eller fotopapir i fuld størrelse i hovedbakken.

**c**. Vælg projekttype.

Fremhæv **Opret**, og tryk på **OK**.

 Fremhæv **Scan and Reprint** (Scan, og udskriv igen), og tryk på **Udskriv fotos**.

**2.** Vis animationen for dette emne.

### <span id="page-65-0"></span>**Relaterede emner**

- • ["Anbefalede papirtyper til udskrivning" på side 44](#page-45-0)
- • ["Redigering af fotos før udskrivning" på side 67](#page-68-0)
- • ["Stoppe det aktuelle job" på side 237](#page-238-0)

# **Udskrivning af en webside**

Du kan udskrive en webside på HP Photosmart fra din webbrowser på computeren.

Hvis du bruger Internet Explorer (6.0 eller senere) eller Firefox (2.0 eller senere), kan du bruge **HP Smart Web Printing**, som hjælper dig med at udskrive nøjagtigt det, du ønsker. Du får adgang til **HP Smart Web Printing** via værktøjslinjen i Internet Explorer. Der er flere oplysninger om **HP Smart Web Printing** i den tilhørende hjælp.

### **Sådan udskrives en webside**

- **1.** Kontroller, at der ligger papir i hovedpapirbakken.
- **2.** Vælg **Udskriv** i menuen **Filer** i webbrowseren. Dialogboksen **Udskriv** vises.
- **3.** Kontroller, at produktet er den valgte printer.
- **4.** Marker de elementer på websiden, der skal medtages på udskriften, hvis webbrowseren understøtter denne funktion. I Internet Explorer kan du f.eks. klikke på fanen **Indstillinger** og vælge indstillingerne **Som på skærmen**, **Kun de markerede rammer** og **Udskriv alle sammenkædede dokumenter**.
- **5.** Klik på **Udskriv** eller **OK** for at udskrive websiden.
- **Tip!** For at udskrive websider korrekt skal du muligvis indstille papirretningen til **Liggende**.

# **Udskrivning af formularer og skabeloner (Lynformularer)**

HP Photosmart indeholder indbyggede skabeloner, som du kan bruge til at udskrive generelle formularer, f.eks. linieret papir, millimeterpapir, tjeklister, kalendere (kun på nogle modeller) og nodepapir på almindeligt Letter- eller A4-papir. Du kan også udskrive spil, f.eks. labyrinter, som har er forskelligt mønster, hver gang du udskriver dem.

### **Sådan udskrives formularer fra kontrolpanelet**

- **1.** Kontroller, at der ligger papir i papirbakken.
- **2.** Tryk på **Apps**.
- **3.** Tryk på knappen med pilen, indtil **Lynformularer** fremhæves, og tryk derefter på **OK**.
- **4.** Tryk på knappen med pil ned for at fremhæve den formular, der skal udskrives, og tryk på **OK**.
- **5.** Vælg den formulartype, der skal udskrives, hvis du bliver bedt om det.
- **6.** Tryk på knappen med pil op for at øge antallet af kopier, og tryk derefter på **OK**.

# <span id="page-66-0"></span>**Udskrivning med maksimum dpi**

Brug tilstanden maksimum dpi til at udskrive skarpe billeder i høj kvalitet.

Maksimum dpi kommer bedst til sin ret, når du vil udskrive billeder i høj kvalitet, f.eks. digitale fotos. Når du vælger Maksimum dpi, viser printersoftwaren de optimerede dots per inch (dpi), som HP Photosmart vil udskrive. Der kan kun udskrives med maksimum dpi på følgende papirtyper:

- HP Premium Plus Photo Paper
- HP Premium Photo Paper
- HP Avanced Photo Paper
- Foto-Hagaki-kort

Det tager længere tid at udskrive med Maksimal dpi end med de andre udskriftsindstillinger, og der kræves meget ledig plads på disken.

#### **Sådan udskrives med Maksimum dpi**

- **1.** Kontroller, at der ligger papir i papirbakken.
- **2.** Klik på **Udskriv** i menuen **Filer** i programmet.
- **3.** Kontroller, at produktet er den valgte printer.
- **4.** Klik på den knap, der åbner dialogboksen **Egenskaber**. Afhængigt af programmet kan denne knap hedde **Egenskaber**, **Indstillinger**, **Indstil printer**, **Printer** eller **Præferencer**.
- **5.** Klik på fanen **Avanceret**.
- **6.** Marker afkrydsningsfeltet **Aktiver maksimal dpi** i området **Funktioner**.
- **7.** Klik på fanen **Funktioner**.
- **8.** På rullelisten **Papirtype** skal du klikke på **Mere** og derefter vælge den ønskede papirtype.
- **9.** På rullelisten **Udskriftskvalitet** skal du klikke på **Maksimum dpi**.
	- **Bemærk!** Klik på **Opløsning** for at se, hvilken dpi produktet vil bruge på basis af indstillingerne for papirtype og udskriftskvalitet.
- **10.** Vælg eventuelt andre udskriftsindstillinger, og klik derefter på **OK**.

#### **Relaterede emner**

"Visning af udskriftsopløsningen" på side 65

# **Visning af udskriftsopløsningen**

Printersoftwaren viser udskriftsopløsningen i dpi (dots per inch). Dpi'en afhænger af den papirtype og udskriftskvalitet, du har valgt i printersoftwaren.

#### **Sådan får du vist udskriftsopløsningen**

- **1.** Kontroller, at der ligger papir i papirbakken.
- **2.** Klik på **Udskriv** i menuen **Filer** i programmet.
- <span id="page-67-0"></span>**3.** Kontroller, at produktet er den valgte printer.
- **4.** Klik på den knap, der åbner dialogboksen **Egenskaber**. Afhængigt af programmet kan denne knap hedde **Egenskaber**, **Indstillinger**, **Indstil printer**, **Printer** eller **Præferencer**.
- **5.** Klik på fanen **Funktioner**.
- **6.** Vælg den papirtype, der er lagt i printeren, på rullelisten **Papirtype**.
- **7.** Vælg den relevante udskriftskvalitetsindstilling til projektet på rullelisten **Udskriftskvalitet**.
- **8.** Klik på knappen **Opløsning** for at få vist udskriftsopløsnings-dpi'en for den papirtype og udskriftskvalitet, du har valgt.

# **Brug af udskrivningsgenveje**

Brug udskrivningsgenveje til at udskrive med de oftest anvendte udskriftsindstillinger. Printersoftwaren har flere forskellige udskrivningsgenveje, som du finder på listen Udskrivningsgenveje.

**Bemærk!** Når du vælger en udskrivningsgenvej, vises de tilhørende udskrivningsindstillinger automatisk. Du kan bruge dem, som de er, ændre dem eller oprette dine egne genveje.

Brug fanen Udskrivningsgenveje til følgende udskriftsopgaver:

- **Generel hverdagsudskrivning**: Udskriver dokumenter hurtigt.
- **Fotoudskrivning uden ramme**: Udskriver helt ud til kanten af 10 x 15 cm og 13 x 18 cm HP Fotopapir.
- **Papirbesparende udskrivning** Udskriv to-sidede dokumenter med flere sider på samme ark, så du sparer papir.
- **Fotoudskrivning med hvide kanter**: Udskriver et foto med hvide kanter.
- **Hurtig økonomisk udskrivning**: Fremstiller hurtigt udskrifter i kladdekvalitet.
- **Præsentationsudskrivning**: Udskriver dokumenter i høj kvalitet, herunder breve og transparenter.
- **Tosidet, dupleksudskrivning**: Udskriv tosidede ark med HP Photosmart.

### **Sådan oprettes en udskrivningsgenvej**

- **1.** Klik på **Udskriv** i menuen **Filer** i programmet.
- **2.** Kontroller, at produktet er den valgte printer.
- **3.** Klik på den knap, der åbner dialogboksen **Egenskaber**. Afhængigt af programmet kan denne knap hedde **Egenskaber**, **Indstillinger**, **Indstil printer**, **Printer** eller **Præferencer**.
- **4.** Klik på fanen **Udskrivningsgenveje**.
- **5.** Klik på en udskrivningsgenvej på listen **Udskrivningsgenveje**. Udskriftsindstillingerne for den valgte udskrivningsgenvej vises.
- **6.** Ret udskriftsindstillingerne til de indstillinger, du vil bruge i den nye udskrivningsgenvej.
- **7.** Klik på **Gem som**, skriv navnet på den nye udskrivningsgenvej, og klik på **Gem**. Udskrivningsgenvejen føjes til listen.

### <span id="page-68-0"></span>**Sådan slettes en udskrivningsgenvej**

- **1.** Klik på **Udskriv** i menuen **Filer** i programmet.
- **2.** Kontroller, at produktet er den valgte printer.
- **3.** Klik på den knap, der åbner dialogboksen **Egenskaber**. Afhængigt af programmet kan denne knap hedde **Egenskaber**, **Indstillinger**, **Indstil printer**, **Printer** eller **Præferencer**.
- **4.** Klik på fanen **Udskrivningsgenveje**.
- **5.** Klik på den udskrivningsgenvej, du vil slette, på listen **Udskrivningsgenveje**.
- **6.** Klik på **Slet**. Udskrivningsgenvejen slettes fra listen.
- **Bemærk!** Du kan kun slette de genveje, du selv har oprettet. De oprindelige HPgenveje kan ikke slettes.

# **Angivelse af standardudskriftsindstillingerne**

Hvis der er indstillinger, du ofte bruger ved udskrivning, kan du gøre dem til standardudskriftsindstillinger, så de allerede er angivet, når du åbner dialogboksen **Udskriv** fra programmet.

#### **Sådan ændres standardudskriftsindstillingerne**

- **1.** Klik på **Indstillinger** i HP Solution Center, peg på **Udskriftsindstillinger**, og vælg derefter **Printerindstillinger**.
- **2.** Foretag ændringerne i udskriftsindstillingerne, og klik på **OK**.

# **Redigering af fotos før udskrivning**

**1.** Gør ét af følgende:

#### **Rotering af fotos**

**a**. Vælg foto.

 Fremhæv **View & Print** (Vis og udskriv), og tryk på **OK**. Fremhæv fotoet, og tryk på **OK**.

**b**. Rediger foto.

 Tryk på **Menu**. Fremhæv **Rotate** (Roter), og tryk på **OK**. Tryk på **OK**, når du er klar.

### **Beskæring af foto**

**a**. Vælg foto.

 Fremhæv **View & Print** (Vis og udskriv), og tryk på **OK**. Fremhæv fotoet, og tryk på **OK**.

**b**. Rediger foto.

 Tryk på **Menu**. Fremhæv **Crop** (Beskær), og tryk på **OK**. Tryk på **OK**, når du er klar.

### **Fotoreparation**

**a**. Vælg foto.

 Fremhæv **View & Print** (Vis og udskriv), og tryk på **OK**. Fremhæv fotoet, og tryk på **OK**.

- **b**. Rediger foto.
	- Tryk på **Menu**.

 Fremhæv **Fotoforbedring**, og tryk på **OK**. Vælg den ønskede indstilling, og tryk på **OK** .

### **Tilføjelse af ramme**

**a**. Vælg foto.

 Fremhæv **View & Print** (Vis og udskriv), og tryk på **OK**. Fremhæv fotoet, og tryk på **OK**.

### **b**. Rediger foto.

 Tryk på **Menu**. Fremhæv **Tilføj ramme**, og tryk på **OK**. Vælg den ønskede indstilling, og tryk på **OK** .

### **Justering af lysstyrken**

**a**. Vælg foto.

 Fremhæv **View & Print** (Vis og udskriv), og tryk på **OK**. Fremhæv fotoet, og tryk på **OK**.

### **b**. Rediger foto.

Tryk på **Menu**.

 Fremhæv **Brightness** (Lysstyrke), og tryk på **OK**. Indstil lysstyrken, og tryk på **OK**, når du er klar.

### <span id="page-70-0"></span>**Farveeffekt**

**a**. Vælg foto.

 Fremhæv **View & Print** (Vis og udskriv), og tryk på **OK**. Fremhæv fotoet, og tryk på **OK**.

**b**. Rediger foto.

 Tryk på **Menu**. Fremhæv **Color Effect** (Farveeffekt), og tryk på **OK**. Vælg den ønskede indstilling, og tryk på **OK** .

**2.** Vis animationen for dette emne.

# **Udskriv hvor som helst**

HP ePrint er en gratis tjeneste fra HP, som du kan bruge til at udskrive fra din mobile enhed eller computer hvor og når som helst. Du skal bare sende en e-mail til printerens e-mail-adresse, hvorefter e-mail-meddelelsen samt understøttede vedhæftede filer udskrives. Du kan udskrive billeder, Word-, PowerPoint- og PDF-dokumenter.

**Bemærk!** Dokumenter udskrevet med HP ePrint kan have en anden typografi, formatering og opstilling end originalen. I forbindelse med dokumenter der skal have en høj kvalitet (f.eks. juridiske dokumenter), anbefales det at udskrive fra det pågældende program på computeren, hvor du har mere kontrol over, hvordan udskriften kommer til at se ud.

**Bemærk!** For at undgå uautoriseret mail tildeler HP printeren en vilkårlig e-mailadresse. Adressen offentliggøres aldrig og vil som standard aldring besvare e-mail. HP ePrint har endvidere standardspamfiltrering og omdanner e-mail og vedhæftede filer til et format, der kun kan udskrives, så man undgår virus eller andet skadeligt indhold. HP ePrint filtrerer imidlertid ikke e-mail baseret på indhold, så det kan ikke forhindre udskrivning af anstødeligt indhold eller materiale belagt med copyright.

- Sådan kommer du i gang med HP ePrint
- [Udskriv dokumenter overalt](#page-71-0)
- [Få mere at vide om brug af HP ePrint](#page-71-0)

### **Sådan kommer du i gang med HP ePrint**

Printeren skal være tilsluttet et netværk og internettet, hvis du vil bruge HP ePrint. Gennemgå følgende trin, hvis ikke du allerede har gjort det under opsætningen.

### **Sådan opretter du forbindelse til internettet**

- **1.** Tryk på knappen **ePrint**.
- **2.** Tryk på knappen med en nedadgående pil, indtil **Aktiver Web Services** fremhæves, og tryk derefter på **OK**.
- **3.** Tryk på **OK** for at acceptere vilkårene for brug.

<span id="page-71-0"></span>**4.** Følg anvisningerne på displayet.

Når opsætningen er færdig, udskriver HP Photosmart en rapport med vigtige oplysninger om HP ePrint-indstillingerne. Denne rapport indeholder e-mail-adressen til printeren. Skriv denne e-mail-adresse ned, da du skal bruge den, når du vil bruge HP ePrint.

**5.** Tilmeld dig HP ePrint online, hvor du kan angive sikkerhedsindstillinger og tjekke status for udskriftsjob.

Find registreringswebadressen på udskriften, og skriv den på adresselinjen i din webbrowser. Følg vejledningen på tilmeldingssiden.

**Bemærk!** Kun den person, der har registreret e-mail-adressen, kan tilmelde sig.

#### **Relaterede emner**

["Tilføjelse af HP Photosmart til et netværk" på side 7](#page-8-0)

### **Udskriv dokumenter overalt**

#### **Sådan udskrives dokumenter overalt**

- **1.** Følg nedenstående trin for at finde printerens e-mail-adresse, hvis ikke du kender den.
	- **a**. Tryk på knappen **ePrint**.
	- **b**. Tjek, at **Vis e-mail-adresse** er fremhævet, og tryk på **OK**. E-mail-adressen vises på skærmen.
		- **Tip!** Tryk på **OK** for at udskrive e-mail-adressen. Tryk på knappen med en nedadgående pil, indtil **Udskriv infoside** fremhæves, og tryk derefter på **OK**. E-mail-adressen vises på udskriften.
- **2.** Send en e-mail til printeren.
	- **a**. Opret en ny e-mail, og skriv printerens e-mail-adresse i feltet **Til**.
	- **b**. Skriv selve meddelelsen, og vedhæft de dokumenter eller billeder, der skal udskrives.
	- **c**. Send e-mailen. Printeren udskriver e-mailen.
		- **Bemærk!** Printeren skal være tilsluttet internettet, hvis den skal modtage email. E-mailen udskrives med det samme den modtages. Som med alt anden e-mail er der ingen garanti for, om den modtages. Når du har tilmeldt dig HP ePrint online, kan du tjekke status for dine udskriftsjobs.
- **3.** Vis animationen for dette emne.

### **Få mere at vide om brug af HP ePrint**

Tilmeld dig på HP's gratis HP ePrinterCenter-webside, så du kan gøre HP ePrint mere sikker, angive e-mail-adresser, som må sende e-mail til printerne, og få adgang til andre gratis tjenester.

Du skal bruge printerens navn, som er den første del af printerens e-mail-adresse, når du tilmelder dig.
Der er flere oplysninger om specifikke vilkår og betingelser på HP ePrinterCenter: [www.hp.com/go/ePrinterCenter](http://TAPAS_ONLINE_SERVICES_PRINT).

## **Udskrivning fra internettet uden brug af computer**

Du kan udskrive farvelægningssider, vejrudsigter, rapporter, kuponer og kort fra nettet direkte fra din HP Photosmart uden brug af en computer vha. **HP Apps**.

- Sådan kommer du i gang med HP Apps
- Udskrivning af en webside vha. HP Apps
- Få mere at vide om brug af HP Apps

#### **Sådan kommer du i gang med HP Apps**

Printeren skal være tilsluttet et netværk og internettet, hvis du vil bruge **HP Apps**. Gennemgå følgende trin, hvis ikke du allerede har gjort det under opsætningen.

#### **Sådan opretter du forbindelse til internettet**

- **1.** Tryk på knappen **ePrint**.
- **2.** Tryk på knappen med en nedadgående pil, indtil **Aktiver Web Services** fremhæves, og tryk derefter på **OK**.
- **3.** Tryk på **OK** for at acceptere vilkårene for brug.
- **4.** Følg anvisningerne på displayet.

#### **Relaterede emner**

["Tilføjelse af HP Photosmart til et netværk" på side 7](#page-8-0)

#### **Udskrivning af en webside vha. HP Apps**

#### **Sådan udskriver du vha. HP Apps**

- **1.** Kontroller, at der ligger papir i hovedpapirbakken.
- **2.** Tryk på knappen **Apps**.
- **3.** Fremhæv den app, der skal udskrives, og tryk på **OK**.
- **4.** Følg anvisningerne på displayet.

### **Få mere at vide om brug af HP Apps**

Få mere at vide om, hvordan du nemt og enkelt kan udskrive indhold fra internettet vha. **HP Apps**. [Klik her for at gå online, og få flere oplysninger.](http://TAPAS_ONLINE_SERVICES_SIPS)

Kapitel 6

# **7 Scanning**

- "Scanning til en computer" på side 73
- • ["Scanning til et hukommelseskort eller en USB-lagerenhed" på side 74](#page-75-0)
- **Tip!** Du kan også scanne og genudskrive et foto. Se ["Udskrivning af et kreativt](#page-59-0) [projekt" på side 58](#page-59-0) for at få flere oplysninger.

## **Scanning til en computer**

**1.** Gør ét af følgende:

### **Scanning af enkelt side**

**a**. Læg originalen i.

Løft låget på produktet.

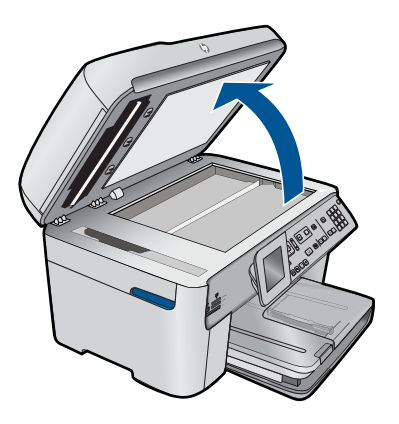

Læg originalen med udskriftssiden nedad i forreste højre hjørne af glasset.

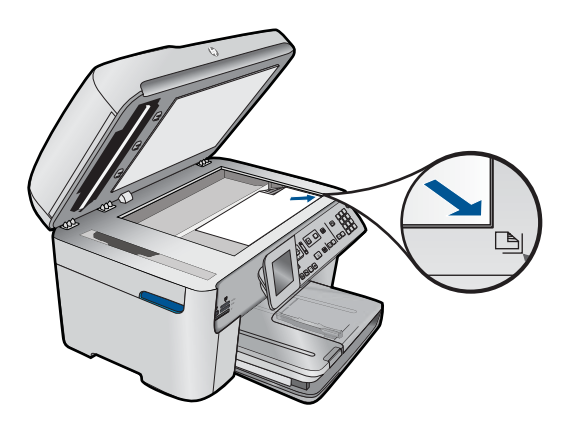

Luk låget.

<span id="page-75-0"></span>**b**. Start scanningen.

 Tryk på **Start scanning**. Fremhæv **Scan to Computer** (Scan til computer), og tryk på **OK**. Fremhæv **HP Photosmart**, og tryk på **OK**.

### **Scanning af flere sider**

**a**. Læg originalen i.

 Fjern eventuelle hæfteklammer eller clips fra originaldokumentet. Skub originalen ind i dokumentføderbakken, indtil produktet registrerer den. Udskriftsiden skal vende opad.

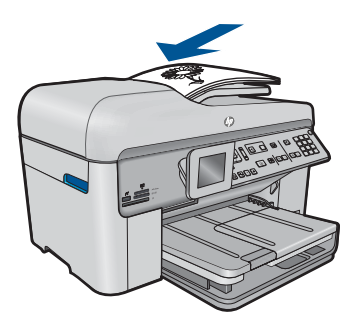

Skub papirbreddestyret ind, indtil det stopper langs papirets kanter.

**b**. Start scanningen.

Tryk på **Start scanning**.

 Fremhæv **Scan to Computer** (Scan til computer), og tryk på **OK**. Fremhæv den ønskede indstilling, og tryk på **OK** .

**2.** Vis animationen for dette emne.

### **Relaterede emner**

["Stoppe det aktuelle job" på side 237](#page-238-0)

# **Scanning til et hukommelseskort eller en USB-lagerenhed**

- **Bemærk!** Du kan sende det scannede billede som et JPEG-billede til det hukommelseskort eller den lagerenhed, der sidder i enheden. Derved kan du bruge funktionerne til fotoudskrivning til at fremstille udskrifter uden ramme og albumsider af det scannede billede.
- **1.** Gør ét af følgende:

### **Scanning af enkelt side**

- **a**. Læg originalen i.
	- Løft låget på produktet.

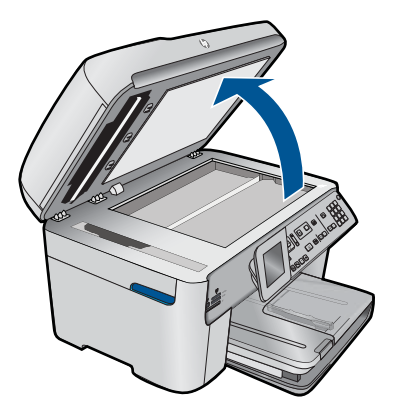

Læg originalen med udskriftssiden nedad i forreste højre hjørne af glasset.

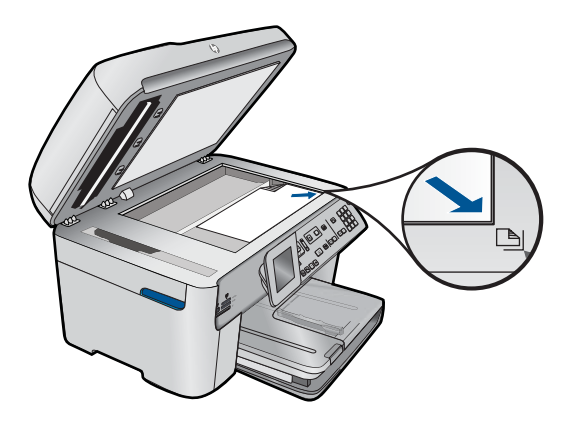

Luk låget.

**b**. Isæt hukommelse.

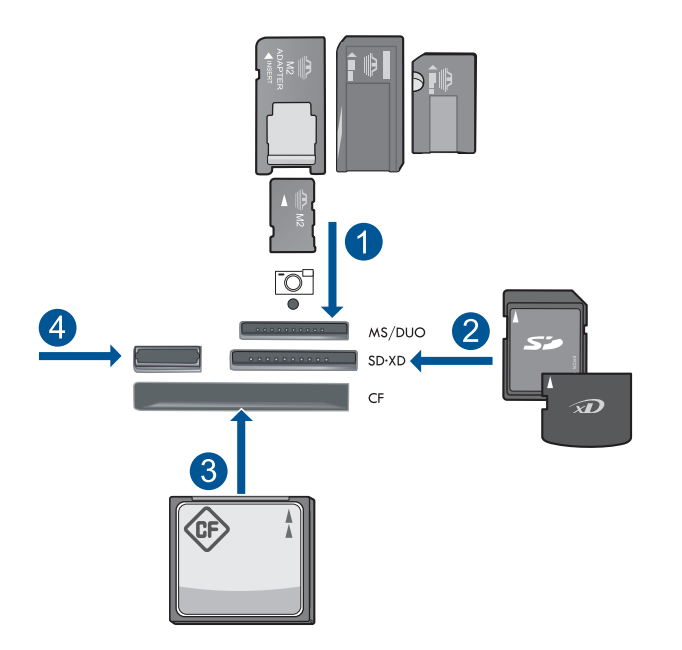

- 1 Memory Stick, Memory Stick Pro, Memory Stick Select, Memory Stick Magic Gate, Memory Stick Duo eller Pro Duo (adapter valgfri), Memory Stick Pro-HG Duo (adapter opkrævet) eller Memory Stick Micro (adapter påkrævet)
- 2 MultiMediaCard (MMC), MMC Plus, Secure MultiMedia Card, MMC Mobile (RS-MMC; adapter påkrævet), Secure Digital (SD), Secure Digital Mini (adapter påkrævet), Secure Digital High Capacity (SDHC), TransFlash MicroSD Card (adapter påkrævet) eller xD-Picture kort
- 3 CompactFlash (CF) type I og II
- 4 USB-port på forsiden: Til digitalkameraer og flytbare diske
- **c**. Start scanningen.

Tryk på **Start scanning**.

 Fremhæv **Scan to Memory Card** (Scan til hukommelseskort) eller **Scan til USB Flash-drev**, og tryk på **OK**.

Fremhæv den ønskede indstilling, og tryk på **OK** .

### **Scanning af flere sider**

**a**. Læg originalen i.

 Fjern eventuelle hæfteklammer eller clips fra originaldokumentet. Skub originalen ind i dokumentføderbakken, indtil produktet registrerer den. Udskriftsiden skal vende opad.

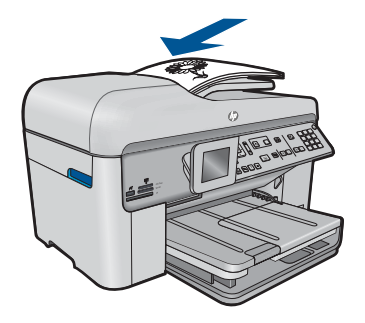

Skub papirbreddestyret ind, indtil det stopper langs papirets kanter.

**b**. Isæt hukommelse.

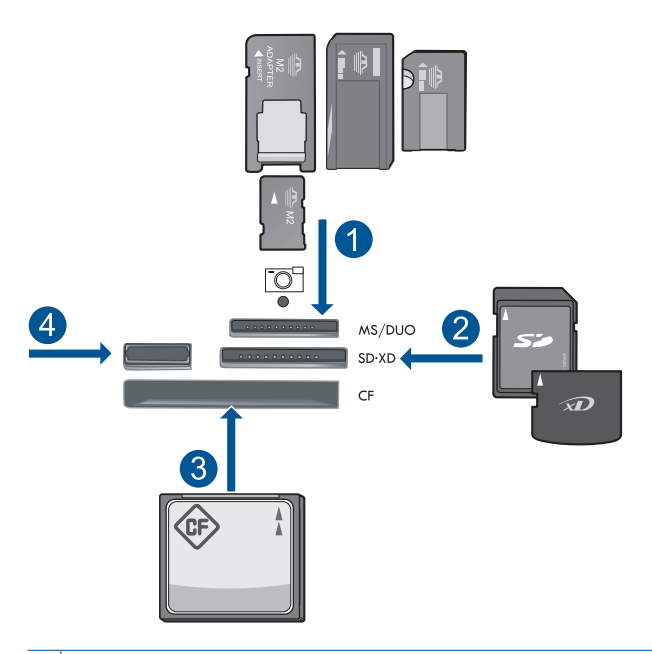

- 1 Memory Stick, Memory Stick Pro, Memory Stick Select, Memory Stick Magic Gate, Memory Stick Duo eller Pro Duo (adapter valgfri), Memory Stick Pro-HG Duo (adapter opkrævet) eller Memory Stick Micro (adapter påkrævet)
- 2 MultiMediaCard (MMC), MMC Plus, Secure MultiMedia Card, MMC Mobile (RS-MMC; adapter påkrævet), Secure Digital (SD), Secure Digital Mini (adapter påkrævet), Secure Digital High Capacity (SDHC), TransFlash MicroSD Card (adapter påkrævet) eller xD-Picture kort
- 3 CompactFlash (CF) type I og II
- 4 USB-port på forsiden: Til digitalkameraer og flytbare diske
- **c**. Start scanningen.
	- Tryk på **Start scanning**.

 Fremhæv **Scan to Memory Card** (Scan til hukommelseskort) eller **Scan til USB Flash-drev**, og tryk på **OK**.

Fremhæv den ønskede indstilling, og tryk på **OK** .

**2.** Vis animationen for dette emne.

### **Relaterede emner**

["Stoppe det aktuelle job" på side 237](#page-238-0)

# **8 Kopiering**

"Kopiering af tekst eller blandede dokumenter" på side 79

**Tip!** Du kan også kopiere og genudskrive et foto. Yderligere oplysninger finder du under ["Udskrivning af et kreativt projekt" på side 58](#page-59-0)

# **Kopiering af tekst eller blandede dokumenter**

**1.** Gør ét af følgende:

### **Enkeltsidet original til enkeltsidet kopi**

**a**. Læg papir i printeren.

Læg papir i fuld størrelse i papirbakken.

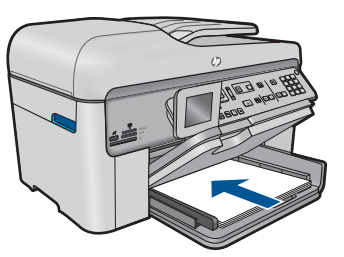

**b**. Læg originalen i. Løft låget på produktet.

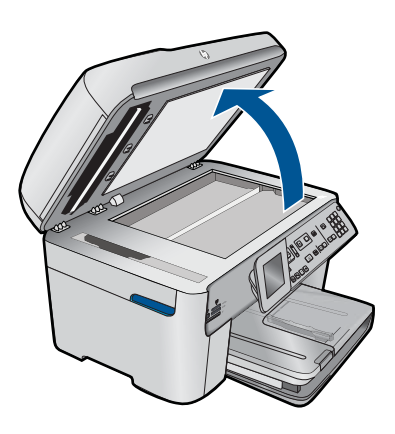

Læg originalen med udskriftssiden nedad i forreste højre hjørne af glasset.

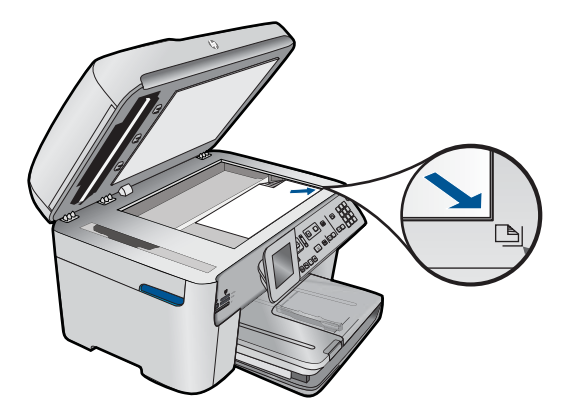

Luk låget.

**c**. Angiv antal kopier.

Fremhæv **Kopier**, og tryk på **OK**.

Tryk på knappen med pil op, eller brug tastaturet til at øge antallet af kopier.

**d**. Start kopieringen.

Tryk på **Start kopiering**.

### **Enkeltsidet original til tosidet kopi**

**a**. Læg papir i printeren.

Læg papir i fuld størrelse i papirbakken.

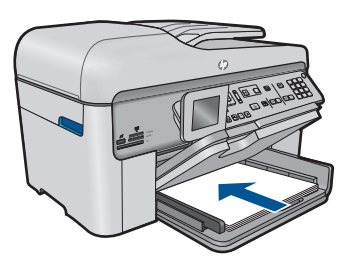

**b**. Læg originalen i.

 Skub originalen ind i dokumentføderbakken, indtil produktet registrerer den. Udskriftsiden skal vende opad.

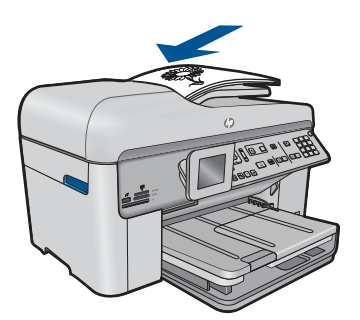

**Bemærk!** Du kan også lægge originalen med udskriftssiden nedad i forreste højre hjørne af glaspladen.

Skub papirbreddestyret ind, indtil det stopper langs papirets kanter.

**c**. Angiv indstilling for tosidet.

Tryk på **2-sidet** på kontrolpanelet.

Fremhæv **Kopier**, og tryk på **OK**.

Fremhæv **Ensidet original, Tosidet kopi**, og tryk på **OK**.

**d**. Angiv antal kopier.

Tryk på knappen med pil op, eller brug tastaturet til at øge antallet af kopier.

**e**. Start kopieringen.

Tryk på **Start kopiering**.

### **Tosidet original til tosidet kopi**

**a**. Læg papir i printeren.

Læg papir i fuld størrelse i papirbakken.

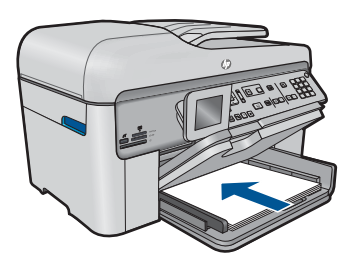

**b**. Læg originalen i.

 Skub originalen ind i dokumentføderbakken, indtil produktet registrerer den. Udskriftsiden skal vende opad.

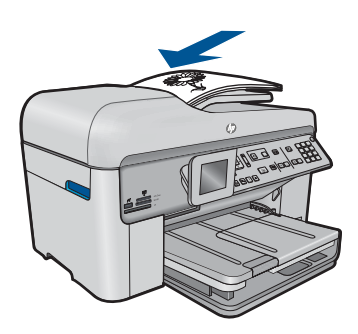

Skub papirbreddestyret ind, indtil det stopper langs papirets kanter.

**c**. Angiv indstilling for tosidet.

Tryk på **2-sidet** på kontrolpanelet.

Fremhæv **Kopier**, og tryk på **OK**.

Fremhæv **Tosidet original, Tosidet kopi**, og tryk på **OK**.

**d**. Angiv antal kopier.

Tryk på knappen med pil op, eller brug tastaturet til at øge antallet af kopier.

**e**. Start kopieringen.

Tryk på **Start kopiering**.

### **Tosidet original til enkeltsidet kopi**

**a**. Læg papir i printeren.

Læg papir i fuld størrelse i papirbakken.

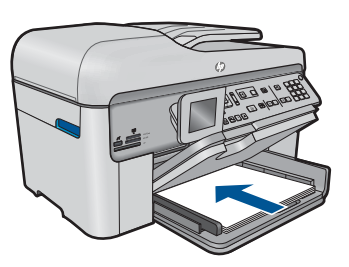

**b**. Læg originalen i.

 Skub originalen ind i dokumentføderbakken, indtil produktet registrerer den. Udskriftsiden skal vende opad.

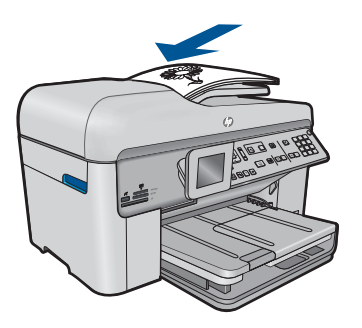

Skub papirbreddestyret ind, indtil det stopper langs papirets kanter.

**c**. Angiv indstilling for tosidet.

Tryk på **2-sidet** på kontrolpanelet.

Fremhæv **Kopier**, og tryk på **OK**.

Fremhæv **Tosidet original, Ensidet kopi**, og tryk på **OK**.

- **d**. Angiv antal kopier.
	- Tryk på knappen med pil op, eller brug tastaturet til at øge antallet af kopier.
- **e**. Start kopieringen.

### Tryk på **Start kopiering**.

**2.** Vis animationen for dette emne.

#### <span id="page-84-0"></span>**Relaterede emner**

- "Ændring af indstillingerne for kopiering" på side 83
- • ["Visning af en kopi før udskrivning" på side 85](#page-86-0)
- • ["Stoppe det aktuelle job" på side 237](#page-238-0)

# **Ændring af indstillingerne for kopiering**

### **Sådan indstilles antallet af kopier på kontrolpanelet**

- **1.** Tryk på **OK**, når **Kopier** er fremhævet på startskærmbilledet.
- **2.** Tryk på knappen med pil op, eller brug tastaturet til at øge antallet af kopier op til det maksimale antal.

(Det maksimale antal kopier afhænger af den aktuelle model).

**3.** Tryk på **Start kopiering**.

### **Sådan angives papirstørrelsen fra kontrolpanelet**

- **1.** Tryk på **OK**, når **Kopier** er fremhævet på startskærmbilledet.
- **2.** Tryk på knappen **Menu**, og vælg **Kopieringsindstillinger**.

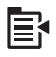

- **3.** Tryk på knappen med en nedadgående pil, indtil **Paper Size** (Papirstørrelse) fremhæves, og tryk derefter på **OK**.
- **4.** Tryk på pil ned for at vælge den papirstørrelse, der ligger i papirbakken, og tryk derefter på **OK**.

### **Sådan indstilles papirtypen til kopier**

- **1.** Tryk på **OK**, når **Kopier** er fremhævet på startskærmbilledet.
- **2.** Tryk på knappen **Menu**, og vælg **Kopieringsindstillinger**.

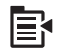

- **3.** Tryk på knappen med en nedadgående pil, indtil **Paper Type** (Papirtype) fremhæves, og tryk derefter på **OK**.
- **4.** Tryk på knappen med pil ned, indtil den relevante papirtype vises, og tryk derefter på **OK**.

Se følgende tabel for at finde ud af, hvilken papirtypeindstilling du bør vælge i henhold til det papir, der ligger i papirbakken.

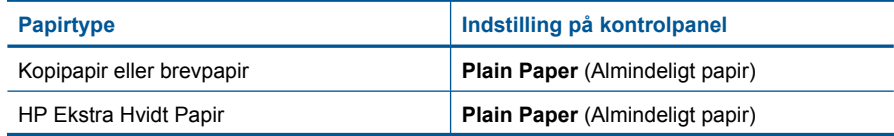

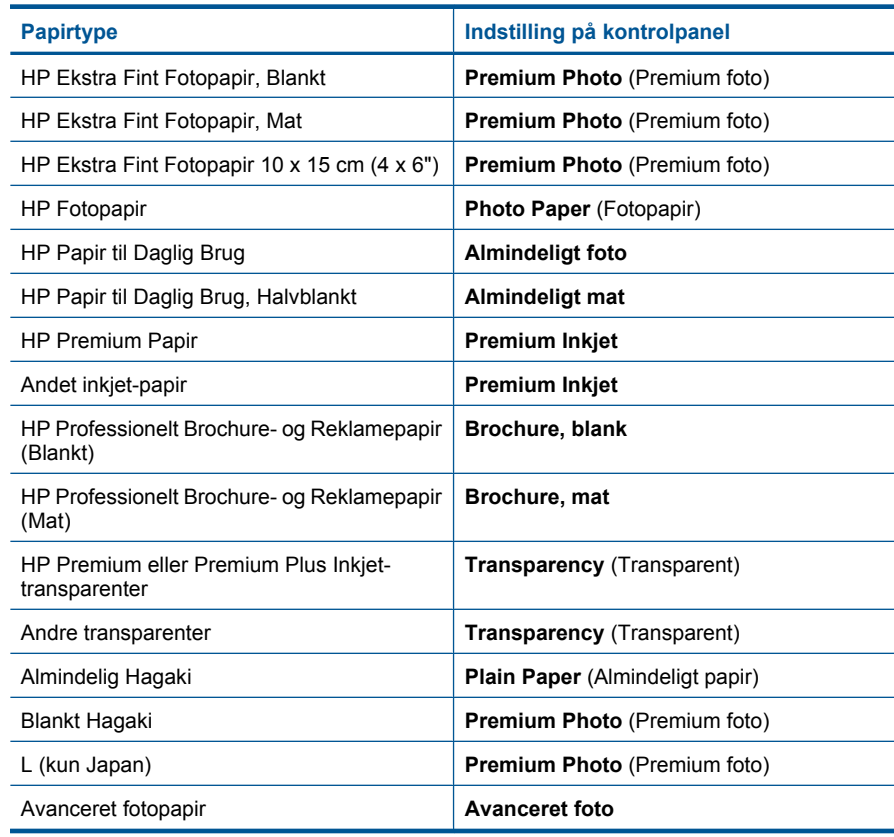

### **Sådan ændres kopikvaliteten fra kontrolpanelet**

- **1.** Tryk på **OK**, når **Kopier** er fremhævet på startskærmbilledet.
- **2.** Tryk på knappen **Menu**, og vælg **Kopieringsindstillinger**.

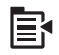

- **3.** Tryk på knappen med en nedadgående pil, indtil **Quality** (Kvalitet) fremhæves, og tryk derefter på **OK**.
- **4.** Tryk på knappen med pil op eller ned for at vælge kopikvalitet, og tryk derefter på **OK**.

### **Sådan ændres kontrasten fra kontrolpanelet**

- **1.** Tryk på **OK**, når **Kopier** er fremhævet på startskærmbilledet.
- **2.** Tryk på knappen **Menu**, og vælg **Kopieringsindstillinger**.

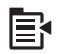

84 Kopiering

- <span id="page-86-0"></span>**3.** Tryk på knappen med en nedadgående pil, indtil **Lighter/Darker** (Lysere/Mørkere) fremhæves, og tryk derefter på **OK**.
- **4.** Gør ét af følgende:
	- Tryk på knappen med højre pil for at gøre kopien mørkere.
	- Tryk på knappen med venstre pil for at gøre kopien lysere.
- **5.** Tryk på **OK**.

# **Visning af en kopi før udskrivning**

Når du har ændret indstillingerne på HP Photosmart i forbindelse med fremstilling af en kopi, kan du få vist et eksempel af resultatet, før du starter kopieringen.

**Bemærk!** Ret papirstørrelse og papirtype, så de svarer til det papir, der ligger i papirbakken, for at få vist et nøjagtigt eksempel. Hvis du bruger automatiske indstillinger, svarer eksemplet måske ikke nøjagtigt til det, der printes. Eksemplet vil i stedet vise, hvordan printet ville se ud, hvis standardpapirtypen og -størrelsen blev brugt.

Eksemplet vises, når du vælger **Preview** (Eksempel) på **Copy Menu** (Kopieringsmenu), eller når du bruger beskæringsfunktionen til at angive, at et specifikt område af originalen skal kopieres.

### **Sådan fremstiller du en kopi fra kontrolpanelet**

- **1.** Tryk på **OK**, når **Kopier** er fremhævet på startskærmbilledet.
- **2.** Tryk på knappen **Menu**, og vælg **Kopieringsindstillinger**.

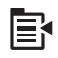

- **3.** Ret kopiindstillingerne på produktet, så de afspejler det resultat, du ønsker.
- **4.** Tryk på knappen med en nedadgående pil, indtil **Preview** (Eksempel) fremhæves, og tryk derefter på **OK**.

Et billede på displayet viser, hvordan kopien kommer til at se ud.

**5.** Tryk på **Start kopiering** for at acceptere eksemplet og starte kopieringen.

### **Relaterede emner**

["Ændring af indstillingerne for kopiering" på side 83](#page-84-0)

# **9 Fax**

- Afsendelse af en fax
- [Modtagelse af fax](#page-94-0)

# **Afsendelse af en fax**

**1.** Gør ét af følgende:

## **Fax af foto**

**a**. Læg originalen i. Løft låget på produktet.

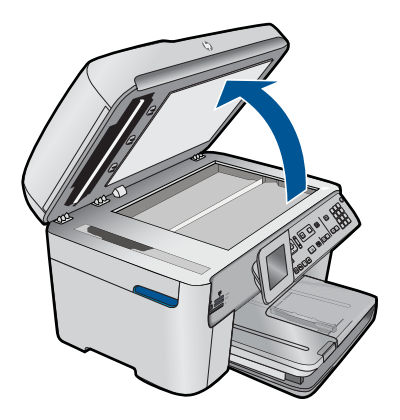

Læg originalen med udskriftssiden nedad i forreste højre hjørne af glasset.

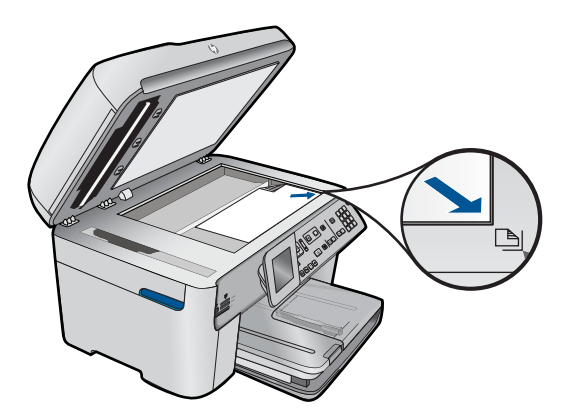

Luk låget.

- **b**. Tryk på **Start Fax**, og vent på klartonen.
- **c**. Indtast nummeret.

#### **Fax af 1-sidet dokument**

**a**. Læg originalen i.

Fjern eventuelle hæfteklammer eller clips fra originaldokumentet.

 Skub originalen ind i dokumentføderbakken, indtil produktet registrerer den. Udskriftsiden skal vende opad.

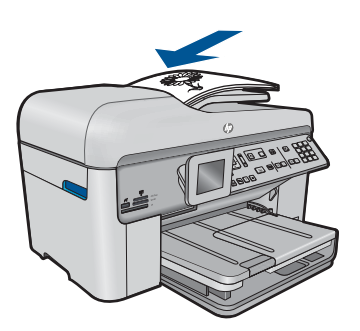

Skub papirbreddestyret ind, indtil det stopper langs papirets kanter.

- **b**. Tryk på **Start Fax**, og vent på klartonen.
- **c**. Indtast nummeret.

### **Fax af 2-sidet dokument**

**a**. Læg originalen i.

Fjern eventuelle hæfteklammer eller clips fra originaldokumentet.

 Skub originalen ind i dokumentføderbakken, indtil produktet registrerer den. Udskriftsiden skal vende opad.

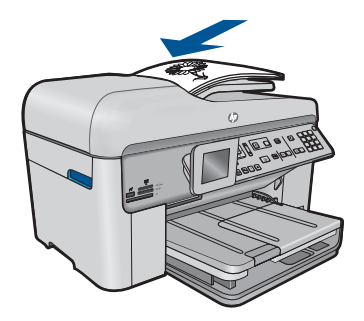

Skub papirbreddestyret ind, indtil det stopper langs papirets kanter.

**b.** Angiv indstilling for tosidet.

Tryk på **2-sidet** på kontrolpanelet.

Fremhæv **Faxafsendelse**, og tryk på **OK**.

- Fremhæv **Tosidet original**, og tryk på **OK**.
- **c**. Tryk på **Start Fax**, og vent på klartonen.
- **d**. Indtast nummeret.
- **2.** Vis animationen for dette emne.

#### **Alternative faxmetoder**

- "Start af fax fra telefonen" på side 89
- • ["Afsendelse af en fax til flere modtagere" på side 90](#page-91-0)
- • ["Planlægning af en fax, der skal sendes senere" på side 91](#page-92-0)
- • ["Opsætning og brug af kortnumre" på side 92](#page-93-0)

## **Start af fax fra telefonen**

Hvis du sender en fax manuelt, kan du ringe op og tale med modtageren, før du sender faxen. Det er praktisk, hvis du ønsker at give modtageren besked om, at du sender en fax til vedkommende. Der høres en klartone, telefonprompter eller andre lyde i telefonrøret, når du sender en fax manuelt. Du kan således nemt bruge et opkaldskort til at sende din fax.

Afhængigt af, hvordan modtagerens faxmaskine er konfigureret, kan modtageren eller faxmaskinen tage telefonen. Hvis en person tager telefonen, kan du tale med vedkommende, inden du sender faxen. Hvis en faxmaskine besvarer opkaldet, kan du sende faxen direkte til faxmaskinen, når du hører tonerne fra den modtagende faxmaskine.

#### **Sådan sendes en fax manuelt fra en tilsluttet telefon**

**1.** Anbring originalerne med udskriftssiden opad i dokumentføderbakken.

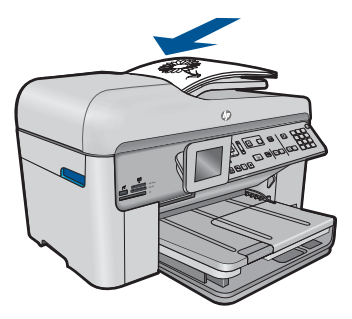

- <span id="page-91-0"></span>**Bemærk!** Denne funktion understøttes ikke, hvis du anbringer originalerne på glasset. Du skal anbringe originalerne i dokumentføderbakken.
- **2.** Ring nummeret op ved hjælp af tastaturet på telefonen, der er sluttet til HP Photosmart.
	- **Bemærk!** Brug ikke tastaturet på kontrolpanelet på HP Photosmart. Du skal bruge tastaturet på telefonen til at ringe modtagernummeret op.
- **3.** Hvis modtageren besvarer telefonopkaldet, kan du tale med modtageren, før du sender faxen.
	- **Bemærk!** Hvis en faxmaskine besvarer opkaldet, høres der faxtoner fra den modtagende faxmaskine. Fortsæt til næste trin for at sende faxen.
- **4.** Når du er klar til at sende faxen, skal du trykke på **Start Fax**. Hvis du taler med modtageren, inden du sender faxen, kan du bede modtageren om at trykke på Start på sin faxmaskine, når modtageren hører faxtoner. Telefonlinjen er lydløs, mens faxen overføres. På dette tidspunkt kan du lægge røret på. Hvis du fortsat vil tale med modtageren, kan du blive på linjen, indtil faxoverførslen er fuldført.

# **Afsendelse af en fax til flere modtagere**

Du kan sende en fax til flere modtagere uden første at oprette et gruppekortnummer.

**Bemærk!** Den modtagerliste, du angiver for denne fax, gemmes ikke, og den kan kun bruges til at sende faxer i sort-hvid. Hvis du regner med at sende andre faxer til den samme modtagerlisten, skal du hellere oprette et gruppekortnummer.

### **Sådan sendes en fax til flere modtagere fra kontrolpanelet**

- **1.** Tryk på **OK**, når **Fax** er fremhævet på startskærmbilledet.
- **2.** Tryk på knappen **Menu**, og vælg **Faxmenu**.

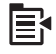

- **3.** Tryk på knappen med en nedadgående pil, indtil **Rundsend fax** fremhæves, og tryk derefter på **OK**.
- **4.** Tryk på **OK**, og skriv faxnummeret vha. tastaturet, eller tryk på knappen med pil ned for at få adgang til kortnumrene.

**Bemærk!** Du kan tilføje op til 20 faxnumre.

**5.** Tryk på **Start Fax**.

- **6.** Læg originalerne i med forsiden opad og toppen af siderne først midt i dokumentføderbakken, når du bliver bedt om det.
- **7.** Tryk på **Start Fax** igen.

# <span id="page-92-0"></span>**Planlægning af en fax, der skal sendes senere**

Du kan planlægge afsendelse af en sort/hvid-fax inden for de næste 24 timer. På den måde kan du sende en sort/hvid-fax sent om aften, f.eks. når telefonlinjerne ikke er så optaget, eller når taksterne er lavere. HP Photosmart sender automatisk din fax på det angivne tidspunkt.

Du kan kun planlægge afsendelse af én fax ad gangen. Du kan dog sende faxer som normalt, selvom der er planlagt en faxafsendelse.

**Bemærk!** På grund af hukommelsesbegrænsninger kan du ikke planlægge en farvefax.

#### **Sådan planlægges en faxafsendelse fra kontrolpanelet**

- **1.** Anbring originalerne med udskriftssiden opad i dokumentføderbakken.
- **2.** Tryk på **OK**, når **Fax** er fremhævet på startskærmbilledet.
- **3.** Tryk på knappen **Menu**, og vælg **Faxmenu**.

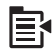

- **4.** Tryk på knappen med en nedadgående pil, indtil **Send fax senere** fremhæves, og tryk derefter på **OK**.
- **5.** Indtast afsendelsestidspunktet ved hjælp af det numeriske tastatur, og tryk derefter på **OK**. Hvis du bliver bedt om det, skal du trykke på **1** for **AM** eller **2** for **PM**.
- **6.** Indtast faxnummeret på tastaturet.
- **7.** Tryk på **Start Fax**.

HP Photosmart scanner alle siderne, og det planlagte tidspunkt vises på displayet. HP Photosmart sender faxen på det planlagte tidspunkt.

### **Sådan annulleres en planlagt fax**

- **1.** Tryk på **OK**, når **Fax** er fremhævet på startskærmbilledet.
- **2.** Tryk på knappen **Menu**, og vælg **Faxmenu**.

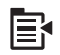

- **3.** Tryk på knappen med en nedadgående pil, indtil **Send fax senere** fremhæves, og tryk derefter på **OK**.
- **4.** Tryk på knappen med en nedadgående pil, indtil **Annuller planlagt fax** fremhæves, og tryk derefter på **OK**.
	- **Bemærk!** Du kan også annullere den planlagte fax ved at trykke på **Annuller** på kontrolpanelet, når **Send fax senere** meddelelsen vises på displayet.

# <span id="page-93-0"></span>**Opsætning og brug af kortnumre**

Du kan hurtigt sende en sort/hvid- eller farvefax fra HP Photosmart vha. kortnumre. I dette afsnit findes instruktioner til afsendelse af fax i sort/hvid.

#### **Sådan oprettes et kortnummer fra kontrolpanelet**

- **1.** Tryk på **Opsætning**.
- **2.** Tryk på knappen med en nedadgående pil, indtil **Opsætning af kortnummer** fremhæves, og tryk derefter på **OK**.
- **3.** Tryk på knappen med en nedadgående pil, indtil **Individuelt kortnummer** fremhæves, og tryk derefter på **OK**.
- **4.** Tryk på knappen med pil ned for vælge det viste kortnummer. Du kan også trykke på knappen med pil ned for at fremhæve et andet ikke-tildelt kortnummer og derefter trykke på **OK**.
- **5.** Skriv faxnummeret til kortnummeret vha. det numeriske tastatur, og tryk på **OK**.
	- **Tip!** Tryk på knappen med pil ned for at indsætte en pause i faxnummeret. Der vises en bindestreg **-**) på displayet.

Det visuelle tastatur vises på displayet.

- **6.** Brug det visuelle tastatur til at indtaste navnet. Marker **Done** (Udført) på det visuelle tastatur, og tryk på **OK**.
- **7.** Tryk på **OK**, hvis du vil oprette et andet nummer.

### **Sådan sendes en fax ved hjælp af kortnumre fra kontrolpanelet**

- **1.** Anbring originalerne med udskriftssiden opad i dokumentføderbakken. Hvis du sender en enkeltsidet fax, f.eks. et fotografi, kan du også lægge originalen på glaspladen med forsiden nedad.
	- **Bemærk!** Hvis du sender en fax med flere sider, skal du lægge originalerne i dokumentføderbakken. Du kan ikke faxe dokumenter med flere sider fra glaspladen.
- **2.** Tryk på **OK**, når **Fax** er fremhævet på startskærmbilledet.
- **3.** Tryk på knappen med pil ned for at få adgang til kortnumrene.
- **4.** Tryk på pil ned, indtil det relevante kortnummer vises, eller indtast kortnummerkoden vha. tastaturet på kontrolpanelet. Tryk på **OK**.
- **5.** Tryk på **Start Fax**.
	- **Hvis enheden registrerer et dokument i dokumentføderen**, sender HP Photosmart det pågældende dokument til det nummer, du har indtastet.
	- **Hvis enheden ikke registrerer en original i dokumentføderen**, vises meddelelsen **Dokumentføder tom**. Sørg for, at originalen ligger på glaspladen med forsiden nedad, tryk på knappen med pil ned for at fremhæve **Send fax fra scannerens glasplade**, og tryk derefter på **OK**.

**Tip!** Hvis modtageren rapporterer om problemer med kvaliteten af den fax, du har sendt, kan du forsøge at ændre faxens opløsning eller kontrast.

## <span id="page-94-0"></span>**Modtagelse af fax**

Når du taler i telefon, kan den person, du taler med, sende dig en fax, uden at du behøver lægge på. Det kaldes manuel faxmodtagelse. Brug vejledningen i dette afsnit, når du skal modtage en manuel fax.

Du kan modtage faxer manuelt fra en telefon, der er:

- Direkte sluttet til HP Photosmart (i porten 2-EXT)
- På den samme telefonlinje, men som ikke er sluttet direkte til HP Photosmart

#### **Sådan modtages en fax manuelt**

- **1.** Sørg for, at enheden er tændt, og der ligger papir i papirbakken.
- **2.** Fjern eventuelle originaler fra dokumentføderbakken.
- **3.** Sæt indstillingen **Ring til svar** til et højt antal, så du kan besvare det indgående opkald, før produktet svarer. Eller deaktiver indstillingen **Autosvar**, så produktet ikke besvarer indgående opkald automatisk.
- **4.** Hvis du taler i telefon med afsenderen, kan du bede vedkommende om at trykke på Start på sin faxmaskine.
- **5.** Gør følgende, når du hører faxtoner fra en afsendende faxmaskine:
	- **a**. Tryk på **Start Fax** på kontrolpanelet.
	- **b**. Tryk på pil ned, når du bliver bedt om det, for at fremhæve **Modtag fax manuelt**, og tryk derefter på **OK**.
- **6.** Du kan lægge telefonen på eller holde linjen åben, når enheden begynder at modtage faxen. Telefonlinjen er stille under faxtransmissionen.

#### **Relaterede emner**

["Stoppe det aktuelle job" på side 237](#page-238-0)

Kapitel 9

# **10 Gemme fotos**

- Lagring af fotos på computeren
- [Sikkerhedskopiering af fotos fra et hukommelseskort til en USB-lagerenhed](#page-97-0)

# **Lagring af fotos på computeren**

### **Sådan gemmes fotos**

**1.** Isæt hukommelse.

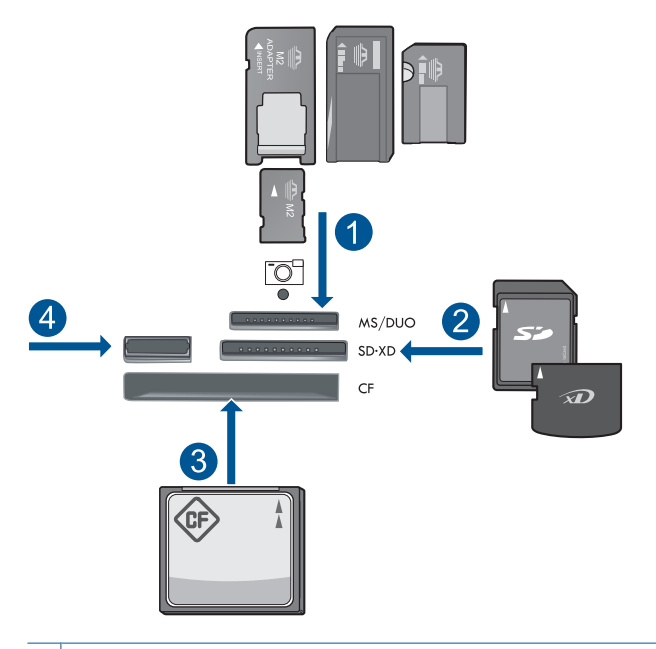

- 1 | Memory Stick, Memory Stick Pro, Memory Stick Select, Memory Stick Magic Gate, Memory Stick Duo eller Pro Duo (adapter valgfri), Memory Stick Pro-HG Duo (adapter opkrævet) eller Memory Stick Micro (adapter påkrævet)
- 2 MultiMediaCard (MMC), MMC Plus, Secure MultiMedia Card, MMC Mobile (RS-MMC; adapter påkrævet), Secure Digital (SD), Secure Digital Mini (adapter påkrævet), Secure Digital High Capacity (SDHC), TransFlash MicroSD Card (adapter påkrævet) eller xD-Picture kort
- 3 CompactFlash (CF) type I og II
- 4 USB-port på forsiden: Til digitalkameraer og flytbare diske
- <span id="page-97-0"></span>**2.** Gem fotos.
	- ▲ Fremhæv **Save** (Gem), og tryk på **OK**.
		- **Bemærk!** Hvis produktet er tilsluttet et netværk, vises en liste over de tilgængelige computere. Vælg den computer, som fotoene skal overføres til, og fortsæt til næste trin.
- **3.** Følg vejledningen.
	- ▲ Følg vejledningen på computeren for at gemme fotoene på computeren.
- **4.** Vis animationen for dette emne.

### **Relaterede emner**

["Stoppe det aktuelle job" på side 237](#page-238-0)

# **Sikkerhedskopiering af fotos fra et hukommelseskort til en USB-lagerenhed**

### **Sådan sikkerhedskopierer du fotos**

- **1.** Isæt hukommelse.
	- **a**. Sæt hukommelseskortet i den korrekte holder på produktet.

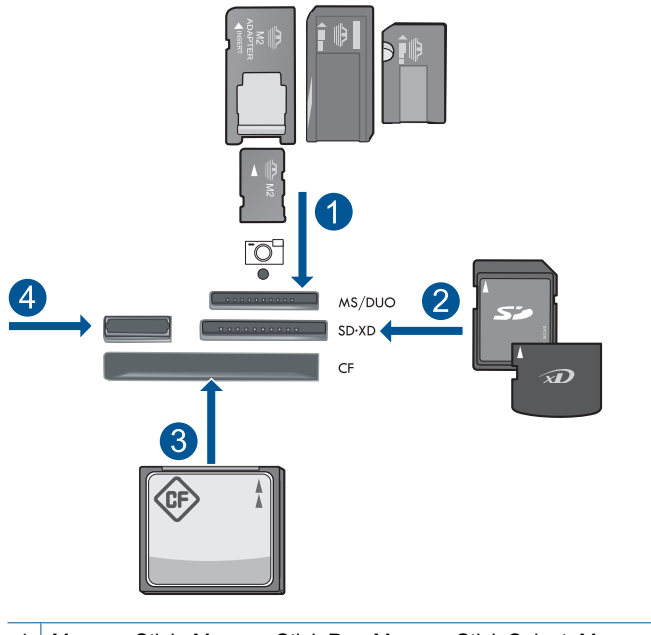

- 1 | Memory Stick, Memory Stick Pro, Memory Stick Select, Memory Stick Magic Gate, Memory Stick Duo eller Pro Duo (adapter valgfri), Memory Stick Pro-HG Duo (adapter opkrævet) eller Memory Stick Micro (adapter påkrævet)
- 2 MultiMediaCard (MMC), MMC Plus, Secure MultiMedia Card, MMC Mobile (RS-MMC; adapter påkrævet), Secure Digital (SD), Secure Digital Mini (adapter påkrævet), Secure Digital High Capacity (SDHC), TransFlash MicroSD Card (adapter påkrævet) eller xD-Picture kort
- 3 CompactFlash (CF) type I og II
- 4 USB-port på forsiden: Til digitalkameraer og flytbare diske
- **b**. Sæt en lagerenhed i USB-porten på fronten, når fotoindikatoren holder op med at blinke.
- **2.** Gem fotos.
	- ▲ Fremhæv **Ja, sikkerhedskopier hukommelseskortet på lagerenheden.**, og tryk på **OK**.
- **3.** Tag hukommelsesenheden ud.
- **4.** Vis animationen for dette emne.

#### **Relaterede emner**

["Stoppe det aktuelle job" på side 237](#page-238-0)

Kapitel 10

# **11 Patronerne**

- Kontrol af det anslåede blækniveau
- [Bestilling af blæk](#page-101-0)
- [Udskiftning af patronerne](#page-101-0)
- [Oplysninger om patrongaranti](#page-103-0)
- [Udskriv og gennemgå en udskriftkvalitetsrapport](#page-104-0)

# **Kontrol af det anslåede blækniveau**

Det er nemt at kontrollere blækniveauet for at se, hvornår du skal udskifte en patron. Blækniveauet viser den mængde blæk, der anslås at være tilbage i patronerne.

**Bemærk!** Hvis du har installeret en efterfyldt eller ændret blækpatron, eller hvis blækpatronen har været brugt i en anden printer, vil blækniveauindikatoren være unøjagtig, eller måske vises den slet ikke.

**Bemærk!** Advarsler og indikatorer vedrørende blækniveau er kun estimater. Når du får en meddelelse om lavt blækniveau, bør du sørge for at skaffe en ny patron, så den ligger klar. Du behøver ikke udskifte patronerne, før udskriftskvaliteten bliver uacceptabel.

**Bemærk!** Blæk fra patronerne bruges i printprocessen i flere sammenhænge, herunder i forbindelse med opstartsprocessen, som forbereder enheden og patronerne til udskrivning og ved servicering af skrivehoveder, som holder printdyserne rene, så blækket kan flyde frit. Der vil endvidere altid være lidt blæk tilbage i patronen, når den er brugt. Der er flere oplysninger i [www.hp.com/go/](http://www.hp.com/go/inkusage) [inkusage.](http://www.hp.com/go/inkusage)

### **Sådan kontrollerer du blækniveauerne fra kontrolpanelet**

**1.** Tryk på **Opsætning**.

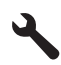

- **2.** Tryk på knappen med en nedadgående pil, indtil **Værktøjer** fremhæves, og tryk derefter på **OK**.
- **3.** Tryk på knappen med en nedadgående pil, indtil **Vis anslåede blækniveauer** fremhæves, og tryk derefter på **OK**. Produktet viser en måler, der viser det estimerede blækniveau i de installerede blækpatroner.

<span id="page-101-0"></span>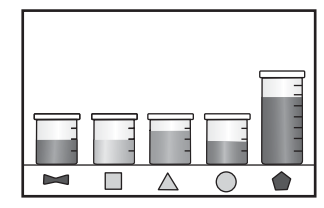

**4.** Tryk på en vilkårlig knap for at vende tilbage til menuen **Værktøjer**.

### **Sådan kontrollerer du blækniveauerne fra programmet HP Photosmart**

- ▲ Klik på ikonet **Anslået blækniveau** i HP Solution Center.
	- **Bemærk!** Du kan også åbne **Printer-værktøjskasse** fra dialogboksen **Udskriftsegenskaber**. Klik på fanen **Funktioner** i dialogboksen **Udskriftsegenskaber**, og klik derefter på knappen **Printerservice**.

### **Relaterede emner**

"Bestilling af blæk" på side 100

# **Bestilling af blæk**

Åbn HP Solution Center, og vælg online shopping for at se, hvilke HP-forbrugsvarer der passer til dit produkt, bestille forbrugsvarer online eller udskrive en indkøbsseddel.

Patronoplysninger og link til online-butikker vises også i forbindelse med meddelelser om blækpatroner. Du kan endvidere finde oplysninger om patroner og bestille varer online på [www.hp.com/buy/supplies.](http://www.hp.com/buy/supplies)

**Bemærk!** Det er ikke muligt benytte onlinebestilling af patroner i alle lande/område. Kontakt en lokal HP-forhandler, hvis det ikke er muligt i dit land/område.

# **Udskiftning af patronerne**

### **Sådan udskiftes patronerne**

- **1.** Kontroller, at produktet er tændt.
- **2.** Tag patronen ud.
	- **a**. Åbn dækslet til blækpatronholderen ved at løfte i de blå håndtag på siden af produktet, indtil dækslet låses på plads.

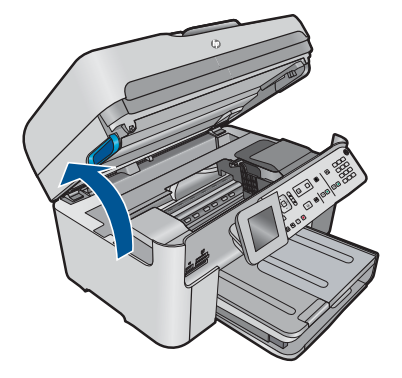

Vent, indtil patronholderen flyttes ind midt i produktet.

**b**. Tryk på tappen på patronen, og tag den ud af holderen.

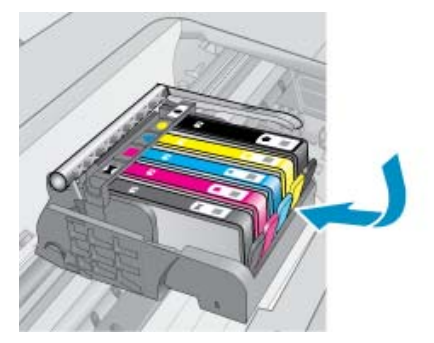

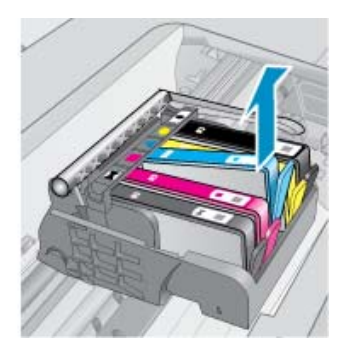

- **3.** Sæt den nye patron i.
	- **a**. Tag patronen ud af emballagen.

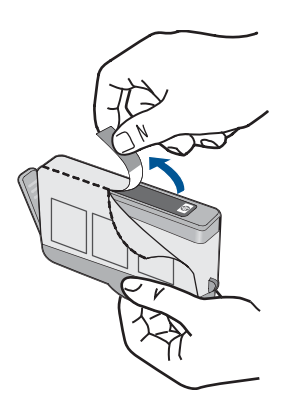

**b**. Dej den orange hætte rundt, så den brækker af. Der skal muligvis drejes godt til for at få hætten af.

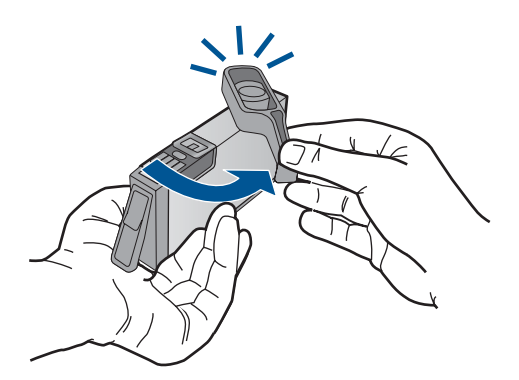

<span id="page-103-0"></span>**c**. Sæt patronen i den holder, der har samme farve ikon som patronen. Skub den ind, til der høres et klik.

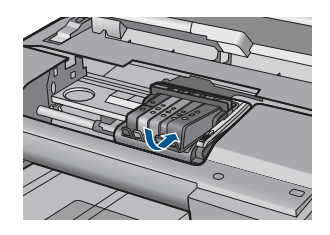

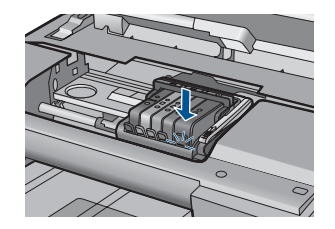

**d**. Luk patrondækslet.

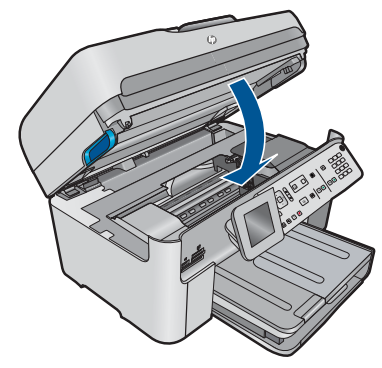

**4.** Vis animationen for dette emne.

### **Relaterede emner**

["Bestilling af blæk" på side 100](#page-101-0)

# **Oplysninger om patrongaranti**

Garantien for HP-blækpatroner gælder, når produktet bruges i den HP-printenhed, de er fremstillet til. Denne garanti dækker ikke HP's blækprodukter, der er blevet efterfyldt, omarbejdet, nyistandsat, anvendt forkert eller manipuleret med.

I garantiperioden er produktet dækket, så længe HP-blækpatronen ikke er tom, og garantiperiodens slutdato ikke er overskredet. Slutdatoen, i formatet år/måned, findes på produktet som angivet:

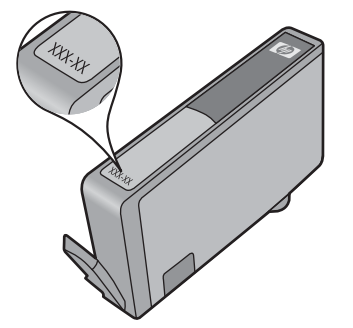

Der findes en kopi af HP's Begrænsede garantierklæring i den trykte dokumentation, der fulgte med enheden.

# <span id="page-104-0"></span>**Udskriv og gennemgå en udskriftkvalitetsrapport**

Problemer med udskriftskvaliteten kan skyldes flere ting. Du bruger måske forkerte programindstillinger eller udskriver en fil i dårlig kvalitet, eller der kan være problemer med printsystemet i HP Photosmart. Hvis du ikke er tilfreds med udskriftskvaliteten, kan du udskrive en udskriftkvalitetsrapport, så du kan fastslå, om printsystemet fungerer som det skal.

#### **Sådan udskrives en udskriftkvalitetsrapport**

- **1.** Læg nyt, almindeligt hvidt Letter- eller A4-papir i papirbakken.
- **2.** Tryk på **Opsætning**.

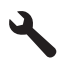

- **3.** Tryk på knappen med en nedadgående pil, indtil **Værktøjer** fremhæves, og tryk derefter på **OK**.
- **4.** Tryk på knappen med en nedadgående pil, indtil **Printkvalitetsrapport** fremhæves, og tryk derefter på **OK**.

Produktet udskriver en udskriftkvalitetsrapport, som du kan bruge i forbindelse med løsning af kvalitetsproblemer.

#### **Sådan fortolker du udskriftkvalitetsrapporten**

**1.** Tjek de blækniveauer, der vises på siden. Hvis en patron har et meget lavt blækniveau, og udskriftskvaliteten ikke er acceptabel, bør du udskifte den pågældende patron. Udskriftskvaliteten bliver typisk dårligere, efterhånden som patronerne løber tør.

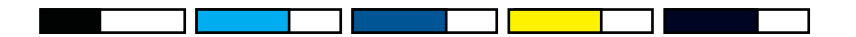

**Bemærk!** Hvis du ikke kan læse udskriftskvalitetsrapporten, kan du tjekke de estimerede blækniveauer via kontrolpanelet eller HP Photosmart-softwaren.

**Bemærk!** Advarsler og indikatorer vedrørende blækniveau er kun estimater. Når du får en meddelelse om lavt blækniveau, bør du sørge for at skaffe en ny patron, så den ligger klar. Du behøver ikke udskifte blækpatroner, før kvaliteten ikke er tilfredsstillende.

**2.** Se på farvebjælkerne midt på siden. Bjælkerne skal have skarpe kanter og være helt fyldt ud med samme farve over hele siden.

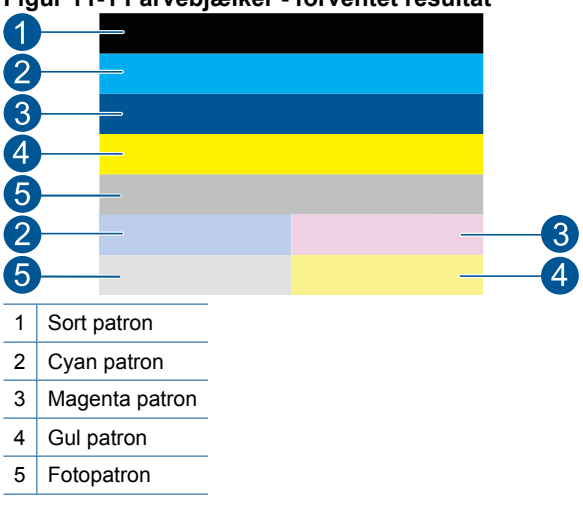

**Figur 11-1 Farvebjælker - forventet resultat**

• Følg nedenstående trin, hvis en af farvebjælkerne har streger, er lysere på den ene side eller har flere streger af en anden farve.

**Figur 11-2 Farvebjælker – bjælke med uregelmæssige streger eller falmet (øverste bjælke)**

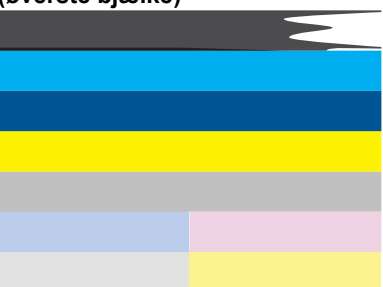

**Figur 11-3 Farvebjælker - blandede farver (gul bjælke har magenta striber)**

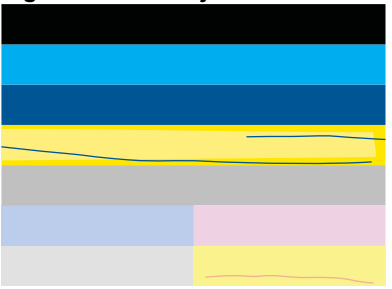

- Kontroller det anslåede blækniveau i patronerne.
- Tjek, om den orange trækflig er fjernet fra den patron, der svarer til den stribede bjælke.
- Sæt patronen i igen, og tjek at alle patronerne sidder korrekt.
- Rens skrivehovedet, og udskriv denne diagnosticeringsside igen.
- Hvis rensningen af skrivehovedet ikke løser problemet, skal du sætte en ny patron i.

**Bemærk!** Kontakt HP Support vedrørende service, hvis udskiftning af patronen ikke løser dette kvalitetsproblem.

- Følg disse trin, hvis en eller flere farvebjælker har regelmæssige hvide streger:
	- Find linjen **PHA TTOE** under farvebjælkerne.. Juster printeren, hvis der står **0**.
	- Rens skrivehovedet, hvis linjen **PHA TTOE** på diagnosticeringssiden viser en anden værdi, eller justeringen ikke hjælper.

**Bemærk!** Kontakt HP Support vedrørende service, hvis rensning af skrivehovedet ikke løser dette kvalitetsproblem.

**3.** Se på teksten med de store typer over justeringsmønstret. Den skal stå skarpt og klart.

### **Figur 11-4 Prøvetekstområde - forventet resultat** I ABCDEFG abcdefg

• Hvis bogstaverne er takkede, skal printeren justeres. Udskriv derefter denne side igen.

### **Figur 11-5 Eksempeltekstområde - takket tekst** I ABCDEFG abcdefg

• Hvis teksten er ujævn og takket i den ene ende, skal du rense skrivehovedet og udskrive denne side igen. Hvis problemet opstår, efter der er isat en ny sort patron, kan de automatiske serviceringsrutiner måske løse problemet i løbet af en dags tid.

### **Figur 11-6 Eksempeltekstområde - ujævn blækfordeling** i ABCDEFG abcdefg l

• Hvis teksten er tværet ud, skal du tjekke, om papiret er bøjet, rense skrivehovedet og udskrive denne side igen.

### **Figur 11-7 Eksempeltekstområde - streger eller udtværing HABCDEFG** abcdefg

**4.** Se på justeringsmønstret over farveblokkene. Linjerne skal være lige og skarpe.

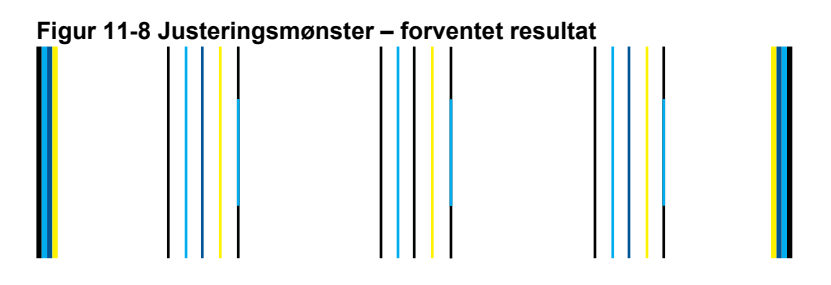

Hvis linjerne er takkede, skal printeren justeres. Udskriv derefter denne side igen.

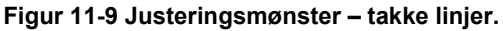

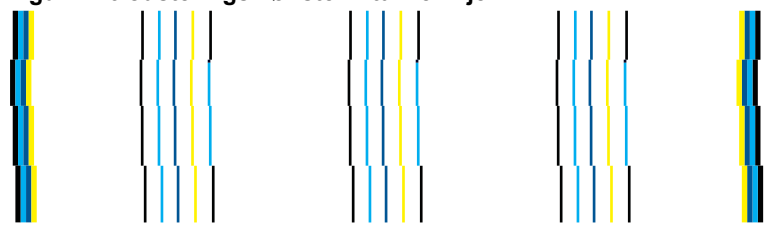

**Bemærk!** Kontakt HP Support vedrørende service, hvis justering af printeren ikke løser dette kvalitetsproblem.

Hvis der ikke er fejl i printkvalitetsrapporten, fungerer systemet som det skal. Der er ikke grund til at udskifte forbrugsstoffer eller få produktet serviceret. Hvis der stadig er kvalitetsproblemer, kan du prøve at tjekke følgende:

- Kontroller papiret.
- Kontroller udskriftsindstillingerne.
- Kontroller, at billedet har en tilstrækkelig høj opløsning.
- Hvis problemet er et bånd nær kanten på udskriften, kan du bruge den software, du installerede sammen med produktet, eller et andet program, til at rotere billedet 180 grader. Problemet optræder måske ikke i den anden ende af udskriften.
# **12 Løsning af problemer**

Dette afsnit indeholder følgende emner:

- HP support
- [Fejlfinding i forbindelse med opsætning](#page-111-0)
- [Forbedring af udskriftskvaliteten](#page-120-0)
- [Fejlfinding i forbindelse med udskrivning](#page-127-0)
- [Fejlfinding i forbindelse med hukommelseskort](#page-132-0)
- [Fejlfinding i forbindelse med scanning](#page-135-0)
- [Fejlfinding i forbindelse med kopiering](#page-138-0)
- [Fejlfinding af fax](#page-143-0)
- [Fejl](#page-193-0)

### **HP support**

- **Supportproces**
- HP's telefonsupport
- [Yderligere garantimuligheder](#page-111-0)

#### **Supportproces**

#### **Følg nedenstående trinvise vejledning, hvis der opstår problemer:**

- **1.** Kig i den dokumentation, der fulgte med enheden.
- **2.** Besøg HP's websted for online support på [www.hp.com/support.](http://h20180.www2.hp.com/apps/Nav?h_lang=da&h_cc=dk&h_product=4059580&h_page=hpcom&h_pagetype=s-001&lang=da&cc=dk&h_client=s-h-e002-1) Alle HP's kunder kan benytte onlinesupport. Det er her, du hurtigst finder de nyeste produktoplysninger og kan få ekspertråd. Der er f.eks:
	- Hurtig adgang til kvalificerede onlinesupportspecialister
	- Software- og driveropdateringer til produktet
	- Gode råd om produktet, og hvordan man løser almindelige problemer
	- Hvis du registrerer produktet, kan du modtage proaktive produktopdateringer, supportmeddelelser og nyhedsbreve fra HP
- **3.** Kontakt HP Support. Supportmuligheder og tilgængelighed varierer efter produkt, land/område og sprog.

#### **HP's telefonsupport**

Mulighed for telefonisk support varierer efter produkt, land/område og sprog. Dette afsnit indeholder følgende emner:

- [Periode med telefonsupport](#page-109-0)
- [Kontakt til HP Kundeservice](#page-109-0)
- [Telefonnumre til support](#page-109-0)
- [Efter perioden med telefonsupport](#page-111-0)

#### <span id="page-109-0"></span>**Periode med telefonsupport**

I Nordamerika, Asien/Stillehavsområdet og Latinamerika (inklusive Mexico) ydes der ét års telefonsupport. På [www.hp.com/support](http://h20180.www2.hp.com/apps/Nav?h_lang=da&h_cc=dk&h_product=4059580&h_page=hpcom&h_pagetype=s-001&lang=da&cc=dk&h_client=s-h-e002-1) kan du se, hvor lang tid der ydes support i Europa, Mellemøsten og Afrika. Opkald sker til almindelig telefontakst.

#### **Kontakt til HP Kundeservice**

Sørg for at sidde foran computeren og enheden, når du ringer til HP's supportafdeling, og hav følgende oplysninger ved hånden:

- Produktnavn (HP Photosmart Premium Fax C410 series)
- Modelnummer (sidder i nærheden af adgangsområdet til patronerne)

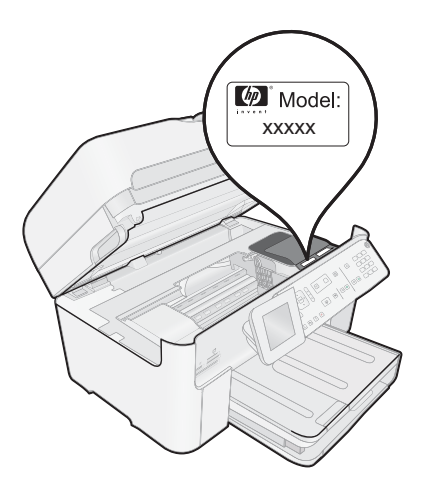

- Serienummer (sidder bag på eller neden under enheden)
- De meddelelser, der vises, når problemet opstår
- Svar på følgende spørgsmål:
	- Er dette sket før?
	- Kan du genskabe problemet?
	- Har du installeret ny hardware eller software på computeren omkring det tidspunkt, da problemet opstod?
	- Er der sket andet før dette problem (f.eks. tordenvejr, enheden er blevet flyttet mv.)?

Der findes en liste over telefonnumre til support i "Telefonnumre til support" på side 108.

#### **Telefonnumre til support**

De angivne telefonnumre samt prisen er gældende på tidspunktet for publikation og gælder kun for opkald via fastnet telefon. Der kan være andre priser for mobiltelefoner.

Du kan finde en liste over de aktuelle HP-supportnumre og omkostninger ved at gå til [www.hp.com/support](http://h20180.www2.hp.com/apps/Nav?h_lang=da&h_cc=dk&h_product=4059580&h_page=hpcom&h_pagetype=s-001&lang=da&cc=dk&h_client=s-h-e002-1).

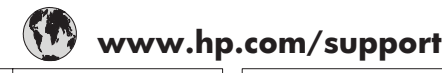

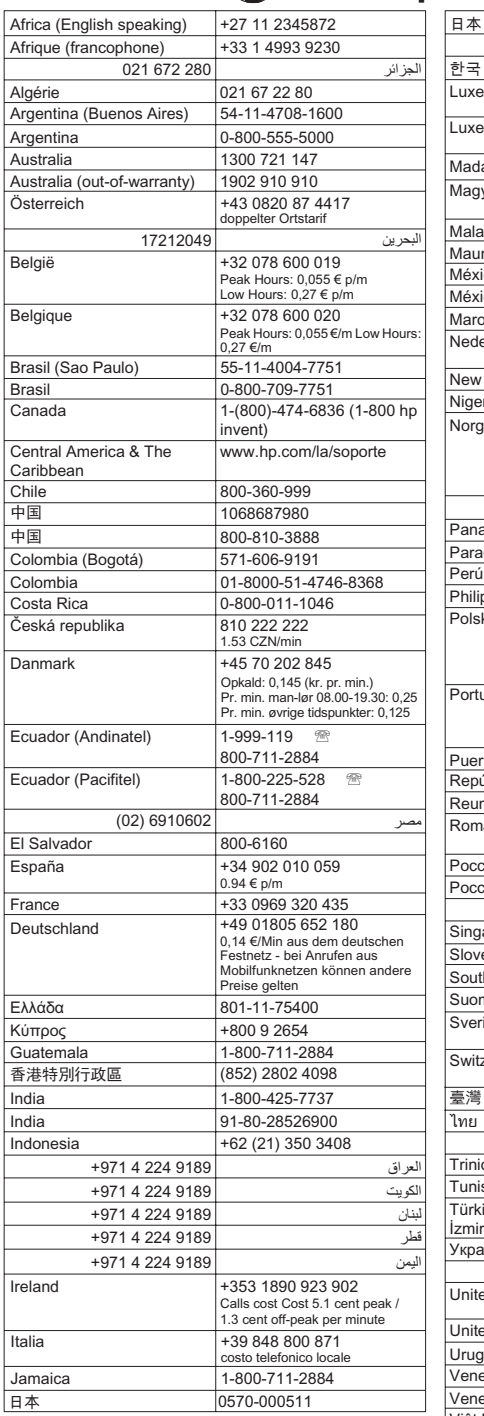

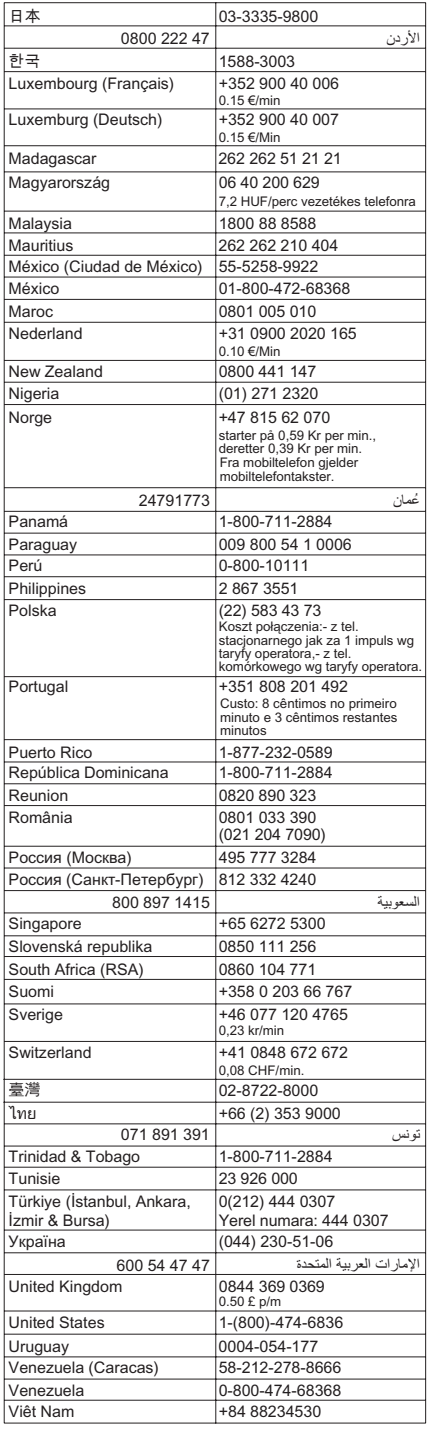

#### <span id="page-111-0"></span>**Efter perioden med telefonsupport**

Når perioden med telefonsupport udløber, skal du betale et gebyr for at få hjælp fra HP. Du kan muligvis også få hjælp på HP's webside til support: [www.hp.com/support.](http://h20180.www2.hp.com/apps/Nav?h_lang=da&h_cc=dk&h_product=4059580&h_page=hpcom&h_pagetype=s-001&lang=da&cc=dk&h_client=s-h-e002-1) Kontakt din HP-forhandler, eller ring på det supporttelefonnummer, der er angivet for dit land/ område, for at få oplyst mulighederne for support.

#### **Yderligere garantimuligheder**

Du kan vælge af købe ekstra serviceplaner til HP Photosmart. Gå til [www.hp.com/](http://h20180.www2.hp.com/apps/Nav?h_lang=da&h_cc=dk&h_product=4059580&h_page=hpcom&h_pagetype=s-001&lang=da&cc=dk&h_client=s-h-e002-1) [support](http://h20180.www2.hp.com/apps/Nav?h_lang=da&h_cc=dk&h_product=4059580&h_page=hpcom&h_pagetype=s-001&lang=da&cc=dk&h_client=s-h-e002-1), og vælg land og sprog, hvis du vil se, hvilke services der tilbydes.

## **Fejlfinding i forbindelse med opsætning**

Dette afsnit indeholder oplysninger om fejlfinding i forbindelse med opsætning af enheden.

Mange problemer opstår, når enheden sluttes til computeren med et USB-kabel, før HP Photosmart-softwaren er installeret på computeren. Hvis du har sluttet enheden til computeren, før du fik besked på a gøre det i softwareinstallationsskærmbilledet, skal du benytte følgende fremgangsmåde:

#### **Fejlfinding i forbindelse med almindelige installationsproblemer**

- **1.** Tag USB-kablet ud af computerstikket.
- **2.** Afinstaller softwaren (hvis du allerede har installeret den). Du kan finde yderligere oplysninger under ["Af- og geninstallation af softwaren"](#page-119-0) [på side 118.](#page-119-0)
- **3.** Genstart computeren.
- **4.** Sluk for enheden, vent et minut, og genstart den.
- **5.** Installer HP Photosmart-softwaren igen.
- $\triangle$  Forsigtig! Tilslut ikke USB-kablet til computeren, før du bliver bedt om det på et skærmbillede under softwareinstallationen.

Dette afsnit indeholder følgende emner:

- Enheden kan ikke tændes
- [Jeg har tilsluttet USB-kablet, men jeg har problemer med at bruge enheden sammen](#page-113-0) [med min computer](#page-113-0)
- [Efter opsætning af enheden, vil den ikke udskrive](#page-114-0)
- [Der vises forkerte mål i menuerne på displayet](#page-115-0)
- [Skærmbilledet til undersøgelse af minimumkrav til systemet vises](#page-116-0)
- [Der vises et rødt X ved anvisningen til USB-tilslutningen](#page-116-0)
- [Der vises en meddelelse om, at der er opstået en ukendt fejl](#page-117-0)
- [Skærmbilledet til registrering vises ikke](#page-119-0)
- [Af- og geninstallation af softwaren](#page-119-0)

#### **Enheden kan ikke tændes**

Prøv følgende løsninger, hvis der ikke er nogen tændte indikatorer, ingen støj og ingen bevægelse, når enheden tændes.

- Løsning 1: Brug den netledning, der fulgte med enheden.
- Løsning 2: Nulstil enheden
- [Løsning 3: Tryk langsommere på knappen On \(Til\).](#page-113-0)
- [Løsning 4: Kontakt HP vedrørende udskiftning af strømforsyningen](#page-113-0)
- [Løsning 5: Kontakt HP Support](#page-113-0)

#### **Løsning 1: Brug den netledning, der fulgte med enheden.**

#### **Løsning:**

• Kontroller, at ledningen er korrekt tilsluttet til både enheden og strømadapteren. Slut netledningen til et strømudtag, en overspændingsbeskytter eller et sikret strømpanel. Kontroller, at indikatoren på adapteren er tændt.

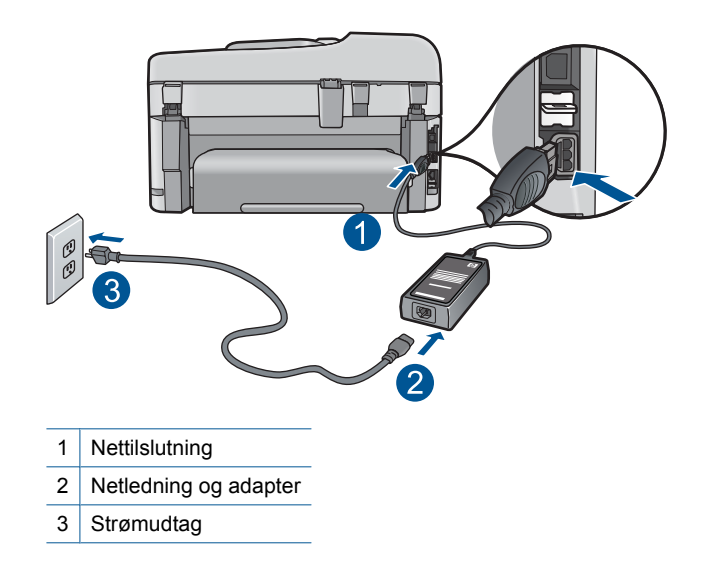

- Hvis du bruger et strømpanel med afbryder, skal du kontrollere, at det er tændt. Du kan også prøve at slutte enheden direkte til strømudtaget.
- Afprøv stikkontakten for at sikre dig, at den virker. Tilslut et apparat, som du ved fungerer, og se, om der kommer strøm til apparatet. Hvis ikke, er der måske problemer med stikkontakten.
- Hvis enheden er tilsluttet en stikkontakt, skal du kontrollere, at der er tændt for kontakten. Hvis der er tændt, men enheden stadig ikke virker, kan der være et problem med stikkontakten.

**Årsag:** Der blev brugt en anden netledning end den, der fulgte med produktet.

Prøv næste løsning, hvis det ikke løste problemet.

#### **Løsning 2: Nulstil enheden**

**Løsning:** Sluk produktet, og tag netledningen ud. Sæt netledningen i igen, og tryk derefter på knappen **On (Til)** for at tænde produktet.

<span id="page-113-0"></span>**Årsag:** Der opstod en fejl på produktet.

Prøv næste løsning, hvis det ikke løste problemet.

#### **Løsning 3: Tryk langsommere på knappen On (Til).**

**Løsning:** Enheden svarer muligvis ikke, hvis du trykker på knappen **On (Til)** for hurtigt. Tryk én gang på knappen **On (Til)**. Det kan tage nogle minutter, før enheden tændes. Hvis du trykker på knappen **On (Til)** i denne periode, kan du komme til at slukke enheden.

**Årsag:** Du har trykket på **On (Til)** for hurtigt.

Prøv næste løsning, hvis det ikke løste problemet.

#### **Løsning 4: Kontakt HP vedrørende udskiftning af strømforsyningen**

**Løsning:** Kontakt HP Support og bed om en netledning til enheden.

Gå til: [www.hp.com/support](http://h20180.www2.hp.com/apps/Nav?h_lang=da&h_cc=dk&h_product=4059580&h_page=hpcom&h_pagetype=s-001&lang=da&cc=dk&h_client=s-h-e002-1).

Hvis du bliver bedt om det, skal du vælge land/område og derefter klikke på **Kontakt HP** for at få oplysninger om, hvordan du ringer til teknisk support.

**Årsag:** Strømforsyningen er ikke beregnet til dette produkt.

Prøv næste løsning, hvis det ikke løste problemet.

#### **Løsning 5: Kontakt HP Support**

**Løsning:** Kontakt HP Support vedrørende service, hvis du har gennemgået alle trin i ovenstående løsninger, og problemet stadig ikke er løst.

Gå til: [www.hp.com/support](http://h20180.www2.hp.com/apps/Nav?h_lang=da&h_cc=dk&h_product=4059580&h_page=hpcom&h_pagetype=s-001&lang=da&cc=dk&h_client=s-h-e002-1).

Hvis du bliver bedt om det, skal du vælge land/område og derefter klikke på **Kontakt HP** for at få teknisk support.

**Årsag:** Du har muligvis brug for hjælp, for at få enheden eller softwaren til at fungere korrekt.

#### **Jeg har tilsluttet USB-kablet, men jeg har problemer med at bruge enheden sammen med min computer**

**Løsning:** Du skal installere den software, der fulgte med produktet, før du tilslutter USB-kablet. Under installationen må du ikke sætte USB-kablet i, før du bliver bedt om det.

Når du har installeret softwaren, skal du sætte den ene ende af USB-kablet i stikket bag på computeren og den anden i stikket bag på produktet. Du kan bruge alle USBportene bag på computeren.

<span id="page-114-0"></span>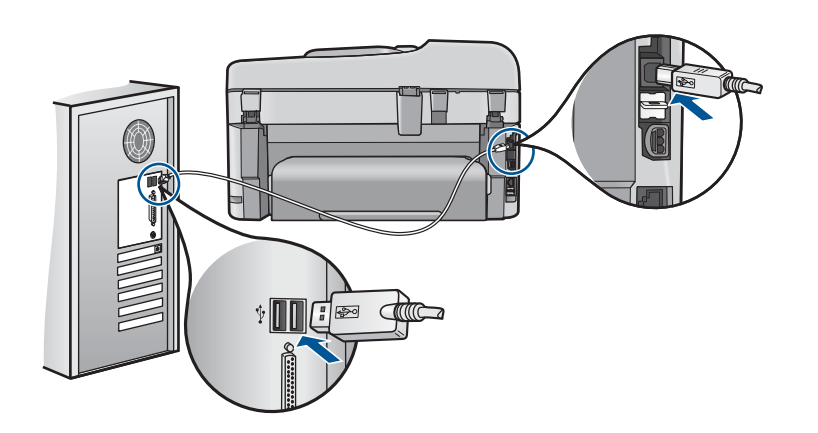

Der er flere oplysninger om installation af softwaren og tilslutning af USB-kablet i den Start her-vejledning, der fulgte med produktet.

**Årsag:** USB-kablet blev tilsluttet, før softwaren blev installeret. Der kan opstå fejl, hvis du tilslutter USB-kablet, før du bliver bedt om det.

#### **Efter opsætning af enheden, vil den ikke udskrive**

Prøv følgende løsninger for at løse problemet. Løsninger er vist i rækkefølge med den mest sandsynlige løsning først. Gennemgå løsningerne i rækkefølge, indtil problemet er løst, hvis den første løsning ikke løser problemet.

- Løsning 1: Tryk på knappen On (Til) for at tænde enheden.
- Løsning 2: Sæt enheden til standardprinteren
- [Løsning 3: Kontroller forbindelsen mellem enheden og computeren](#page-115-0)
- [Løsning 4: Kontroller, at patronerne er installeret korrekt, og at der er blæk i](#page-115-0)
- [Løsning 5: Læg papir i papirbakken](#page-115-0)

#### **Løsning 1: Tryk på knappen On (Til) for at tænde enheden.**

**Løsning:** Se på displayet på enheden. Hvis displayet er tomt, og knappen **On (Til)** ikke er tændt, er enheden slukket. Kontroller, at netledningen er sluttet korrekt til enheden og sat i en stikkontakt. Tryk på knappen **On (Til)** for at tænde enheden.

**Årsag:** Produktet var måske slukket.

Prøv næste løsning, hvis det ikke løste problemet.

#### **Løsning 2: Sæt enheden til standardprinteren**

**Løsning:** Brug systemværktøjerne på computeren for at gøre enheden til standardprinteren.

**Årsag:** Du sendte udskriftsjobbet til standardprinteren, men denne enhed er ikke standardprinteren.

Prøv næste løsning, hvis det ikke løste problemet.

#### <span id="page-115-0"></span>**Løsning 3: Kontroller forbindelsen mellem enheden og computeren**

**Løsning:** Kontroller forbindelsen mellem enheden og computeren. **Årsag:** Produktet og computeren kommunikerede ikke med hinanden. Prøv næste løsning, hvis det ikke løste problemet.

#### **Løsning 4: Kontroller, at patronerne er installeret korrekt, og at der er blæk i**

**Løsning:** Kontroller, at patronerne er installeret korrekt, og at der er blæk i. Du kan finde yderligere oplysninger i:

#### ["Patronerne" på side 99](#page-100-0)

**Årsag:** Der kan have været problemer med den ene eller flere af patronerne. Prøv næste løsning, hvis det ikke løste problemet.

#### **Løsning 5: Læg papir i papirbakken**

**Løsning:** Læg papiret i inputbakken.

Du kan finde yderligere oplysninger i:

["Ilægning af papir" på side 46](#page-47-0)

**Årsag:** Der var måske ikke mere papir i produktet.

#### **Der vises forkerte mål i menuerne på displayet**

**Løsning:** Skift indstilling for land/område.

**Bemærk!** Når du bruger følgende procedure, bliver du bedt om at angive både sprog og land/område.

#### **Sådan angives sprog og land/område**

- **1.** Tryk på **Opsætning**.
- **2.** Tryk på knappen med en nedadgående pil, indtil **Præferencer** fremhæves, og tryk derefter på **OK**.
- **3.** Tryk på knappen med en nedadgående pil, indtil **Set Language** (Indstil sprog) fremhæves, og tryk derefter på **OK**.
- **4.** Tryk på knappen med pil ned for at rulle gennem sprogene. Tryk på **OK**, når det ønskede sprog er fremhævet.
- **5.** Tryk på pil ned, når du bliver bedt om det, for at fremhæve **Yes** (Ja), og tryk derefter på **OK**. Menuen **Præferencer** vises igen.
- **6.** Tryk på knappen med en nedadgående pil, indtil **Set Country/Region** (Indstil land/område) fremhæves, og tryk derefter på **OK**.
- <span id="page-116-0"></span>**7.** Tryk på knappen med pil ned for at rulle gennem landene/områderne. Tryk på **OK**, når det ønskede land/område er fremhævet.
- **8.** Tryk på pil ned, når du bliver bedt om det, for at fremhæve **Yes** (Ja), og tryk derefter på **OK**.

**Årsag:** Du har muligvis valgt et forkert land/område, da du konfigurerede produktet. Det land/område, du vælger, bestemmer de papirstørrelser, der vises på displayet.

#### **Skærmbilledet til undersøgelse af minimumkrav til systemet vises**

**Løsning:** Klik på **Detaljer** for at se, hvad problemet er, og løs derefter problemet, før du prøver at installere softwaren.

**Årsag:** Systemet overholder ikke minimumskravene til installation af softwaren.

#### **Der vises et rødt X ved anvisningen til USB-tilslutningen**

**Løsning:** Kontroller, at enheden er tændt, og prøv derefter at oprette USBforbindelsen igen.

#### **Sådan forsøger du at oprette USB-forbindelse igen**

- **1.** Kontroller, at USB-kablet er installeret korrekt således:
	- Tag USB-kablet ud, og sæt det i igen, eller prøv at sætte det i en anden USBport.
	- Slut ikke USB-kablet til et tastatur.
	- Kontroller, at USB-kablet er højst 3 meter langt.
	- Hvis du har flere USB-enheder sluttet til computeren, skal du muligvis koble de andre enheder fra under installationen.
- **2.** Tag netledningen ud af enheden, og sæt den i igen.
- **3.** Kontroller, at USB-kablet og netledningen er tilsluttet.

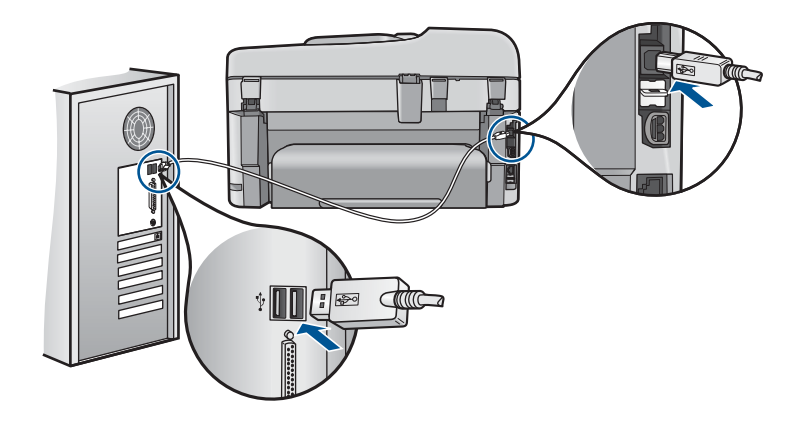

- **4.** Klik på **Forsøg igen** for at prøve at oprette forbindelse.
- **5.** Fortsæt installationen, og genstart computeren, når du bliver bedt om det.

<span id="page-117-0"></span>**Årsag:** USB-forbindelsen mellem produktet og computeren virkede ikke.

#### **Der vises en meddelelse om, at der er opstået en ukendt fejl**

**Løsning:** Afinstaller softwaren helt, og installer den igen.

#### **Sådan afinstallerer du softwaren og nulstiller enheden**

**1.** Afbryd strømmen til enheden, og nulstil den.

#### **Sådan afbryder du strømmen til enheden og nulstiller den**

- **a**. Enheden skal være tændt.
- **b**. Tryk på knappen **On (Til)** for at slukke enheden.
- **c**. Tag netledningen ud på bagsiden af enheden.
- **d**. Sæt stikket i igen bag på enheden.
- **e**. Tryk på knappen **On (Til)** for at tænde enheden.
- **2.** Fjern softwaren helt.
	- **Bemærk!** Det er vigtigt, at du følger afinstallationsproceduren for at sikre, at softwaren er slettet helt fra computeren, før du geninstallerer den.

#### **Sådan afinstalleres softwaren helt**

- **a**. Klik på **Start** på proceslinjen i Windows, og klik derefter på **Indstillinger**, **Kontrolpanel** (eller bare på **Kontrolpanel**).
- **b**. Dobbeltklik på **Tilføj/fjern programmer** (eller klik på **Fjern et program**).
- **c**. Fjern alle elementer, der er relateret til HP Photosmart-softwaren.
	- **Forsigtig!** Hvis computeren er fremstillet af HP eller Compaq, må du **kun** fjerne nedenstående programmer.
	- HP billedbehandlingsfunktioner
	- HP Dokumentfremviser
	- HP Photosmart Essential
	- HP Image Zone
	- HP Photo and Imaging Gallery
	- HP Photosmart, Officejet, Deskjet (med produktnavn og softwareversionsnummer)
	- HP Softwareopdatering
	- HP Share to Web
	- HP Solution Center
	- **HP Director**
	- HP Memories Disk Greeting Card Creator 32
- **d**. Gå til C:\Programmer\HP eller C:\Programmer\Hewlett-Packard (på visse ældre enheder), og slet mappen Digital Imaging folder.
- **e**. Gå til C:\WINDOWS, og omdøb mappen twain\_32 til twain\_32 old.
- **3.** Luk programmer, der kører i baggrunden.

**Bemærk!** Når computeren tændes, indlæses der automatisk en softwaregruppe kaldet TSR-programmer (Terminate and Stay Resident). Disse programmer aktiverer nogle af computerhjælpeprogrammerne, f.eks. anti-virus software, men er ikke påkrævet for at computeren skal kunne fungere. Det kan hænde, at TSR-programmer forhindrer indlæsning af HPsoftware. Brug hjælpeprogrammet MSCONFIG til at forhindre opstart af TSRprogrammer og tjenester i Windows Vista og Windows XP.

#### **Sådan lukkes programmer, der kører i baggrunden**

- **a**. Klik på **Start** på statuslinjen i Windows.
- **b**. Gør et af følgende afhængig af dit operativsystem:
	- Windows Vista: Skriv MSCONFIG i **Start søgning**, og tryk derefter på **Enter**.
		- Klik på **Fortsæt**, når dialogboksen Administration af brugerkonti vises.
	- Windows XP: Klik på **Kør**. Skriv MSCONFIG i dialogboksen **Kør**, og tryk derefter på **Enter**.

Hjælpeprogrammet **MSCONFIG** åbnes.

- **c**. Klik på fanen **Generelt**.
- **d**. Klik på **Valgfri start**.
- **e**. Hvis der er et hak ved siden af **Indlæs startelementer**, skal du klikke på det for at fjerne det.
- **f**. Klik på fanen **Tjenester**, og marker boksen **Skjul alle Microsoft-tjenester**.
- **g**. Klik på **Deaktiver alle**.
- **h**. Klik på **Anvend**, og klik derefter på **Luk**.
	- **Bemærk!** Hvis du modtager en meddelelse vedrørende **Adgang nægtet**, mens du foretager ændringerne, skal du klikke på **OK** og fortsætte. Meddelelsen forhindrer dig ikke i at foretage ændringerne.
- **i**. Klik på **Genstart** for at aktivere ændringerne, næste gang computeren startes.

Når computeren er genstartet, vises meddelelsen **Du har brugt systemkonfigurationsprogrammet til at udføre ændringer i måden, som Windows starter på**.

- **j**. Klik på afkrydsningsfeltet ved siden af **Vis ikke denne meddelelse igen**.
- **4.** Kør programmet **Diskoprydning** for at slette midlertidige filer og mapper.

#### **Sådan køres Diskoprydning**

- **a**. Klik på **Start** på proceslinjen i Windows, og klik derefter på **Programmer** eller **Alle programmer**, og klik på**Tilbehør**.
- **b**. Klik på **Systemværktøjer**, og klik derefter på **Diskoprydning**. **Diskoprydning** analyserer harddisken og viser en rapport med en liste over de komponenter, der kan slettes.

<span id="page-119-0"></span>**c**. Vælg de relevante afkrydsningsfelter for at slette unødvendige komponenter.

#### **Flere oplysninger om Diskoprydning**

Diskoprydning frigiver plads på computerens harddisk ved at gøre følgende:

- Slette midlertidige internetfiler
- Slette downloadede programfiler
- Tømme papirkurven
- Slette filer fra temp-mappen
- Slette filer fremstillet af andre Windows-værktøjer
- Fjerne valgfri Windows-komponenter, der ikke benyttes
- **d**. Klik på **OK**, når du har valgt de komponenter, der skal slettes.
- **5.** Installer softwaren.

#### **Sådan installeres softwaren**

- **a**. Sæt software-cd'en i computerens cd-rom-drev. Softwareinstallationen starter automatisk.
	- **Bemærk!** Hvis installationen ikke startes automatisk, skal du klikke på **Start søgning** (eller **Kør**) i menuen **Start** i Windows. I dialogboksen **Start søgning** (eller **Kør**) skal du skrive d:\setup.exe og trykke på **Enter**. (Hvis dit cd-rom-drev ikke har drevbogstavet D, skal du i stedet bruge det relevante drevbogstav).
- **b**. Følg vejledningen på computerskærmen for at installere softwaren.
- **6.** Prøv at bruge enheden igen.
- **Årsag:** Fejlkilden er ukendt.

#### **Skærmbilledet til registrering vises ikke**

**Løsning:** Du kan åbne registreringsskærmbilledet (Tilmeld dig nu) via proceslinjen i Windows ved at klikke på **Start**, pege på **Programmer** eller **Alle programmer**, **HP**, **Photosmart Premium Fax C410 series** og derefter klikke på **Produktregistrering**.

**Årsag:** Registreringsskærmbilledet startede ikke automatisk.

#### **Af- og geninstallation af softwaren**

Hvis installationen er ufuldstændig, eller hvis du har tilsluttet USB-kablet, før computeren gav besked om det på installationsskærmbilledet, skal du afinstallere softwaren og derefter installere den igen. Du må ikke blot slette programfilerne til HP Photosmart på computeren. Sørg for at fjerne dem korrekt med det afinstallationsprogram, der fulgte med, da du installerede programmet, der fulgte med HP Photosmart.

#### <span id="page-120-0"></span>**Sådan afinstalleres og geninstalleres softwaren**

- **1.** Klik på **Start** på proceslinjen i Windows, og klik derefter på **Indstillinger**, **Kontrolpanel** (eller bare på **Kontrolpanel**).
- **2.** Dobbeltklik på **Tilføj/fjern programmer** (eller klik på **Fjern et program**).
- **3.** Vælg **HP Photosmart All-in-One Driver Software**, og klik derefter på **Rediger/ fjern**.

Følg vejledningen på skærmen.

- **4.** Tag kablet ud af enheden og computeren.
- **5.** Genstart computeren.
	- **Bemærk!** Det er vigtigt, at du tager stikket til enheden ud, før du genstarter computeren. Slut ikke enheden til computeren, før du har geninstalleret softwaren.
- **6.** Sæt produkt-cd-rom'en i computerens cd-rom-drev, og start derefter installationsprogrammet.
	- **Bemærk!** Hvis installationsprogrammet ikke vises, skal du finde filen setup.exe på cd'en og dobbeltklikke på den.

**Bemærk!** Hvis du ikke længere har installations-cd'en, kan du hente softwaren på [www.hp.com/support](http://h20180.www2.hp.com/apps/Nav?h_lang=da&h_cc=dk&h_product=4059580&h_page=hpcom&h_pagetype=s-001&lang=da&cc=dk&h_client=s-h-e002-1).

**7.** Følg vejledningen på skærmen og anvisningerne i den Start her-vejledning, der fulgte med produktet.

Når installationen af softwaren er færdig, vises ikonet **HP Digital Imaging Monitor** på proceslinjen i Windows.

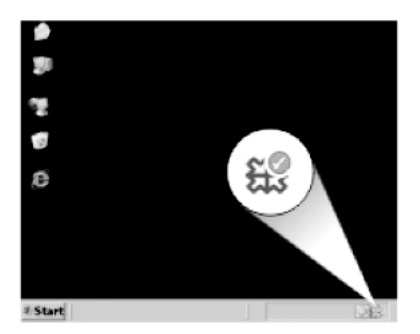

### **Forbedring af udskriftskvaliteten**

I dette afsnit kan du se, hvordan du løser problemer med udskriftskvaliteten, f.eks. forkerte eller udløbne farver, forvrængning, striber, streger, falmede, blege eller slørede udskrifter.

#### **Sådan forbedres udskriftskvaliteten**

- **1.** Kontroller, at du bruger originale HP blækpatroner
	- **Bemærk!** HP kan ikke garantere hverken kvalitet eller driftssikkerhed i forbindelse med forbrugsvarer fra andre producenter. Printerservice eller reparation, som skyldes brug af forbrugsvarer fra andre producenter, er ikke omfattet af garantien.

Gå til følgende website, hvis du mener, du har købt originale HP-blækpatroner:

[www.hp.com/go/anticounterfeit](http://www.hp.com/go/anticounterfeit)

HP anbefaler, at du bruger ægte HP-blækpatroner. Ægte HP-blækpatroner er designet og testet til HP-printere, så de kan frembringe perfekte resultater igen og igen.

- $\triangle$  Forsigtig! HP anbefaler, at du ikke tager blækpatroner ud, før du har nye patroner klar.
- **2.** Kontroller de forventede blækniveauer for at se, om blækpatronerne er ved at løbe tør for blæk. Et lavt blækniveau kan give en dårlig udskriftskvaliteten. Hvis blækniveauet er lavt, bør du overveje at udskifte patronerne. Se ["Kontrol af det anslåede blækniveau" på side 99](#page-100-0) for at få flere oplysninger.
- **3.** Kontroller, at du bruger det korrekte papir til det pågældende job. HP anbefaler, at du bruger HP-papir eller en anden papirtype, der passer til produktet. Kontroller, at der kun er lagt én type papir i bakken ad gangen. Sørg altid for, at det papir, du udskriver på, ligger fladt. Brug HP Avanceret fotopapir for at få de bedste resultater ved udskrivning af billeder.
- **4.** Tjek udskriftsindstillingerne for at sikre, at du har valgt korrekt papirtype og udskriftskvalitet til jobbet.

#### **Du kan tjekke følgende indstillinger:**

- Kontroller, at indstillingen for udskriftskvalitet ikke er for lav.
- Udskriv billedet med en høj kvalitetsindstilling, f.eks. **Bedst** eller **Maksimum dpi**.
- **5.** Tjek, at blækpatronerne er installeret korrekt. Den orange tap skal være fjernet, og etiketten oven på patronen skal være revet lidt i stykker. Der er oplysninger om, hvordan du tjekker, at blækpatronerne er installeret korrekt, i ["Udskiftning af patronerne" på side 100.](#page-101-0)
- **6.** Udskriv en udskriftkvalitetsrapport

#### **Sådan udskrives en udskriftkvalitetsrapport**

- **a**. Læg nyt, almindeligt hvidt Letter- eller A4-papir i papirbakken.
- **b**. Tryk på **Opsætning**.

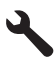

- **c**. Tryk på knappen med en nedadgående pil, indtil **Værktøjer** fremhæves, og tryk derefter på **OK**.
- **d**. Tryk på knappen med en nedadgående pil, indtil **Printkvalitetsrapport** fremhæves, og tryk derefter på **OK**. Produktet udskriver en udskriftkvalitetsrapport, som du kan bruge i forbindelse med løsning af kvalitetsproblemer.
- **7.** Tjek den udskrevne udskriftskvalitetsrapport for defekter som stribede eller falmede farvesøjler eller takket tekst.

#### **Sådan fortolker du udskriftkvalitetsrapporten**

**a**. Tjek de blækniveauer, der vises på siden. Hvis en patron har et meget lavt blækniveau, og udskriftskvaliteten ikke er acceptabel, bør du udskifte den pågældende patron. Udskriftskvaliteten bliver typisk dårligere, efterhånden som patronerne løber tør.

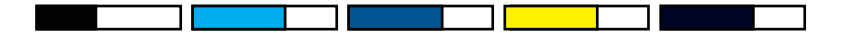

- **Bemærk!** Advarsler og indikatorer vedrørende blækniveau er kun estimater. Når du får en meddelelse om lavt blækniveau, bør du sørge for at skaffe en ny patron, så den ligger klar. Du behøver ikke udskifte blækpatroner, før kvaliteten ikke er tilfredsstillende.
- **b**. Se på farvebjælkerne midt på siden. Bjælkerne skal have skarpe kanter og være helt fyldt ud med samme farve over hele siden.

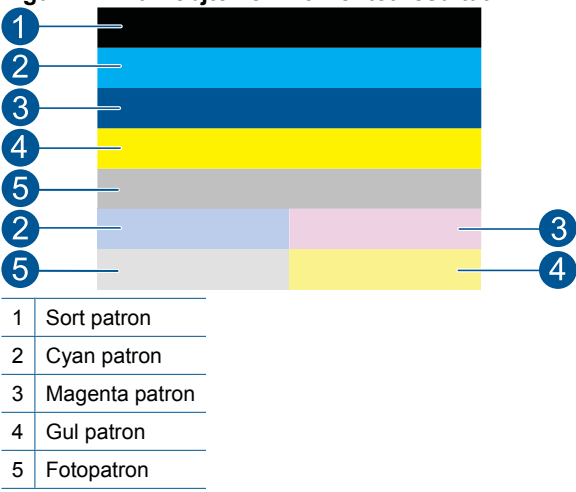

#### **Figur 12-1 Farvebjælker - forventet resultat**

• Følg nedenstående trin, hvis en af farvebjælkerne har streger, er lysere på den ene side eller har flere streger af en anden farve.

#### **Figur 12-2 Farvebjælker – bjælke med uregelmæssige streger eller falmet (øverste bjælke)**

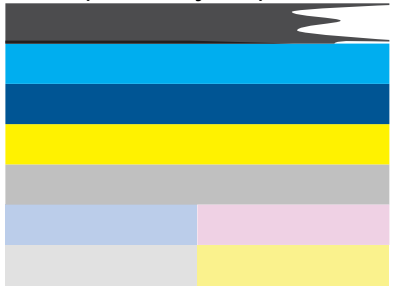

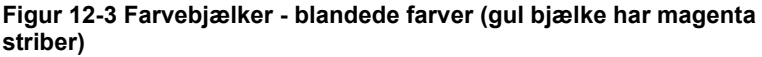

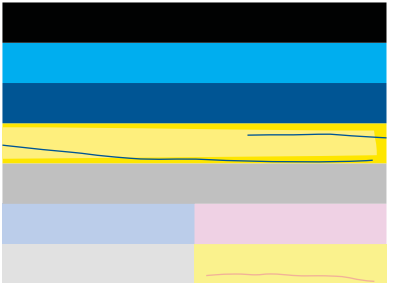

- Kontroller det anslåede blækniveau i patronerne.
- Tjek, om den orange trækflig er fjernet fra den patron, der svarer til den stribede bjælke.
- Sæt patronen i igen, og tjek at alle patronerne sidder korrekt.
- Rens skrivehovedet, og udskriv denne diagnosticeringsside igen.
- Hvis rensningen af skrivehovedet ikke løser problemet, skal du sætte en ny patron i.

**Bemærk!** Kontakt HP Support vedrørende service, hvis udskiftning af patronen ikke løser dette kvalitetsproblem.

- Følg disse trin, hvis en eller flere farvebjælker har regelmæssige hvide streger:
	- Tjek linjen **PHA TTOE** under farvebjælkerne. Juster printeren, hvis der står **0**.
	- Rens skrivehovedet, hvis linjen **PHA TTOE** på diagnosticeringssiden har en anden værdi, eller justeringen ikke hjælper.
		- **Bemærk!** Kontakt HP Support vedrørende service, hvis rensning af skrivehovedet ikke løser dette kvalitetsproblem.

**c**. Se på teksten med de store typer over justeringsmønstret. Den skal stå skarpt og klart.

### **Figur 12-4 Prøvetekstområde - forventet resultat** I ABCDEFG abcdefg

• Hvis bogstaverne er takkede, skal printeren justeres. Udskriv derefter denne side igen.

### **Figur 12-5 Eksempeltekstområde - takket tekst** I ABCDEFG abcdefq

• Hvis teksten er ujævn og takket i den ene ende, skal du rense skrivehovedet og udskrive denne side igen. Hvis problemet opstår lige efter, der er sat en ny sort patron i, kan de automatiske serviceringsrutiner måske løse problemet i løbet af en dags tid.

#### **Figur 12-6 Eksempeltekstområde - ujævn blækfordeling** i ABCDEFG abcdefg I

• Hvis teksten er tværet ud, skal du tjekke, om papiret er bøjet, rense skrivehovedet og udskrive denne side igen.

#### **Figur 12-7 Eksempeltekstområde - streger eller udtværing** ⊦ABCDEFG abcdefq

**d**. Se på justeringsmønstret over farveblokkene. Linjerne skal være lige og skarpe.

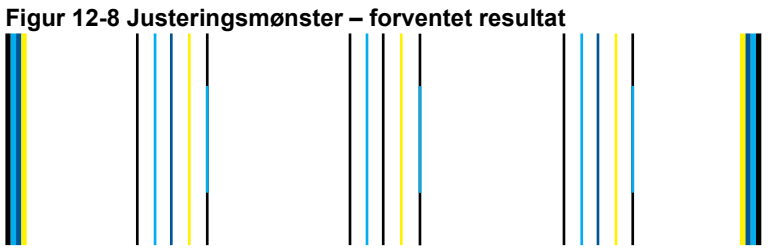

Hvis linjerne er takkede, skal printeren justeres. Udskriv derefter denne side igen.

#### **Figur 12-9 Justeringsmønster – takke linjer.**

- **Bemærk!** Kontakt HP Support vedrørende service, hvis justering af printeren ikke løser dette kvalitetsproblem.
- **8.** Rens blækpatronerne, hvis der er stribet, falmet eller takket tekst på udskriftskvalitetsrapporten.

#### **Sådan rengøres blækpatronerne fra softwaren.**

- **a**. Læg nyt, almindeligt hvidt Letter- eller A4-papir i papirbakken.
- **b**. I HP Solution Center, klik på **Indstillinger**.
- **c**. Klik på **Printer-værktøjskasse** i området **Udskriftsindstillinger**.
- **d**. Klik på fanen **Enhedsservice**.
- **e**. Klik på **Rens skrivehovedet**.
- **f**. Følg vejledningen på skærmen, indtil du er tilfreds med udskriftskvaliteten, og klik derefter på **Udført**.

Der er flere renseniveauer, og der udskrives en ny testside efter hvert niveau. Hvert niveau varer ca. 2 minutter, og der bruges 1 ark papir og en del blæk. Kontroller kvaliteten på testsiden efter hvert niveau. Start kun næste rensefase, hvis der stadig er striber på testsiden, eller hvis den er falmet. Hvis udskriftskvaliteten stadig er dårlig, efter du har gennemgået begge renseniveauer, kan du prøve at justere printeren. Kontakt HP Support, hvis der stadig er problemer med udskriftskvaliteten efter rensning og justering.

**9.** Juster printeren, hvis der er justeringsfejl i udskriftskvalitetsrapporten, f.eks. skæve lodrette linjer.

#### **Sådan justeres printeren**

- **a**. Læg nyt, almindeligt hvidt Letter- eller A4-papir i papirbakken.
- **b**. Tryk på **Opsætning**.

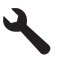

- **c**. Tryk på knappen med en nedadgående pil, indtil **Værktøjer** fremhæves, og tryk derefter på **OK**.
- **d**. Tryk på knappen med en nedadgående pil, indtil **Align Printer** (Juster printer) fremhæves, og tryk derefter på **OK**.

Produktet udskriver en testside, justerer skrivehovedet og kalibrerer printeren.

**10.** Se på teksten med de store typer over justeringsmønstret. Den skal stå skarpt og klart.

#### **Figur 12-10 Prøvetekstområde - forventet resultat** I ABCDEFG abcdefg

Hvis teksten er ujævn og takket i den ene ende, og der netop er installeret en ny sort patron, kan de automatiske serviceringsrutiner måske løse problemet inden for en dags tid.

#### **Figur 12-11 Eksempeltekstområde - ujævn blækfordeling** i ABCDEFG abcdefg l

Du kan også rense skrivehovedet via kontrolpanelet for at løse dette problem. Det bruger imidlertid mere blæk.

#### **Sådan renses skrivehovedet fra kontrolpanelet**

**a**. Tryk på **Opsætning**.

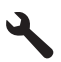

- **b**. Tryk på knappen med en nedadgående pil, indtil **Værktøjer** fremhæves, og tryk derefter på **OK**.
- **c**. Tryk på knappen med en nedadgående pil, indtil **Rens skrivehoved** fremhæves, og tryk derefter på **OK**. Produktet renser skrivehovedet.
- **11.** Hvis alt er i orden i udskriftskvalitetsrapporten, er der ikke noget galt med blækpatronerne og blæksystemet. Der er således ingen grund til at udskifte patronerne eller skrivehovedet. Tjek trin 1- 4 i denne procedure igen.

#### **Prøv også at tjekke følgende:**

- Tjek billedopløsningen, hvis billedet er sløret eller uskarpt. Prøv at bruge et billede med højere opløsning. Hvis du udskriver et foto eller grafik, og opløsningen er for lav, bliver udskriften sløret eller uskarp. Hvis der er ændret størrelse på et digitalt foto eller rastergrafik, kan udskriften blive sløret eller uskarp.
- Hvis problemet er et vandret forvrænget bånd nederst på fotoudskrifter, skal du udskrive fotoet med en høj kvalitet, f.eks. **Bedst** eller **Maks. dpi**. Du kan også prøve at dreje fotoet 180 grader i et program for at se, om det hjælper. Vælg en lavere udskriftskvalitet, hvis farverne løber ud i hinanden. Vælg en højere indstilling, hvis du udskriver fotos i høj kvalitet, og læg fotopapir, f.eks. HP Avanceret fotopapir i papirbakken. I ["Udskrivning med maksimum dpi"](#page-66-0) [på side 65](#page-66-0) kan du se, hvordan du aktiverer maksimum dpi.
- Kontroller, at margenindstillingerne for dokumentet ikke overskrider udskriftsområdet for enheden.

<span id="page-127-0"></span>**12.** Hvis de forrige trin ikke løste problemet, skal du finde ud af, hvilken patron der giver problemet og udskifte den. Hver patronfarve svarer til en farve på udskriftskvalitetssiden. Hvis der er problemer med en farve på siden, er der problemer med den tilsvarende patron.

Der er oplysninger om udskiftning af patroner i ["Udskiftning af patronerne"](#page-101-0) [på side 100.](#page-101-0)

**13.** Hvis de forrige trin ikke løste problemet, kan det være nødvendigt at udskifte skrivehovedet eller sende printeren til service.

Kontakt HP Support.

Gå til: [www.hp.com/support](http://h20180.www2.hp.com/apps/Nav?h_lang=da&h_cc=dk&h_product=4059580&h_page=hpcom&h_pagetype=s-001&lang=da&cc=dk&h_client=s-h-e002-1).

Hvis du bliver bedt om det, skal du vælge land/område og derefter klikke på **Kontakt HP** for at få oplysninger om, hvordan du ringer til teknisk support.

### **Fejlfinding i forbindelse med udskrivning**

Brug dette afsnit til at løse følgende udskrivningsproblemer:

- Konvolutter udskrives forkert
- [Enheden udskriver uforståelige tegn](#page-128-0)
- [Siderne i dokumentet kom ud i den forkerte rækkefølge](#page-129-0)
- [Margenerne udskrives ikke som forventet](#page-129-0)
- [Der blev udskrevet en tom side](#page-130-0)
- [Udskrivning tager lang tid](#page-131-0)

#### **Konvolutter udskrives forkert**

Prøv følgende løsninger for at løse problemet. Løsninger er vist i rækkefølge med den mest sandsynlige løsning først. Gennemgå løsningerne i rækkefølge, indtil problemet er løst, hvis den første løsning ikke løser problemet.

- Løsning 1: Læg konvolutterne korrekt i
- [Løsning 2: Kontroller konvoluttypen](#page-128-0)
- [Løsning 3: Stop klapperne ind i konvolutterne](#page-128-0)

#### **Løsning 1: Læg konvolutterne korrekt i**

**Løsning:** Læg en stak konvolutter i papirbakken med konvolutklapperne opad mod venstre.

Tag alt papir ud af papirbakken, før du lægger konvolutterne i.

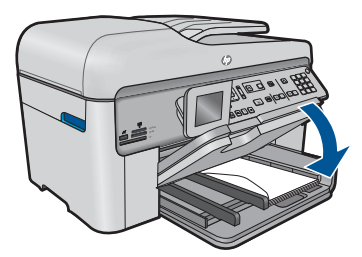

<span id="page-128-0"></span>Du kan finde yderligere oplysninger i:

["Ilægning af papir" på side 46](#page-47-0)

**Årsag:** En stak konvolutter var lagt forkert i.

Prøv næste løsning, hvis det ikke løste problemet.

#### **Løsning 2: Kontroller konvoluttypen**

**Løsning:** Brug ikke blanke eller prægede konvolutter eller konvolutter med hægter eller ruder.

**Årsag:** Der var lagt en forkert type konvolut i printeren.

Prøv næste løsning, hvis det ikke løste problemet.

#### **Løsning 3: Stop klapperne ind i konvolutterne**

**Løsning:** Hvis du vil undgå papirstop med konvolutter, skal du stoppe konvolutklapperne ind i konvolutterne.

**Årsag:** Konvolutklapperne kan komme til at side fast i rullerne.

#### **Enheden udskriver uforståelige tegn**

Prøv følgende løsninger for at løse problemet. Løsninger er vist i rækkefølge med den mest sandsynlige løsning først. Gennemgå løsningerne i rækkefølge, indtil problemet er løst, hvis den første løsning ikke løser problemet.

- Løsning 1: Nulstil enheden
- Løsning 2: Udskriv et tidligere gemt version af dokumentet

#### **Løsning 1: Nulstil enheden**

**Løsning:** Sluk produktet og computeren i 60 sekunder. Tænd derefter dem begge, og prøv at udskrive igen.

**Årsag:** Der var ingen ledig hukommelse i produktet.

Prøv næste løsning, hvis det ikke løste problemet.

#### **Løsning 2: Udskriv et tidligere gemt version af dokumentet**

**Løsning:** Prøv at udskrive et andet dokument fra det samme softwareprogram. Hvis dette fungerer, kan du prøve at udskrive en tidligere gemt version af det dokument, der er ødelagt.

**Årsag:** Dokumentet var beskadiget.

#### <span id="page-129-0"></span>**Siderne i dokumentet kom ud i den forkerte rækkefølge**

**Løsning:** Udskriv dokumentet i omvendt rækkefølge. Når dokumentet er færdigudskrevet, ligger siderne i den rigtige rækkefølge.

#### **Sådan udskrives et flersidet dokument i omvendt rækkefølge**

- **1.** Kontroller, at der ligger papir i papirbakken.
- **2.** Klik på **Udskriv** i menuen **Filer** i programmet.
- **3.** Kontroller, at produktet er den valgte printer.
- **4.** Klik på den knap, der åbner dialogboksen **Egenskaber**. Afhængigt af programmet kan denne knap hedde **Egenskaber**, **Indstillinger**, **Indstil printer**, **Printer** eller **Præferencer**.
- **5.** Klik på fanen **Avanceret**.
- **6.** Vælg **Forside til bagside** for indstillingen **Siderækkefølge** i området **Layoutindstillinger**.
	- **Bemærk!** Hvis du angiver, at dokumentet skal udskrives på begge sider af papiret, er indstillingen **Forside til bagside** ikke tilgængelig. Dokumentet udskrives automatisk i den rigtige rækkefølge.
- **7.** Klik på **OK**, og klik derefter på **Udskriv** eller **OK** i dialogboksen **Udskriv**.
	- **Bemærk!** Når du udskriver flere kopier, færdiggøres udskrivningen af hvert sæt, inden næste sæt udskrives.

**Årsag:** Udskriftsindstillingerne var angivet til at udskrive den første side af dokumentet først. På grund af den måde papiret føres ind i enheden på, ligger den første side med udskriftssiden opad nederst i stakken.

#### **Margenerne udskrives ikke som forventet**

Prøv følgende løsninger for at løse problemet. Løsninger er vist i rækkefølge med den mest sandsynlige løsning først. Gennemgå løsningerne i rækkefølge, indtil problemet er løst, hvis den første løsning ikke løser problemet.

- Løsning 1: Kontroller margenerne
- [Løsning 2: Kontroller indstillingen for papirstørrelse](#page-130-0)
- [Løsning 3: Læg papiret korrekt i](#page-130-0)

#### **Løsning 1: Kontroller margenerne**

**Løsning:** Kontroller margenerne.

<span id="page-130-0"></span>Kontroller, at margenindstillingerne for dokumentet ikke overskrider udskriftsområdet for enheden.

#### **Sådan kontrolleres margenindstillingerne**

- **1.** Se et eksempel på udskriftsjobbet, før du sender det til enheden. I de fleste programmer skal du klikke på menuen **Filer** og derefter klikke på **Vis udskrift**.
- **2.** Kontroller margenerne.

Enheden bruger de margener, du har angivet i softwareprogrammet, så længe de ikke overstiger minimummargenerne for enheden. Der er flere oplysninger om angivelse af marginer i dit program i den tilhørende dokumentation.

**3.** Annuller udskriftsjobbet, hvis margenerne ikke er tilfredsstillende, og indstil derefter margenerne i softwareprogrammet.

**Årsag:** Margenerne var ikke indstillet korrekt i softwareprogrammet.

Prøv næste løsning, hvis det ikke løste problemet.

#### **Løsning 2: Kontroller indstillingen for papirstørrelse**

**Løsning:** Kontroller, at du har valgt den korrekte indstilling for papirstørrelse til dokumentet. Kontroller, at du har indført den korrekte papirstørrelse i inputbakken.

**Årsag:** Indstillingen for papirstørrelse var muligvis ikke korrekt for det projekt, du ville udskrive.

Prøv næste løsning, hvis det ikke løste problemet.

#### **Løsning 3: Læg papiret korrekt i**

**Løsning:** Tag papirstakken ud af papirbakken, læg papiret i igen, og skub papirbreddestyret ind, indtil det stopper ved papirets kant.

Du kan finde yderligere oplysninger i:

["Ilægning af papir" på side 46](#page-47-0)

**Årsag:** Papirstyrene var ikke placeret korrekt.

#### **Der blev udskrevet en tom side**

Prøv følgende løsninger for at løse problemet. Løsninger er vist i rækkefølge med den mest sandsynlige løsning først. Gennemgå løsningerne i rækkefølge, indtil problemet er løst, hvis den første løsning ikke løser problemet.

- Løsning 1: Fjern eventuelle ekstra sider eller linje i slutningen af dokumentet
- [Løsning 2: Læg papir i papirbakken](#page-131-0)

#### **Løsning 1: Fjern eventuelle ekstra sider eller linje i slutningen af dokumentet**

**Løsning:** Åbn dokumentfilen i programmet, og fjern eventuelle ekstra sider eller linjer i slutningen af dokumentet.

**Årsag:** Det dokument, du var ved at udskrive, indeholdt en ekstra tom side.

#### <span id="page-131-0"></span>**Løsning 2: Læg papir i papirbakken**

**Løsning:** Læg mere papir i papirbakken, hvis der kun er få ark tilbage i produktet. Hvis der er rigeligt papir i papirbakken, skal du fjerne papiret, slå papirbunken mod en plan overflade og lægge den tilbage i papirbakken.

Du kan finde yderligere oplysninger i:

["Ilægning af papir" på side 46](#page-47-0)

**Årsag:** Produktet førte to stykker papir ind.

#### **Udskrivning tager lang tid**

Prøv følgende løsninger, hvis enheden udskriver meget langsomt.

- Løsning 1: Brug en lavere kvalitetsindstilling
- [Løsning 2: Kontroller blækniveauet](#page-132-0)
- [Løsning 3: Kontakt HP Support](#page-132-0)

#### **Løsning 1: Brug en lavere kvalitetsindstilling**

**Løsning:** Kontroller indstillingen for udskriftskvalitet. **Bedst** og **Maksimum dpi** giver den bedste kvalitet, men er langsommere end **Normal** eller **Kladde**. **Kladde** giver den hurtigste udskrivning.

#### **Sådan vælger du udskrivningshastighed eller -kvalitet**

- **1.** Kontroller, at der ligger papir i papirbakken.
- **2.** Klik på **Udskriv** i menuen **Filer** i programmet.
- **3.** Kontroller, at produktet er den valgte printer.
- **4.** Klik på den knap, der åbner dialogboksen **Egenskaber**. Afhængigt af programmet kan denne knap hedde **Egenskaber**, **Indstillinger**, **Indstil printer**, **Printer** eller **Præferencer**.
- **5.** Klik på fanen **Funktioner**.
- **6.** Vælg den papirtype, der er lagt i printeren, på rullelisten **Papirtype**.
- **7.** Vælg den relevante kvalitetsindstilling til projektet på rullelisten **Udskriftskvalitet**.
	- **Bemærk!** Klik på **Opløsning** for at se, hvilken dpi produktet vil bruge på basis af indstillingerne for papirtype og udskriftskvalitet.

Du kan finde yderligere oplysninger i:

["Udskrivning med maksimum dpi" på side 65](#page-66-0)

**Årsag:** Udskriftskvaliteten var indstillet for højt.

Prøv næste løsning, hvis det ikke løste problemet.

#### <span id="page-132-0"></span>**Løsning 2: Kontroller blækniveauet**

**Løsning:** Kontroller det anslåede blækniveau i blækpatronerne. Hvis der ikke er nok blæk, kan skrivehovedet blive overophedet. Hvis det sker, bliver printeren langsommere, så skrivehovedet kan køle af.

**Bemærk!** Advarsler og indikatorer vedrørende blækniveau er kun estimater. Når du får en meddelelse om lavt blækniveau, bør du sørge for at skaffe en ny patron, så den ligger klar. Du behøver ikke udskifte patronerne, før kvaliteten ikke er tilfredsstillende.

Du kan finde yderligere oplysninger i:

["Kontrol af det anslåede blækniveau" på side 99](#page-100-0)

**Årsag:** Der er måske ikke nok blæk i blækpatronerne.

Prøv næste løsning, hvis det ikke løste problemet.

#### **Løsning 3: Kontakt HP Support**

**Løsning:** Kontakt HP Support.

Gå til: [www.hp.com/support](http://h20180.www2.hp.com/apps/Nav?h_lang=da&h_cc=dk&h_product=4059580&h_page=hpcom&h_pagetype=s-001&lang=da&cc=dk&h_client=s-h-e002-1).

Hvis du bliver bedt om det, skal du vælge land/område og derefter klikke på **Kontakt HP** for at få oplysninger om, hvordan du ringer til teknisk support.

**Årsag:** Der opstod et problem med produktet.

### **Fejlfinding i forbindelse med hukommelseskort**

Brug dette afsnit til at løse disse hukommelseskortproblemer:

- Mit hukommelseskort fungerer ikke længere i mit digitalkamera
- Enheden læser ikke fra hukommelseskortet
- [Fotoene på hukommelseskortet overføres ikke til computeren](#page-134-0)

#### **Mit hukommelseskort fungerer ikke længere i mit digitalkamera**

**Løsning:** Omformater hukommelseskortet i kameraet, eller formater hukommelseskortet på en pc med Windows ved at vælge FAT-formatet. Der er flere oplysninger i dokumentationen til digitalkameraet.

**Årsag:** Du har formateret kortet på en Windows XP-computer. I Windows formateres et hukommelseskort på 8 MB eller mindre og 64 MB eller mere normalt med med FAT32-formatet. Digitalkameraer og andre enheder bruger FAT-formatet (FAT16 eller FAT12) og kan ikke genkende et FAT32-formateret kort.

#### **Enheden læser ikke fra hukommelseskortet**

Prøv følgende løsninger for at løse problemet. Løsninger er vist i rækkefølge med den mest sandsynlige løsning først. Gennemgå løsningerne i rækkefølge, indtil problemet er løst, hvis den første løsning ikke løser problemet.

- Løsning 1: Sæt hukommelseskortet korrekt i
- Løsning 2: Sæt hukommelseskortet i den korrekte holder på enheden.
- Løsning 3: Tag det ekstra hukommelseskort ud.
- Løsning 4: Omformater hukommelseskortet i digitalkameraet

#### **Løsning 1: Sæt hukommelseskortet korrekt i**

**Løsning:** Hold hukommelseskortet, så etiketten vender opad, og kontakterne peger mod enheden. Skub derefter kortet ind i den relevante holder, indtil fotoindikatoren tændes.

Hvis hukommelseskortet ikke er sat korrekt i, svarer produktet ikke, og indikatoren blinker hurtigt.

Når hukommelseskortet sidder korrekt, blinker fotoindikatoren grønt i et par sekunder og forbliver derefter tændt.

**Årsag:** Hukommelseskortet var sat omvendt i eller på hovedet.

Prøv næste løsning, hvis det ikke løste problemet.

#### **Løsning 2: Sæt hukommelseskortet i den korrekte holder på enheden.**

**Løsning:** Sørg for, at hukommelseskortet kommer helt ind i den korrekte holder på enheden.

Hvis hukommelseskortet ikke er sat korrekt i, svarer produktet ikke, og indikatoren blinker hurtigt.

Når hukommelseskortet sidder korrekt, blinker fotoindikatoren grønt i et par sekunder og forbliver derefter tændt.

**Årsag:** Hukommelseskortet var ikke sat helt i den korrekte holderen på enheden.

Prøv næste løsning, hvis det ikke løste problemet.

#### **Løsning 3: Tag det ekstra hukommelseskort ud.**

**Løsning:** Der må kun sættes ét hukommelseskort i ad gangen.

Hvis der isættes mere end ét kort, blinker advarselsindikatoren hurtigt, og der vises en fejlmeddelelse på computerskærmen. Tag det/de ekstra hukommelseskort ud for at løse problemet.

**Årsag:** Du havde indsat flere hukommelseskort.

Prøv næste løsning, hvis det ikke løste problemet.

#### **Løsning 4: Omformater hukommelseskortet i digitalkameraet**

**Løsning:** Se, om der vises en fejlmeddelelse på computerskærmen, der fortæller, at billederne på hukommelseskortet er beskadigede.

Hvis filsystemet på kortet er beskadiget, skal du omformatere hukommelseskortet i digitalkameraet. Der er flere oplysninger i dokumentationen til digitalkameraet.

<span id="page-134-0"></span> $\triangle$  Forsigtig! Hyis du omformaterer hukommelseskortet, slettes eventuelle fotos, der ligger på kortet. Hvis du tidligere har overført fotoene fra hukommelseskortet til en computer, kan du udskrive fotoene fra computeren. Hvis det ikke er tilfældet, er du nødt til tage nogle nye billeder.

**Årsag:** Filsystemet på hukommelseskortet var ødelagt.

#### **Fotoene på hukommelseskortet overføres ikke til computeren**

Prøv følgende løsninger for at løse problemet. Løsninger er vist i rækkefølge med den mest sandsynlige løsning først. Gennemgå løsningerne i rækkefølge, indtil problemet er løst, hvis den første løsning ikke løser problemet.

- Løsning 1: Installer softwaren til enheden
- Løsning 2: Tænd enheden
- Løsning 3: Tænd computeren
- [Løsning 4: Kontroller forbindelsen mellem enheden og computeren.](#page-135-0)

#### **Løsning 1: Installer softwaren til enheden**

**Løsning:** Installer produktsoftwaren, som fulgte med enheden. Genstart computeren, hvis den er installeret.

#### **Sådan installeres produktsoftwaren**

- **1.** Sæt produkt-cd-rom'en i computerens cd-rom-drev, og start derefter installationsprogrammet.
- **2.** Klik på **Installer mere software**, når du bliver bedt om det, for at installere produktsoftwaren.
- **3.** Følg vejledningen på skærmen og anvisningerne i den Start her-vejledning, der fulgte med produktet.

**Årsag:** Produktsoftwaren var ikke installeret.

Prøv næste løsning, hvis det ikke løste problemet.

#### **Løsning 2: Tænd enheden**

**Løsning:** Tænd enheden.

**Årsag:** Produktet var slukket.

Prøv næste løsning, hvis det ikke løste problemet.

#### **Løsning 3: Tænd computeren**

**Løsning:** Tænd computeren

**Årsag:** Computeren var slukket.

Prøv næste løsning, hvis det ikke løste problemet.

#### <span id="page-135-0"></span>**Løsning 4: Kontroller forbindelsen mellem enheden og computeren.**

**Løsning:** Kontroller forbindelsen mellem produktet og computeren. Kontroller, at USB-kablet sidder fast i USB-porten bag på produktet. Kontroller, at den anden ende af USB-kablet er sat i en USB-port på computeren. Når kablet er tilsluttet korrekt, skal du slukke for produktet og derefter tænde det igen. Hvis produktet er tilsluttet computeren via en opkoblet eller trådløs forbindelse, skal du sikre dig, at de respektive forbindelser er aktive, og produktet er tændt.

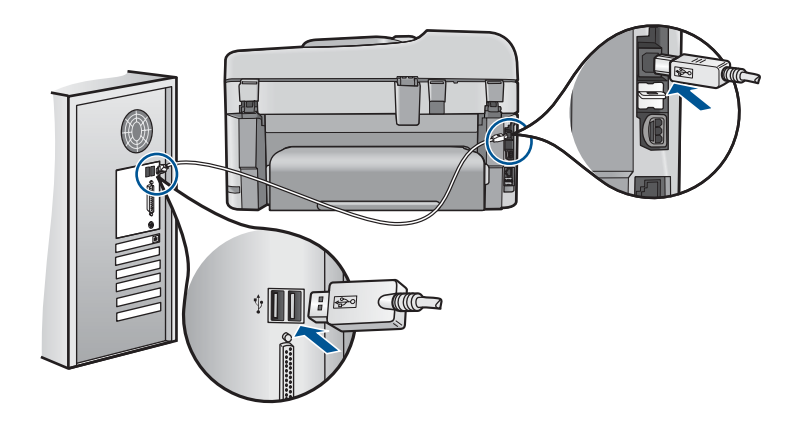

Se de installationsanvisninger, der fulgte med produktet, for at få yderligere oplysninger om opsætning af enheden og tilslutning til en computer.

**Årsag:** Enheden var ikke sluttet korrekt til computeren.

### **Fejlfinding i forbindelse med scanning**

Brug dette afsnit til at løse følgende scanningsproblemer:

- Det scannede billede er tomt
- [Det scannede billede er ikke korrekt beskåret](#page-136-0)
- [Det scannede billede har et forkert sidelayout](#page-136-0)
- [Der vises stiplede linjer i stedet for tekst i det scannede billede](#page-137-0)
- [Tekstformatet er forkert](#page-137-0)
- [Teksten er forkert eller mangler](#page-137-0)

#### **Det scannede billede er tomt**

**Løsning:** Læg originalen på glasset eller i dokumentføderbakken.

• Hvis du lægger originalen på glaspladen, skal du lægge den med forsiden nedad i det forreste højre hjørne som vist nedenfor. Hvis du vil kopiere et foto, skal du placere fotoet, så den lange kant placeres langs glaspladens forreste kant.

<span id="page-136-0"></span>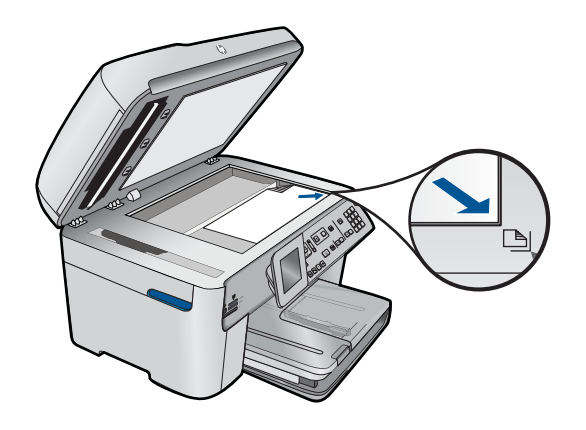

• Hvis du lægger originalen i dokumentføderen, skal papiret placeres med forsiden opad i bakken som vist nedenfor. Læg siderne i bakken, så toppen af dokumentet indføres først.

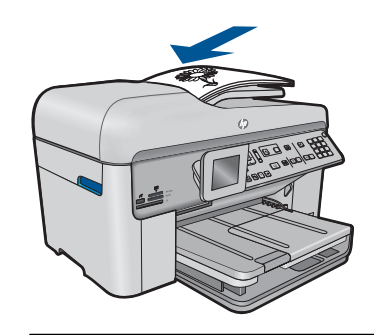

**Bemærk!** Læg ikke fotos i dokumentføderbakken for at kopiere dem. Hvis du vil kopiere et foto, skal du anbringe det på glaspladen.

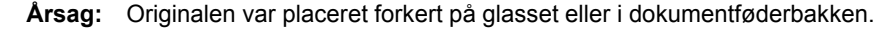

#### **Det scannede billede er ikke korrekt beskåret**

**Løsning:** Funktionen til automatisk beskæring i softwaren afskærer alt, der ikke er en del af det egentlige billede. Det er ikke altid ønskeligt. Du kan i så fald deaktivere automatisk beskæring i softwaren og beskære billedet manuelt eller slet ikke.

**Årsag:** Softwaren var indstillet til at beskære scannede billeder automatisk.

#### **Det scannede billede har et forkert sidelayout**

**Løsning:** Deaktiver funktionen til automatisk beskæring i softwaren for at bevare sidens layout.

**Årsag:** Automatisk beskæring ændrede sidelayoutet.

#### <span id="page-137-0"></span>**Der vises stiplede linjer i stedet for tekst i det scannede billede**

**Løsning:** Lav en sort/hvid kopi af originalen, og scan derefter kopien.

**Årsag:** Hvis du scanner tekst, som du vil redigere, ved hjælp af billedtypen **Tekst**, genkender scanneren muligvis ikke farvetekst. Billedtypen **Tekst** scannes ved 300 x 300 dpi i sort-hvid.

Hvis du scanner en original med grafik eller illustrationer rundt om teksten, genkender scanneren muligvis ikke teksten.

#### **Tekstformatet er forkert**

**Løsning:** Nogle programmer kan ikke håndtere tekstformatering med rammer. Tekst med rammer er en af indstillingerne for dokumentscanning i softwaren. Den bevarer komplekse layout, f.eks. flere kolonner fra en avis, ved at sætte teksten i forskellige rammer (kasser) i destinationsprogrammet. Vælg det korrekte format i softwaren, så den scannede teksts layout og format bevares.

**Årsag:** Indstillingerne for dokumentscanning var forkerte.

#### **Teksten er forkert eller mangler**

Prøv følgende løsninger for at løse problemet. Løsninger er vist i rækkefølge med den mest sandsynlige løsning først. Gennemgå løsningerne i rækkefølge, indtil problemet er løst, hvis den første løsning ikke løser problemet.

- Løsning 1: Juster lysstyrken i softwaren
- Løsning 2: Rens glasset og låget
- Løsning 3: Vælg det korrekte OCR-sprog

#### **Løsning 1: Juster lysstyrken i softwaren**

**Løsning:** Juster lysstyrken i softwaren, og scan derefter originalen igen.

**Årsag:** Lysstyrken var ikke indstillet korrekt.

Prøv næste løsning, hvis det ikke løste problemet.

#### **Løsning 2: Rens glasset og låget**

**Løsning:** Sluk enheden, tag netledningen ud, og tør glasset og bagsiden af dokumentlåget af med en blød klud.

**Årsag:** Der kan have været fremmedlegemer på glasset eller bag på dokumentlåget. Det kan give en dårlig kvalitet.

Prøv næste løsning, hvis det ikke løste problemet.

#### **Løsning 3: Vælg det korrekte OCR-sprog**

**Løsning:** Vælg det korrekte OCR-sprog i softwaren.

<span id="page-138-0"></span>**Bemærk!** Hvis du bruger HP Photosmart Essential, er OCR-softwaren (Optical Character Recognition) måske ikke installeret på din computer. For at installere OCR-softwaren skal du sætte software-disken i og vælge **OCR** under de **grundlæggende** installationsindstillinger.

**Årsag:** Indstillingerne for dokumentscanning var ikke angivet til det korrekte OCRsprog (optical character recognition). **OCR-sproget** fortæller softwaren, hvordan tegnene i originalbilledet skal tolkes. Hvis **OCR-sproget** ikke svarer til originalens sprog, bliver den scannede tekst muligvis forkert.

### **Fejlfinding i forbindelse med kopiering**

Brug dette afsnit til at løse følgende kopieringsproblemer:

- Der sker intet, når jeg forsøger at udskrive
- [Dele af originalen er udeladt eller skåret af](#page-140-0)
- [Fit to Page \(Tilpas til side\) fungerer ikke som forventet](#page-141-0)
- [Udskriften er tom](#page-142-0)

#### **Der sker intet, når jeg forsøger at udskrive**

Prøv følgende løsninger for at løse problemet. Løsninger er vist i rækkefølge med den mest sandsynlige løsning først. Gennemgå løsningerne i rækkefølge, indtil problemet er løst, hvis den første løsning ikke løser problemet.

- Løsning 1: Tænd enheden
- Løsning 2: Kontroller, at originalen er placeret korrekt.
- [Løsning 3: Vent, indtil enheden er færdig med den aktuelle handling.](#page-139-0)
- [Løsning 4: Enheden understøtter ikke den pågældende type papir eller konvolut](#page-139-0)
- [Løsning 5: Kontroller for papirstop](#page-140-0)

#### **Løsning 1: Tænd enheden**

**Løsning:** Se på indikatoren **On (Til)** på enheden. Hvis den ikke lyser, er enheden slukket. Kontroller, at netledningen er sluttet korrekt til enheden og sat i en stikkontakt. Tryk på knappen **On (Til)** for at tænde enheden.

**Årsag:** Produktet var slukket.

Prøv næste løsning, hvis det ikke løste problemet.

#### **Løsning 2: Kontroller, at originalen er placeret korrekt.**

**Løsning:** Læg originalen på glasset eller i dokumentføderbakken.

• Hvis du lægger originalen på glaspladen, skal du lægge den med forsiden nedad i det forreste højre hjørne som vist nedenfor. Hvis du vil kopiere et foto, skal du placere fotoet, så den lange kant placeres langs glaspladens forreste kant.

<span id="page-139-0"></span>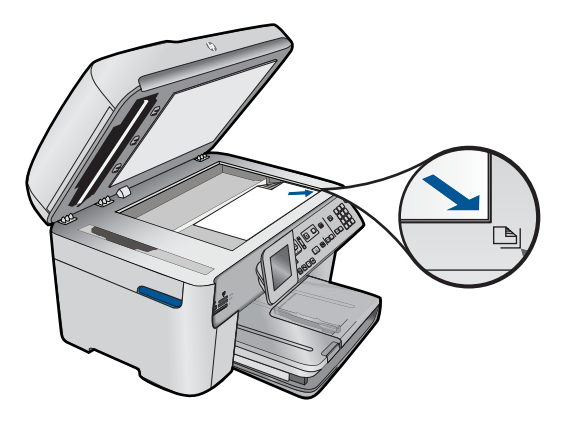

• Hvis du lægger originalen i dokumentføderen, skal papiret placeres med forsiden opad i bakken som vist nedenfor. Læg siderne i bakken, så toppen af dokumentet indføres først.

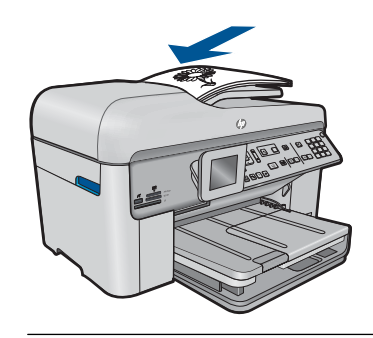

**Bemærk!** Læg ikke fotos i dokumentføderbakken for at kopiere dem. Hvis du vil kopiere et foto, skal du anbringe det på glaspladen.

**Årsag:** Originalen var placeret forkert på glasset eller i dokumentføderbakken.

Prøv næste løsning, hvis det ikke løste problemet.

#### **Løsning 3: Vent, indtil enheden er færdig med den aktuelle handling.**

**Løsning:** Kontroller **On (Til)**-indikatoren. Hvis den blinker, er enheden optaget.

**Årsag:** Produktet var i gang med at kopiere eller udskrive.

Prøv næste løsning, hvis det ikke løste problemet.

#### **Løsning 4: Enheden understøtter ikke den pågældende type papir eller konvolut**

**Løsning:** Brug ikke enheden til at kopiere på konvolutter eller andre papirtyper, som ikke understøttes.

**Årsag:** Produktet genkendte ikke papirtypen.

<span id="page-140-0"></span>Prøv næste løsning, hvis det ikke løste problemet.

#### **Løsning 5: Kontroller for papirstop**

**Løsning:** Fjern det papir, der sidder fast, samt eventuelt iturevet papir inden i enheden.

**Bemærk!** Fjern eventuelle hæfteklammer eller clips fra originaldokumentet.

**Årsag:** Der sad papir fast i enheden.

#### **Dele af originalen er udeladt eller skåret af**

**Løsning:** Læg originalen på glasset eller i dokumentføderbakken.

• Hvis du lægger originalen på glaspladen, skal du lægge den med forsiden nedad i det forreste højre hjørne som vist nedenfor. Hvis du vil kopiere et foto, skal du placere fotoet, så den lange kant placeres langs glaspladens forreste kant.

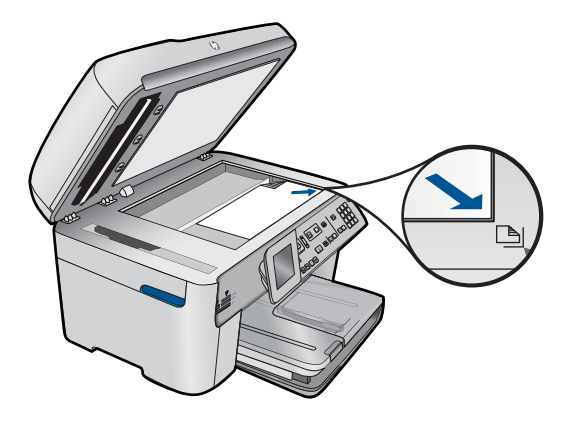

• Hvis du lægger originalen i dokumentføderen, skal papiret placeres med forsiden opad i bakken som vist nedenfor. Læg siderne i bakken, så toppen af dokumentet indføres først.

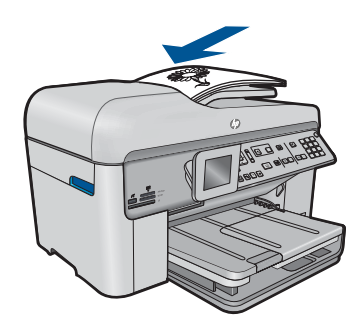

<span id="page-141-0"></span>**Bemærk!** Læg ikke fotos i dokumentføderbakken for at kopiere dem. Hvis du vil kopiere et foto, skal du anbringe det på glaspladen.

**Årsag:** Originalen var placeret forkert på glasset eller i dokumentføderbakken.

#### **Fit to Page (Tilpas til side) fungerer ikke som forventet**

Prøv følgende løsninger for at løse problemet. Løsninger er vist i rækkefølge med den mest sandsynlige løsning først. Gennemgå løsningerne i rækkefølge, indtil problemet er løst, hvis den første løsning ikke løser problemet.

- Løsning 1: Scan, forstør og udskriv en kopi
- Løsning 2: Kontroller, at originalen ligger korrekt på glaspladen
- [Løsning 3: Tør glaspladen og bagsiden af dokumentlåget af](#page-142-0)

#### **Løsning 1: Scan, forstør og udskriv en kopi**

**Løsning: Fit to Page** (Tilpas til side) kan kun forstørre originaler op til den maksimale procentsats på modellen. 200% kan f.eks. være den maksimale forstørrelsessats på din model. Selv om et pasfoto forstørres 200%, er det måske ikke nok til at fylde en hel side.

Hvis du vil lave en stor kopi af en lille original, skal du scanne originalen ind på computeren, ændre størrelsen på billedet i HP Scanningsprogrammet og derefter udskrive en kopi af det forstørrede billede.

**Årsag:** Du forsøgte at gøre en lille original større.

Prøv næste løsning, hvis det ikke løste problemet.

#### **Løsning 2: Kontroller, at originalen ligger korrekt på glaspladen**

**Løsning:** Anbring originalen i forreste højre hjørne med forsiden ned mod glaspladen som vist nedenfor.

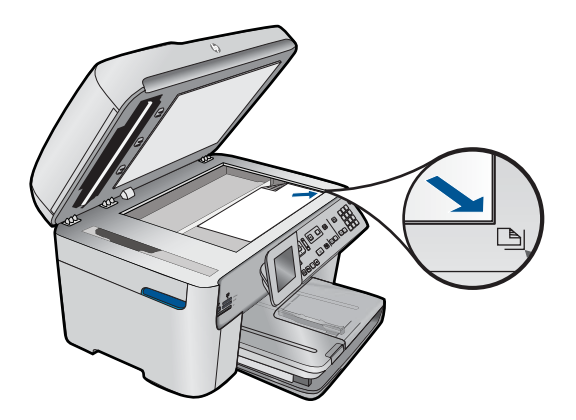

<span id="page-142-0"></span>**Bemærk!** Dokumentføderbakken kan ikke bruges sammen med funktionen **Fit to Page** (Tilpas til side). Hvis du vil bruge funktionen **Fit to Page** (Tilpas til side), skal du lægge originalen med forsiden nedad i forreste højre hjørne af glaspladen.

**Årsag:** Originalen var placeret forkert på glasset eller i dokumentføderbakken. Prøv næste løsning, hvis det ikke løste problemet.

#### **Løsning 3: Tør glaspladen og bagsiden af dokumentlåget af**

**Løsning:** Sluk enheden, tag netledningen ud, og tør glasset og bagsiden af dokumentlåget af med en blød klud.

**Årsag:** Der kan have været fremmedlegemer på glasset eller bag på dokumentlåget. Enheden tolker alt det, der findes på glaspladen, som en del af billedet.

#### **Udskriften er tom**

**Løsning:** Læg originalen på glasset eller i dokumentføderbakken.

• Hvis du lægger originalen på glaspladen, skal du lægge den med forsiden nedad i det forreste højre hjørne som vist nedenfor. Hvis du vil kopiere et foto, skal du placere fotoet, så den lange kant placeres langs glaspladens forreste kant.

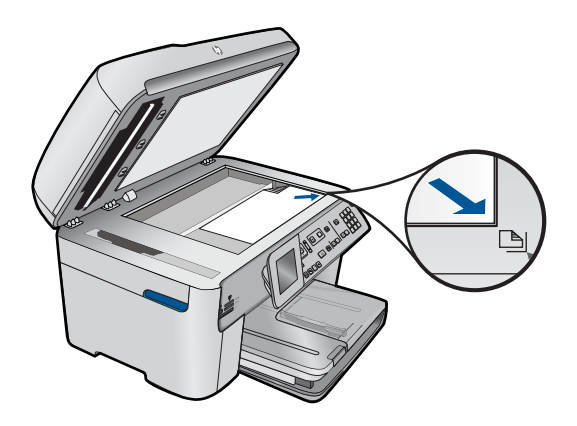

• Hvis du lægger originalen i dokumentføderen, skal papiret placeres med forsiden opad i bakken som vist nedenfor. Læg siderne i bakken, så toppen af dokumentet indføres først.

<span id="page-143-0"></span>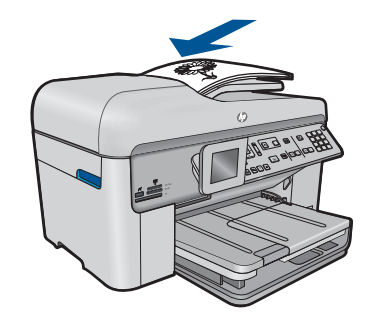

**Bemærk!** Læg ikke fotos i dokumentføderbakken for at kopiere dem. Hvis du vil kopiere et foto, skal du anbringe det på glaspladen.

**Årsag:** Originalen var placeret forkert på glasset eller i dokumentføderbakken.

### **Fejlfinding af fax**

Brug dette afsnit til at rette følgende faxproblemer:

- Enheden har problemer med at sende og modtage faxmeddelelser
- [Enheden kan ikke sende, men kun modtage faxmeddelelser](#page-151-0)
- [Enheden har problemer med at sende en faxmeddelelse manuelt](#page-153-0)
- [Der mangler sider i en faxmeddelelse, jeg har sendt](#page-156-0)
- [Kvaliteten af den faxmeddelelse, jeg sendte, er dårlig](#page-157-0)
- [Dele af en faxmeddelelse, jeg har sendt, er skåret af](#page-159-0)
- [Den fax, jeg sendte, var tom ved modtagelsen](#page-159-0)
- [Faxoverførslen er langsom](#page-159-0)
- [Der er optaget faxtoner på min telefonsvarer](#page-161-0)
- [Enheden kan ikke modtage, men kun sende faxmeddelelser](#page-163-0)
- [Enheden har problemer med at modtage en faxmeddelelse manuelt](#page-169-0)
- [Enheden besvarer ikke indgående faxopkald](#page-171-0)
- [Der mangler sider i en faxmeddelelse, jeg har modtaget](#page-174-0)
- [Faxmeddelelser modtages, men udskrives ikke](#page-174-0)
- [Dele af en faxmeddelelse, jeg har modtaget, er skåret af](#page-176-0)
- [Den modtagne fax var tom](#page-176-0)
- [Computeren, som jeg tilslutter til, har kun én telefonport](#page-176-0)
- [Jeg har hørt statisk støj på min telefonlinje, efter at jeg tilsluttede enheden](#page-182-0)
- [Faxtesten mislykkedes](#page-184-0)
- [Jeg har problemer med at sende fax via internettet vha. en IP-telefon](#page-190-0)
- [Faxlograpporten viser en fejl](#page-191-0)

#### **Enheden har problemer med at sende og modtage faxmeddelelser**

Prøv følgende løsninger for at løse problemet. Løsninger er vist i rækkefølge med den mest sandsynlige løsning først. Gennemgå løsningerne i rækkefølge, indtil problemet er løst, hvis den første løsning ikke løser problemet.
- Løsning 1: Kontroller, at produktet er konfigureret korrekt til fax.
- [Løsning 2: Tænd enheden](#page-145-0)
- [Løsning 3: Kontroller, at du bruger den rigtige type telefonledning](#page-145-0)
- [Løsning 4: Sørg for, at andet kontorudstyr er tilsluttet korrekt.](#page-147-0)
- [Løsning 5: Prøv at fjerne fordeleren](#page-147-0)
- [Løsning 6: Kontroller, at vægstikket fungerer korrekt](#page-148-0)
- [Løsning 7: Tjek, om der støj på telefonlinjen](#page-148-0)
- [Løsning 8: Kontroller, at der ikke er lokaltelefoner eller andet udstyr på linjen, der er](#page-148-0) [i brug.](#page-148-0)
- [Løsning 9: Enheden skal være tilsluttet en analog telefonlinje](#page-149-0)
- [Løsning 10: Der skal være installeret et DSL-filter, hvis du bruger en DSL-tjeneste.](#page-149-0)
- [Løsning 11: Hvis du bruger en DSL-tjeneste, skal DSL-modemet have jordforbindelse](#page-149-0)
- [Løsning 12: Hvis du bruger en PBX- eller ISDN-konverter, skal du sikre dig, at du](#page-150-0) [bruger en port til fax og telefon](#page-150-0)
- [Løsning 13: Se, om der er fejlmeddelelse, og løs eventuelle problemer](#page-150-0)
- [Løsning 14: Sænk faxhastigheden](#page-151-0)
- [Løsning 15: Send fax igen på et senere tidspunkt, hvis du faxer via internettet vha.](#page-151-0) [en IP-telefon](#page-151-0)

### **Løsning 1: Kontroller, at produktet er konfigureret korrekt til fax.**

**Løsning:** Sørg for at konfigurere produktet korrekt til fax sammen med det udstyr og de tjenester, som du anvender på samme telefonlinje som produktet. Se ["Opsætning af HP Photosmart til fax" på side 16](#page-17-0) for at få flere oplysninger.

Kør derefter en faxtest for at kontrollere status for enheden og sikre, at den er konfigureret korrekt.

#### **Sådan afprøver du faxopsætningen fra kontrolpanelet**

- **1.** Læg nyt, almindeligt hvidt Letter- eller A4-papir i inputbakken.
- **2.** Tryk på **Opsætning**.

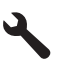

- **3.** Tryk på knappen med en nedadgående pil, indtil **Værktøjer** fremhæves, og tryk derefter på **OK**.
- **4.** Tryk på knappen med en nedadgående pil, indtil **Kør faxtest** fremhæves, og tryk derefter på **OK**.

HP Photosmart viser status for testen på displayet og udskriver en rapport.

- <span id="page-145-0"></span>**5.** Læs rapporten.
	- Hvis testen lykkes, og du stadig har problemer med faxafsendelse/ faxmodtagelse, skal du kontrollere de faxindstillinger, der er angivet i rapporten, for at kontrollere, at indstillingerne er korrekte. En manglende eller forkert faxindstilling kan give problemer med faxafsendelse/faxmodtagelse.
	- Læs rapporten, hvis testen mislykkes, for at få yderligere oplysninger om, hvordan du afhjælper eventuelle problemer.
- **6.** Tryk på **OK**, når du har hentet faxrapporten fra HP Photosmart. Afhjælp eventuelle fundne problemer, og kør testen igen.

Enheden udskriver en rapport med testresultaterne. Læs rapporten for at finde ud af, hvordan du kan løse problemet, hvis testen mislykkes.

Du kan finde yderligere oplysninger i:

["Faxtesten mislykkedes" på side 183](#page-184-0)

**Årsag:** Produktet var ikke konfigureret korrekt til fax.

Prøv næste løsning, hvis det ikke løste problemet.

# **Løsning 2: Tænd enheden**

**Løsning:** Se på displayet på enheden. Hvis displayet er tomt, og indikatoren **On (Til)** ikke er tændt, er enheden slukket. Kontroller, at netledningen er sluttet korrekt til enheden og sat i en stikkontakt. Tryk på knappen **On (Til)** for at tænde enheden.

**Årsag:** Produktet var slukket.

Prøv næste løsning, hvis det ikke løste problemet.

# **Løsning 3: Kontroller, at du bruger den rigtige type telefonledning**

#### **Løsning:**

**Bemærk!** Denne mulige løsning gælder kun i de lande/områder, hvor der fulgte en 2-leders telefonledning med enheden, blandt andet: Argentina, Australien, Brasilien, Canada, Chile, Kina, Colombia, Grækenland, Indien, Indonesien, Irland, Japan, Korea, Latinamerika, Malaysia, Mexico, Filippinerne, Polen, Portugal, Rusland, Saudi-Arabien, Singapore, Spanien, Taiwan, Thailand, USA, Venezuela og Vietnam.

Denne specielle 2-ledede telefonledning er anderledes end de mere almindelige 4 ledede telefonledninger, som du måske allerede har på kontoret. Kontroller enden af ledningen, og sammenlign den med de to typer ledning, der er vist herunder:

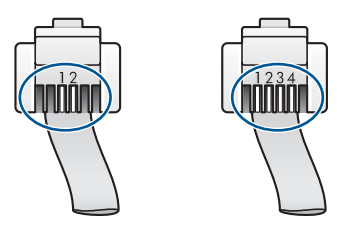

Kontroller, at du bruger den telefonledning, der fulgte med enheden, til at slutte enheden til telefonstikket på væggen.

Den ene ende af denne specielle 2-ledede telefonledning skal sluttes til den port, der er mærket 1-LINE bag på enheden, og den anden ende skal sættes i telefonstikket på væggen som vist herunder.

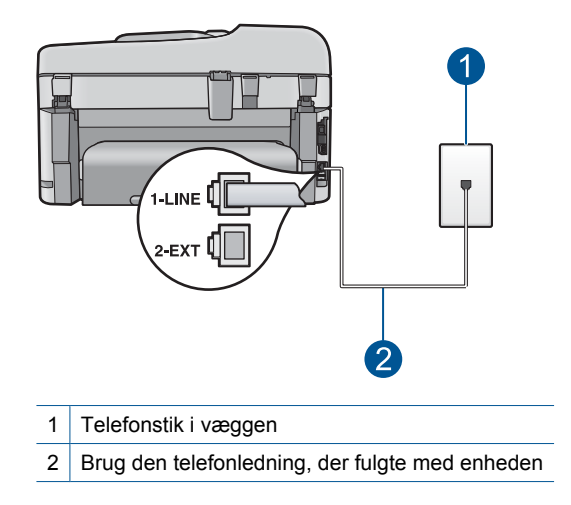

Hvis du bruger en 4-ledet telefonledning, skal du afmontere den, finde den medfølgende 2-ledede telefonledning og slutte den til porten mærket 1-LINE bag på enheden.

Hvis enheden blev leveret med en 2-leders telefonledningsadapter, kan du bruge den med en 4-leders telefonledning, hvis den medfølgende 2-leders telefonledning er for kort. Sæt 2-leders telefonledningsadapteren i porten mærket 1-LINE bag på enheden. Sæt 4-leders telefonledningen i den åbne port på adapteren og i telefonstikket på væggen. Se den medfølgende dokumentation for at få yderligere oplysninger om at bruge den 2-ledede telefonledningsadapter.

Se den trykte dokumentation, der fulgte med enheden, for at få flere oplysninger om opsætning af enheden.

**Årsag:** Der blev brugt en forkert telefonledning til at tilslutte enheden, eller telefonledningen var sat i den forkerte port.

Prøv næste løsning, hvis det ikke løste problemet.

# <span id="page-147-0"></span>**Løsning 4: Sørg for, at andet kontorudstyr er tilsluttet korrekt.**

### **Løsning:**

**Bemærk!** Denne mulige løsning gælder kun i de lande/områder, hvor der fulgte en 2-leders telefonledning med enheden, blandt andet: Argentina, Australien, Brasilien, Canada, Chile, Kina, Colombia, Grækenland, Indien, Indonesien, Irland, Japan, Korea, Latinamerika, Malaysia, Mexico, Filippinerne, Polen, Portugal, Rusland, Saudi-Arabien, Singapore, Spanien, Taiwan, Thailand, USA, Venezuela og Vietnam.

Kontroller, at enheden er sluttet korrekt til telefonstikket og til andet udstyr og tjenester, som deler telefonlinjen med enheden.

Brug den port, der er mærket 1-LINE, bag på enheden til at slutte den til telefonstikket i væggen. Brug porten mærket 2-EXT til at tilslutte andet udstyr, f.eks. en telefonsvarer eller en telefon, som vist herunder.

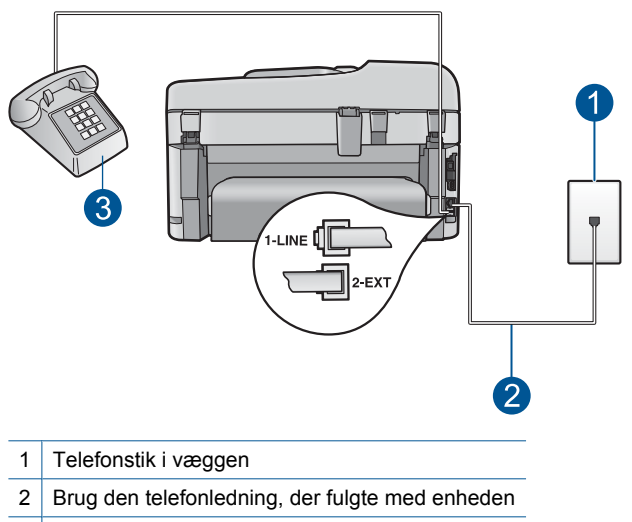

3 Telefon (valgfri)

Se den trykte dokumentation, der fulgte med enheden, for at få flere oplysninger om opsætning af enheden.

**Årsag:** Andet kontorudstyr (f.eks. en telefonsvarer eller en telefon) var ikke korrekt konfigureret med enheden.

Prøv næste løsning, hvis det ikke løste problemet.

# **Løsning 5: Prøv at fjerne fordeleren**

**Løsning:** En telefonlinjefordeler kan give problemer med faxafsendelse og faxmodtagelse. (En telefonlinjefordeler er et 2-ledet stik, der tilsluttes et telefonstik i væggen). Tag fordeleren ud, hvis du bruger en sådan, og sæt enheden direkte i vægstikket.

<span id="page-148-0"></span>**Årsag:** Du brugte en telefonlinjefordeler.

Prøv næste løsning, hvis det ikke løste problemet.

### **Løsning 6: Kontroller, at vægstikket fungerer korrekt**

**Løsning:** Prøv at tilslutte en telefon og en telefonledning til det vægstik, der bruges til enheden, og lyt efter en klartone. Kontakt det lokale telefonselskab for at få hjælp, hvis du ikke kan høre en klartone.

**Årsag:** Telefonstikket i væggen er ikke i orden.

Prøv næste løsning, hvis det ikke løste problemet.

#### **Løsning 7: Tjek, om der støj på telefonlinjen**

**Løsning:** Du kan kontrollere telefonlinjens lydkvalitet ved at slutte en telefon til vægstikket og lytte efter statisk eller anden støj. Bed afsenderen om at sende faxmeddelelsen igen, hvis fejlen skyldes støj på telefonlinjen. Kvaliteten bliver måske bedre, hvis du prøver igen. Deaktiver **Fejlretningstilstand**, og kontakt telefonselskabet, hvis problemet ikke løses.

### **Sådan ændres fejlretningsindstillingen fra kontrolpanelet**

**1.** Tryk på **Opsætning**.

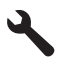

**2.** Tryk på knappen med en nedadgående pil, indtil **Avanceret faxopsætning** fremhæves, og tryk derefter på **OK**.

Menuen **Avanceret faxopsætning** vises.

- **3.** Tryk på knappen med en nedadgående pil, indtil **Fejlretningstilstand** fremhæves, og tryk derefter på **OK**. Menuen **Fejlretningstilstand** vises.
- **4.** Tryk på knappen med en nedadgående pil for at fremhæve **Off** (Fra) eller **On** (Til).
- **5.** Tryk på **OK**.

**Årsag:** Der var støj på telefonforbindelsen. Telefonlinjer med dårlig lydkvalitet (støj) kan give problemer med faxafsendelse/faxmodtagelse.

Prøv næste løsning, hvis det ikke løste problemet.

#### **Løsning 8: Kontroller, at der ikke er lokaltelefoner eller andet udstyr på linjen, der er i brug.**

**Løsning:** Kontroller, at ingen lokaltelefoner (telefoner på den samme linje, som ikke er tilsluttet enheden) eller andet udstyr er i brug eller taget af. Du kan f.eks. ikke bruge enheden til faxafsendelse/faxmodtagelse, hvis røret på en lokaltelefon er taget af, eller hvis du bruger computerens opkaldsmodem til at sende en e-mail eller gå på internettet.

<span id="page-149-0"></span>**Årsag:** Andet udstyr på samme telefonlinje som enheden kan have været i brug. Prøv næste løsning, hvis det ikke løste problemet.

# **Løsning 9: Enheden skal være tilsluttet en analog telefonlinje**

**Løsning:** Kontroller, at du har sluttet enheden til en analog telefonlinje. I modsat fald vil du ikke kunne afsende eller modtage faxer. Du kan kontrollere, om telefonlinjen er digital, ved at slutte en normal analog telefon til linjen og lytte efter en klartone. Hvis du ikke hører en normal klartone, kan telefonlinjen være beregnet til digital telefoni. Slut enheden til en analog telefonlinje, og forsøg at sende eller modtage en fax.

**Bemærk!** Spørg dit telefonselskab, hvis du er i tvivl, om du har en analog eller digital linje.

**Årsag:** Enheden var muligvis tilsluttet et vægstik, der er beregnet til en digital telefon.

Prøv næste løsning, hvis det ikke løste problemet.

#### **Løsning 10: Der skal være installeret et DSL-filter, hvis du bruger en DSL-tjeneste.**

**Løsning:** Hvis du bruger en DSL-tjeneste, skal der være tilsluttet et DSL-filter, ellers kan du ikke sende og modtage faxmeddelelser. DSL-tjenesten udsender et digitalt signal på telefonlinjen, der forhindrer enheden i at sende og modtage fax. DSL-filteret fjerner det digitale signal, så enheden kan kommunikere korrekt med telefonlinjen.

Lyt efter en klartone for at kontrollere, om filteret allerede er installeret. Hvis du hører statisk støj på linjen, er DSL-filteret formodentlig ikke installeret, eller det er ikke installeret korrekt. Skaf et DSL-filter fra din DSL-leverandør. Hvis du allerede har et DSL-filter, skal du kontrollere, at det er tilsluttet korrekt.

**Årsag:** Enheden deler telefonlinje med en DSL-tjeneste, og der er ikke tilsluttet et DSL-filter.

Prøv næste løsning, hvis det ikke løste problemet.

# **Løsning 11: Hvis du bruger en DSL-tjeneste, skal DSL-modemet have jordforbindelse**

**Løsning:** Hvis DSL-modemet ikke er korrekt jordforbundet, kan det give støj på telefonlinjen. Telefonlinjer med dårlig lydkvalitet (støj) kan give problemer med faxafsendelse/faxmodtagelse. Du kan kontrollere lydkvaliteten af telefonlinjen ved at slutte en telefon til telefonstikket i væggen og lytte efter statisk eller anden støj.

Sluk DSL-modemet, hvis du hører støj.

**Bemærk!** Kontakt din DSL-udbyder for at høre, hvordan du slår DSL-modemet fra.

<span id="page-150-0"></span>Sluk for strømmen, og tag netledningen ud i 15 minutter, og tænd derefter DSLmodemet igen.

Lyt efter klartonen igen.

- Hvis klartonen er tydelig (ingen statisk støj), kan du prøve at sende eller modtage en fax.
	- **Bemærk!** Der kan muligvis forekomme statisk støj på telefonlinjen fremover. Gentag processen, hvis enheden holder op med at modtage og sende fax.
- Kontakt telefonselskabet, hvis der stadig er støj på telefonlinjen.

**Årsag:** Enheden deler telefonlinjen med en DSL-tjeneste, og DSL-modemet var muligvis ikke korrekt jordforbundet.

Prøv næste løsning, hvis det ikke løste problemet.

### **Løsning 12: Hvis du bruger en PBX- eller ISDN-konverter, skal du sikre dig, at du bruger en port til fax og telefon**

**Løsning:** Kontroller, at enheden er tilsluttet den port, der skal bruges til fax og telefon. Kontroller også så vidt muligt, at terminaladapteren er indstillet til den korrekte switchtype til landet/området.

**Bemærk!** Nogle ISDN-systemer giver mulighed for at konfigurere portene til bestemt telefonudstyr. Du har måske tildelt én port til telefon og gruppe 3-fax og en anden port til forskellige formål. Hvis du har problemer, mens der er oprettet forbindelse til porten til fax/telefon på ISDN-konverteren, kan du prøve at bruge porten, der er beregnet til flere formål. Den kan være mærket "multi-combi" eller lignende.

Se den trykte vejledning, der fulgte med enheden, for at få oplysninger om konfigurering af din enhed med et PBX-telefonsystem eller en ISDN-linje.

**Årsag:** Du brugte enten en PBX- eller en ISDN-konverter/terminaladapter.

Prøv næste løsning, hvis det ikke løste problemet.

#### **Løsning 13: Se, om der er fejlmeddelelse, og løs eventuelle problemer**

**Løsning:** Kontroller, om der er en fejlmeddelelse på displayet eller på computerskærmen, der angiver problemet, og hvordan du løser det. Hvis der er opstået en fejl, kan enheden ikke sende eller modtage faxmeddelelser, før fejltilstanden er løst.

Du kan også kontrollere status for enheden ved at klikke på **Status** i HP Solution Center.

**Årsag:** En anden proces har forårsaget en fejl i enheden.

Prøv næste løsning, hvis det ikke løste problemet.

# <span id="page-151-0"></span>**Løsning 14: Sænk faxhastigheden**

**Løsning:** Du skal måske sende og modtage faxmeddelelser ved en langsommere hastighed. Prøv at indstille **Faxhastighed** til **Mellem (14400)** eller **Langsom (9600)**, hvis du bruger et af følgende:

- En internettelefontjeneste
- Et PBX-system
- FoIP (Fax over Internet Protocol)
- En ISDN-tjeneste

#### **Sådan ændres faxhastigheden fra kontrolpanelet**

**1.** Tryk på **Opsætning**.

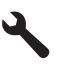

- **2.** Tryk på knappen med en nedadgående pil, indtil **Avanceret faxopsætning** fremhæves, og tryk derefter på **OK**.
- **3.** Tryk på knappen med en nedadgående pil, indtil **Faxhastighed** fremhæves, og tryk derefter på **OK**.
- **4.** Tryk på knappen med pil ned for at vælge en af følgende indstillinger, og tryk derefter på **OK**.

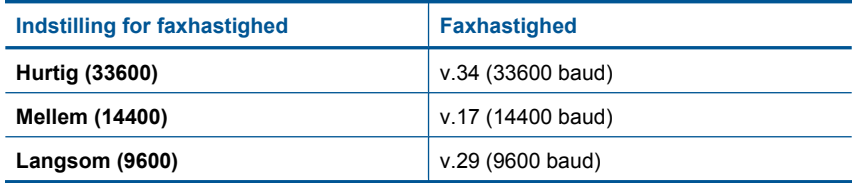

**Årsag:** Indstillingen **Faxhastighed** var sat til for høj en hastighed.

Prøv næste løsning, hvis det ikke løste problemet.

# **Løsning 15: Send fax igen på et senere tidspunkt, hvis du faxer via internettet vha. en IP-telefon**

**Løsning:** Prøv at sende faxen igen på et senere tidspunkt. Kontroller også, at din internetudbyder understøtter fax via internettet.

Kontakt inernetudbyderen, hvis problemet stadig er der.

**Årsag:** Du faxer via internettet ved hjælp af en IP-telefon, og der opstod et problem med transmissionen.

# **Enheden kan ikke sende, men kun modtage faxmeddelelser**

Prøv følgende løsninger for at løse problemet. Løsninger er vist i rækkefølge med den mest sandsynlige løsning først. Gennemgå løsningerne i rækkefølge, indtil problemet er løst, hvis den første løsning ikke løser problemet.

- Løsning 1: Kontroller, at produktet er konfigureret korrekt til fax.
- Løsning 2: Tjek faxnummeret
- [Løsning 3: Tast faxnummeret langsommere](#page-153-0)
- [Løsning 4: Tjek, om der er problemer på den maskine, der skal modtage faxen](#page-153-0)

### **Løsning 1: Kontroller, at produktet er konfigureret korrekt til fax.**

**Løsning:** Sørg for at konfigurere produktet korrekt til fax sammen med det udstyr og de tjenester, som du anvender på samme telefonlinje som produktet. Se ["Opsætning af HP Photosmart til fax" på side 16](#page-17-0) for at få flere oplysninger.

Kør derefter en faxtest for at kontrollere status for enheden og sikre, at den er konfigureret korrekt.

### **Sådan afprøver du faxopsætningen fra kontrolpanelet**

- **1.** Læg nyt, almindeligt hvidt Letter- eller A4-papir i inputbakken.
- **2.** Tryk på **Opsætning**.

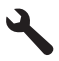

- **3.** Tryk på knappen med en nedadgående pil, indtil **Værktøjer** fremhæves, og tryk derefter på **OK**.
- **4.** Tryk på knappen med en nedadgående pil, indtil **Kør faxtest** fremhæves, og tryk derefter på **OK**.

HP Photosmart viser status for testen på displayet og udskriver en rapport.

- **5.** Læs rapporten.
	- Hvis testen lykkes, og du stadig har problemer med faxafsendelse/ faxmodtagelse, skal du kontrollere de faxindstillinger, der er angivet i rapporten, for at kontrollere, at indstillingerne er korrekte. En manglende eller forkert faxindstilling kan give problemer med faxafsendelse/faxmodtagelse.
	- Læs rapporten, hvis testen mislykkes, for at få yderligere oplysninger om, hvordan du afhjælper eventuelle problemer.
- **6.** Tryk på **OK**, når du har hentet faxrapporten fra HP Photosmart. Afhjælp eventuelle fundne problemer, og kør testen igen.

Enheden udskriver en rapport med testresultaterne. Læs rapporten for at finde ud af, hvordan du kan løse problemet, hvis testen mislykkes.

Du kan finde yderligere oplysninger i:

["Faxtesten mislykkedes" på side 183](#page-184-0)

**Årsag:** Produktet var ikke konfigureret korrekt til fax.

Prøv næste løsning, hvis det ikke løste problemet.

#### **Løsning 2: Tjek faxnummeret**

**Løsning:** Kontroller, at det indtastede faxnummer er korrekt og har det rigtige format. Du skal måske ringe "9" som præfiks, afhængigt af dit telefonsystem.

<span id="page-153-0"></span>Hvis telefonlinjen har et PBX-system, skal nummeret til den udgående linje indtastes, før faxnummeret indtastes.

**Årsag:** Det nummer, du indtastede, da du sendte faxmeddelelsen, havde ikke det rigtige format.

Prøv næste løsning, hvis det ikke løste problemet.

### **Løsning 3: Tast faxnummeret langsommere**

**Løsning:** Indsæt pauser i nummersekvens, så opkaldet går langsommere. Hvis du f.eks. skal have en ekstern linje, før du taster telefonnummeret, skal du indsætte en pause efter adgangsnummeret. Hvis dit nummer er 95555555, og 9 giver adgang til en ekstern linje, kan du indsætte pauser på følgende måde: 9-555-5555. Hvis du vil indsætte en pause i det faxnummer, du er ved at indtaste, skal du trykke på symbolknappen på det numeriske tastatur (angivet af en **stjerne**), indtil der vises en bindestreg (**-**) på displayet.

Du kan også sende fax ved at overvåge opkaldet. På den måde kan du lytte til telefonlinjen, mens du kalder op. Du kan indstille opkaldshastigheden og reagere på prompter, når du kalder op.

Du kan finde yderligere oplysninger i:

["Afsendelse af en fax" på side 87](#page-88-0)

**Årsag:** Enheden ringede måske for hurtigt eller for tidligt op.

Prøv næste løsning, hvis det ikke løste problemet.

# **Løsning 4: Tjek, om der er problemer på den maskine, der skal modtage faxen**

**Løsning:** Prøv at ringe til faxnummeret fra en telefon, og lyt efter faxtoner. Hvis du ikke kan høre faxtoner, er modtagerfaxmaskinen måske ikke tændt eller tilsluttet, eller en voicemail-tjeneste kan forstyrre modtagerens telefonlinje. Du kan også bede modtageren om at undersøge, om der er problemer med modtagerfaxmaskinen.

**Årsag:** Der var problemer med den modtagende faxmaskine.

# **Enheden har problemer med at sende en faxmeddelelse manuelt**

Prøv følgende løsninger for at løse problemet. Løsninger er vist i rækkefølge med den mest sandsynlige løsning først. Gennemgå løsningerne i rækkefølge, indtil problemet er løst, hvis den første løsning ikke løser problemet.

- [Løsning 1: Kontroller, at den maskine, der skal modtage faxen, kan modtage en](#page-154-0) [manuel fax](#page-154-0)
- [Løsning 2: Sæt telefonen i den korrekte port](#page-154-0)
- [Løsning 3: Start afsendelsen af faxen inden for 3 sekunder, efter du hører faxtonerne.](#page-155-0)
- [Løsning 4: Sænk faxhastigheden](#page-155-0)

# <span id="page-154-0"></span>**Løsning 1: Kontroller, at den maskine, der skal modtage faxen, kan modtage en manuel fax**

**Løsning:** Kontroller, om modtagerfaxmaskinen kan modtage faxmeddelelser manuelt.

**Årsag:** Modtagerfaxmaskinen understøtter ikke manuel modtagelse/afsendelse af faxmeddelelser.

Prøv næste løsning, hvis det ikke løste problemet.

# **Løsning 2: Sæt telefonen i den korrekte port**

# **Løsning:**

**Bemærk!** Denne mulige løsning gælder kun i de lande/områder, hvor der fulgte en 2-leders telefonledning med enheden, blandt andet: Argentina, Australien, Brasilien, Canada, Chile, Kina, Colombia, Grækenland, Indien, Indonesien, Irland, Japan, Korea, Latinamerika, Malaysia, Mexico, Filippinerne, Polen, Portugal, Rusland, Saudi-Arabien, Singapore, Spanien, Taiwan, Thailand, USA, Venezuela og Vietnam.

Telefonen skal være tilsluttet direkte til den port, der er mærket 2-EXT på enheden, som vist herunder, for at du kan sende en fax manuelt.

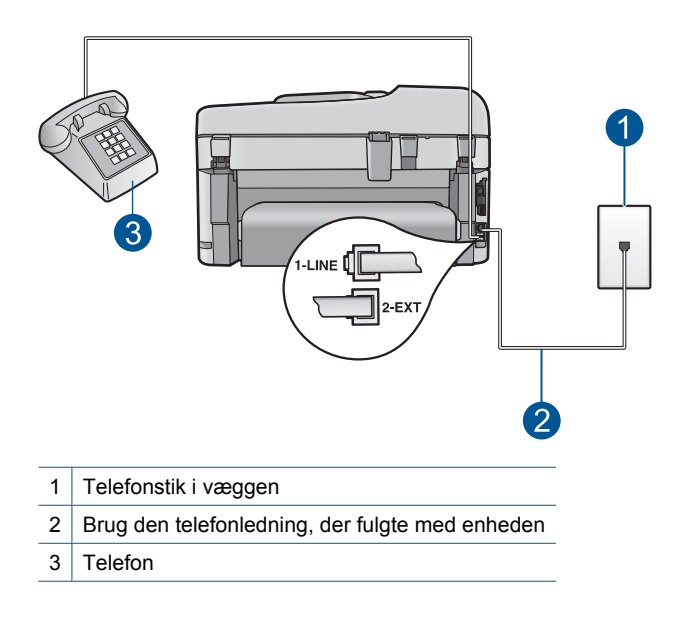

Der er flere oplysninger om konfiguration af enheden sammen med telefonen i den trykte dokumentation, der fulgte med enheden.

**Årsag:** Den telefon, der bruges til at aktivere faxopkaldet, var ikke tilsluttet enheden direkte eller var ikke tilsluttet korrekt.

# <span id="page-155-0"></span>**Løsning 3: Start afsendelsen af faxen inden for 3 sekunder, efter du hører faxtonerne.**

**Løsning:** Hvis du sender en fax manuelt, skal du sørge for at trykke på **Start Fax**, inden for sekunder efter du hører modtagerens faxtoner, ellers mislykkes transmissionen muligvis.

**Årsag:** Du har ikke trykket på **Start Fax**, inden for tre sekunder efter, du hørte faxtonen.

Prøv næste løsning, hvis det ikke løste problemet.

### **Løsning 4: Sænk faxhastigheden**

**Løsning:** Du skal måske sende og modtage faxmeddelelser ved en langsommere hastighed. Prøv at indstille **Faxhastighed** til **Mellem (14400)** eller **Langsom (9600)**, hvis du bruger et af følgende:

- En internettelefontjeneste
- Et PBX-system
- FoIP (Fax over Internet Protocol)
- En ISDN-tjeneste

#### **Sådan ændres faxhastigheden fra kontrolpanelet**

**1.** Tryk på **Opsætning**.

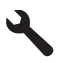

- **2.** Tryk på knappen med en nedadgående pil, indtil **Avanceret faxopsætning** fremhæves, og tryk derefter på **OK**.
- **3.** Tryk på knappen med en nedadgående pil, indtil **Faxhastighed** fremhæves, og tryk derefter på **OK**.
- **4.** Tryk på knappen med pil ned for at vælge en af følgende indstillinger, og tryk derefter på **OK**.

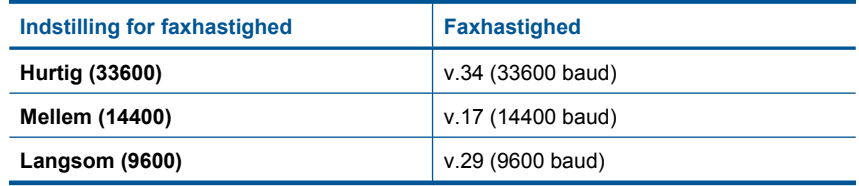

**Årsag:** Indstillingen **Faxhastighed** er sat til for høj en hastighed.

# **Der mangler sider i en faxmeddelelse, jeg har sendt**

Prøv følgende løsninger for at løse problemet. Løsninger er vist i rækkefølge med den mest sandsynlige løsning først. Gennemgå løsningerne i rækkefølge, indtil problemet er løst, hvis den første løsning ikke løser problemet.

- Løsning 1: Tjek, om der er problemer på den maskine, der skal modtage faxen
- Løsning 2: Tjek, om der støj på telefonlinjen
- Løsning 3: Kontroller, at dokumentføderen ikke fører flere sider ind ad gangen.

### **Løsning 1: Tjek, om der er problemer på den maskine, der skal modtage faxen**

**Løsning:** Prøv at ringe til faxnummeret fra en telefon, og lyt efter faxtoner. Hvis du ikke kan høre faxtoner, er modtagerfaxmaskinen måske ikke tændt eller tilsluttet, eller en voicemail-tjeneste kan forstyrre modtagerens telefonlinje. Du kan også bede modtageren om at undersøge, om der er problemer med modtagerfaxmaskinen.

**Årsag:** Der var problemer med den modtagende faxmaskine.

#### **Løsning 2: Tjek, om der støj på telefonlinjen**

**Løsning:** Du kan kontrollere telefonlinjens lydkvalitet ved at slutte en telefon til vægstikket og lytte efter statisk eller anden støj. Bed afsenderen om at sende faxmeddelelsen igen, hvis fejlen skyldes støj på telefonlinjen. Kvaliteten bliver måske bedre, hvis du prøver igen. Deaktiver **Fejlretningstilstand**, og kontakt telefonselskabet, hvis problemet ikke løses.

#### **Sådan ændres fejlretningsindstillingen fra kontrolpanelet**

**1.** Tryk på **Opsætning**.

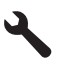

- **2.** Tryk på knappen med en nedadgående pil, indtil **Avanceret faxopsætning** fremhæves, og tryk derefter på **OK**. Menuen **Avanceret faxopsætning** vises.
- **3.** Tryk på knappen med en nedadgående pil, indtil **Fejlretningstilstand** fremhæves, og tryk derefter på **OK**. Menuen **Fejlretningstilstand** vises.
- **4.** Tryk på knappen med en nedadgående pil for at fremhæve **Off** (Fra) eller **On** (Til).
- **5.** Tryk på **OK**.

**Årsag:** Der var støj på telefonforbindelsen. Telefonlinjer med dårlig lydkvalitet (støj) kan give problemer med faxafsendelse/faxmodtagelse.

Prøv næste løsning, hvis det ikke løste problemet.

#### **Løsning 3: Kontroller, at dokumentføderen ikke fører flere sider ind ad gangen.**

**Løsning:** Udskriv rapporten **Sidste transaktion** for at kontrollere antallet af sider, der blev sendt. Hvis to eller flere sider hænger sammen og føres ind i

dokumentføderbakken samtidigt, passer antallet af sider i rapporten ikke med det faktiske antal sider. Hvis antallet af sider i rapporten ikke svarer til det faktiske antal sider, skal arkseparatoren i den automatiske arkføder muligvis rengøres.

# **Sådan udskrives en Sidste transaktion-rapport**

**1.** Tryk på **Opsætning**.

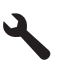

- **2.** Tryk på knappen med en nedadgående pil, indtil **Print Report** (Udskriv rapport) fremhæves, og tryk derefter på **OK**.
- **3.** Tryk på knappen med en nedadgående pil, indtil **Sidste transaktion** fremhæves, og tryk derefter på **OK**.

**Årsag:** Der blev indført to eller flere sider via dokumentføderenbakken samtidigt.

# **Kvaliteten af den faxmeddelelse, jeg sendte, er dårlig**

Prøv følgende løsninger for at løse problemet. Løsninger er vist i rækkefølge med den mest sandsynlige løsning først. Gennemgå løsningerne i rækkefølge, indtil problemet er løst, hvis den første løsning ikke løser problemet.

- Løsning 1: Tjek, om der støj på telefonlinjen
- [Løsning 2: Øg faxopløsningen](#page-158-0)
- [Løsning 3: Sørg for, at glasset er rent](#page-158-0)
- [Løsning 4: Tjek, om der er problemer på den maskine, der skal modtage faxen](#page-158-0)
- [Løsning 5: Brug indstillingen Lysere/mørkere til at at gøre originalen mørkere, når du](#page-158-0) [sender faxen](#page-158-0)

# **Løsning 1: Tjek, om der støj på telefonlinjen**

**Løsning:** Du kan kontrollere telefonlinjens lydkvalitet ved at slutte en telefon til vægstikket og lytte efter statisk eller anden støj. Bed afsenderen om at sende faxmeddelelsen igen, hvis fejlen skyldes støj på telefonlinjen. Kvaliteten bliver måske bedre, hvis du prøver igen. Deaktiver **Fejlretningstilstand**, og kontakt telefonselskabet, hvis problemet ikke løses.

# **Sådan ændres fejlretningsindstillingen fra kontrolpanelet**

**1.** Tryk på **Opsætning**.

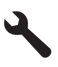

**2.** Tryk på knappen med en nedadgående pil, indtil **Avanceret faxopsætning** fremhæves, og tryk derefter på **OK**. Menuen **Avanceret faxopsætning** vises.

- <span id="page-158-0"></span>**3.** Tryk på knappen med en nedadgående pil, indtil **Fejlretningstilstand** fremhæves, og tryk derefter på **OK**. Menuen **Fejlretningstilstand** vises.
- **4.** Tryk på knappen med en nedadgående pil for at fremhæve **Off** (Fra) eller **On** (Til).
- **5.** Tryk på **OK**.

**Årsag:** Der var støj på telefonforbindelsen. Telefonlinjer med dårlig lydkvalitet (støj) kan give problemer med faxafsendelse/faxmodtagelse.

Prøv næste løsning, hvis det ikke løste problemet.

### **Løsning 2: Øg faxopløsningen**

**Løsning:** Ret faxopløsningen til **Fin**, **Meget fin** (hvis denne indstilling findes) eller **Photo** (Foto) for at få fax i den bedste kvalitet.

**Årsag:** Indstillingen for faxopløsning var indstillet til en lav opløsning, som f.eks. **Standard**.

Prøv næste løsning, hvis det ikke løste problemet.

#### **Løsning 3: Sørg for, at glasset er rent**

**Løsning:** Hvis du sender en fax fra glasset, kan du lave en kopi for at kontrollere udskriftskvaliteten. Hvis kvaliteten af udskriften er dårlig, skal du rengøre glasset.

**Årsag:** Glasset kan gave været beskidt.

Prøv næste løsning, hvis det ikke løste problemet.

### **Løsning 4: Tjek, om der er problemer på den maskine, der skal modtage faxen**

**Løsning:** Prøv at ringe til faxnummeret fra en telefon, og lyt efter faxtoner. Hvis du ikke kan høre faxtoner, er modtagerfaxmaskinen måske ikke tændt eller tilsluttet, eller en voicemail-tjeneste kan forstyrre modtagerens telefonlinje. Du kan også bede modtageren om at undersøge, om der er problemer med modtagerfaxmaskinen.

**Årsag:** Der var problemer med den modtagende faxmaskine.

### **Løsning 5: Brug indstillingen Lysere/mørkere til at at gøre originalen mørkere, når du sender faxen**

**Løsning:** Lav en kopi for at kontrollere kvaliteten af udskriften. Hvis udskriften er for lys, kan du gøre den mørkere ved at justere indstillingen **Lighter/Darker** (Lysere/ Mørkere), når du sender faxmeddelelsen.

**Årsag:** Indstillingen **Lighter/Darker** (Lysere/Mørkere) er indstillet for lyst. Hvis du sender en bleg, udvasket eller håndskreven fax eller et dokument med vandmærke (f.eks. et rødt segl eller stempel), kan du bruge indstillingen **Lighter/Darker** (Lysere/ Mørkere) til at sende faxen mørkere end originalen.

# **Dele af en faxmeddelelse, jeg har sendt, er skåret af**

**Løsning:** Kontroller, at modtagerfaxmaskinen kan modtage det papirformat, du benytter. Eller spørg modtageren, om modtagerfaxmaskinen har en indstilling af typen Tilpas til siden, der kan bruges til at reducere den indgående faxmeddelelse, så den passer til standardpapirformatet, f.eks. Letter eller A4.

**Årsag:** Nogle faxmaskiner kan ikke modtage faxmeddelelser, der er større end papir i Letter- eller A4-format. Faxmeddelelsen var større end papir i Letter- eller A4 format.

#### **Den fax, jeg sendte, var tom ved modtagelsen**

**Løsning:** Læg originalen med udskriftssiden nedad i forreste højre hjørne af glasset.

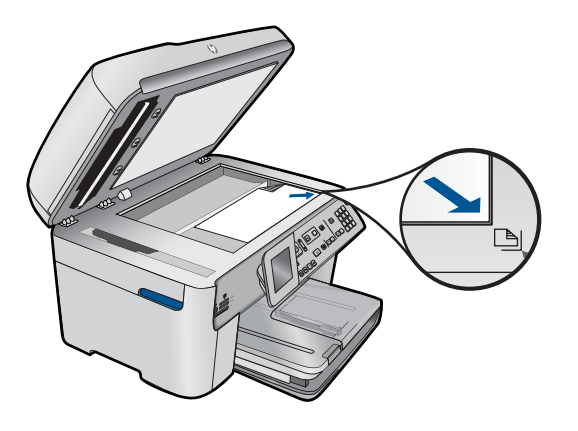

**Årsag:** Originalen blev ikke ført ind eller blev ført forkert ind.

# **Faxoverførslen er langsom**

Prøv følgende løsninger for at løse problemet. Løsninger er vist i rækkefølge med den mest sandsynlige løsning først. Gennemgå løsningerne i rækkefølge, indtil problemet er løst, hvis den første løsning ikke løser problemet.

- Løsning 1: Send faxen i sort-hvid
- [Løsning 2: Sænk faxopløsningen](#page-160-0)
- [Løsning 3: Tjek, om der støj på telefonlinjen](#page-160-0)
- [Løsning 4: Tjek, om der er problemer på den maskine, der skal modtage faxen](#page-160-0)
- [Løsning 5: Øg faxhastigheden](#page-161-0)

#### **Løsning 1: Send faxen i sort-hvid**

**Løsning:** Afsendelse af en fax i farver kan tage længere tid end at sende en sorthvid faxmeddelelse. Prøv at sende faxmeddelelsen i sort-hvid.

**Årsag:** Du sendte en fax i farver.

<span id="page-160-0"></span>Prøv næste løsning, hvis det ikke løste problemet.

### **Løsning 2: Sænk faxopløsningen**

**Løsning:** Brug opløsningen **Standard** for at få en hurtigere overførsel. Denne indstilling giver den hurtigst mulige transmission med den laveste kvalitet for faxmeddelelsen. Standardopløsningen er **Fin**, hvilket tager længere tid at sende.

**Årsag:** Dokumentet indeholdt en masse grafik eller mange fine detaljer.

Prøv næste løsning, hvis det ikke løste problemet.

#### **Løsning 3: Tjek, om der støj på telefonlinjen**

**Løsning:** Du kan kontrollere telefonlinjens lydkvalitet ved at slutte en telefon til vægstikket og lytte efter statisk eller anden støj. Bed afsenderen om at sende faxmeddelelsen igen, hvis fejlen skyldes støj på telefonlinjen. Kvaliteten bliver måske bedre, hvis du prøver igen. Deaktiver **Fejlretningstilstand**, og kontakt telefonselskabet, hvis problemet ikke løses.

#### **Sådan ændres fejlretningsindstillingen fra kontrolpanelet**

**1.** Tryk på **Opsætning**.

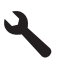

**2.** Tryk på knappen med en nedadgående pil, indtil **Avanceret faxopsætning** fremhæves, og tryk derefter på **OK**.

Menuen **Avanceret faxopsætning** vises.

- **3.** Tryk på knappen med en nedadgående pil, indtil **Fejlretningstilstand** fremhæves, og tryk derefter på **OK**. Menuen **Fejlretningstilstand** vises.
- **4.** Tryk på knappen med en nedadgående pil for at fremhæve **Off** (Fra) eller **On** (Til).
- **5.** Tryk på **OK**.

**Årsag:** Der var støj på telefonforbindelsen. Telefonlinjer med dårlig lydkvalitet (støj) kan give problemer med faxafsendelse/faxmodtagelse.

Prøv næste løsning, hvis det ikke løste problemet.

#### **Løsning 4: Tjek, om der er problemer på den maskine, der skal modtage faxen**

**Løsning:** Prøv at ringe til faxnummeret fra en telefon, og lyt efter faxtoner. Hvis du ikke kan høre faxtoner, er modtagerfaxmaskinen måske ikke tændt eller tilsluttet, eller en voicemail-tjeneste kan forstyrre modtagerens telefonlinje. Du kan også bede modtageren om at undersøge, om der er problemer med modtagerfaxmaskinen.

**Årsag:** Der var problemer med den modtagende faxmaskine.

# <span id="page-161-0"></span>**Løsning 5: Øg faxhastigheden**

**Løsning:** Indstillingen **Faxhastighed** skal være sat til **Hurtig (33600)** eller **Mellem (14400)**.

# **Sådan ændres faxhastigheden fra kontrolpanelet**

**1.** Tryk på **Opsætning**.

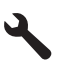

- **2.** Tryk på knappen med en nedadgående pil, indtil **Avanceret faxopsætning** fremhæves, og tryk derefter på **OK**.
- **3.** Tryk på knappen med en nedadgående pil, indtil **Faxhastighed** fremhæves, og tryk derefter på **OK**.
- **4.** Tryk på knappen med pil ned for at vælge en af følgende indstillinger, og tryk derefter på **OK**.

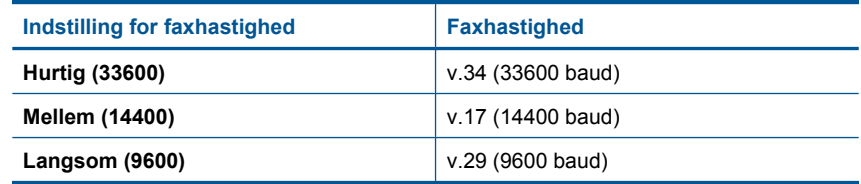

**Årsag:** Indstillingen **Faxhastighed** var sat til en langsom overførselshastighed.

# **Der er optaget faxtoner på min telefonsvarer**

Prøv følgende løsninger for at løse problemet. Løsninger er vist i rækkefølge med den mest sandsynlige løsning først. Gennemgå løsningerne i rækkefølge, indtil problemet er løst, hvis den første løsning ikke løser problemet.

- Løsning 1: Kontroller, at telefonsvareren er tilsluttet den korrekte port
- [Løsning 2: Indstil enheden til at modtage faxer automatisk.](#page-162-0)

# **Løsning 1: Kontroller, at telefonsvareren er tilsluttet den korrekte port**

#### **Løsning:**

**Bemærk!** Denne mulige løsning gælder kun i de lande/områder, hvor der fulgte en 2-leders telefonledning med enheden, blandt andet: Argentina, Australien, Brasilien, Canada, Chile, Kina, Colombia, Grækenland, Indien, Indonesien, Irland, Japan, Korea, Latinamerika, Malaysia, Mexico, Filippinerne, Polen, Portugal, Rusland, Saudi-Arabien, Singapore, Spanien, Taiwan, Thailand, USA, Venezuela og Vietnam.

Når du har en telefonsvarer på den telefonlinje, du bruger til faxopkald, skal du tilslutte telefonsvareren direkte til enheden via den port, der er mærket 2-EXT, som vist herunder.

<span id="page-162-0"></span>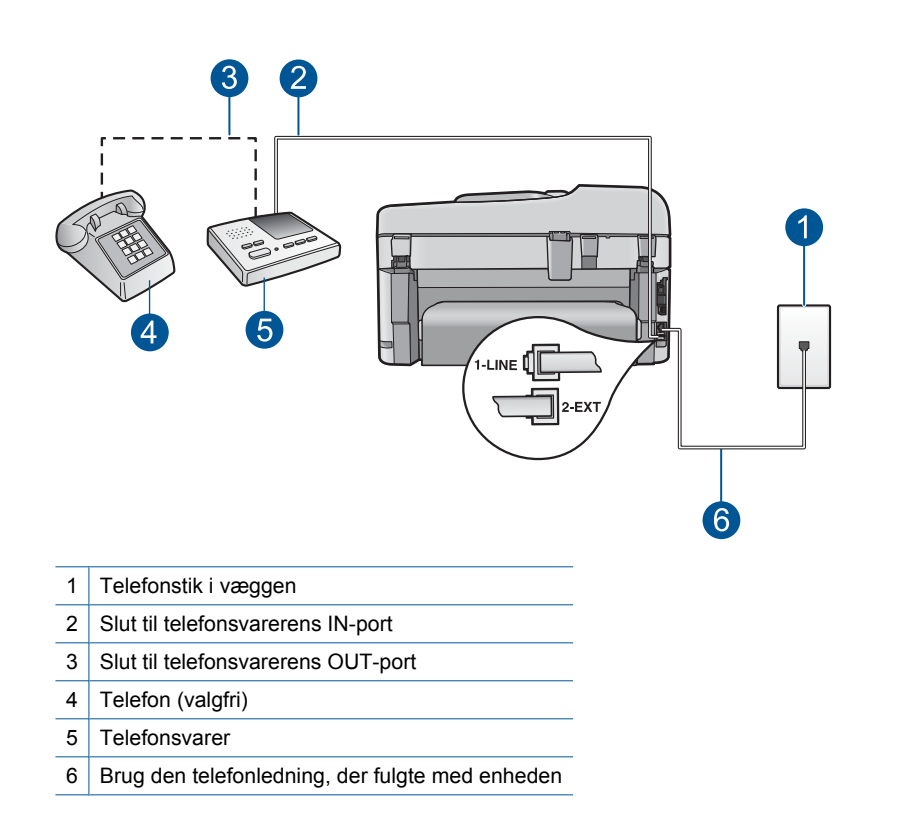

Kontroller, at enheden er indstillet til automatisk at modtage faxmeddelelser, og at antallet af ring før svar er korrekt. Antallet af ring før svar for enheden skal være højere end antallet af ring før svar for telefonsvareren. Hvis telefonsvareren og enheden er indstillet til det samme antal ringninger før svar, vil begge enheder besvare opkaldet, og faxtonerne bliver optaget på telefonsvareren.

Du kan f.eks. indstille telefonsvareren til få ring og enheden til at svare efter det maksimale antal ring, som enheden understøtter. (Det maksimale antal ringninger afhænger af land/område). I denne opsætning vil telefonsvareren besvare opkaldet, og enheden vil overvåge linjen. Hvis enheden registrerer faxtoner, vil den modtage faxmeddelelsen. Hvis opkaldet er et taleopkald, vil telefonsvareren optage den modtagne meddelelse.

Der er flere oplysninger om opsætning af produktet i forbindelse med en telefonsvarer i ["Opsætning af HP Photosmart til fax" på side 16.](#page-17-0)

**Årsag:** Telefonsvareren var ikke konfigureret korrekt sammen med enheden, eller antallet af ring før svar var ikke korrekt.

Prøv næste løsning, hvis det ikke løste problemet.

#### **Løsning 2: Indstil enheden til at modtage faxer automatisk.**

**Løsning:** Aktiver **Autosvar**, så enheden besvarer opkald automatisk. Hvis den er deaktiveret, overvåger enheden ikke indgående opkald og modtager ikke

faxmeddelelser. I denne opsætning vil telefonsvareren besvare faxopkald og optage faxtonerne.

Se den trykte vejledning, der fulgte med enheden, for at få oplysninger om konfigurering af enheden, når du har en telefonsvarer.

**Årsag:** Enheden er indstillet til at modtage fax manuelt, hvilket betyder, at den ikke besvarer indkommende opkald. Du skal være til stede og selv besvare indgående faxopkald, ellers modtager enheden ikke fax, og telefonsvareren optager faxtonerne.

# **Enheden kan ikke modtage, men kun sende faxmeddelelser**

Prøv følgende løsninger for at løse problemet. Løsninger er vist i rækkefølge med den mest sandsynlige løsning først. Gennemgå løsningerne i rækkefølge, indtil problemet er løst, hvis den første løsning ikke løser problemet.

- Løsning 1: Kontroller, at produktet er konfigureret korrekt til fax.
- [Løsning 2: Tjek telefonsvareindstillingen](#page-164-0)
- [Løsning 3: Indstil enheden til at besvare faxer manuelt](#page-164-0)
- [Løsning 4: Hvis du har et computer opkaldsmodem på samme linje som produktet,](#page-165-0) [skal du sikre dig, at modemsoftwaren ikke opfanger faxen.](#page-165-0)
- [Løsning 5: Optag en ny meddelelse, hvis du har en telefonsvarer på samme linje som](#page-165-0) [enheden](#page-165-0)
- [Løsning 6: Hvis du har en telefonsvarer på den samme linje som enheden, skal du](#page-165-0) [sikre dig, at den er tilsluttet den korrekte port](#page-165-0)
- [Løsning 7: Hvis du bruger en tjeneste med bestemte ringetoner, skal indstillingen](#page-166-0) [Bestemt ringetone svare til ringemønsteret for faxnummeret](#page-166-0)
- [Løsning 8: Hvis du bruger en tjeneste med bestemte ringetoner, skal indstillingen](#page-167-0) [Bestemt ringetone være indstillet til Alle ring.](#page-167-0)
- [Løsning 9: Kontroller, at andet udstyr på linjen ikke reducerer faxsignalet](#page-167-0)
- [Løsning 10: Tøm enhedens hukommelse](#page-168-0)
- [Løsning 11: Tjek, om der er fejlmeddelelser på displayet](#page-168-0)

# **Løsning 1: Kontroller, at produktet er konfigureret korrekt til fax.**

**Løsning:** Sørg for at konfigurere produktet korrekt til fax sammen med det udstyr og de tjenester, som du anvender på samme telefonlinje som produktet. Se ["Opsætning af HP Photosmart til fax" på side 16](#page-17-0) for at få flere oplysninger.

Kør derefter en faxtest for at kontrollere status for enheden og sikre, at den er konfigureret korrekt.

# **Sådan afprøver du faxopsætningen fra kontrolpanelet**

- **1.** Læg nyt, almindeligt hvidt Letter- eller A4-papir i inputbakken.
- **2.** Tryk på **Opsætning**.

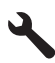

- <span id="page-164-0"></span>**3.** Tryk på knappen med en nedadgående pil, indtil **Værktøjer** fremhæves, og tryk derefter på **OK**.
- **4.** Tryk på knappen med en nedadgående pil, indtil **Kør faxtest** fremhæves, og tryk derefter på **OK**.
	- HP Photosmart viser status for testen på displayet og udskriver en rapport.
- **5.** Læs rapporten.
	- Hvis testen lykkes, og du stadig har problemer med faxafsendelse/ faxmodtagelse, skal du kontrollere de faxindstillinger, der er angivet i rapporten, for at kontrollere, at indstillingerne er korrekte. En manglende eller forkert faxindstilling kan give problemer med faxafsendelse/faxmodtagelse.
	- Læs rapporten, hvis testen mislykkes, for at få yderligere oplysninger om, hvordan du afhjælper eventuelle problemer.
- **6.** Tryk på **OK**, når du har hentet faxrapporten fra HP Photosmart. Afhjælp eventuelle fundne problemer, og kør testen igen.

Enheden udskriver en rapport med testresultaterne. Læs rapporten for at finde ud af, hvordan du kan løse problemet, hvis testen mislykkes.

Du kan finde yderligere oplysninger i:

["Faxtesten mislykkedes" på side 183](#page-184-0)

**Årsag:** Produktet var ikke konfigureret korrekt til fax.

Prøv næste løsning, hvis det ikke løste problemet.

# **Løsning 2: Tjek telefonsvareindstillingen**

**Løsning:** Afhængigt af din kontoropsætning kan du muligvis indstille enheden til at besvare indgående opkald automatisk. Se den trykte dokumentation, der fulgte med enheden, for at se, hvilken indstilling for svartilstand der anbefales til din kontoropsætning.

Hvis du vælger at deaktivere **Autosvar**, skal du trykke på **Start Fax** for at modtage en fax.

**Årsag: Autosvar** var deaktiveret, hvilket vil sige, at enheden ikke besvarer indgående opkald. Du skal være til stede og selv besvare indgående faxopkald, for at enheden kan modtage faxer.

Prøv næste løsning, hvis det ikke løste problemet.

# **Løsning 3: Indstil enheden til at besvare faxer manuelt**

**Løsning:** Indstil enheden til at besvare faxer manuelt. Du kan ikke modtage faxmeddelelser automatisk, hvis du har en voicemailtjeneste på det samme telefonnummer, som du bruger til faxopkald. Du skal modtage faxer manuelt; Det betyder, at du skal være til stede for at besvare indgående faxopkald.

Se den trykte dokumentation, der fulgte med enheden, for at få oplysninger om at konfigurere din enhed, når du har en voicemailtjeneste.

**Årsag:** Du abonnerer på en voicemailtjeneste på det samme telefonnummer, som du bruger til faxopkald.

# <span id="page-165-0"></span>**Løsning 4: Hvis du har et computer opkaldsmodem på samme linje som produktet, skal du sikre dig, at modemsoftwaren ikke opfanger faxen.**

**Løsning:** Hvis du har et computeropkaldsmodem på samme telefonlinje som enheden, skal du kontrollere, at softwaren, der fulgte med modemet, ikke er indstillet til at modtage faxmeddelelser automatisk. Modemer, der er konfigureret til at modtage fax automatisk, overtager telefonlinjen og modtager alle indgående fax, hvilket forhindrer, at enheden modtager faxopkald.

**Årsag:** Du har et computeropkaldsmodem på samme telefonlinje som enheden.

Prøv næste løsning, hvis det ikke løste problemet.

# **Løsning 5: Optag en ny meddelelse, hvis du har en telefonsvarer på samme linje som enheden**

**Løsning:** Afbryd telefonsvareren, og prøv at modtage en fax. Hvis du kan sende eller modtage en fax uden telefonsvareren, er det måske telefonsvareren, der forårsager problemet. Tilslut telefonsvareren, og indtal din besked på telefonsvareren igen.

- Optag en besked, der varer ca. 10 sekunder.
- Tal langsomt og ved lav lydstyrke, når du optager din besked.
- Efterlad mindst 5 sekunders stilhed efter talebeskeden.
- Der må ikke være baggrundsstøj, mens du optager perioden med stilhed.

**Årsag:** Hvis du har en telefonsvarer på samme telefonlinje som enheden, kan der være et af følgende problemer:

- Din besked på telefonsvareren kan være for lang eller for høj til, at enheden kan registrere faxtoner, hvilket kan få afsenderfaxmaskinen til at afbryde forbindelsen.
- Telefonsvareren har muligvis ikke lang nok pause efter beskeden, så enheden kan nå at registrere faxtoner. Dette problem er mest udbredt med digitale telefonsvarere.

Prøv næste løsning, hvis det ikke løste problemet.

#### **Løsning 6: Hvis du har en telefonsvarer på den samme linje som enheden, skal du sikre dig, at den er tilsluttet den korrekte port**

### **Løsning:**

**Bemærk!** Denne mulige løsning gælder kun i de lande/områder, hvor der fulgte en 2-leders telefonledning med enheden, blandt andet: Argentina, Australien, Brasilien, Canada, Chile, Kina, Colombia, Grækenland, Indien, Indonesien, Irland, Japan, Korea, Latinamerika, Malaysia, Mexico, Filippinerne, Polen, Portugal, Rusland, Saudi-Arabien, Singapore, Spanien, Taiwan, Thailand, USA, Venezuela og Vietnam.

<span id="page-166-0"></span>Når du har en telefonsvarer på den telefonlinje, du bruger til faxopkald, skal du tilslutte telefonsvareren direkte til enheden via den port, der er mærket 2-EXT, som vist herunder. Du skal også indstille ring før svar for både telefonsvareren og enheden.

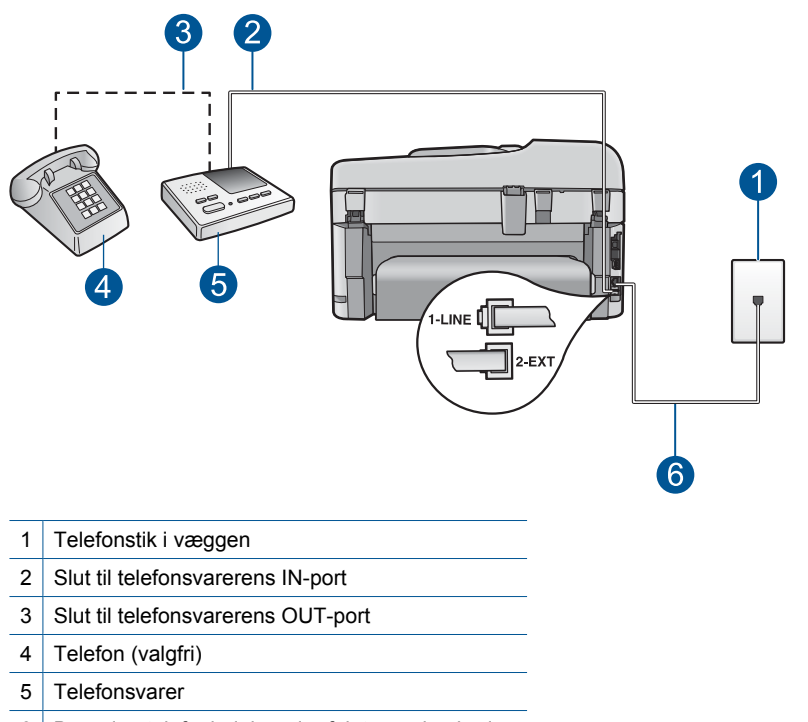

6 Brug den telefonledning, der fulgte med enheden

Kontroller, at enheden er indstillet til automatisk at modtage faxmeddelelser, og at antallet af ring før svar er korrekt. Antallet af ring før svar for enheden skal være højere end antallet af ring før svar for telefonsvareren. Du kan f.eks. indstille telefonsvareren til få ring og enheden til at svare efter det maksimale antal ring, som enheden understøtter. (Det maksimale antal ringninger afhænger af land/område). I denne opsætning vil telefonsvareren besvare opkaldet, og enheden vil overvåge linjen. Hvis enheden registrerer faxtoner, vil den modtage faxmeddelelsen. Hvis opkaldet er et taleopkald, vil telefonsvareren optage den modtagne meddelelse.

Se ["Opsætning af HP Photosmart til fax" på side 16](#page-17-0) for at få yderligere oplysninger om, hvordan du konfigurerer produktet.

**Årsag:** Telefonsvareren var ikke indstillet korrekt med enheden.

Prøv næste løsning, hvis det ikke løste problemet.

# **Løsning 7: Hvis du bruger en tjeneste med bestemte ringetoner, skal indstillingen Bestemt ringetone svare til ringemønsteret for faxnummeret**

**Løsning:** Hvis du har et særligt ringemønster til dit faxnummer (brug af en bestemt ringetonetjeneste via dit telefonselskab), skal du sikre dig, at **Ringemønster for**

<span id="page-167-0"></span>**svar** på enheden er indstillet på samme måde. Hvis telefonselskabet for eksempel har tildelt dit faxnummer et dobbelt ringemønster, skal du sikre dig, at **Dobbelte ringninger** er valgt for indstillingen **Ringemønster for svar**.

**Bemærk!** Nogle ringemønstre genkendes ikke af enheden, såsom dem med skiftende korte og lange ringemønstre. Hvis du har problemer med et ringemønster af denne type, skal du bede dit telefonselskab om at tildele et ikkeskiftende ringemønster.

Hvis du ikke bruger en bestemt ringetonetjeneste, skal indstillingen **Ringemønster for svar** på enheden sættes til **Alle ringninger**.

**Årsag:** Du har et særligt ringemønster til dit faxnummer (en tjeneste med bestemte ringetoner fra dit telefonselskab), og indstillingen **Ringemønster for svar** på enheden er ikke indstillet på samme måde.

Prøv næste løsning, hvis det ikke løste problemet.

**Løsning 8: Hvis du bruger en tjeneste med bestemte ringetoner, skal indstillingen Bestemt ringetone være indstillet til Alle ring.**

**Løsning:** Hvis du ikke bruger en bestemt ringetonetjeneste, skal indstillingen **Ringemønster for svar** på enheden sættes til **Alle ringninger**.

**Årsag:** Indstillingen **Ringemønster for svar** var ikke sat til **Alle ringninger** (og du har ikke en bestemt ringetonetjeneste).

Prøv næste løsning, hvis det ikke løste problemet.

# **Løsning 9: Kontroller, at andet udstyr på linjen ikke reducerer faxsignalet**

**Løsning:** Hvis enheden deler telefonlinje med andre typer telefonudstyr, såsom en telefonsvarer, et computeropkaldsmodem eller en omskifterboks med flere porte, kan niveauet for faxsignalet reduceres. Signalniveauet kan også reduceres, hvis du bruger en fordeler eller tilslutter ekstra kabler for at forlænge telefonledningen. Et reduceret faxsignal kan give problemer ved faxmodtagelse.

- Hvis du bruger en fordeler eller forlængerkabler, kan du prøve at fjerne dem og slutte enheden direkte til vægstikket.
- Afmonter alt udstyr bortset fra enheden fra telefonlinjen for at finde ud af, om det andet udstyr giver problemer, og forsøg derefter at modtage en fax. Hvis du kan modtage faxmeddelelser uden det øvrige udstyr, giver en eller flere af enhederne problemer; prøv at tilslutte dem igen en ad gangen og modtage en fax, indtil du identificerer det udstyr, der er årsagen til problemet.

**Årsag:** Niveauet for faxsignalet var måske ikke stærkt nok, hvilket kan være årsagen til problemer med faxmodtagelse.

Prøv næste løsning, hvis det ikke løste problemet.

### <span id="page-168-0"></span>**Løsning 10: Tøm enhedens hukommelse**

**Løsning:** Hukommelsen fyldes muligvis af fax, som endnu ikke er udskrevet, og enheden holder op med at besvare opkald, hvis **Backup af faxmodtagelse** er aktiveret, og der opstår en fejl på enheden. Se displayet for at få oplysninger om fejlen, hvis der opstår en fejl, der forhindrer enheden i at udskrive fax. Kontroller, at:

- Enheden er tændt. Tryk på knappen **On (Til)** for at tænde enheden.
- Enheden er konfigureret korrekt til fax. Se den trykte dokumentation for at få yderligere oplysninger.
- Der er papir i papirbakken.
- Der ikke er papirstop.
- Blækpatronholderen ikke er gået i stå eller er blokeret. Sluk enheden, fjern eventuelle objekter, der blokerer for blækpatronholderen (herunder emballage), og tænd den igen.
- Dækslet til blækpatronerne er lukket. Luk dækslet, som vist nedenfor, hvis det er åbent:

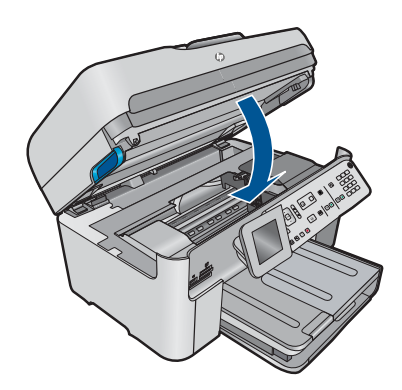

Løs eventuelle problemer. Enheden begynder automatisk udskrivningen af alle uudskrevne faxer i hukommelsen. Hvis du vil rydde hukommelsen, kan du også slette faxer, der er gemt i hukommelsen, ved at slukke enheden.

**Årsag:** Enhedens hukommelsen er fuld.

Prøv næste løsning, hvis det ikke løste problemet.

### **Løsning 11: Tjek, om der er fejlmeddelelser på displayet**

**Løsning:** Se displayet for at få oplysninger om fejlen, hvis der opstår en fejl, der forhindrer enheden i at udskrive fax. Kontroller, at:

- Enheden er tændt. Tryk på knappen **On (Til)** for at tænde enheden.
- Enheden er konfigureret korrekt til fax. Se den trykte dokumentation for at få yderligere oplysninger.
- Der er papir i papirbakken.
- Der ikke er papirstop.
- Blækpatronholderen ikke er gået i stå eller er blokeret. Sluk enheden, fjern eventuelle objekter, der blokerer for blækpatronholderen (herunder emballage), og tænd den igen.
- Dækslet til blækpatronerne er lukket. Luk dækslet, som vist nedenfor, hvis det er åbent:

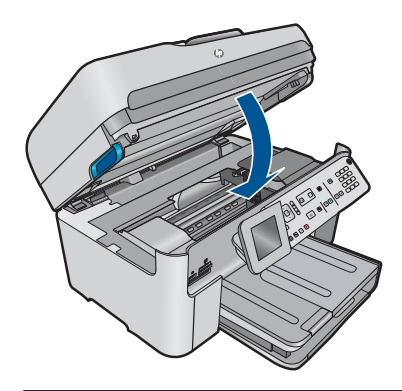

**Bemærk!** Hvis enheden viser en justeringsmeddelelse, kan du måske slette meddelelsen og genoptage faxmodtagelsen ved at trykke på knappen ved siden af **OK**.

Når du har løst eventuelle problemer, kan enheden igen besvare indgående faxopkald.

**Årsag:** En fejl forhindrede enheden i at modtage fax, og **Backup af faxmodtagelse** var sat til **Off** (Fra).

# **Enheden har problemer med at modtage en faxmeddelelse manuelt**

Prøv følgende løsninger for at løse problemet. Løsninger er vist i rækkefølge med den mest sandsynlige løsning først. Gennemgå løsningerne i rækkefølge, indtil problemet er løst, hvis den første løsning ikke løser problemet.

- Løsning 1: Sænk faxhastigheden
- [Løsning 2: Tjek, om der er fejlmeddelelser på displayet](#page-170-0)

# **Løsning 1: Sænk faxhastigheden**

**Løsning:** Du skal måske sende og modtage faxmeddelelser ved en langsommere hastighed. Prøv at indstille **Faxhastighed** til **Mellem (14400)** eller **Langsom (9600)**, hvis du bruger et af følgende:

- En internettelefontjeneste
- Et PBX-system
- FoIP (Fax over Internet Protocol)
- En ISDN-tjeneste

# **Sådan ændres faxhastigheden fra kontrolpanelet**

**1.** Tryk på **Opsætning**.

<span id="page-170-0"></span>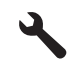

- **2.** Tryk på knappen med en nedadgående pil, indtil **Avanceret faxopsætning** fremhæves, og tryk derefter på **OK**.
- **3.** Tryk på knappen med en nedadgående pil, indtil **Faxhastighed** fremhæves, og tryk derefter på **OK**.
- **4.** Tryk på knappen med pil ned for at vælge en af følgende indstillinger, og tryk derefter på **OK**.

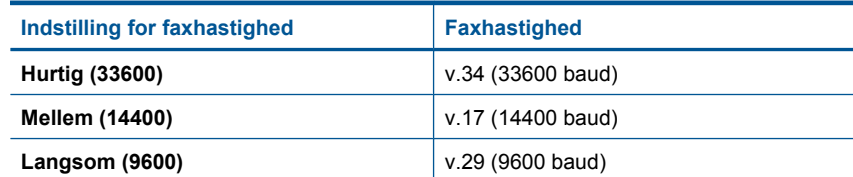

**Årsag:** Indstillingen **Faxhastighed** er sat til for høj en hastighed.

Prøv næste løsning, hvis det ikke løste problemet.

### **Løsning 2: Tjek, om der er fejlmeddelelser på displayet**

**Løsning:** Se displayet for at få oplysninger om fejlen, hvis der opstår en fejl, der forhindrer enheden i at udskrive fax. Kontroller, at:

- Enheden er tændt. Tryk på knappen **On (Til)** for at tænde enheden.
- Enheden er konfigureret korrekt til fax. Se den trykte dokumentation for at få yderligere oplysninger.
- Der er papir i papirbakken.
- Der ikke er papirstop.
- Blækpatronholderen ikke er gået i stå eller er blokeret. Sluk enheden, fjern eventuelle objekter, der blokerer for blækpatronholderen (herunder emballage), og tænd den igen.
- Dækslet til blækpatronerne er lukket. Luk dækslet, som vist nedenfor, hvis det er åbent:

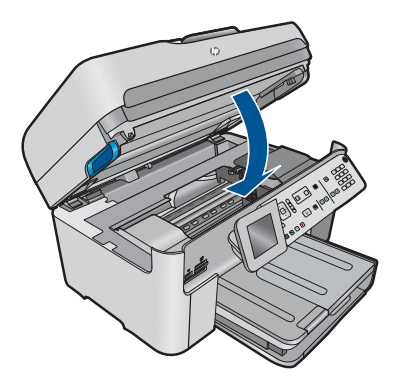

**Bemærk!** Hvis enheden viser en justeringsmeddelelse, kan du måske slette meddelelsen og genoptage faxmodtagelsen ved at trykke på knappen ved siden af **OK**.

Når du har løst eventuelle problemer, kan enheden igen besvare indgående faxopkald.

**Årsag:** En fejl forhindrede enheden i at modtage fax, og **Backup af faxmodtagelse** var sat til **Off** (Fra).

# **Enheden besvarer ikke indgående faxopkald**

Prøv følgende løsninger for at løse problemet. Løsninger er vist i rækkefølge med den mest sandsynlige løsning først. Gennemgå løsningerne i rækkefølge, indtil problemet er løst, hvis den første løsning ikke løser problemet.

- Løsning 1: Tænd enheden
- Løsning 2: Tjek telefonsvareindstillingen
- [Løsning 3: Hvis du bruger en tjeneste med bestemte ringetoner, skal indstillingen](#page-172-0) [Bestemt ringetone svare til ringemønsteret for faxnummeret](#page-172-0)
- [Løsning 4: Hvis du bruger en tjeneste med bestemte ringetoner, skal indstillingen](#page-172-0) [Bestemt ringetone være indstillet til Alle ring.](#page-172-0)
- [Løsning 5: Tøm enhedens hukommelse](#page-172-0)
- [Løsning 6: Tjek, om der er fejlmeddelelser på displayet](#page-173-0)

# **Løsning 1: Tænd enheden**

**Løsning:** Se på displayet på enheden. Hvis displayet er tomt, og indikatoren **On (Til)** ikke er tændt, er enheden slukket. Kontroller, at netledningen er sluttet korrekt til enheden og sat i en stikkontakt. Tryk på knappen **On (Til)** for at tænde enheden.

**Årsag:** Produktet var slukket.

Prøv næste løsning, hvis det ikke løste problemet.

# **Løsning 2: Tjek telefonsvareindstillingen**

**Løsning:** Afhængigt af din kontoropsætning kan du muligvis indstille enheden til at besvare indgående opkald automatisk. Se den trykte dokumentation, der fulgte med enheden, for at se, hvilken indstilling for svartilstand der anbefales til din kontoropsætning.

Hvis du vælger at deaktivere **Autosvar**, skal du trykke på **Start Fax** for at modtage en fax.

**Årsag: Autosvar** var deaktiveret, hvilket vil sige, at enheden ikke besvarer indgående opkald. Du skal være til stede og selv besvare indgående faxopkald, for at enheden kan modtage faxer.

Prøv næste løsning, hvis det ikke løste problemet.

# <span id="page-172-0"></span>**Løsning 3: Hvis du bruger en tjeneste med bestemte ringetoner, skal indstillingen Bestemt ringetone svare til ringemønsteret for faxnummeret**

**Løsning:** Hvis du har et særligt ringemønster til dit faxnummer (brug af en bestemt ringetonetjeneste via dit telefonselskab), skal du sikre dig, at **Ringemønster for svar** på enheden er indstillet på samme måde. Hvis telefonselskabet for eksempel har tildelt dit faxnummer et dobbelt ringemønster, skal du sikre dig, at **Dobbelte ringninger** er valgt for indstillingen **Ringemønster for svar**.

**Bemærk!** Nogle ringemønstre genkendes ikke af enheden, såsom dem med skiftende korte og lange ringemønstre. Hvis du har problemer med et ringemønster af denne type, skal du bede dit telefonselskab om at tildele et ikkeskiftende ringemønster.

Hvis du ikke bruger en bestemt ringetonetjeneste, skal indstillingen **Ringemønster for svar** på enheden sættes til **Alle ringninger**.

**Årsag:** Du har et særligt ringemønster til dit faxnummer (en tjeneste med bestemte ringetoner fra dit telefonselskab), og indstillingen **Ringemønster for svar** på enheden er ikke indstillet på samme måde.

Prøv næste løsning, hvis det ikke løste problemet.

# **Løsning 4: Hvis du bruger en tjeneste med bestemte ringetoner, skal indstillingen Bestemt ringetone være indstillet til Alle ring.**

**Løsning:** Hvis du ikke bruger en bestemt ringetonetjeneste, skal indstillingen **Ringemønster for svar** på enheden sættes til **Alle ringninger**.

**Årsag:** Indstillingen **Ringemønster for svar** var ikke sat til **Alle ringninger** (og du har ikke en bestemt ringetonetjeneste).

Prøv næste løsning, hvis det ikke løste problemet.

# **Løsning 5: Tøm enhedens hukommelse**

**Løsning:** Hukommelsen fyldes muligvis af fax, som endnu ikke er udskrevet, og enheden holder op med at besvare opkald, hvis **Backup af faxmodtagelse** er aktiveret, og der opstår en fejl på enheden. Se displayet for at få oplysninger om fejlen, hvis der opstår en fejl, der forhindrer enheden i at udskrive fax. Kontroller, at:

- Enheden er tændt. Tryk på knappen **On (Til)** for at tænde enheden.
- Enheden er konfigureret korrekt til fax. Se den trykte dokumentation for at få yderligere oplysninger.
- Der er papir i papirbakken.
- Der ikke er papirstop.
- Blækpatronholderen ikke er gået i stå eller er blokeret. Sluk enheden, fjern eventuelle objekter, der blokerer for blækpatronholderen (herunder emballage), og tænd den igen.
- Dækslet til blækpatronerne er lukket. Luk dækslet, som vist nedenfor, hvis det er åbent:

<span id="page-173-0"></span>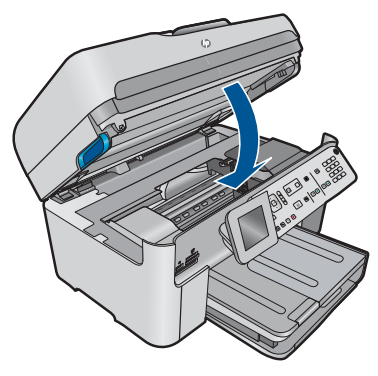

Løs eventuelle problemer. Enheden begynder automatisk udskrivningen af alle uudskrevne faxer i hukommelsen. Hvis du vil rydde hukommelsen, kan du også slette faxer, der er gemt i hukommelsen, ved at slukke enheden.

**Årsag:** Enhedens hukommelsen er fuld.

Prøv næste løsning, hvis det ikke løste problemet.

# **Løsning 6: Tjek, om der er fejlmeddelelser på displayet**

**Løsning:** Se displayet for at få oplysninger om fejlen, hvis der opstår en fejl, der forhindrer enheden i at udskrive fax. Kontroller, at:

- Enheden er tændt. Tryk på knappen **On (Til)** for at tænde enheden.
- Enheden er konfigureret korrekt til fax. Se den trykte dokumentation for at få yderligere oplysninger.
- Der er papir i papirbakken.
- Der ikke er papirstop.
- Blækpatronholderen ikke er gået i stå eller er blokeret. Sluk enheden, fjern eventuelle objekter, der blokerer for blækpatronholderen (herunder emballage), og tænd den igen.
- Dækslet til blækpatronerne er lukket. Luk dækslet, som vist nedenfor, hvis det er åbent:

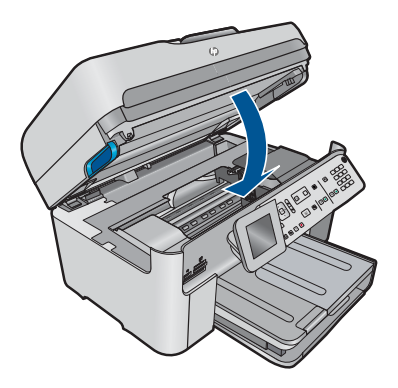

**Bemærk!** Hvis enheden viser en justeringsmeddelelse, kan du måske slette meddelelsen og genoptage faxmodtagelsen ved at trykke på knappen ved siden af **OK**.

Når du har løst eventuelle problemer, kan enheden igen besvare indgående faxopkald.

**Årsag:** En fejl forhindrede enheden i at modtage fax, og **Backup af faxmodtagelse** var sat til **Off** (Fra).

# **Der mangler sider i en faxmeddelelse, jeg har modtaget**

Prøv følgende løsninger for at løse problemet. Løsninger er vist i rækkefølge med den mest sandsynlige løsning først. Gennemgå løsningerne i rækkefølge, indtil problemet er løst, hvis den første løsning ikke løser problemet.

- Løsning 1: Læg papir i papirbakken
- Løsning 2: Tjek, om der er problemer på den maskine, der sender faxen

### **Løsning 1: Læg papir i papirbakken**

**Løsning:** Kontroller, at papiret ligger korrekt.

Hvis **Backup af faxmodtagelse** er aktiveret, har enheden muligvis gemt faxen i hukommelsen under modtagelsen. Enheden begynder automatisk udskrivningen af alle ikke-udskrevne fax i hukommelsen i den rækkefølge, de blev modtaget i, når du har lagt papiret rigtigt i papirbakken. Hvis **Backup af faxmodtagelse** ikke er aktiveret, eller hvis faxen af en eller anden grund ikke blev gemt i hukommelsen (f.eks. hvis enheden løb tør for hukommelse), skal du kontakte afsenderen og bede vedkommende om at sende faxen igen.

Du kan finde yderligere oplysninger i:

["Ilægning af papir" på side 46](#page-47-0)

**Årsag:** Papiret lå ikke korrekt i papirbakken.

Prøv næste løsning, hvis det ikke løste problemet.

### **Løsning 2: Tjek, om der er problemer på den maskine, der sender faxen**

**Løsning:** Spørg afsenderen, hvor mange sider der blev sendt. Afsenderfaxmaskinen har måske ikke indført alle originalens sider.

**Årsag:** Der var problemer med den faxmaskine, der sendte faxen.

# **Faxmeddelelser modtages, men udskrives ikke**

Prøv følgende løsninger for at løse problemet. Løsninger er vist i rækkefølge med den mest sandsynlige løsning først. Gennemgå løsningerne i rækkefølge, indtil problemet er løst, hvis den første løsning ikke løser problemet.

• [Løsning 1: Fjern eventuelt papir, der sidder fast, og kontroller, der er papir i](#page-175-0) [papirbakken](#page-175-0)

<span id="page-175-0"></span>• Løsning 2: Tjek, om der er fejlmeddelelser på displayet

# **Løsning 1: Fjern eventuelt papir, der sidder fast, og kontroller, der er papir i papirbakken**

**Løsning:** Der sidder måske papir fast i enheden, eller der er ikke mere papir. Hvis **Backup af faxmodtagelse** er aktiveret, har enheden muligvis gemt faxen i hukommelsen under modtagelsen. Enheden begynder automatisk udskrivningen af alle ikke-udskrevne fax i hukommelsen i den rækkefølge, de blev modtaget i, når papirstoppet er afhjulpet, eller du har lagt papiret i inputbakken. Hvis **Backup af faxmodtagelse** ikke er aktiveret, eller hvis faxen af en eller anden grund ikke blev gemt i hukommelsen (f.eks. hvis enheden løb tør for hukommelse), skal du bede afsenderen om at sende faxen igen.

Du kan finde yderligere oplysninger i:

["Ilægning af papir" på side 46](#page-47-0)

**Årsag:** Der sad måske papir fast i enheden, eller der var ikke mere papir.

Prøv næste løsning, hvis det ikke løste problemet.

# **Løsning 2: Tjek, om der er fejlmeddelelser på displayet**

**Løsning:** Se displayet for at få oplysninger om fejlen, hvis der opstår en fejl, der forhindrer enheden i at udskrive fax. Kontroller, at:

- Enheden er tændt. Tryk på knappen **On (Til)** for at tænde enheden.
- Enheden er konfigureret korrekt til fax. Se den trykte dokumentation for at få yderligere oplysninger.
- Der er papir i papirbakken.
- Der ikke er papirstop.
- Blækpatronholderen ikke er gået i stå eller er blokeret. Sluk enheden, fjern eventuelle objekter, der blokerer for blækpatronholderen (herunder emballage), og tænd den igen.
- Dækslet til blækpatronerne er lukket. Luk dækslet, som vist nedenfor, hvis det er åbent:

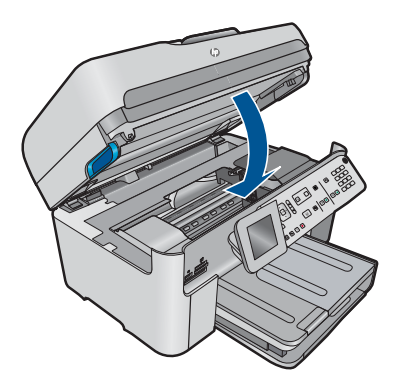

**Bemærk!** Hvis enheden viser en justeringsmeddelelse, kan du måske slette meddelelsen og genoptage faxmodtagelsen ved at trykke på knappen ved siden af **OK**.

Når du har løst eventuelle problemer, kan enheden igen besvare indgående faxopkald.

**Årsag:** En fejl forhindrede enheden i at modtage fax, og **Backup af faxmodtagelse** var sat til **Off** (Fra).

#### **Dele af en faxmeddelelse, jeg har modtaget, er skåret af**

Prøv følgende løsninger for at løse problemet. Løsninger er vist i rækkefølge med den mest sandsynlige løsning først. Gennemgå løsningerne i rækkefølge, indtil problemet er løst, hvis den første løsning ikke løser problemet.

- Løsning 1: Tjek, om der er problemer på den maskine, der sender faxen
- Løsning 2: Kontroller, at der er papir i papirbakken.

### **Løsning 1: Tjek, om der er problemer på den maskine, der sender faxen**

**Løsning:** Bed afsenderen undersøge, om der er problemer med afsenderfaxmaskinen.

**Årsag:** Der var problemer med afsenderfaxmaskinen.

Prøv næste løsning, hvis det ikke løste problemet.

# **Løsning 2: Kontroller, at der er papir i papirbakken.**

**Løsning:** Kontroller, at papiret ligger korrekt.

Du kan finde yderligere oplysninger i:

["Ilægning af papir" på side 46](#page-47-0)

**Årsag:** Papirbreddestyret var ikke placeret korrekt.

Prøv næste løsning, hvis det ikke løste problemet.

#### **Den modtagne fax var tom**

**Løsning:** Bed afsenderen undersøge, om der er problemer med afsenderfaxmaskinen.

**Årsag:** Der var problemer med afsenderfaxmaskinen.

#### **Computeren, som jeg tilslutter til, har kun én telefonport**

**Løsning:** Denne mulige løsning gælder kun i de lande/områder, hvor der ligger en 2-leders telefonledning i kassen med HP Photosmart. Det drejer sig om: Argentina, Australien, Brasilien, Canada, Chile, Kina, Colombia, Grækenland, Indien, Indonesien, Irland, Japan, Korea, Latinamerika, Malaysia, Mexico, Filippinerne,

Polen, Portugal, Rusland, Saudi-Arabien, Singapore, Spanien, Taiwan, Thailand, USA, Venezuela og Vietnam.

Du skal købe en parallel telefonlinjefordeler (kaldes også en coupler) som vist nedenfor, hvis computeren kun har ét telefonstik. (En parallel telefonlinjefordeler har én RJ-11-port på forsiden og to RJ-11-porten på bagsiden. Brug ikke en 2-leders telefonlinjefordeler, en seriel telefonlinjefordeler eller en parallel telefonlinjefordeler med to RJ-11-porte på forsiden og et stik på bagsiden).

# **Figur 12-12 Eksempel på en parallel telefonlinjfordeler**

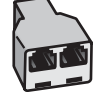

# **Sådan opsættes enheden på en delt fax/talelinje med computeropkaldsmodem**

- **1.** Find telefonledningen, der er sat i på bagsiden af computeren (computeropkaldsmodemet) og i telefonstikket på væggen. Fjern ledningen fra telefonstikket i væggen, og indsæt det i porten mærket 2-EXT bag på enheden.
- **2.** Tilslut den ene ende af den telefonledning, der fulgte med enheden, til vægstikket, og sæt den anden ende i porten mærket 1-LINE bag på enheden.
	- **Bemærk!** Hvis du ikke bruger den medfølgende telefonledning fra telefonstikket i væggen til enheden, kan du muligvis ikke sende eller modtage faxer. Denne specielle telefonledning adskiller sig fra den telefonledning, du måske allerede har i dit hjem eller på dit kontor.
- **3.** Fjern det hvide stik fra porten mærket 2-EXT bag på produktet
- **4.** Sæt den ene ende af en anden telefonledning i porten mærket 2-EXT bag på enheden. Sæt den anden ende af telefonledningen i en parallel telefonlinjefordeler på den side, hvor der kun er én telefonport.
- **5.** Tag computermodemet ud af telefonstikket i væggen, og sæt det i den parallelle telefonlinjefordeler på siden med to telefonporte.
- **6.** Hvis modemsoftwaren er indstillet til at modtage faxer på computeren automatisk, skal indstillingen deaktiveres.
	- **Bemærk!** Hvis du ikke deaktiverer indstillingen til automatisk modtagelse af fax i softwaren til modemet, kan enheden ikke modtage faxer.

**7.** (Valgfrit) Slut en telefon til den anden telefonport på den parallelle telefonlinjefordeler.

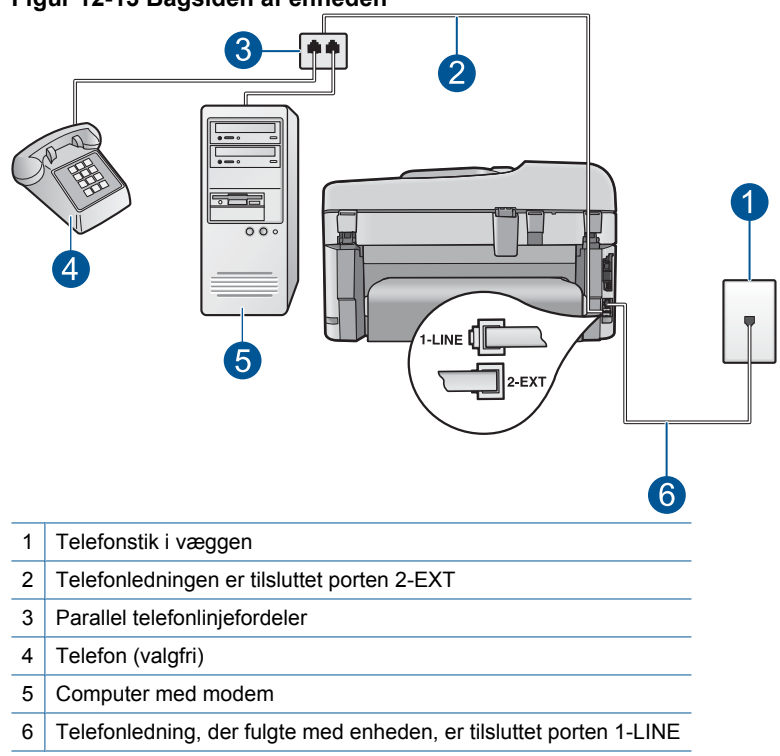

# **Figur 12-13 Bagsiden af enheden**

- **8.** Nu skal du beslutte, hvordan enheden skal besvare opkald: automatisk eller manuelt.
	- Hvis du angiver, at enheden skal besvare opkald **automatisk**, besvarer den alle indgående opkald og modtager fax. Enheden kan ikke skelne mellem fax og taleopkald i dette tilfælde; hvis du har mistanke om, at opkaldet er er taleopkald, skal du besvare det, før enheden besvarer opkaldet. Aktiver indstillingen **Autosvar**, hvis enheden skal besvare opkald automatisk.
	- Hvis du angiver, at enheden skal besvare faxer **manuelt**, skal du selv være til stede for at besvare indgående faxopkald, da enheden ellers ikke kan modtage faxer. Deaktiver indstillingen **Autosvar**, hvis enheden skal besvare opkald manuelt.
- **9.** Kør en faxtest.

Hvis du besvarer opkaldet før enheden og hører faxtoner fra en afsendende faxmaskine, skal du besvare faxopkaldet manuelt.

# **Sådan opsættes enheden på en delt fax/talelinje med computeropkaldsmodem og telefonsvarer**

- **1.** Find telefonledningen, der er sat i på bagsiden af computeren (computeropkaldsmodemet) og i telefonstikket på væggen. Fjern ledningen fra telefonstikket i væggen, og indsæt det i porten mærket 2-EXT bag på enheden.
- **2.** Tilslut den ene ende af den telefonledning, der fulgte med enheden, til vægstikket, og sæt den anden ende i porten mærket 1-LINE bag på enheden.
	- **Bemærk!** Hvis du ikke bruger den medfølgende telefonledning fra telefonstikket i væggen til enheden, kan du muligvis ikke sende eller modtage faxer. Denne specielle telefonledning adskiller sig fra den telefonledning, du måske allerede har i dit hjem eller på dit kontor.
- **3.** Fjern det hvide stik fra porten mærket 2-EXT bag på produktet
- **4.** Sæt den ene ende af en anden telefonledning i porten mærket 2-EXT bag på enheden. Sæt den anden ende af telefonledningen i en parallel telefonlinjefordeler på den side, hvor der kun er én telefonport.
- **5.** Tag computermodemet ud af telefonstikket i væggen, og sæt det i den parallelle telefonlinjefordeler på siden med to telefonporte.
- **6.** Slut telefonsvareren til en ledig telefonport på den parallelle fordeler.
	- **Bemærk!** Hvis du ikke tilslutter telefonsvareren på denne måde, vil faxtonerne fra en faxmaskine, der sender fax til dig, muligvis blive optaget på telefonsvareren, og du kan sandsynligvis ikke modtage faxer med enheden.
**7.** (Valgfrit) Hvis telefonsvareren ikke har en indbygget telefon, kan du eventuelt tilslutte en telefon til "OUT"-porten bag på telefonsvareren.

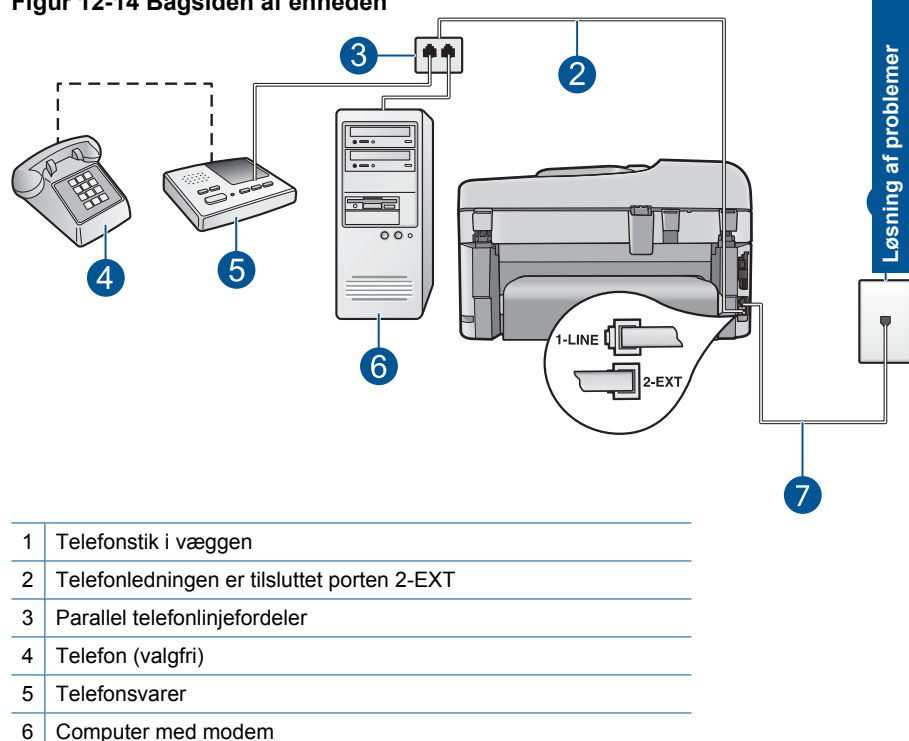

# **Figur 12-14 Bagsiden af enheden**

- 7 Telefonledning, der fulgte med enheden, er tilsluttet porten 1-LINE
- **8.** Hvis modemsoftwaren er indstillet til at modtage faxer på computeren automatisk, skal indstillingen deaktiveres.
	- **Bemærk!** Hvis du ikke deaktiverer indstillingen til automatisk modtagelse af fax i softwaren til modemet, kan enheden ikke modtage faxer.
- **9.** Aktiver indstillingen **Autosvar**.
- **10.** Indstil antallet af ring før svar på enheden til det maksimale antal ring, enheden understøtter. (Det maksimale antal ring afhænger af landet/området).
- **11.** Indstil telefonsvareren til at svare efter få ring.
- **12.** Kør en faxtest.

Når telefonen ringer, besvarer telefonsvareren efter det antal ring, du har indstillet, og afspiller din indspillede velkomst. Enheden overvåger opkaldet imens og "lytter" efter faxtoner. Hvis der registreres indkommende faxtoner, afgiver enheden faxmodtagelsestoner og modtager faxen; hvis der ikke foreligger faxtoner, holder enheden op med at overvåge linjen, og telefonsvareren kan optage en talebesked.

# **Sådan opsættes enheden på en delt fax/talelinje med computeropkaldsmodem voicemail**

- **1.** Find telefonledningen, der er sat i på bagsiden af computeren (computeropkaldsmodemet) og i telefonstikket på væggen. Fjern ledningen fra telefonstikket i væggen, og indsæt det i porten mærket 2-EXT bag på enheden.
- **2.** Tilslut den ene ende af den telefonledning, der fulgte med enheden, til vægstikket, og sæt den anden ende i porten mærket 1-LINE bag på enheden.
	- **Bemærk!** Hvis du ikke bruger den medfølgende telefonledning fra telefonstikket i væggen til enheden, kan du muligvis ikke sende eller modtage faxer. Denne specielle telefonledning adskiller sig fra den telefonledning, du måske allerede har i dit hjem eller på dit kontor.
- **3.** Fjern det hvide stik fra porten mærket 2-EXT bag på produktet
- **4.** Sæt den ene ende af en anden telefonledning i porten mærket 2-EXT bag på enheden. Sæt den anden ende af telefonledningen i en parallel telefonlinjefordeler på den side, hvor der kun er én telefonport.
- **5.** Tag computermodemet ud af telefonstikket i væggen, og sæt det i den parallelle telefonlinjefordeler på siden med to telefonporte.
- **6.** Hvis modemsoftwaren er indstillet til at modtage faxer på computeren automatisk, skal indstillingen deaktiveres.
	- **Bemærk!** Hvis du ikke deaktiverer indstillingen til automatisk modtagelse af fax i softwaren til modemet, kan enheden ikke modtage faxer.

**7.** (Valgfrit) Slut en telefon til den anden telefonport på den parallelle telefonlinjefordeler.

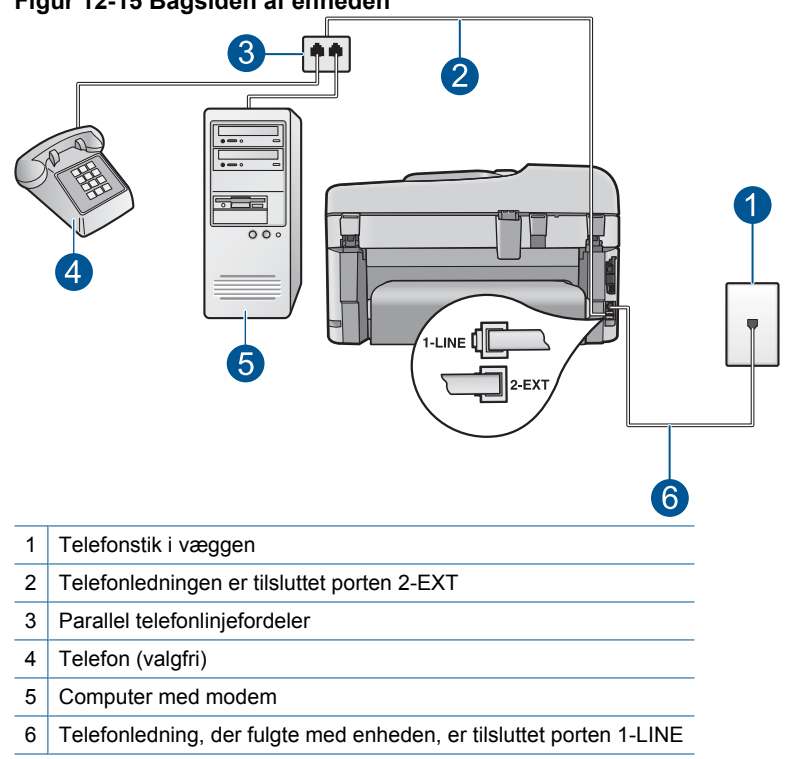

# **Figur 12-15 Bagsiden af enheden**

- **8.** Deaktiver indstillingen **Autosvar**.
- **9.** Kør en faxtest.

Hvis du besvarer opkaldet før enheden og hører faxtoner fra en afsendende faxmaskine, skal du besvare faxopkaldet manuelt.

## **Jeg har hørt statisk støj på min telefonlinje, efter at jeg tilsluttede enheden**

Prøv følgende løsninger for at løse problemet. Løsninger er vist i rækkefølge med den mest sandsynlige løsning først. Gennemgå løsningerne i rækkefølge, indtil problemet er løst, hvis den første løsning ikke løser problemet.

- [Løsning 1: Kontroller, at produktet er konfigureret korrekt til fax.](#page-183-0)
- [Løsning 2: Prøv at fjerne fordeleren](#page-183-0)
- [Løsning 3: Prøv at bruge en anden stikkontakt](#page-184-0)

# <span id="page-183-0"></span>**Løsning 1: Kontroller, at produktet er konfigureret korrekt til fax.**

**Løsning:** Sørg for at konfigurere produktet korrekt til fax sammen med det udstyr og de tjenester, som du anvender på samme telefonlinje som produktet. Se ["Opsætning af HP Photosmart til fax" på side 16](#page-17-0) for at få flere oplysninger.

Kør derefter en faxtest for at kontrollere status for enheden og sikre, at den er konfigureret korrekt.

#### **Sådan afprøver du faxopsætningen fra kontrolpanelet**

- **1.** Læg nyt, almindeligt hvidt Letter- eller A4-papir i inputbakken.
- **2.** Tryk på **Opsætning**.

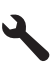

- **3.** Tryk på knappen med en nedadgående pil, indtil **Værktøjer** fremhæves, og tryk derefter på **OK**.
- **4.** Tryk på knappen med en nedadgående pil, indtil **Kør faxtest** fremhæves, og tryk derefter på **OK**.

HP Photosmart viser status for testen på displayet og udskriver en rapport.

- **5.** Læs rapporten.
	- Hvis testen lykkes, og du stadig har problemer med faxafsendelse/ faxmodtagelse, skal du kontrollere de faxindstillinger, der er angivet i rapporten, for at kontrollere, at indstillingerne er korrekte. En manglende eller forkert faxindstilling kan give problemer med faxafsendelse/faxmodtagelse.
	- Læs rapporten, hvis testen mislykkes, for at få yderligere oplysninger om, hvordan du afhjælper eventuelle problemer.
- **6.** Tryk på **OK**, når du har hentet faxrapporten fra HP Photosmart. Afhjælp eventuelle fundne problemer, og kør testen igen.

Enheden udskriver en rapport med testresultaterne. Læs rapporten for at finde ud af, hvordan du kan løse problemet, hvis testen mislykkes.

Du kan finde yderligere oplysninger i:

["Faxtesten mislykkedes" på side 183](#page-184-0)

**Årsag:** Produktet var ikke konfigureret korrekt til fax.

Prøv næste løsning, hvis det ikke løste problemet.

#### **Løsning 2: Prøv at fjerne fordeleren**

**Løsning:** En telefonlinjefordeler kan give problemer med faxafsendelse og faxmodtagelse. (En telefonlinjefordeler er et 2-ledet stik, der tilsluttes et telefonstik i væggen). Tag fordeleren ud, hvis du bruger en sådan, og sæt enheden direkte i vægstikket.

**Årsag:** Du brugte en telefonlinjefordeler.

Prøv næste løsning, hvis det ikke løste problemet.

#### <span id="page-184-0"></span>**Løsning 3: Prøv at bruge en anden stikkontakt**

**Løsning:** Prøv at slutte enheden til et andet netstik.

**Årsag:** Den brugte stikkontakt var defekt.

#### **Faxtesten mislykkedes**

Hvis du har forsøgt at køre faxtesten fra din computer, og faxtesten ikke kunne køre, er enheden muligvis optaget med en anden opgave eller påvirket af en fejl, der forhindrer den i at udføre faxtesten.

#### **Kontroller følgende**

- Enheden er korrekt installeret, sluttet til en stikkontakt og sluttet til computeren. Se den Opsætningsvejledning, der fulgte med enheden, for at få flere oplysninger om opsætning af enheden.
- Enheden er tændt. Tryk på knappen **On (Til)** for at tænde enheden, hvis det ikke er tilfældet.
- Blækpatronerne er installeret korrekt, blækpatronholderen ikke er blokeret, og dækslet til blækpatronerne er lukket.
- Enheden ikke er optaget i øjeblikket af en anden opgave, f.eks. af at justere blækpatronerne. Kontroller displayet. Hvis enheden er optaget, skal du vente til den er færdig med den aktuelle opgave og derefter køre faxtesten igen.
- Det bageste dæksel er fastgjort bag på enheden.
- At der ikke er fejlmeddelelser på displayet. Hvis der vises en fejlmeddelelse, skal problemet løses og faxtesten køres igen.

Hvis du kører faxtesten, og enheden meddeler, at testen mislykkedes, skal du læse følgende oplysninger omhyggeligt for at afhjælpe problemerne med din faxopsætning. Forskellige dele af faxtesten kan mislykkes af forskellige årsager.

- [Faxhardwaretesten mislykkedes](#page-185-0)
- [Testen "Fax Connected to Active Telephone Wall Jack" mislykkedes](#page-185-0)
- [Testen "Phone Cord Connected to Correct Port on Fax" mislykkedes](#page-186-0)
- [Testen "Using Correct Type of Phone Cord with Fax" mislykkedes](#page-187-0)
- [Testen "Fax Line Condition" mislykkes](#page-188-0)
- [Testen "Dial Tone Detection" mislykkedes](#page-189-0)

# <span id="page-185-0"></span>**Faxhardwaretesten mislykkedes**

#### **Løsning:**

- Sluk enheden ved hjælp af knappen **On (Til)**, der er placeret på kontrolpanelet, og tag derefter netledningen ud af stikket bag på enheden. Sæt netledningen i igen efter nogle sekunder, og tænd for strømmen. Kør testen igen. Fortsæt med at gennemgå oplysningerne om fejlfinding i dette afsnit, hvis testen stadig mislykkes.
	- **Bemærk!** Afhængigt af hvor længe enheden har været uden strøm, kan datoen og klokkeslættet være blevet slettet. Du skal muligvis indstille dato og klokkeslæt igen, når du tilslutter strømmen igen.
- Prøv at sende eller modtage en testfax. Hvis du kan sende eller modtage en fax, er der muligvis ikke noget problem.
- Hvis du kører testen fra **guiden Faxopsætning**, skal du sikre dig, at enheden ikke er optaget af en anden opgave, f.eks. er ved at tage en kopi. Kontroller displayet for at se, om der er en meddelelse om, at enheden er optaget. Hvis den er optaget, skal du vente, til den er færdig og klar, før du kører testen.

Når du har løst eventuelle problemer, skal du køre faxtesten igen for at sikre dig, at den lykkes, og at enheden er klar til faxafsendelse/faxmodtagelse. Kontakt HP Support for at få hjælp, hvis **Test af faxhardware** fortsat mislykkes, og du har problemer med at sende og modtage fax. Gå til [www.hp.com/support](http://h20180.www2.hp.com/apps/Nav?h_lang=da&h_cc=dk&h_product=4059580&h_page=hpcom&h_pagetype=s-001&lang=da&cc=dk&h_client=s-h-e002-1). Hvis du bliver bedt om det, skal du vælge land/område og derefter klikke på **Kontakt HP** for at få oplysninger om, hvordan du ringer til teknisk support.

## **Testen "Fax Connected to Active Telephone Wall Jack" mislykkedes**

#### **Løsning:**

- Kontroller forbindelsen mellem telefonstikket i væggen og enheden for at sikre, at telefonledningen er i orden.
- Brug den telefonledning, der fulgte med enheden. Hvis du ikke bruger den medfølgende telefonledning mellem telefonstikket i væggen og enheden, er det ikke sikkert, at du kan sende og modtage faxer. Kør faxtesten igen, når du har sat den telefonledning, der fulgte med enheden, i.
- Kontroller, at enheden er korrekt tilsluttet vægstikket. Tilslut den ene ende af den telefonledning, der fulgte med enheden, til vægstikket, og sæt den anden ende i porten mærket 1-LINE bag på enheden. Der er flere oplysninger om konfiguration af din enhed til fax i den trykte dokumentation.

<span id="page-186-0"></span>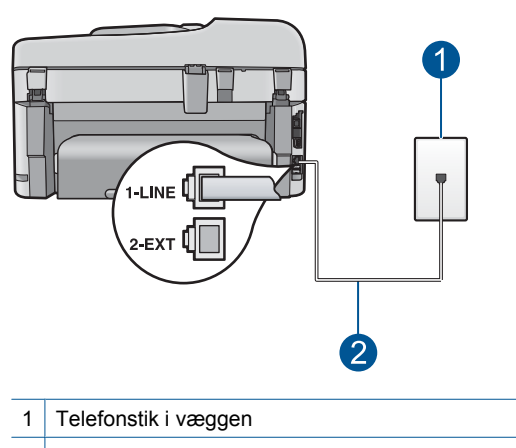

2 Brug den telefonledning, der fulgte med enheden

- Hvis du bruger en telefonlinjefordeler, kan det give problemer med faxafsendelse og faxmodtagelse. (En telefonlinjefordeler er et 2-ledet stik, der tilsluttes et telefonstik i væggen). Prøv at fjerne fordeleren, og slut enheden direkte til vægstikket.
- Prøv at tilslutte en telefon og en telefonledning til det vægstik, der bruges til enheden, og lyt efter klartonen. Hvis du ikke kan høre en klartone, skal du kontakte telefonselskabet og bede dem kontrollere linjen.
- Prøv at sende eller modtage en testfax. Hvis du kan sende eller modtage en fax, er der muligvis ikke noget problem.

Når du har løst eventuelle problemer, skal du køre faxtesten igen for at sikre dig, at den lykkes, og at enheden er klar til faxafsendelse/faxmodtagelse.

#### **Testen "Phone Cord Connected to Correct Port on Fax" mislykkedes**

**Løsning:** Sæt telefonledningen i den korrekte port.

#### **Sådan sættes telefonledningen i den korrekte port.**

- **1.** Tilslut den ene ende af den telefonledning, der fulgte med enheden, til vægstikket, og sæt den anden ende i porten mærket 1-LINE bag på enheden.
	- **Bemærk!** Hvis du bruger porten 2-EXT til tilslutning til telefonstikket på væggen, kan du ikke sende og modtage faxer. Porten 2-EXT skal kun bruges til at tilslutte andet udstyr, som f.eks. en telefonsvarer eller en telefon.

<span id="page-187-0"></span>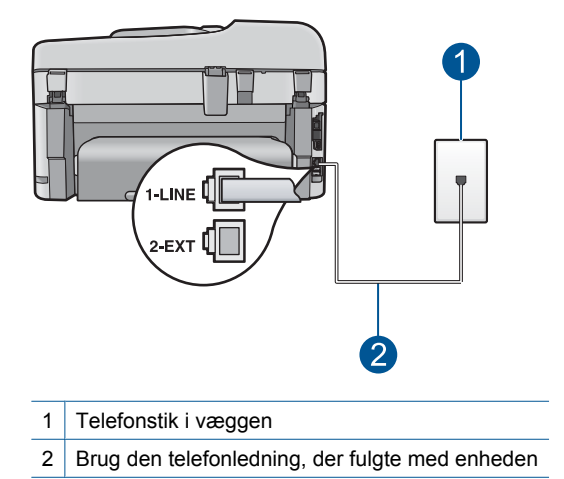

- **2.** Når du har tilsluttet telefonledningen til den port, der er mærket 1-LINE, skal du køre faxtesten igen for at sikre, at den lykkes, og at enheden er klar til faxafsendelse/faxmodtagelse.
- **3.** Prøv at sende eller modtage en testfax.

# **Testen "Using Correct Type of Phone Cord with Fax" mislykkedes**

#### **Løsning:**

• Kontroller, at du bruger den telefonledning, der fulgte med enheden, til at slutte enheden til telefonstikket på væggen. Den ene ende af telefonledningen skal sættes i porten mærket 1-LINE bag på enheden, og den anden ende i telefonstikket på væggen som vist herunder.

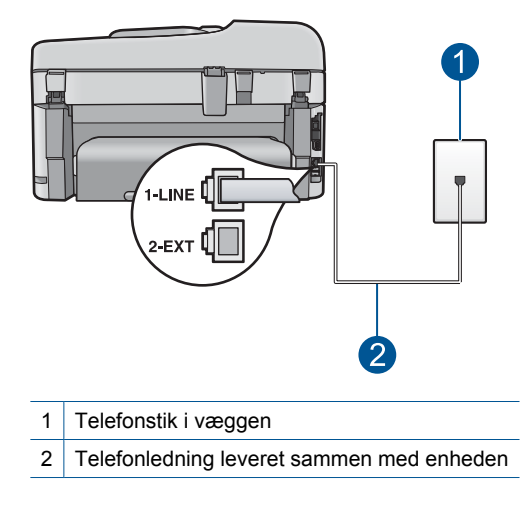

<span id="page-188-0"></span>• Kontroller forbindelsen mellem telefonstikket i væggen og enheden for at sikre, at telefonledningen er i orden.

## **Testen "Fax Line Condition" mislykkes**

#### **Løsning:**

- Kontroller, at du har sluttet enheden til en analog telefonlinje. I modsat fald vil du ikke kunne afsende eller modtage faxer. Du kan kontrollere, om telefonlinjen er digital, ved at slutte en normal analog telefon til linjen og lytte efter en klartone. Hvis du ikke hører en normal klartone, kan telefonlinjen være beregnet til digital telefoni. Slut enheden til en analog telefonlinje, og forsøg at sende eller modtage en fax.
- Kontroller forbindelsen mellem telefonstikket i væggen og enheden for at sikre, at telefonledningen er i orden.
- Kontroller, at enheden er korrekt tilsluttet vægstikket. Tilslut den ene ende af den telefonledning, der fulgte med enheden, til vægstikket, og sæt den anden ende i porten mærket 1-LINE bag på enheden. Se den trykte dokumentation, der fulgte med enheden, for at få flere oplysninger om opsætning af enheden til faxmodtagelse/afsendelse.
- Andet udstyr, der bruger samme telefonlinje som enheden, kan være skyld i, at testen mislykkes. Hvis du vil finde ud af, om andet udstyr er årsag til et problem, skal du frakoble alt andet end enheden fra telefonlinjen og køre testen igen.
	- Hvis **Test af faxlinjens tilstand** gennemføres uden andet udstyr, giver noget af det andet udstyr anledning til problemet. Tilføj det øvrige udstyr et ad gangen, og kør testen hver gang, indtil du finder ud af, hvilket udstyr der forårsager problemet.
	- Hvis **Test af faxlinjens tilstand** også mislykkes, når det andet udstyr ikke er tilsluttet, skal du slutte enheden til en fungerende telefonlinje og fortsætte med fejlfindingsoplysningerne i dette afsnit.
- Hvis du bruger en telefonlinjefordeler, kan det give problemer med faxafsendelse og faxmodtagelse. (En telefonlinjefordeler er et 2-ledet stik, der tilsluttes et telefonstik i væggen). Prøv at fjerne fordeleren, og slut enheden direkte til vægstikket.

Når du har løst eventuelle problemer, skal du køre faxtesten igen for at sikre dig, at den lykkes, og at enheden er klar til faxafsendelse/faxmodtagelse. Hvis **Test af faxlinjens tilstand** fortsat mislykkes, og du har problemer med faxafsendelse/ faxmodtagelse, skal du kontakte telefonselskabet og bede dem kontrollere telefonlinjen.

**Bemærk!** Spørg dit telefonselskab, hvis du er i tvivl, om du har en analog eller digital linje.

# <span id="page-189-0"></span>**Testen "Dial Tone Detection" mislykkedes**

# **Løsning:**

- Andet udstyr, der bruger samme telefonlinje som enheden, kan være skyld i, at testen mislykkes. Hvis du vil finde ud af, om andet udstyr er årsag til et problem, skal du frakoble alt andet end enheden fra telefonlinjen og køre testen igen. Hvis **Test af Registrering af klartone** gennemføres uden andet udstyr, giver noget af det andet udstyr anledning til problemet. Tilføj det øvrige udstyr et ad gangen, og kør testen hver gang, indtil du finder ud af, hvilket udstyr der forårsager problemet.
- Prøv at tilslutte en telefon og en telefonledning til det vægstik, der bruges til enheden, og lyt efter klartonen. Hvis du ikke kan høre en klartone, skal du kontakte telefonselskabet og bede dem kontrollere linjen.
- Kontroller, at enheden er korrekt tilsluttet vægstikket. Tilslut den ene ende af den telefonledning, der fulgte med enheden, til vægstikket, og sæt den anden ende i porten mærket 1-LINE bag på enheden. Se den trykte dokumentation, der fulgte med enheden, for at få flere oplysninger om opsætning af enheden til faxmodtagelse/afsendelse.

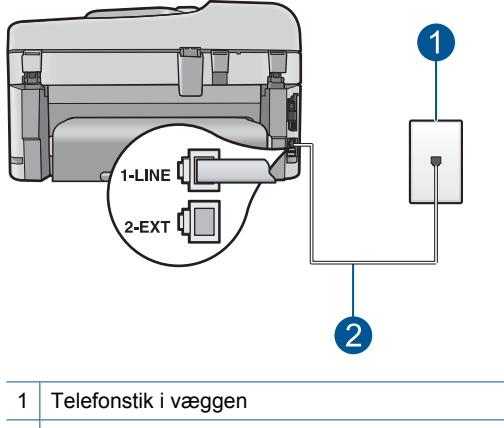

- 2 Brug den telefonledning, der fulgte med enheden
- Hvis du bruger en telefonlinjefordeler, kan det give problemer med faxafsendelse og faxmodtagelse. (En telefonlinjefordeler er et 2-ledet stik, der tilsluttes et telefonstik i væggen). Prøv at fjerne fordeleren, og slut enheden direkte til vægstikket.
- Hvis det aktuelle telefonsystem ikke bruger en standardklartone, f.eks. visse PBXsystemer, kan det medføre, at testen mislykkes. Det giver ikke problemer i forbindelse med at sende eller modtage fax. Prøv at sende eller modtage en testfax.
- Kontroller, at indstillingen for land/område er korrekt for det aktuelle land/område. Hvis land/område ikke er indstillet eller er indstillet forkert, kan testen mislykkes, og du kan få problemer med at sende og modtage faxer.
- Kontroller, at du har sluttet enheden til en analog telefonlinje. I modsat fald vil du ikke kunne afsende eller modtage faxer. Du kan kontrollere, om telefonlinjen er digital, ved at slutte en normal analog telefon til linjen og lytte efter en klartone. Hvis du ikke hører en normal klartone, kan telefonlinjen være beregnet til digital telefoni. Slut enheden til en analog telefonlinje, og forsøg at sende eller modtage en fax.
	- **Bemærk!** Spørg dit telefonselskab, hvis du er i tvivl, om du har en analog eller digital linje.

Når du har løst eventuelle problemer, skal du køre faxtesten igen for at sikre dig, at den lykkes, og at enheden er klar til faxafsendelse/faxmodtagelse. Hvis **Test af Registrering af klartone** fortsat mislykkes, skal du kontakte telefonselskabet og bede dem kontrollere telefonlinjen.

# **Jeg har problemer med at sende fax via internettet vha. en IP-telefon**

Prøv følgende løsninger for at løse problemet. Løsninger er vist i rækkefølge med den mest sandsynlige løsning først. Gennemgå løsningerne i rækkefølge, indtil problemet er løst, hvis den første løsning ikke løser problemet.

- Løsning 1: Skift faxhastighed
- [Løsning 2: Kontroller, at telefonlinjen er tilsluttet den korrekte port på enheden](#page-191-0)
- [Løsning 3: Kontroller, at telefonselskabet understøttelse faxafsendelse via internettet](#page-191-0)

#### **Løsning 1: Skift faxhastighed**

Løsning: Brug en lavere hastighed, hvis du har problemer med at sende og modtage fax, mens du bruger en internetfaxtjeneste. Det kan du gøre ved at ændre indstillingen **Faxhastighed** fra **Hurtig (33600)** (standardværdien) til **Mellem (14400)** eller **Langsom (9600)**.

#### **Sådan ændres faxhastigheden fra kontrolpanelet**

**1.** Tryk på **Opsætning**.

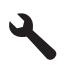

- **2.** Tryk på knappen med en nedadgående pil, indtil **Avanceret faxopsætning** fremhæves, og tryk derefter på **OK**.
- **3.** Tryk på knappen med en nedadgående pil, indtil **Faxhastighed** fremhæves, og tryk derefter på **OK**.
- **4.** Tryk på knappen med pil ned for at vælge en af følgende indstillinger, og tryk derefter på **OK**.

<span id="page-191-0"></span>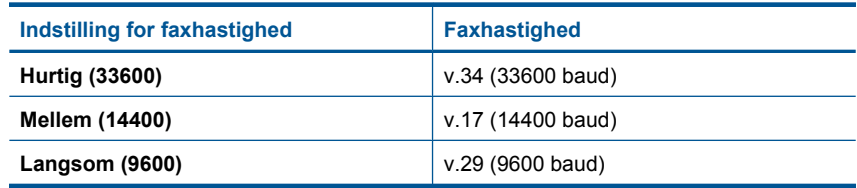

**Årsag:** FoIP-tjenesten (Fax over Internet Protocol) fungerer muligvis ikke korrekt, når enheden sender og modtager fax ved høj hastighed (33600 bps).

Prøv næste løsning, hvis det ikke løste problemet.

#### **Løsning 2: Kontroller, at telefonlinjen er tilsluttet den korrekte port på enheden**

**Løsning:** Du kan kun sende og modtage fax ved at sætte en telefonledning i porten mærket 1-LINE bag på enheden. Det betyder, at du skal have internetforbindelse via en konverter (som giver dig almindelige telefonstik til faxforbindelsen) eller via dit telefonselskab.

**Årsag:** Produktet var ikke konfigureret korrekt til fax.

Prøv næste løsning, hvis det ikke løste problemet.

# **Løsning 3: Kontroller, at telefonselskabet understøttelse faxafsendelse via internettet**

**Løsning:** Spørg telefonselskabet, om internettelefontjenesten understøtter faxafsendelse/modtagelse. Hvis de ikke understøtter faxafsendelse/faxmodtagelse, vil du ikke være i stand til at sende og modtage faxer over internettet.

**Årsag:** Telefonselskabet understøtter muligvis ikke fax over internettet.

#### **Faxlograpporten viser en fejl**

**Løsning:** Se i følgende tabel for at få oplysninger om fejlkoderne i **Faxlog**. Disse oplysninger kan hjælpe dig med at finde årsagen til eventuelle problemer, når du bruger faxfunktionen på enheden. Tabellen viser også, hvilke koder der er specifikke for **Fejlretningstilstand** (ECM) . Prøv at deaktivere fejlretningstilstanden, hvis den samme fejl opstår flere gange.

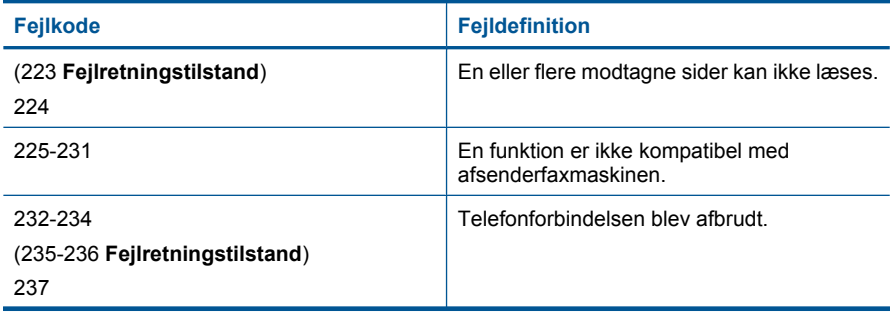

# (fortsat)

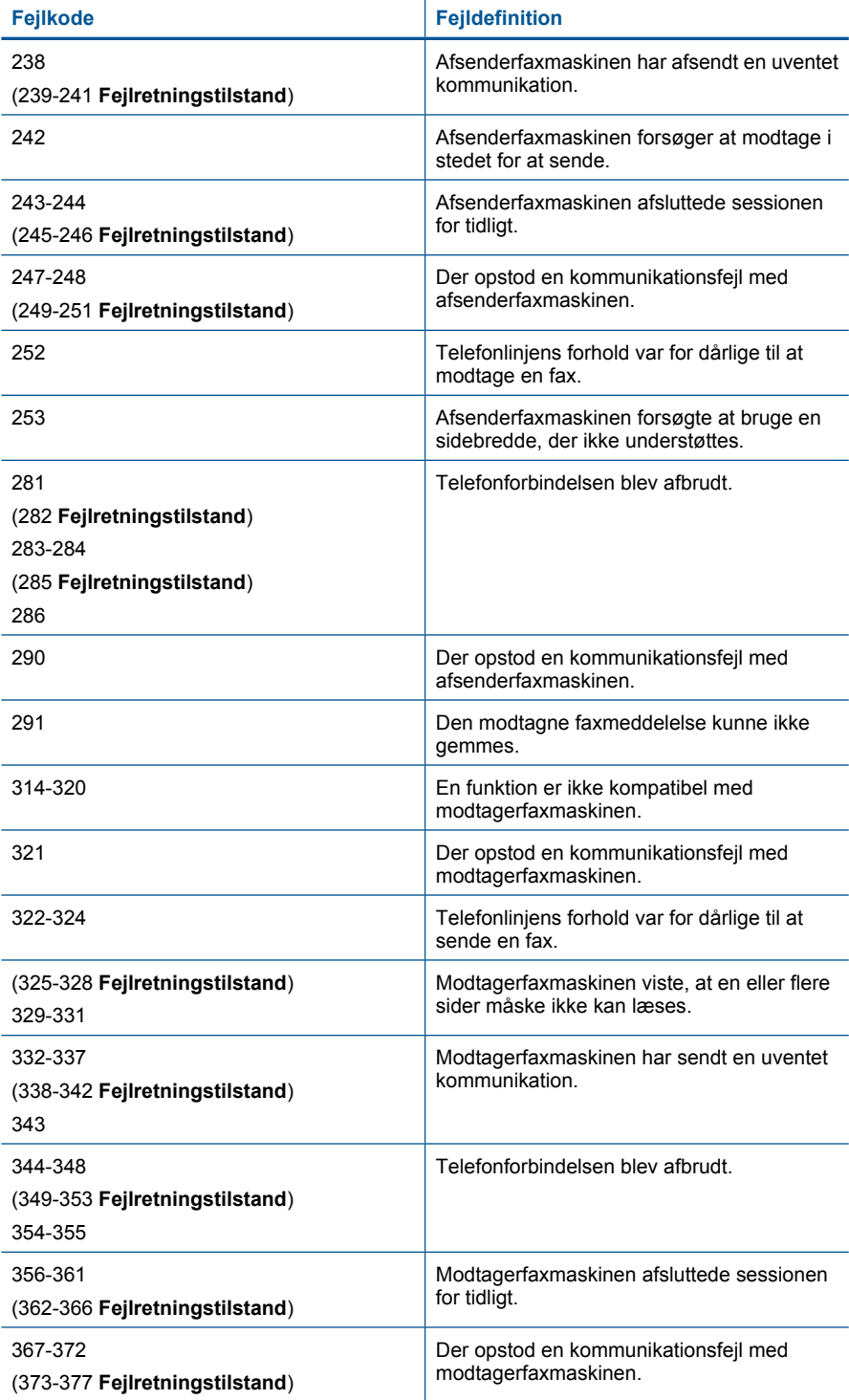

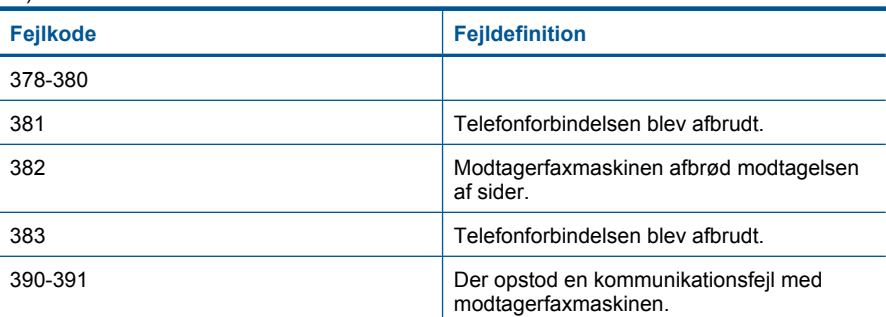

# **Sådan ændres fejlretningsindstillingen fra kontrolpanelet**

**1.** Tryk på **Opsætning**.

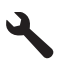

**2.** Tryk på knappen med en nedadgående pil, indtil **Avanceret faxopsætning** fremhæves, og tryk derefter på **OK**.

Menuen **Avanceret faxopsætning** vises.

- **3.** Tryk på knappen med en nedadgående pil, indtil **Fejlretningstilstand** fremhæves, og tryk derefter på **OK**. Menuen **Fejlretningstilstand** vises.
- **4.** Tryk på knappen med en nedadgående pil for at fremhæve **Off** (Fra) eller **On** (Til).
- **5.** Tryk på **OK**.

**Årsag:** Hvis der er et problem, eller der opstår en fejl under afsendelse eller modtagelse af en fax, udskrives en **Faxlog**.

# **Fejl**

Dette afsnit indeholder nedenstående meddelelseskategorier for din enhed:

- Produktmeddelelser
- [Meddelelser vedrørende filer](#page-197-0)
- [Generelle brugermeddelelser](#page-199-0)
- [Meddelelser vedrørende papir](#page-203-0)
- [Meddelelser vedrørende strøm og tilslutning](#page-203-0)
- [Meddelelser i forbindelse med blækpatroner og skrivehoveder](#page-203-0)

# **Produktmeddelelser**

Følgende er en liste over produktrelaterede fejlmeddelelser:

- [Uoverensstemmelse i forbindelse med firmware-revision](#page-194-0)
- [Hukommelsen er fuld](#page-194-0)
- [Fotobakkeproblem](#page-194-0)
- <span id="page-194-0"></span>• [Fotobakken går ikke i hak.](#page-195-0)
- [Fotobakken kan ikke frigøres](#page-196-0)
- [Manglende HP Photosmart-software](#page-196-0)

#### **Uoverensstemmelse i forbindelse med firmware-revision**

**Løsning:** Kontakt HP Support.

Gå til: [www.hp.com/support](http://h20180.www2.hp.com/apps/Nav?h_lang=da&h_cc=dk&h_product=4059580&h_page=hpcom&h_pagetype=s-001&lang=da&cc=dk&h_client=s-h-e002-1).

Hvis du bliver bedt om det, skal du vælge land/område og derefter klikke på **Kontakt HP** for at få oplysninger om, hvordan du ringer til teknisk support.

**Årsag:** Revisionsnummeret på enhedens firmware stemte ikke overens med revisionsnummeret på softwaren.

#### **Hukommelsen er fuld**

**Løsning:** Prøv at tage færre kopier ad gangen.

**Årsag:** Det dokument, du kopierede, krævede mere hukommelse, end enheden har.

#### **Fotobakkeproblem**

Prøv følgende løsninger for at løse problemet. Løsninger er vist i rækkefølge med den mest sandsynlige løsning først. Gennemgå løsningerne i rækkefølge, indtil problemet er løst, hvis den første løsning ikke løser problemet.

- Løsning 1: Læg mere papir i fotobakken
- [Løsning 2: Kontroller, at papiret ligger korrekt i fotobakken.](#page-195-0)
- [Løsning 3: Tag noget af papiret ud af fotobakken](#page-195-0)
- [Løsning 4: Kontroller, at arkene ikke klæber sammen](#page-195-0)
- [Løsning 5: Kontroller, at fotopapiret ikke er krøllet](#page-195-0)
- [Løsning 6: Ilæg ét ark papir i ad gangen](#page-195-0)

#### **Løsning 1: Læg mere papir i fotobakken**

**Løsning:** Hvis fotobakken er tom, eller der kun er få ark tilbage, skal du lægge mere papir i. Hvis der er papir i fotobakken, skal du tage papiret ud, banke papirstakken mod en plan flade og lægge den tilbage i fotobakken. Følg vejledningen på displayet eller computeren for at fortsætte udskrivningen.

Overfyld ikke fotobakken. Sørg for, at papirstakken passer i fotobakken, og ikke er højere end toppen af papirbreddestyret.

**Årsag:** Der er ikke nok papir i fotobakken.

Prøv næste løsning, hvis det ikke løste problemet.

# <span id="page-195-0"></span>**Løsning 2: Kontroller, at papiret ligger korrekt i fotobakken.**

**Løsning:** Kontroller, at papiret ligger korrekt i fotobakken.

Du kan finde yderligere oplysninger i:

["Ilægning af papir" på side 46](#page-47-0)

**Årsag:** Papiret blev ikke ført korrekt ind, fordi det var lagt forkert i.

Prøv næste løsning, hvis det ikke løste problemet.

## **Løsning 3: Tag noget af papiret ud af fotobakken**

**Løsning:** Overfyld ikke fotobakken. Sørg for, at papirstakken passer i fotobakken, og ikke er højere end toppen af papirbreddestyret.

**Årsag:** Der var for meget papir i fotobakken.

Prøv næste løsning, hvis det ikke løste problemet.

#### **Løsning 4: Kontroller, at arkene ikke klæber sammen**

**Løsning:** Tag papiret ud af bakken, og "luft" papiret, så arkene ikke hænger sammen. Læg papiret tilbage i fotobakken, og prøv at udskrive igen.

**Årsag:** To eller flere ark papir sad sammen.

Prøv næste løsning, hvis det ikke løste problemet.

#### **Løsning 5: Kontroller, at fotopapiret ikke er krøllet**

**Løsning:** Hvis fotopapiret er bøjet, skal du lægge det i en plastikpose og forsigtigt bøje det i den modsatte retning, indtil det er glat. Hvis problemet fortsætter, skal du bruge fotopapir, der ikke er bøjet.

**Årsag:** Fotopapiret var bøjet.

Prøv næste løsning, hvis det ikke løste problemet.

#### **Løsning 6: Ilæg ét ark papir i ad gangen**

**Løsning:** Prøv at lægge ét ark fotopapir i fotobakken ad gangen.

**Årsag:** Papiret føres måske ikke korrekt ind, hvis du bruger produktet steder, hvor der er en ekstrem høj eller lav fugtighed.

## **Fotobakken går ikke i hak.**

**Løsning:** Tag udskriftsbakken ud, og sæt den på plads igen. Skub udskriftsbakken så langt ind som muligt. Kontroller, at bakken er sænket helt og ligger fladt.

**Årsag:** Udskriftsbakken var ikke sat helt ind.

#### <span id="page-196-0"></span>**Fotobakken kan ikke frigøres**

**Løsning:** Skub udskriftsbakken helt ned.

**Årsag:** Udskriftsbakken var ikke sænket helt.

#### **Manglende HP Photosmart-software**

Prøv følgende løsninger for at løse problemet. Løsninger er vist i rækkefølge med den mest sandsynlige løsning først. Gennemgå løsningerne i rækkefølge, indtil problemet er løst, hvis den første løsning ikke løser problemet.

- Løsning 1: Installer HP Photosmart softwaren
- Løsning 2: Tænd enheden
- Løsning 3: Tænd computeren
- [Løsning 4: Kontroller forbindelsen mellem enheden og computeren.](#page-197-0)

#### **Løsning 1: Installer HP Photosmart softwaren**

**Løsning:** Installer HP Photosmart-softwaren, som fulgte med enheden. Genstart computeren, hvis den er installeret.

#### **Sådan installeres HP Photosmart-softwaren**

- **1.** Sæt produkt-cd-rom'en i computerens cd-rom-drev, og start derefter installationsprogrammet.
- **2.** Klik på **Installer mere software**, når du bliver bedt om det, for at installere HP Photosmart-softwaren.
- **3.** Følg vejledningen på skærmen og anvisningerne i den Start her-vejledning, der fulgte med produktet.

**Årsag:** HP Photosmart-softwaren var ikke installeret.

Prøv næste løsning, hvis det ikke løste problemet.

## **Løsning 2: Tænd enheden**

**Løsning:** Tænd enheden.

**Årsag:** Produktet var slukket.

Prøv næste løsning, hvis det ikke løste problemet.

#### **Løsning 3: Tænd computeren**

**Løsning:** Tænd computeren

**Årsag:** Computeren var slukket.

Prøv næste løsning, hvis det ikke løste problemet.

## <span id="page-197-0"></span>**Løsning 4: Kontroller forbindelsen mellem enheden og computeren.**

**Løsning:** Kontroller forbindelsen mellem produktet og computeren. Kontroller, at USB-kablet sidder fast i USB-porten bag på produktet. Kontroller, at den anden ende af USB-kablet er sat i en USB-port på computeren. Når kablet er tilsluttet korrekt, skal du slukke for produktet og derefter tænde det igen. Hvis produktet er tilsluttet computeren via en opkoblet eller trådløs forbindelse, skal du sikre dig, at de respektive forbindelser er aktive, og produktet er tændt.

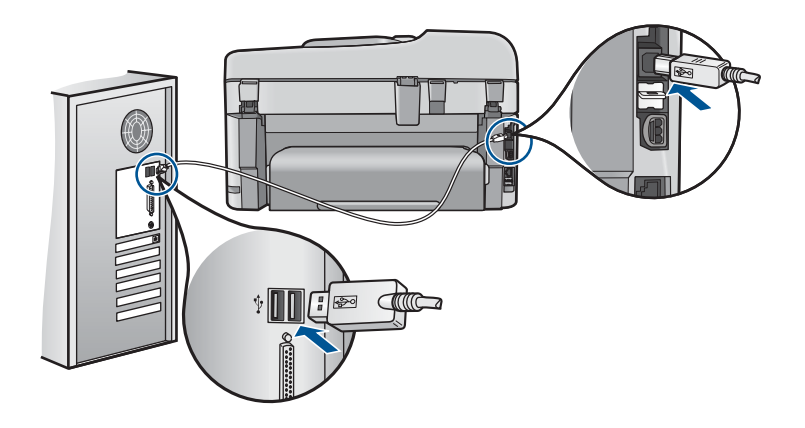

Se de installationsanvisninger, der fulgte med produktet, for at få yderligere oplysninger om opsætning af enheden og tilslutning til en computer.

**Årsag:** Enheden var ikke sluttet korrekt til computeren.

## **Meddelelser vedrørende filer**

Det følgende er en oversigt over fejlmeddelelser med relation til filer:

- Fejl ved læsning eller skrivning af filen
- Ulæselige filer. NN filer kunne ikke læses
- [Fotos ikke fundet](#page-198-0)
- [Fil ikke fundet](#page-198-0)
- [Ugyldigt filnavn](#page-198-0)
- [Understøttede filtyper](#page-198-0)
- [Filen er ødelagt](#page-199-0)

#### **Fejl ved læsning eller skrivning af filen**

**Løsning:** Kontroller, om du har brugt det rigtige mappe- og filnavn.

**Årsag:** Enhedssoftwaren kunne ikke åbne eller gemme filen.

#### **Ulæselige filer. NN filer kunne ikke læses**

**Løsning:** Sæt hukommelseskortet i enheden igen. Hvis det ikke fungerer, skal du tage billederne om med digitalkameraet. Hvis du allerede har overført filerne til

<span id="page-198-0"></span>computeren, kan du prøve at udskrive filerne med softwaren. Kopierne er måske ikke ødelagte.

**Årsag:** Nogle af filerne på det isatte hukommelseskort eller den tilsluttede lagerenhed er beskadigede.

#### **Fotos ikke fundet**

Prøv følgende løsninger for at løse problemet. Løsninger er vist i rækkefølge med den mest sandsynlige løsning først. Gennemgå løsningerne i rækkefølge, indtil problemet er løst, hvis den første løsning ikke løser problemet.

- Løsning 1: Sæt hukommelseskortet i igen
- Løsning 2: Udskriv fotos fra computeren

#### **Løsning 1: Sæt hukommelseskortet i igen**

**Løsning:** Sæt hukommelseskortet i igen. Hvis det ikke fungerer, skal du tage billederne om med digitalkameraet. Hvis du allerede har overført filerne til computeren, kan du prøve at udskrive filerne med softwaren. Kopierne er måske ikke ødelagte.

**Årsag:** Nogle af filerne på det isatte hukommelseskort eller den tilsluttede lagerenhed er beskadigede.

Prøv næste løsning, hvis det ikke løste problemet.

#### **Løsning 2: Udskriv fotos fra computeren**

**Løsning:** Tag nogle billeder med dit digitalkamera. Hvis du tidligere har gemt fotos på din computer, kan du også udskrive dem vha. enhedens software.

**Årsag:** Der var ingen fotos på hukommelseskortet.

#### **Fil ikke fundet**

**Løsning:** Luk nogle programmer, og prøv at udføre opgaven igen.

**Årsag:** Der var ikke nok ledig hukommelse på computeren til at oprette et eksempel af printfilen.

#### **Ugyldigt filnavn**

**Løsning:** Kontroller, at du ikke bruger ugyldige symboler i filnavnet.

**Årsag:** Det indtastede filnavn var ugyldigt.

#### **Understøttede filtyper**

Softwaren genkender kun JPG- og TIF-billeder.

#### <span id="page-199-0"></span>**Filen er ødelagt**

Prøv følgende løsninger for at løse problemet. Løsninger er vist i rækkefølge med den mest sandsynlige løsning først. Gennemgå løsningerne i rækkefølge, indtil problemet er løst, hvis den første løsning ikke løser problemet.

- Løsning 1: Sæt hukommelseskortet i enheden igen
- Løsning 2: Omformater hukommelseskortet i digitalkameraet.

## **Løsning 1: Sæt hukommelseskortet i enheden igen**

**Løsning:** Sæt hukommelseskortet i igen. Hvis det ikke fungerer, skal du tage billederne om med digitalkameraet. Hvis du allerede har overført filerne til computeren, kan du prøve at udskrive filerne med softwaren. Kopierne er måske ikke ødelagte.

**Årsag:** Nogle af filerne på det isatte hukommelseskort eller den tilsluttede lagerenhed er beskadigede.

Prøv næste løsning, hvis det ikke løste problemet.

#### **Løsning 2: Omformater hukommelseskortet i digitalkameraet.**

**Løsning:** Se, om der vises en fejlmeddelelse på computerskærmen, der fortæller, at billederne på hukommelseskortet er beskadigede.

Hvis filsystemet på kortet er beskadiget, skal du omformatere hukommelseskortet i digitalkameraet.

 $\triangle$  Forsigtig! Hvis du omformaterer hukommelseskortet, slettes eventuelle fotos, der ligger på kortet. Hvis du tidligere har overført fotoene fra hukommelseskortet til en computer, kan du udskrive fotoene fra computeren. Hvis det ikke er tilfældet, er du nødt til tage nogle nye billeder.

**Årsag:** Filsystemet på hukommelseskortet var ødelagt.

## **Generelle brugermeddelelser**

Herunder finder du en liste over meddelelser, der vedrører almindelige brugerfejl:

- [Fejl på hukommelseskort](#page-200-0)
- [Kan ikke beskære](#page-200-0)
- [Ikke mere diskplads](#page-201-0)
- [Fejl ved adgang til kort](#page-201-0)
- [Brug kun ét kort ad gangen](#page-202-0)
- [Kortet sidder forkert](#page-202-0)
- [Kortet er beskadiget](#page-202-0)
- [Kortet er ikke helt på plads](#page-202-0)

# <span id="page-200-0"></span>**Fejl på hukommelseskort**

Prøv følgende løsninger for at løse problemet. Løsninger er vist i rækkefølge med den mest sandsynlige løsning først. Gennemgå løsningerne i rækkefølge, indtil problemet er løst, hvis den første løsning ikke løser problemet.

- Løsning 1: Tag alle hukommelseskort ud på nær ét
- Løsning 2: Tag hukommelseskortet ud, og sæt det korrekt i
- Løsning 3: Skub hukommelseskortet helt ind

#### **Løsning 1: Tag alle hukommelseskort ud på nær ét**

**Løsning:** Tag alle hukommelseskort ud på nær ét. Enheden læser det tilbageværende hukommelseskort og viser det første foto, der er gemt på kortet.

**Årsag:** Der var sat to eller flere hukommelseskort i enheden.

Prøv næste løsning, hvis det ikke løste problemet.

#### **Løsning 2: Tag hukommelseskortet ud, og sæt det korrekt i**

**Løsning:** Tag hukommelseskortet ud, og sæt det korrekt i. Etiketten på hukommelseskortet skal vende opad og skal kunne læses, når du sætter kortet i holderen.

**Årsag:** Du havde sat et hukommelseshukommelseskort omvendt i eller på hovedet.

Prøv næste løsning, hvis det ikke løste problemet.

## **Løsning 3: Skub hukommelseskortet helt ind**

**Løsning:** Tag hukommelseskortet ud, og skub det ind i holderen, indtil det stopper.

**Årsag:** Hukommelseskortet var ikke sat helt inde i holderen.

#### **Kan ikke beskære**

Prøv følgende løsninger for at løse problemet. Løsninger er vist i rækkefølge med den mest sandsynlige løsning først. Gennemgå løsningerne i rækkefølge, indtil problemet er løst, hvis den første løsning ikke løser problemet.

- Løsning 1: Luk nogle programmer, eller genstart computeren
- [Løsning 2: Tøm papirkurven på skrivebordet](#page-201-0)

#### **Løsning 1: Luk nogle programmer, eller genstart computeren**

**Løsning:** Luk alle unødvendige programmer. Herunder programmer, der kører i baggrunden, f.eks. pauseskærm og antivirusprogrammer. (Hvis du deaktiverer dit antivirusprogram, skal du huske at aktivere det igen, når du er færdig). Prøv at genstarte computeren for at rydde hukommelsen. Det kan være nødvendigt at købe mere hukommelse. Se den dokumentation, der fulgte med computeren.

**Årsag:** Computeren havde ikke hukommelse nok.

<span id="page-201-0"></span>Prøv næste løsning, hvis det ikke løste problemet.

#### **Løsning 2: Tøm papirkurven på skrivebordet**

**Løsning:** Tøm papirkurven på skrivebordet på pc'en. Du skal muligvis også fjerne filer fra harddisken, f.eks. slette midlertidige filer.

**Årsag:** Der skal være mindst 50 MB ledig plads på computerens harddisk til scanning.

#### **Ikke mere diskplads**

**Løsning:** Luk nogle programmer, og prøv at udføre opgaven igen.

**Årsag:** Computeren havde ikke hukommelse nok.

#### **Fejl ved adgang til kort**

Prøv følgende løsninger for at løse problemet. Løsninger er vist i rækkefølge med den mest sandsynlige løsning først. Gennemgå løsningerne i rækkefølge, indtil problemet er løst, hvis den første løsning ikke løser problemet.

- Løsning 1: Tag alle hukommelseskort ud på nær ét
- Løsning 2: Tag hukommelseskortet ud, og sæt det korrekt i
- Løsning 3: Skub hukommelseskortet helt ind

#### **Løsning 1: Tag alle hukommelseskort ud på nær ét**

**Løsning:** Tag alle hukommelseskort ud på nær ét. Enheden læser det tilbageværende hukommelseskort og viser det første foto, der er gemt på kortet.

**Årsag:** Der var sat to eller flere hukommelseskort i enheden.

Prøv næste løsning, hvis det ikke løste problemet.

#### **Løsning 2: Tag hukommelseskortet ud, og sæt det korrekt i**

**Løsning:** Tag hukommelseskortet ud, og sæt det korrekt i. Etiketten på hukommelseskortet skal vende opad og skal kunne læses, når du sætter kortet i holderen.

**Årsag:** Du havde sat et hukommelseshukommelseskort omvendt i eller på hovedet.

Prøv næste løsning, hvis det ikke løste problemet.

#### **Løsning 3: Skub hukommelseskortet helt ind**

**Løsning:** Tag hukommelseskortet ud, og skub det ind i holderen, indtil det stopper.

**Årsag:** Hukommelseskortet var ikke sat helt inde i holderen.

#### <span id="page-202-0"></span>**Brug kun ét kort ad gangen**

**Løsning:** Der må kun sættes ét hukommelseskort i ad gangen.

Hvis der isættes mere end ét kort, blinker advarselsindikatoren hurtigt, og der vises en fejlmeddelelse på computerskærmen. Tag det/de ekstra hukommelseskort ud for at løse problemet.

**Årsag:** Der var sat to eller flere hukommelseskort i enheden.

#### **Kortet sidder forkert**

**Løsning:** Hold hukommelseskortet, så etiketten vender opad, og kontakterne peger mod enheden. Skub derefter kortet ind i den relevante holder, indtil fotoindikatoren tændes.

Hvis hukommelseskortet ikke er sat korrekt i, svarer produktet ikke, og indikatoren blinker hurtigt.

Når hukommelseskortet sidder korrekt, blinker fotoindikatoren grønt i et par sekunder og forbliver derefter tændt.

**Årsag:** Du havde sat et hukommelseshukommelseskort omvendt i eller på hovedet.

#### **Kortet er beskadiget**

**Løsning:** Omformater hukommelseskortet i kameraet, eller formater hukommelseskortet i en pc med Windows XP ved at vælge FAT-formatet. Der er flere oplysninger i dokumentationen til digitalkameraet.

 $\triangle$  Forsigtig! Hvis du omformaterer hukommelseskortet, slettes eventuelle fotos, der ligger på kortet. Hvis du tidligere har overført fotoene fra hukommelseskortet til en computer, kan du udskrive fotoene fra computeren. Hvis det ikke er tilfældet, er du nødt til tage nogle nye billeder.

**Årsag:** Du har formateret kortet på en Windows XP-computer. I Windows XP formateres som standard et hukommelseskort på 8 MB eller mindre og 64 MB eller mere med FAT32-formatet. Digitalkameraer og andre enheder bruger FAT-formatet (FAT16 eller FAT12) og kan ikke genkende et FAT32-formateret kort.

#### **Kortet er ikke helt på plads**

**Løsning:** Hold hukommelseskortet, så etiketten vender opad, og kontakterne peger mod enheden. Skub derefter kortet ind i den relevante holder, indtil fotoindikatoren tændes.

Hvis hukommelseskortet ikke er sat korrekt i, svarer produktet ikke, og indikatoren blinker hurtigt.

Når hukommelseskortet sidder korrekt, blinker fotoindikatoren grønt i et par sekunder og forbliver derefter tændt.

**Årsag:** Hukommelseskortet var ikke sat helt inde i holderen.

# <span id="page-203-0"></span>**Meddelelser vedrørende papir**

Det følgende er en oversigt over fejlmeddelelser med relation til papir:

• Blækket tørrer

#### **Blækket tørrer**

**Løsning:** I forbindelse med tosidet udskrivning skal papiret være tørt, før der udskrives på bagsiden. Vent, indtil produktet trækker i den udskrevne side, før der udskrives på bagsiden.

**Årsag:** Transparenter og andre medier kræver en længere tørretid end normalt.

#### **Meddelelser vedrørende strøm og tilslutning**

Det følgende er en oversigt over fejlmeddelelser med relation til strøm og tilslutninger:

• Forkert nedlukning

#### **Forkert nedlukning**

**Løsning:** Tryk på knappen **On (Til)** for at tænde og slukke enheden.

**Årsag:** Sidste gang enheden var i brug, blev den ikke slukket korrekt. Hvis enheden blev slukket ved at slukke på kontakten på et strømpanel eller på stikkontakten, er den muligvis beskadiget.

## **Meddelelser i forbindelse med blækpatroner og skrivehoveder**

Det følgende er en oversigt over fejlmeddelelser med relation til blækpatroner og skrivehoveder:

- [Patronerne sidder forkert](#page-204-0)
- Generel printerfeil
- [Ikke-kompatible blækpatroner](#page-205-0)
- [Ikke-kompatibelt skrivehoved](#page-206-0)
- [Blækadvarsel](#page-206-0)
- [Problemer med blækpatroner](#page-206-0)
- [Advarsel vedrørende blækservicekapacitet](#page-212-0)
- [Blæksystemfejl](#page-212-0)
- [Tjek blækpatronerne](#page-213-0)
- [Installer skrivehovedet og derefter patronerne](#page-215-0)
- [Patron fra anden leverandør](#page-218-0)
- [HP-blæk opbrugt](#page-219-0)
- [Tidligere brugt original HP-patron](#page-220-0)
- [Printhovedet mangler eller er beskadiget](#page-220-0)
- **[Skrivehovedproblemer](#page-225-0)**
- [Problem med printerforberedelse](#page-230-0)
- [Blækpatron mangler, er installeret forkert eller er ikke beregnet til denne enhed](#page-231-0)

## <span id="page-204-0"></span>**Patronerne sidder forkert**

**Løsning:** Tag de angivne patroner ud, og sæt dem i de korrekte holdere. Farven på patronerne skal passe til farven og ikonet på de enkelte holdere.

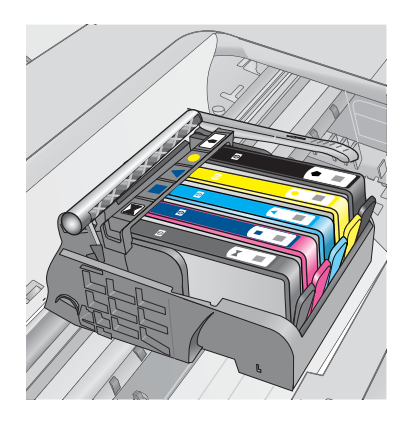

Der kan kun udskrives, hvis alle holdere indeholder den korrekte blækpatron.

Du kan finde yderligere oplysninger i:

["Udskiftning af patronerne" på side 100](#page-101-0)

**Årsag:** De angive blækpatroner var sat i de forkerte holdere.

#### **Generel printerfejl**

Prøv følgende løsninger for at løse problemet. Løsninger er vist i rækkefølge med den mest sandsynlige løsning først. Gennemgå løsningerne i rækkefølge, indtil problemet er løst, hvis den første løsning ikke løser problemet.

- Løsning 1: Nulstil enheden
- Løsning 2: Kontakt HP Support

#### **Løsning 1: Nulstil enheden**

**Løsning:** Sluk produktet, og tag netledningen ud. Sæt netledningen i igen, og tryk derefter på knappen **On (Til)** for at tænde produktet.

**Årsag:** Der opstod en fejl på enheden.

Prøv næste løsning, hvis det ikke løste problemet.

## **Løsning 2: Kontakt HP Support**

**Løsning:** Skriv fejlkoden i meddelelsen ned, og kontakt HP Support. Gå til:

## [www.hp.com/support](http://h20180.www2.hp.com/apps/Nav?h_lang=da&h_cc=dk&h_product=4059580&h_page=hpcom&h_pagetype=s-001&lang=da&cc=dk&h_client=s-h-e002-1)

Hvis du bliver bedt om det, skal du vælge land/område og derefter klikke på **Kontakt HP** for at få oplysninger om, hvordan du ringer til teknisk support.

<span id="page-205-0"></span>**Årsag:** Der opstod et problem med produktet.

#### **Ikke-kompatible blækpatroner**

Prøv følgende løsninger for at løse problemet. Løsninger er vist i rækkefølge med den mest sandsynlige løsning først. Gennemgå løsningerne i rækkefølge, indtil problemet er løst, hvis den første løsning ikke løser problemet.

- Løsning 1: Kontroller, om blækpatronerne er kompatible
- Løsning 2: Kontakt HP Support

## **Løsning 1: Kontroller, om blækpatronerne er kompatible**

**Løsning:** Kontroller, at du bruger de korrekte blækpatroner.

• Første gang du installerer og bruger HP Photosmart, skal du installere de blækpatroner, der fulgte med printeren. På disse patroner står der "SETUP" efter blækpatronnummeret på etiketten. De indeholder specialblæk, der skal benyttes, første gang printeren bruges.

Når du efterfølgende skal skifte patroner, må det ikke være patroner, hvor der står "SETUP" på etiketten.

- Sørg for at bruge blækpatroner, der passer til HP Photosmart. Du finder en liste over kompatible blækpatroner i den trykte dokumentation, der fulgte med printeren.
- **Forsigtig!** HP anbefaler, at du ikke tager blækpatroner ud, før du har nye patroner klar.

Udskift den eller de berørte blækpatroner med korrekte blækpatroner til din HP Photosmart. Fortsæt til næste løsning, hvis det ser ud som om, du bruger korrekte blækpatroner.

Du kan finde yderligere oplysninger i:

- • ["Bestilling af blæk" på side 100](#page-101-0)
- • ["Udskiftning af patronerne" på side 100](#page-101-0)

**Årsag:** De angivne blækpatroner er ikke beregnet til dette produkt med dens nuværende konfiguration.

Prøv næste løsning, hvis det ikke løste problemet.

# **Løsning 2: Kontakt HP Support**

**Løsning:** Kontakt HP Support.

Gå til: [www.hp.com/support](http://h20180.www2.hp.com/apps/Nav?h_lang=da&h_cc=dk&h_product=4059580&h_page=hpcom&h_pagetype=s-001&lang=da&cc=dk&h_client=s-h-e002-1).

Hvis du bliver bedt om det, skal du vælge land/område og derefter klikke på **Kontakt HP** for at få oplysninger om, hvordan du ringer til teknisk support.

**Årsag:** Blækpatronerne er ikke beregnet til dette produkt.

#### <span id="page-206-0"></span>**Ikke-kompatibelt skrivehoved**

**Løsning:** Kontakt HP Support.

Gå til: [www.hp.com/support](http://h20180.www2.hp.com/apps/Nav?h_lang=da&h_cc=dk&h_product=4059580&h_page=hpcom&h_pagetype=s-001&lang=da&cc=dk&h_client=s-h-e002-1).

Hvis du bliver bedt om det, skal du vælge land/område og derefter klikke på **Kontakt HP** for at få oplysninger om, hvordan du ringer til teknisk support.

**Årsag:** Printhovedet er ikke beregnet til dette produkt, eller det er beskadiget.

#### **Blækadvarsel**

**Løsning:** Når du får en advarselsmeddelelse vedrørende blæk, behøver du ikke udskifte den angivne blækpatron. Hvis der ikke er ret meget blæk, kan det imidlertid give en dårlig udskriftskvalitet. Følg en eventuel vejledning på displayet for at fortsætte.

**Forsigtig!** HP anbefaler, at du ikke tager blækpatroner ud, før du har nye patroner klar.

Hvis du har installeret en efterfyldt eller ændret blækpatron, eller hvis blækpatronen har været brugt i en anden enhed, vil blækniveauindikatoren muligvis være unøjagtig, eller måske vises den slet ikke.

Advarsler og indikatorer vedrørende blækniveau er kun estimater. Når du får en meddelelse om lavt blækniveau, bør du sørge for at skaffe nye patroner, så de ligger klar. Du behøver ikke udskifte blækpatroner, før kvaliteten ikke er tilfredsstillende.

Du kan finde yderligere oplysninger i:

["Udskiftning af patronerne" på side 100](#page-101-0)

**Årsag:** Der var ikke nok blæk i de angivne blækpatroner.

#### **Problemer med blækpatroner**

Prøv følgende løsninger for at løse problemet. Løsninger er vist i rækkefølge med den mest sandsynlige løsning først. Gennemgå løsningerne i rækkefølge, indtil problemet er løst, hvis den første løsning ikke løser problemet.

- [Løsning 1: Inatller blækpatronerne korrekt](#page-207-0)
- [Løsning 2: Lås patronholderen fast](#page-209-0)
- [Løsning 3: Rens de elektriske kontakter](#page-209-0)
- [Løsning 4: Udskift blækpatronen](#page-212-0)
- [Løsning 5: Kontakt HP Support](#page-212-0)

# <span id="page-207-0"></span>**Løsning 1: Inatller blækpatronerne korrekt**

**Løsning:** Sørg for, at alle blækpatronerne sidder korrekt. Gør følgende for at løse problemet:

# **Sådan kontrollerer du, om blækpatronerne er installeret korrekt**

- **1.** Enheden skal være tændt.
- **2.** Åbn dækslet til blækpatronholderen ved at løfte til højre foran på enheden, indtil dækslet låses på plads.

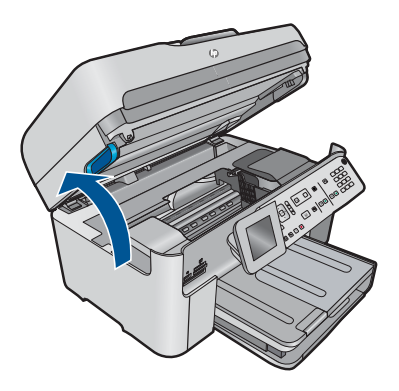

Blækpatronholderen flytter til midten af enheden.

**Bemærk!** Vent, indtil blækpatronholderen stopper, før du fortsætter.

**3.** Kontroller, at blækpatronerne er installeret i de korrekte sokler. Ikonet og farven på blækpatronen skal svare til ikonet og farven på soklen.

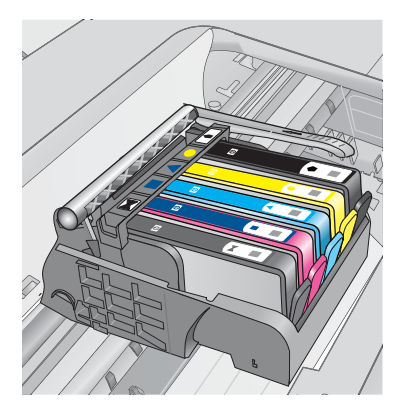

- **4.** Kør fingeren hen over toppen af blækpatronerne for at kontrollere, at alle patroner er kommet helt ned på plads.
- **5.** Tryk de patroner ned, der måtte stikke op. De glider nu på plads.
- **6.** Hvis en blækpatron stak op, og du nu har sat den på plads, skal du lukke dækslet til blækpatronerne, og se, om problemet er løst.
	- Stop fejlfinding her, hvis fejlmeddelelsen er væk. Fejlen er løst.
	- Fortsæt til næste trin, hvis meddelelsen ikke er væk.
	- Fortsæt til næste trin, hvis ingen af blækpatronerne stak op.
- **7.** Frigør den blækpatron, der er angivet i fejlmeddelelsen, ved at trykke på tappen på blækpatronen.

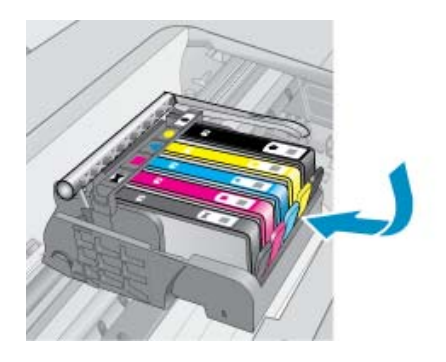

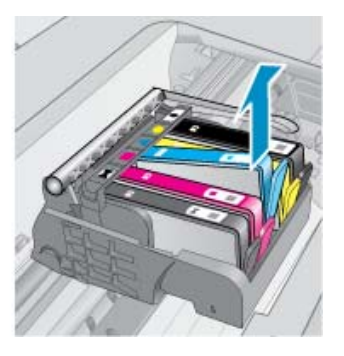

- **8.** Tryk blækpatronen ned på plads. Tappen bør klikke på plads, når blækpatronen sidder korrekt. Hvis blækpatronen ikke klikker på plads, skal tappen måske justeres igen.
- **9.** Tag blækpatronen ud af soklen.
- **10.** Bøj forsigtigt tappen væk fra blækpatronen.
	- $\triangle$  **Forsigtig!** Pas på ikke at bøje tappen længere ud end ca. 1,27 cm.

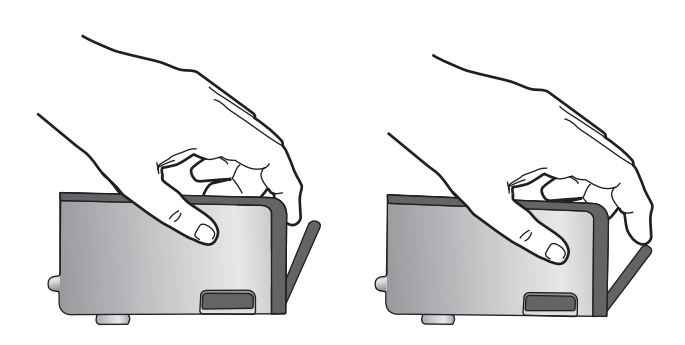

**11.** Sæt blækpatronen i igen. Den bør nu klikke på plads.

<span id="page-209-0"></span>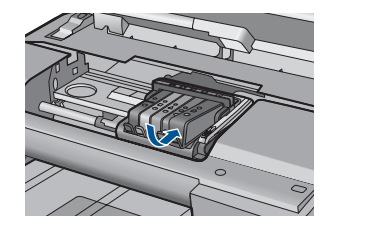

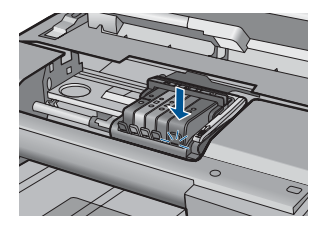

**12.** Luk dækslet til blækpatronerne, og kontroller, at fejlmeddelelse er væk.

**13.** Sluk enheden, og tænd den igen, hvis fejlmeddelelsen stadig vises.

**Årsag:** De angivne blækpatroner var ikke installeret korrekt.

Prøv næste løsning, hvis det ikke løste problemet.

# **Løsning 2: Lås patronholderen fast**

**Løsning:** Løft låsehåndtaget, og sænk det igen for at være sikker på, at låsen, der holder skrivehovedet på plads, er lukket. Hvis låsehåndtaget er løftet, kan det betyde, at patronerne ikke sidder fast, så der opstår problemer under udskrivning. Låsen skal være nede, så blækpatronerne sidder korrekt.

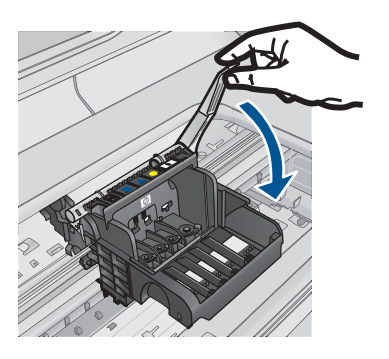

**Årsag:** Patronholderlåsen var ikke lukket. Prøv næste løsning, hvis det ikke løste problemet.

# **Løsning 3: Rens de elektriske kontakter**

**Løsning:** Rens de elektriske kontakter på patronen.

# **Sådan renses de elektriske kontakter**

- **1.** Enheden skal være tændt.
- **2.** Åbn dækslet til blækpatronholderen ved at løfte i de blå håndtag på siden af produktet, indtil dækslet låses på plads.

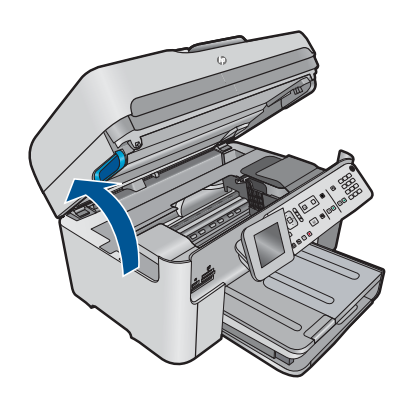

Blækpatronholderen flytter til midten af enheden.

- **Bemærk!** Vent, indtil blækpatronholderen stopper, før du fortsætter.
- **3.** Frigør den blækpatron, der er angivet i fejlmeddelelsen, ved at trykke på tappen på blækpatronen.

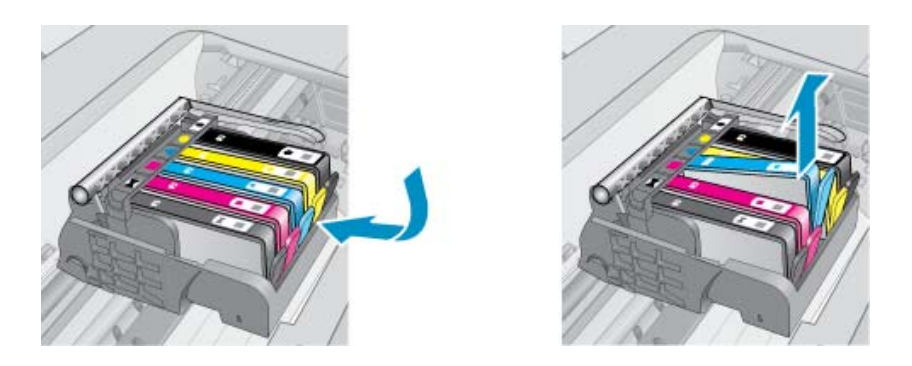

**4.** Hold blækpatronen i siderne med bunden opad, og find de elektriske kontakter. De elektriske kontakter er fire små rektangulære kobber- eller guldfarvede metalstykker i bunden af blækpatronen.

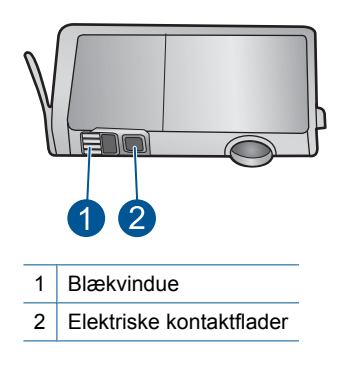

- **5.** Tør kontaktfladerne med en tør vatpind eller fnugfri klud.
- **6.** Find kontakterne på printhovedet inde i enheden. Kontakterne ligner fire kobber- eller guldfarvede ben, som passer til kontakterne på blækpatronerne.

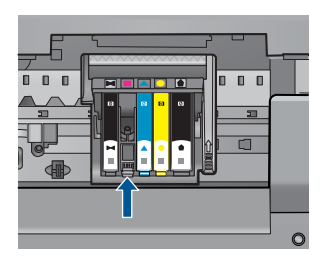

- **7.** Brug en tør vatpind eller en fnugfri klud til at aftørre kontaktfladerne.
- **8.** Sæt blækpatronen i igen.

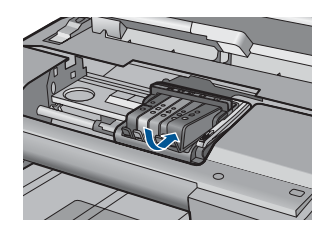

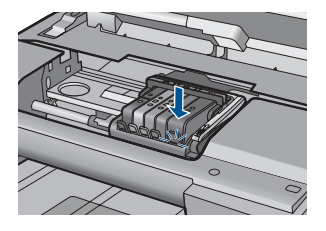

- **9.** Luk dækslet til blækpatronerne, og kontroller, at fejlmeddelelsen er væk.
- **10.** Sluk enheden, og tænd den igen, hvis fejlmeddelelsen stadig vises.

Hvis du stadig får denne meddelelse efter rensning af patronens kontaktflader, er patronen måske beskadiget.

Kontroller, om patronen stadig er omfattet af garantien, og at slutdatoen for garantien ikke er overskredet.

- Køb en ny blækpatron, hvis slutdatoen for garantien er overskredet.
- Kontakt HP Support, hvis garantiperioden ikke er udløbet, vedrørende service eller ombytning.

Gå til: [www.hp.com/support](http://h20180.www2.hp.com/apps/Nav?h_lang=da&h_cc=dk&h_product=4059580&h_page=hpcom&h_pagetype=s-001&lang=da&cc=dk&h_client=s-h-e002-1).

Hvis du bliver bedt om det, skal du vælge land/område og derefter klikke på **Kontakt HP** for at få oplysninger om, hvordan du ringer til teknisk support.

Du kan finde yderligere oplysninger i:

- • ["Oplysninger om patrongaranti" på side 102](#page-103-0)
- • ["Udskiftning af patronerne" på side 100](#page-101-0)

**Årsag:** De elektriske kontakter skulle renses.

Prøv næste løsning, hvis det ikke løste problemet.

#### <span id="page-212-0"></span>**Løsning 4: Udskift blækpatronen**

**Løsning:** Udskift den angivne blækpatron.

Kontakt HP Support vedrørende service eller udskiftning, hvis patronen stadig er omfattet af garantien.

Gå til: [www.hp.com/support](http://h20180.www2.hp.com/apps/Nav?h_lang=da&h_cc=dk&h_product=4059580&h_page=hpcom&h_pagetype=s-001&lang=da&cc=dk&h_client=s-h-e002-1).

Hvis du bliver bedt om det, skal du vælge land/område og derefter klikke på **Kontakt HP** for at få oplysninger om, hvordan du ringer til teknisk support.

Du kan finde yderligere oplysninger i:

["Oplysninger om patrongaranti" på side 102](#page-103-0)

**Årsag:** De angivne blækpatroner var defekte.

Prøv næste løsning, hvis det ikke løste problemet.

#### **Løsning 5: Kontakt HP Support**

**Løsning:** Kontakt HP Support.

Gå til: [www.hp.com/support](http://h20180.www2.hp.com/apps/Nav?h_lang=da&h_cc=dk&h_product=4059580&h_page=hpcom&h_pagetype=s-001&lang=da&cc=dk&h_client=s-h-e002-1).

Hvis du bliver bedt om det, skal du vælge land/område og derefter klikke på **Kontakt HP** for at få oplysninger om, hvordan du ringer til teknisk support.

**Årsag:** Der opstod et problem på enheden.

#### **Advarsel vedrørende blækservicekapacitet**

**Løsning:** Hvis du skal flytte eller transportere enheden, efter du har modtaget denne meddelelse, skal du holde den opret og ikke vippe den om på siden, da blækket i så fald kan løbe ud.

Udskrivning kan fortsættes, men blæksystemet opfører sig måske anderledes, end det plejer.

**Årsag:** Enheden har næsten nået den maksimal blækservicekapacitet.

#### **Blæksystemfejl**

**Løsning:** Sluk enheden, tag netledningen ud, og vent 10 sekunder. Sæt derefter netledningen i igen, og tænd enheden.

Hvis du bliver ved med at få denne meddelelse, skal du notere dig fejlkoden i meddelelsen på displayet og derefter kontakte HP Support. Gå til:

#### [www.hp.com/support](http://h20180.www2.hp.com/apps/Nav?h_lang=da&h_cc=dk&h_product=4059580&h_page=hpcom&h_pagetype=s-001&lang=da&cc=dk&h_client=s-h-e002-1)

Hvis du bliver bedt om det, skal du vælge land/område og derefter klikke på **Kontakt HP** for at få oplysninger om, hvordan du ringer til teknisk support.

**Årsag:** Der er fejl på skrivehovedet eller blæksystemet, og enheden kan ikke udskrive.

# <span id="page-213-0"></span>**Tjek blækpatronerne**

Prøv følgende løsninger for at løse problemet. Løsninger er vist i rækkefølge med den mest sandsynlige løsning først. Gennemgå løsningerne i rækkefølge, indtil problemet er løst, hvis den første løsning ikke løser problemet.

- Løsning 1: Installer alle fem blækpatroner
- Løsning 2: Kontroller, at blækpatronerne er installeret korrekt
- [Løsning 3: Kontakt HP Support](#page-215-0)

# **Løsning 1: Installer alle fem blækpatroner**

**Løsning:** Installer alle fem blækpatroner.

Fortsæt til næste løsning, hvis alle fem blækpatroner allerede er installeret.

Du kan finde yderligere oplysninger i:

["Udskiftning af patronerne" på side 100](#page-101-0)

**Årsag:** En eller flere af blækpatronerne var ikke installeret.

Prøv næste løsning, hvis det ikke løste problemet.

## **Løsning 2: Kontroller, at blækpatronerne er installeret korrekt**

**Løsning:** Sørg for, at alle blækpatronerne sidder korrekt. Gør følgende for at løse problemet:

## **Sådan kontrollerer du, om blækpatronerne er installeret korrekt**

- **1.** Enheden skal være tændt.
- **2.** Åbn dækslet til blækpatronholderen ved at løfte til højre foran på enheden, indtil dækslet låses på plads.

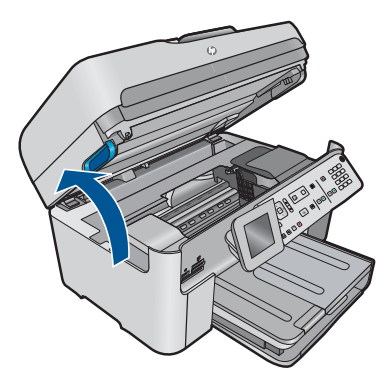

Blækpatronholderen flytter til midten af enheden.

**Bemærk!** Vent, indtil blækpatronholderen stopper, før du fortsætter.

**3.** Kontroller, at blækpatronerne er installeret i de korrekte sokler. Ikonet og farven på blækpatronen skal svare til ikonet og farven på soklen.

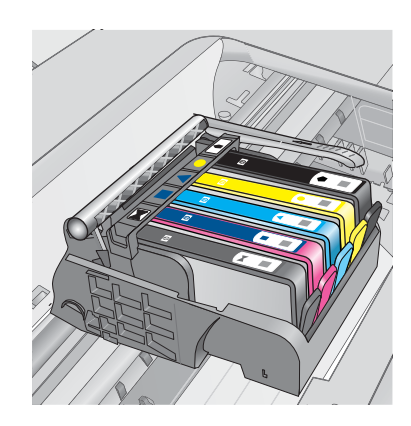

- **4.** Kør fingeren hen over toppen af blækpatronerne for at kontrollere, at alle patroner er kommet helt ned på plads.
- **5.** Tryk de patroner ned, der måtte stikke op. De glider nu på plads.
- **6.** Hvis en blækpatron stak op, og du nu har sat den på plads, skal du lukke dækslet til blækpatronerne, og se, om problemet er løst.
	- Stop fejlfinding her, hvis fejlmeddelelsen er væk. Fejlen er løst.
	- Fortsæt til næste trin, hvis meddelelsen ikke er væk.
	- Fortsæt til næste trin, hvis ingen af blækpatronerne stak op.
- **7.** Frigør den blækpatron, der er angivet i fejlmeddelelsen, ved at trykke på tappen på blækpatronen.

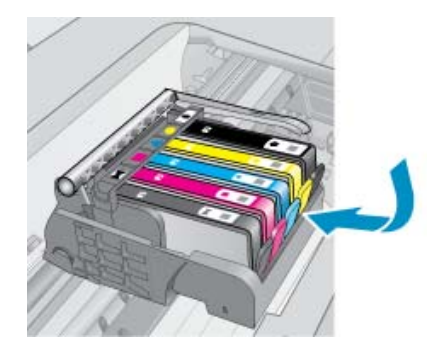

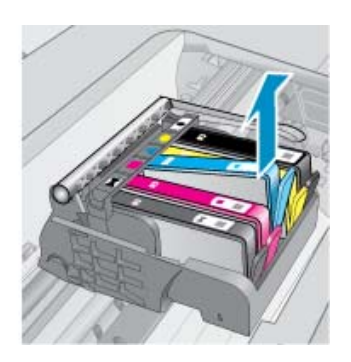

- **8.** Tryk blækpatronen ned på plads. Tappen bør klikke på plads, når blækpatronen sidder korrekt. Hvis blækpatronen ikke klikker på plads, skal tappen måske justeres igen.
- **9.** Tag blækpatronen ud af soklen.
- **10.** Bøj forsigtigt tappen væk fra blækpatronen.
	- **Forsigtig!** Pas på ikke at bøje tappen længere ud end ca. 1,27 cm.

<span id="page-215-0"></span>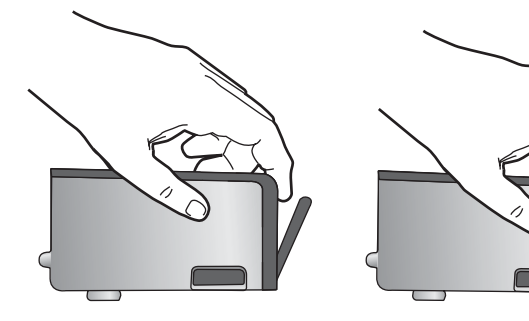

**11.** Sæt blækpatronen i igen. Den bør nu klikke på plads.

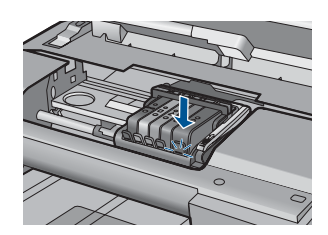

- **12.** Luk dækslet til blækpatronerne, og kontroller, at fejlmeddelelse er væk.
- **13.** Sluk enheden, og tænd den igen, hvis fejlmeddelelsen stadig vises.
- **Årsag:** Blækpatronerne var ikke installeret korrekt.
- Prøv næste løsning, hvis det ikke løste problemet.

## **Løsning 3: Kontakt HP Support**

**Løsning:** Kontakt HP Support.

Gå til: [www.hp.com/support](http://h20180.www2.hp.com/apps/Nav?h_lang=da&h_cc=dk&h_product=4059580&h_page=hpcom&h_pagetype=s-001&lang=da&cc=dk&h_client=s-h-e002-1).

Hvis du bliver bedt om det, skal du vælge land/område og derefter klikke på **Kontakt HP** for at få oplysninger om, hvordan du ringer til teknisk support.

**Årsag:** Der var et problem med blækpatronerne.

## **Installer skrivehovedet og derefter patronerne**

Prøv følgende løsninger for at løse problemet. Løsninger er vist i rækkefølge med den mest sandsynlige løsning først. Gennemgå løsningerne i rækkefølge, indtil problemet er løst, hvis den første løsning ikke løser problemet.

- [Løsning 1: Installer skrivehovedet og derefter patronerne](#page-216-0)
- [Løsning 2: Kontakt HP Support](#page-218-0)
### **Løsning 1: Installer skrivehovedet og derefter patronerne**

**Løsning:** Kontroller, at skrivehovedet og patronerne er installeret.

### **Sådan geninstalleres skrivehovedet**

- **1.** Enheden skal være tændt.
- **2.** Åbn dækslet til blækpatronerne.

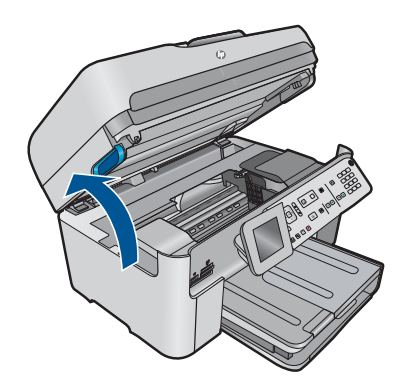

**3.** Tag alle blækpatroner ud ved at trykke på tappen på blækpatronen og derefter trække den ud af holderen. Læg blækpatronerne på et ark papir med blækåbningerne opad.

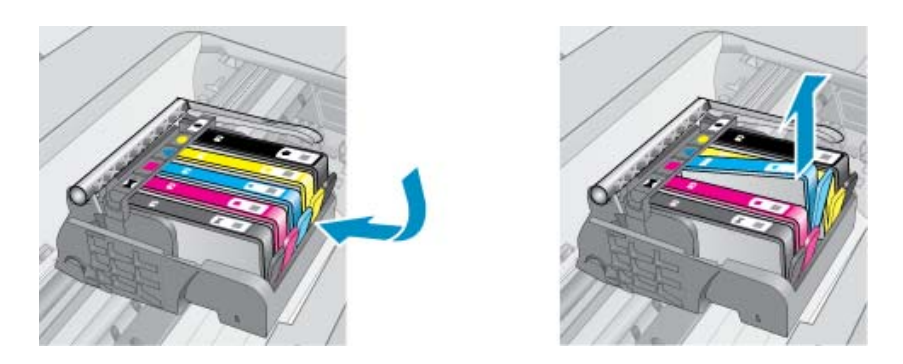

**4.** Løft låsehåndtaget på blækpatronholderne, indtil det stopper.

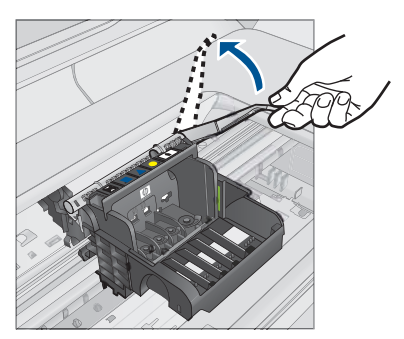

**5.** Tag skrivehovedet ud ved at løfte det lige op.

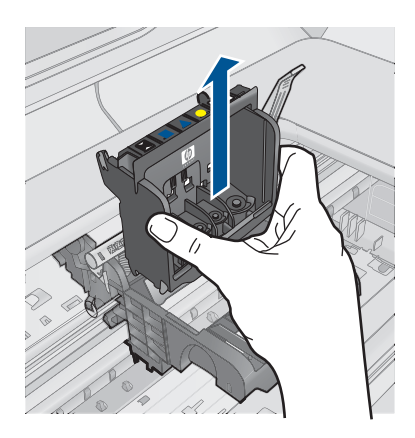

**6.** Sørg for at låsehåntaget er åbnet, og sæt skrivehovedet på plads igen.

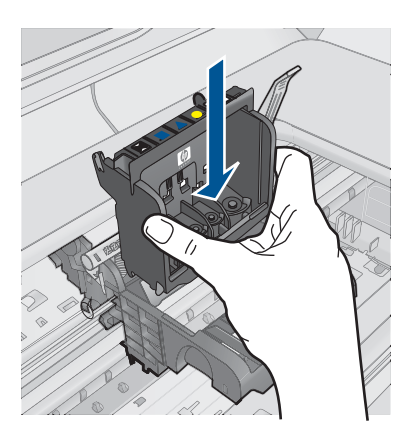

- **7.** Sænk forsigtigt låsehåndtaget.
	- **Bemærk!** Husk at sænke låsehåndtaget, før du sætter blækpatronerne på plads igen. Hvis låsehåndtaget er løftet, kan det betyde, at patronerne ikke sidder fast, så der opstår problemer under udskrivning. Låsen skal være nede, så blækpatronerne sidder korrekt.
- **8.** Brug de farvede ikoner som en hjælp, når patronerne skal sættes på plads. Skub de enkelte patroner ind i de relevante sokler, indtil de klikker på plads.

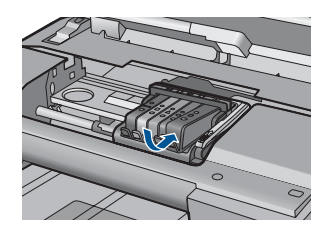

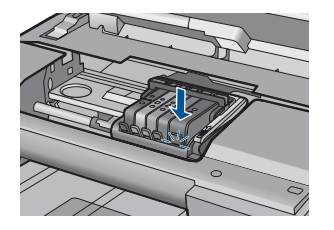

**9.** Luk dækslet til blækpatronerne.

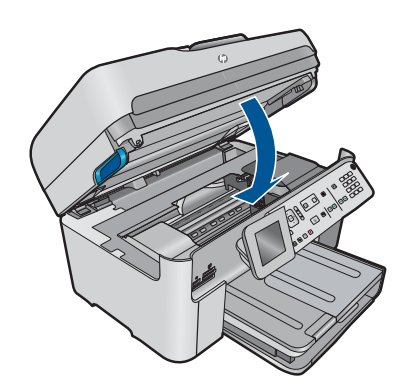

**Årsag:** Printhovedet eller blækpatronerne var ikke installeret eller installeret forkert. Prøv næste løsning, hvis det ikke løste problemet.

### **Løsning 2: Kontakt HP Support**

**Løsning:** Kontakt HP Support.

Gå til: [www.hp.com/support](http://h20180.www2.hp.com/apps/Nav?h_lang=da&h_cc=dk&h_product=4059580&h_page=hpcom&h_pagetype=s-001&lang=da&cc=dk&h_client=s-h-e002-1).

Hvis du bliver bedt om det, skal du vælge land/område og derefter klikke på **Kontakt HP** for at få oplysninger om, hvordan du ringer til teknisk support.

**Årsag:** Der opstod et problem ved installation af printhovedet eller blækpatronerne.

### **Patron fra anden leverandør**

**Løsning:** Følg vejledningen på displayet for at fortsætte, eller udskift de angivne blækpatroner.

**Forsigtig!** HP anbefaler, at du ikke tager blækpatroner ud, før du har nye patroner klar.

HP anbefaler, at du bruger ægte HP-blækpatroner. Ægte HP-blækpatroner er designet og testet til HP-printere, så de kan frembringe perfekte resultater igen og igen.

**Bemærk!** HP kan ikke garantere hverken kvalitet eller driftssikkerhed i forbindelse med forbrugsvarer fra andre producenter. Printerservice eller reparation, som skyldes brug af forbrugsvarer fra andre producenter, er ikke omfattet af garantien.

Gå til følgende website, hvis du mener, du har købt originale HP-blækpatroner:

[www.hp.com/go/anticounterfeit](http://www.hp.com/go/anticounterfeit)

Du kan finde yderligere oplysninger i:

["Udskiftning af patronerne" på side 100](#page-101-0)

**Årsag:** Enheden har registreret ikke-HP-blæk.

### **HP-blæk opbrugt**

**Løsning:** Følg vejledningen på displayet for at fortsætte, eller udskift de angivne blækpatroner.

Kontroller det aktuelle udskriftsjobs kvalitet. Hvis den ikke er tilfredsstillende, kan du prøve at rense skrivehovedet for at se, om det forbedrer kvaliteten.

Oplysninger om blækniveauer vil ikke være tilgængelige.

 $\triangle$  Forsigtig! HP anbefaler, at du ikke tager blækpatroner ud, før du har nye patroner klar.

HP anbefaler, at du bruger ægte HP-blækpatroner. Ægte HP-blækpatroner er designet og testet til HP-printere, så de kan frembringe perfekte resultater igen og igen.

**Bemærk!** HP kan ikke garantere hverken kvalitet eller driftssikkerhed i forbindelse med forbrugsvarer fra andre producenter. Printerservice eller reparation, som skyldes brug af forbrugsvarer fra andre producenter, er ikke omfattet af garantien.

Gå til følgende website, hvis du mener, du har købt originale HP-blækpatroner:

[www.hp.com/go/anticounterfeit](http://www.hp.com/go/anticounterfeit)

Du kan finde yderligere oplysninger i:

["Udskiftning af patronerne" på side 100](#page-101-0)

**Årsag:** Originalblækket i de angivne HP-blækpatroner var brugt op.

### **Tidligere brugt original HP-patron**

**Løsning:** Kontroller det aktuelle udskriftsjobs kvalitet. Hvis den ikke er tilfredsstillende, kan du prøve at rense skrivehovedet for at se, om det forbedrer kvaliteten.

### **Sådan renses skrivehovedet fra kontrolpanelet**

**1.** Tryk på **Opsætning**.

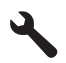

- **2.** Tryk på knappen med en nedadgående pil, indtil **Værktøjer** fremhæves, og tryk derefter på **OK**.
- **3.** Tryk på knappen med en nedadgående pil, indtil **Rens skrivehoved** fremhæves, og tryk derefter på **OK**. Produktet renser skrivehovedet.
- **4.** Tryk på en vilkårlig knap for at vende tilbage til menuen **Værktøjer**.

Følg vejledningen på displayet eller computerskærmen for at fortsætte.

**Bemærk!** Du bør ikke lade blækpatroner ligge uden for printeren i længere tid. Tjek udskriftskvaliteten, hvis der er installeret en brugt patron. Kør renseproceduren via værktøjskassen, hvis kvaliteten ikke er tilfredsstillende.

**Årsag:** En original HP-blækpatron har tidligere været brugt i en anden enhed.

### **Printhovedet mangler eller er beskadiget**

Prøv følgende løsninger for at løse problemet. Løsninger er vist i rækkefølge med den mest sandsynlige løsning først. Gennemgå løsningerne i rækkefølge, indtil problemet er løst, hvis den første løsning ikke løser problemet.

- Løsning 1: Installer printhovedet og patronerne igen
- [Løsning 2: Kontakt HP Support](#page-225-0)

### **Løsning 1: Installer printhovedet og patronerne igen**

**Løsning:** Kontroller, at skrivehovedet og patronerne er installeret.

### **Sådan geninstalleres skrivehovedet**

- **1.** Enheden skal være tændt.
- **2.** Åbn dækslet til blækpatronerne.

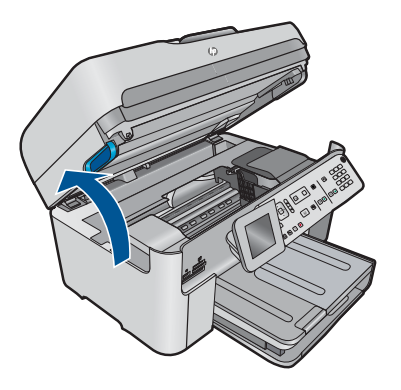

**3.** Tag alle blækpatroner ud, og læg dem på et stykke papir med blækåbningen opad.

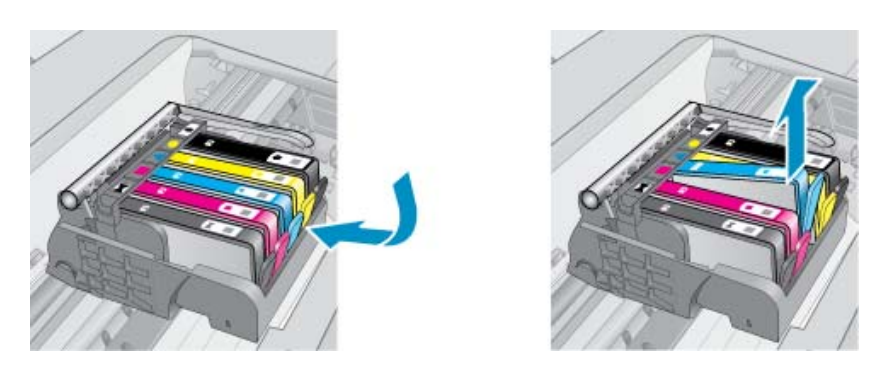

**4.** Løft låsehåndtaget på blækpatronholderne, indtil det stopper.

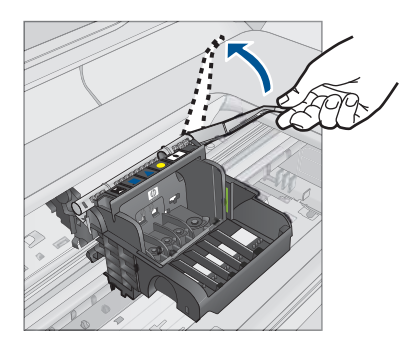

**5.** Tag skrivehovedet ud ved at løfte det lige op.

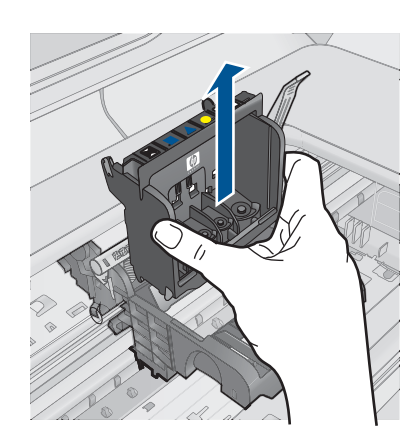

**6.** Rens skrivehovedet.

Der er tre område på skrivehovedet, der skal renses: Plastikkanterne på begge sider af blækdyserne, kanten mellem dyserne og de elektriske kontakter og de elektriske kontakter.

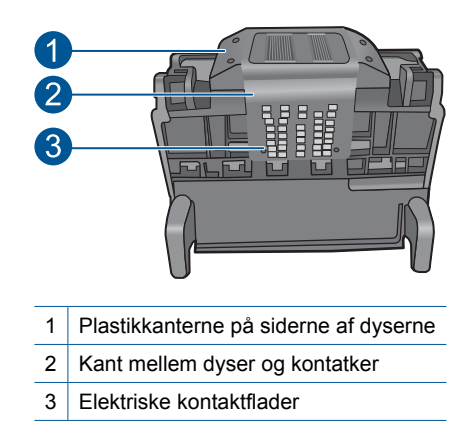

**Forsigtig!** Rør **kun** ved dyserne og området med de elektriske kontakter med rent materiale, ikke med fingrene.

### **Sådan renser du skrivehovedet**

**a**. Fugt en ren fnugfri klud, og aftør de elektriske kontakter nedefra og op. Kør ikke hen over kanten mellem dyserne og de elektriske kontakter. Fortsæt rensningen, indtil der ikke længere kommer blæk på kluden.

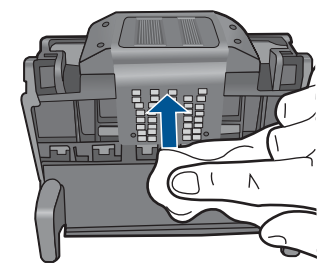

**b**. Brug en ny fugtet og fnugfri klud til at aftørre eventuelt akkumuleret blæk mv. fra kanten mellem dyserne og kontakterne.

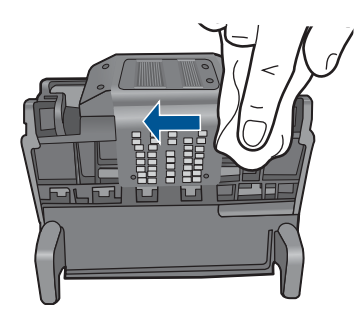

**c**. Brug en ny fugtet fnugfri klud til at aftørre plastikkanterne på begge sider af dyserne. Tør væk fra dyserne.

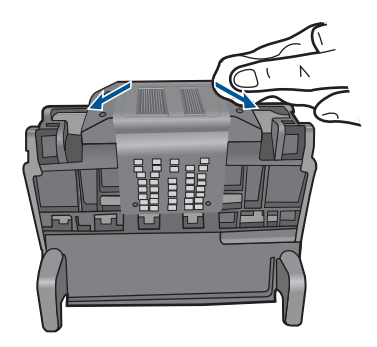

- **d**. Tør de aftørrede områder af med en tør fnugfri klud, så de er tørrer, før du fortsætter til næste trin.
- **7.** Rens de elektriske kontakter inden i produktet.

### **Sådan renses enhedens elektriske kontakter**

- **a**. Fugt en ren fnugfri klud med destilleret vand eller vand fra flaske.
- **b**. Rens de elektriske kontakter ved at føre kluden oppefra og ned. Brug så mange klude, som der er brug for. Fortsæt rensningen, indtil der ikke længere er blæk på kluden.

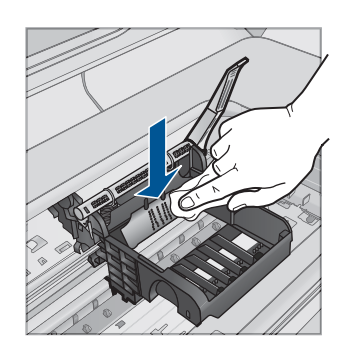

- **c**. Tør området med en tør fnugfri klud, så det bliver tørt, før du fortsætter til næste trin.
- **8.** Sørg for at låsehåntaget er åbnet, og sæt skrivehovedet på plads igen.

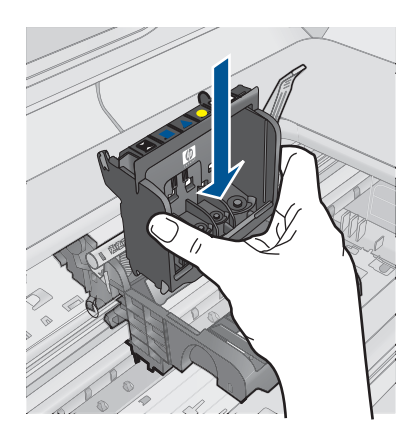

- **9.** Sænk forsigtigt låsehåndtaget.
	- **Bemærk!** Husk at sænke låsehåndtaget, før du sætter blækpatronerne på plads igen. Hvis låsehåndtaget er løftet, kan det betyde, at patronerne ikke sidder fast, så der opstår problemer under udskrivning. Låsen skal være nede, så blækpatronerne sidder korrekt.
- **10.** Brug de farvede ikoner som en hjælp, når patronerne skal sættes på plads. Skub de enkelte patroner ind i de relevante sokler, indtil de klikker på plads.

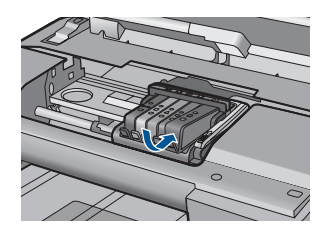

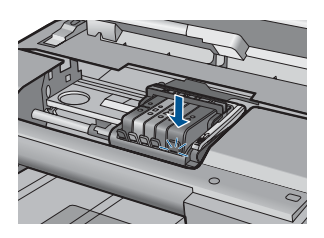

<span id="page-225-0"></span>**11.** Luk dækslet til blækpatronerne.

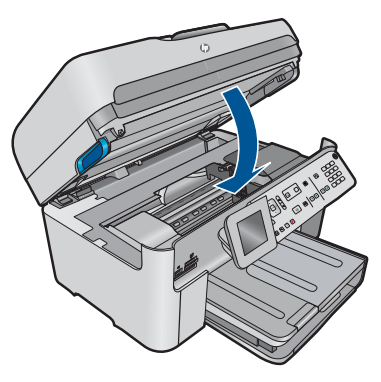

**Årsag:** Printhovedet eller blækpatronerne var ikke installeret korrekt.

Prøv næste løsning, hvis det ikke løste problemet.

### **Løsning 2: Kontakt HP Support**

**Løsning:** Kontakt HP Support.

Gå til: [www.hp.com/support](http://h20180.www2.hp.com/apps/Nav?h_lang=da&h_cc=dk&h_product=4059580&h_page=hpcom&h_pagetype=s-001&lang=da&cc=dk&h_client=s-h-e002-1).

Hvis du bliver bedt om det, skal du vælge land/område og derefter klikke på **Kontakt HP** for at få oplysninger om, hvordan du ringer til teknisk support.

**Årsag:** Der opstod et problem med printhovedet eller blækpatronerne.

### **Skrivehovedproblemer**

Prøv følgende løsninger for at løse problemet. Løsninger er vist i rækkefølge med den mest sandsynlige løsning først. Gennemgå løsningerne i rækkefølge, indtil problemet er løst, hvis den første løsning ikke løser problemet.

- Løsning 1: Installer skrivehovedet igen
- [Løsning 2: Kontakt HP Support](#page-230-0)

### **Løsning 1: Installer skrivehovedet igen**

**Løsning:** Kontroller, at printhovedet er installeret, og at dækslet til blækpatronerne er lukket.

Installer skrivehovedet igen.

### **Sådan geninstalleres skrivehovedet**

- **1.** Enheden skal være tændt.
- **2.** Åbn dækslet til blækpatronerne.

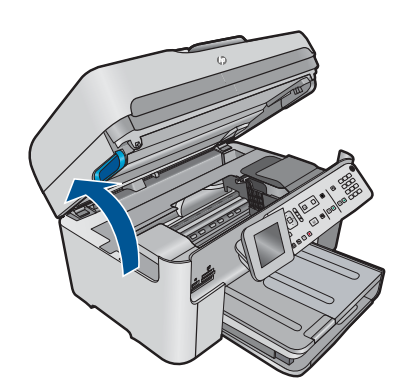

**3.** Tag alle blækpatroner ud, og læg dem på et stykke papir med blækåbningen opad.

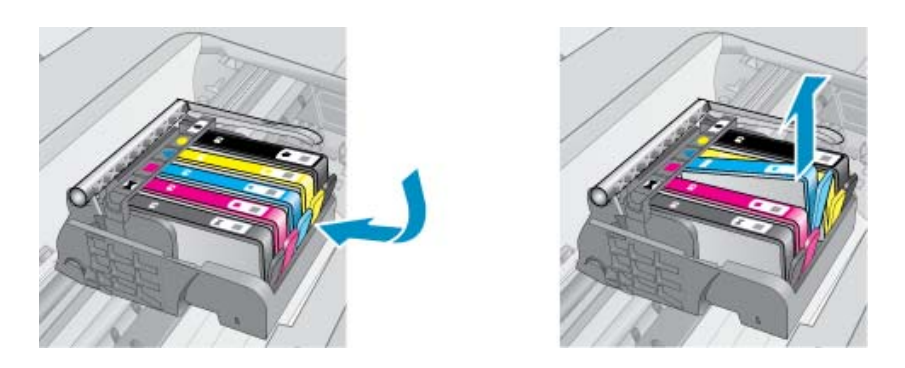

**4.** Løft låsehåndtaget på blækpatronholderne, indtil det stopper.

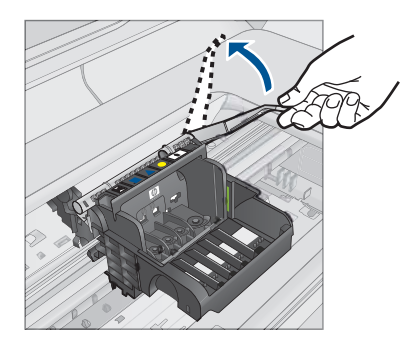

**5.** Tag skrivehovedet ud ved at løfte det lige op.

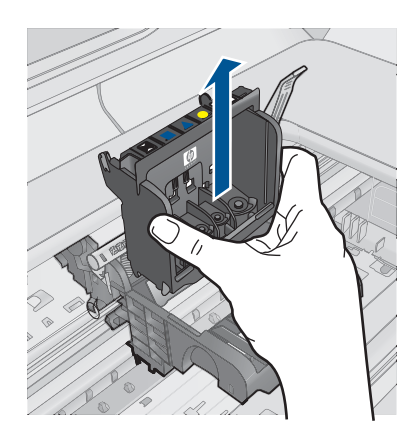

**6.** Rens skrivehovedet.

Der er tre område på skrivehovedet, der skal renses: Plastikkanterne på begge sider af blækdyserne, kanten mellem dyserne og de elektriske kontakter og de elektriske kontakter.

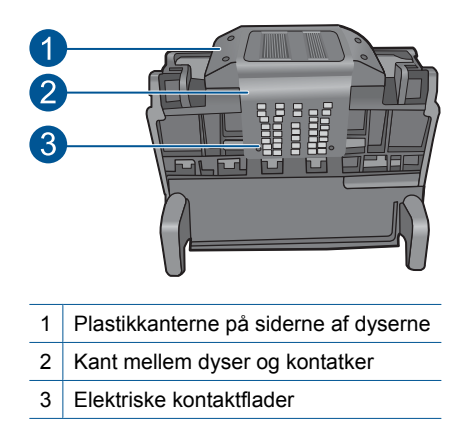

**Forsigtig!** Rør **kun** ved dyserne og området med de elektriske kontakter med rent materiale, ikke med fingrene.

### **Sådan renser du skrivehovedet**

**a**. Fugt en ren fnugfri klud, og aftør de elektriske kontakter nedefra og op. Kør ikke hen over kanten mellem dyserne og de elektriske kontakter. Fortsæt rensningen, indtil der ikke længere kommer blæk på kluden.

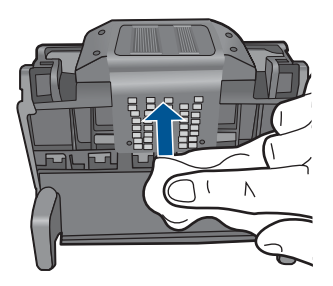

**b**. Brug en ny fugtet og fnugfri klud til at aftørre eventuelt akkumuleret blæk mv. fra kanten mellem dyserne og kontakterne.

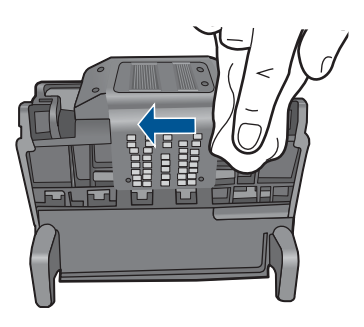

**c**. Brug en ny fugtet fnugfri klud til at aftørre plastikkanterne på begge sider af dyserne. Tør væk fra dyserne.

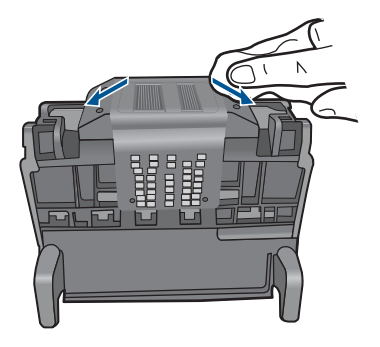

- **d**. Tør de aftørrede områder af med en tør fnugfri klud, så de er tørrer, før du fortsætter til næste trin.
- **7.** Rens de elektriske kontakter inden i produktet.

### **Sådan renses enhedens elektriske kontakter**

- **a**. Fugt en ren fnugfri klud med destilleret vand eller vand fra flaske.
- **b**. Rens de elektriske kontakter ved at føre kluden oppefra og ned. Brug så mange klude, som der er brug for. Fortsæt rensningen, indtil der ikke længere er blæk på kluden.

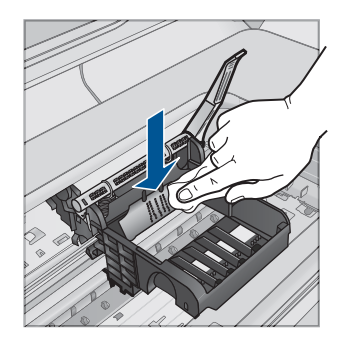

- **c**. Tør området med en tør fnugfri klud, så det bliver tørt, før du fortsætter til næste trin.
- **8.** Sørg for at låsehåntaget er åbnet, og sæt skrivehovedet på plads igen.

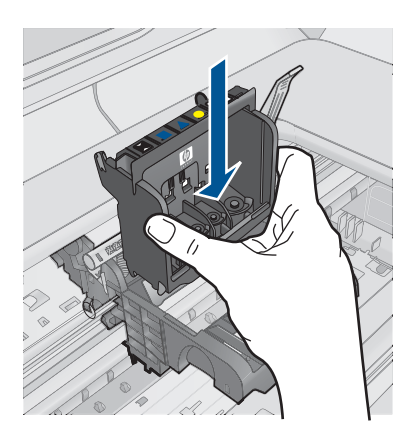

- **9.** Sænk forsigtigt låsehåndtaget.
	- **Bemærk!** Husk at sænke låsehåndtaget, før du sætter blækpatronerne på plads igen. Hvis låsehåndtaget er løftet, kan det betyde, at patronerne ikke sidder fast, så der opstår problemer under udskrivning. Låsen skal være nede, så blækpatronerne sidder korrekt.
- **10.** Brug de farvede ikoner som en hjælp, når patronerne skal sættes på plads. Skub de enkelte patroner ind i de relevante sokler, indtil de klikker på plads.

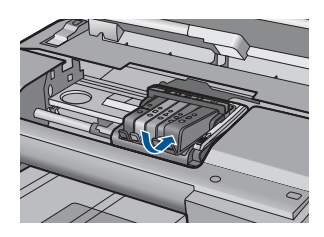

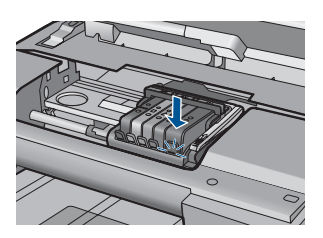

<span id="page-230-0"></span>**11.** Luk dækslet til blækpatronerne.

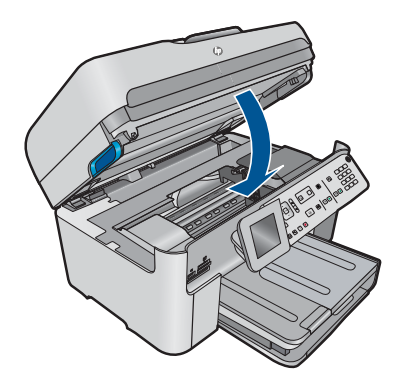

**Årsag:** Der opstod et problem med skrivehovedet.

Prøv næste løsning, hvis det ikke løste problemet.

### **Løsning 2: Kontakt HP Support**

**Løsning:** Kontakt HP Support.

Gå til: [www.hp.com/support](http://h20180.www2.hp.com/apps/Nav?h_lang=da&h_cc=dk&h_product=4059580&h_page=hpcom&h_pagetype=s-001&lang=da&cc=dk&h_client=s-h-e002-1).

Hvis du bliver bedt om det, skal du vælge land/område og derefter klikke på **Kontakt HP** for at få oplysninger om, hvordan du ringer til teknisk support.

**Årsag:** Der opstod et problem med skrivehovedet.

### **Problem med printerforberedelse**

**Løsning:** Kontroller det aktuelle udskriftsjobs kvalitet. Hvis ikke den er tilfredsstillende, kan det skyldes, at det interne ur fejlede, og at produktet ikke kunne servicere printhovedet som planlagt. Prøv at rense printhovedet for at se, om det forbedrer kvaliteten.

### **Sådan renses skrivehovedet fra kontrolpanelet**

**1.** Tryk på **Opsætning**.

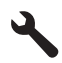

- **2.** Tryk på knappen med en nedadgående pil, indtil **Værktøjer** fremhæves, og tryk derefter på **OK**.
- **3.** Tryk på knappen med en nedadgående pil, indtil **Rens skrivehoved** fremhæves, og tryk derefter på **OK**. Produktet renser skrivehovedet.
- **4.** Tryk på en vilkårlig knap for at vende tilbage til menuen **Værktøjer**.

**Årsag:** Produktet blev slukket forkert.

### **Blækpatron mangler, er installeret forkert eller er ikke beregnet til denne enhed**

Prøv følgende løsninger for at løse problemet. Løsninger er vist i rækkefølge med den mest sandsynlige løsning først. Gennemgå løsningerne i rækkefølge, indtil problemet er løst, hvis den første løsning ikke løser problemet.

- Løsning 1: Sæt alle blækpatroner i
- Løsning 2: Tjek, om alle blækpatroner er installeret korrekt
- [Løsning 3: Rens blækpatronens kontaktflader](#page-233-0)
- [Løsning 4: Kontakt HP Support](#page-236-0)

### **Løsning 1: Sæt alle blækpatroner i**

**Løsning:** Alle patroner skal være isat.

Du kan finde yderligere oplysninger i:

["Udskiftning af patronerne" på side 100](#page-101-0)

**Årsag:** En eller flere blækpatroner manglede.

Prøv næste løsning, hvis det ikke løste problemet.

### **Løsning 2: Tjek, om alle blækpatroner er installeret korrekt**

**Løsning:** Sørg for, at alle blækpatronerne sidder korrekt. Gør følgende for at løse problemet:

### **Sådan kontrollerer du, om blækpatronerne er installeret korrekt**

- **1.** Enheden skal være tændt.
- **2.** Åbn dækslet til blækpatronholderen ved at løfte til højre foran på enheden, indtil dækslet låses på plads.

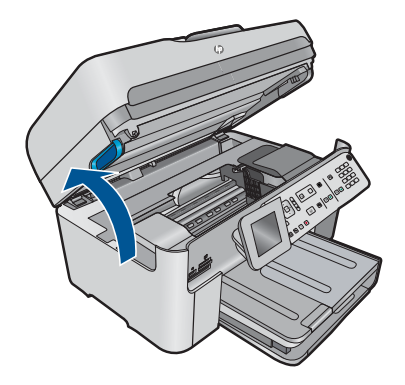

Blækpatronholderen flytter til midten af enheden.

### **Bemærk!** Vent, indtil blækpatronholderen stopper, før du fortsætter.

**3.** Kontroller, at blækpatronerne er installeret i de korrekte sokler. Ikonet og farven på blækpatronen skal svare til ikonet og farven på soklen.

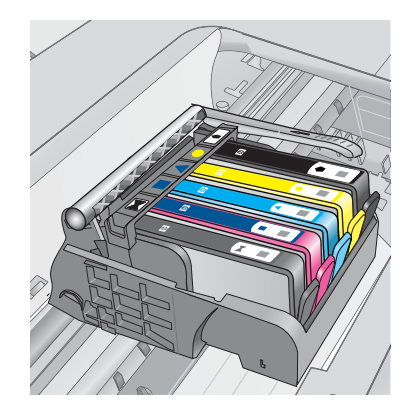

- **4.** Kør fingeren hen over toppen af blækpatronerne for at kontrollere, at alle patroner er kommet helt ned på plads.
- **5.** Tryk de patroner ned, der måtte stikke op. De glider nu på plads.
- **6.** Hvis en blækpatron stak op, og du nu har sat den på plads, skal du lukke dækslet til blækpatronerne, og se, om problemet er løst.
	- Stop fejlfinding her, hvis fejlmeddelelsen er væk. Fejlen er løst.
	- Fortsæt til næste trin, hvis meddelelsen ikke er væk.
	- Fortsæt til næste trin, hvis ingen af blækpatronerne stak op.
- **7.** Frigør den blækpatron, der er angivet i fejlmeddelelsen, ved at trykke på tappen på blækpatronen.

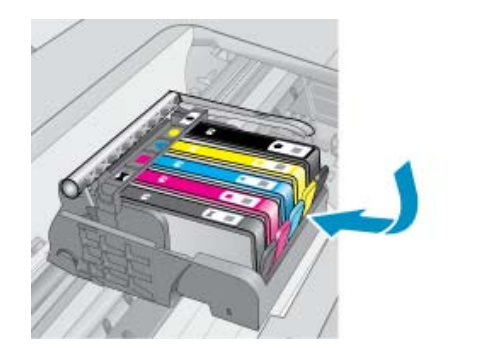

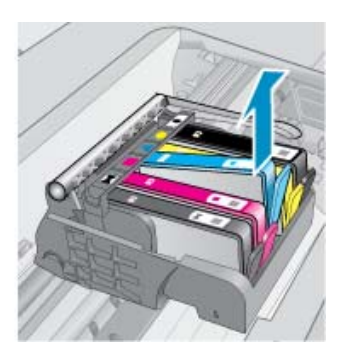

**8.** Tryk blækpatronen ned på plads.

Tappen bør klikke på plads, når blækpatronen sidder korrekt. Hvis blækpatronen ikke klikker på plads, skal tappen måske justeres igen.

- <span id="page-233-0"></span>**9.** Tag blækpatronen ud af soklen.
- **10.** Bøj forsigtigt tappen væk fra blækpatronen.
	- **Forsigtig!** Pas på ikke at bøje tappen længere ud end ca. 1,27 cm.

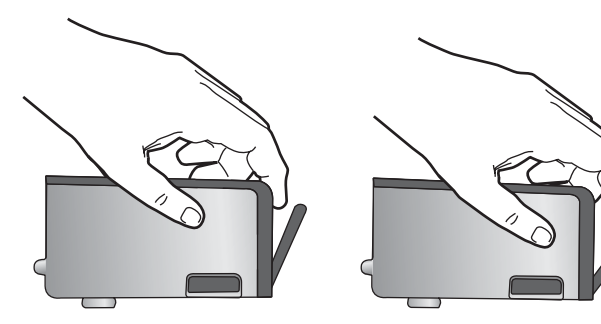

**11.** Sæt blækpatronen i igen. Den bør nu klikke på plads.

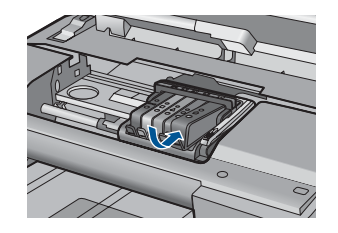

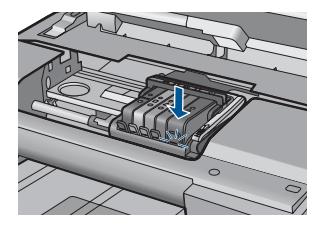

- **12.** Luk dækslet til blækpatronerne, og kontroller, at fejlmeddelelse er væk.
- **13.** Sluk enheden, og tænd den igen, hvis fejlmeddelelsen stadig vises.

Du kan finde yderligere oplysninger i:

["Udskiftning af patronerne" på side 100](#page-101-0)

**Årsag:** En eller flere af blækpatronerne var ikke installeret.

Prøv næste løsning, hvis det ikke løste problemet.

### **Løsning 3: Rens blækpatronens kontaktflader**

**Løsning:** Rens de elektriske kontakter på patronen.

### **Sådan renses de elektriske kontakter**

- **1.** Enheden skal være tændt.
- **2.** Åbn dækslet til blækpatronholderen ved at løfte i de blå håndtag på siden af produktet, indtil dækslet låses på plads.

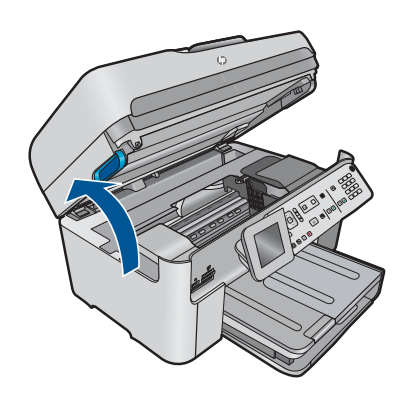

Blækpatronholderen flytter til midten af enheden.

- **Bemærk!** Vent, indtil blækpatronholderen stopper, før du fortsætter.
- **3.** Frigør den blækpatron, der er angivet i fejlmeddelelsen, ved at trykke på tappen på blækpatronen.

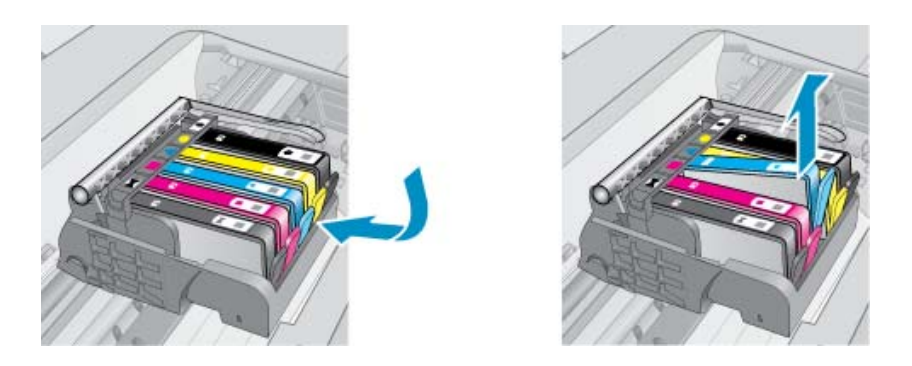

**4.** Hold blækpatronen i siderne med bunden opad, og find de elektriske kontakter. De elektriske kontakter er fire små rektangulære kobber- eller guldfarvede metalstykker i bunden af blækpatronen.

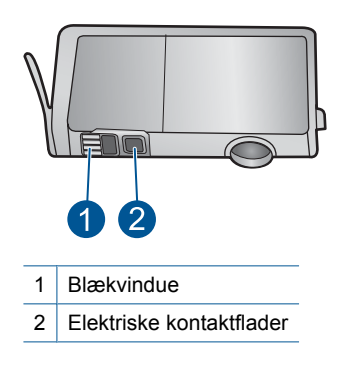

- **5.** Tør kontaktfladerne med en tør vatpind eller fnugfri klud.
- **6.** Find kontakterne på printhovedet inde i enheden. Kontakterne ligner fire kobber- eller guldfarvede ben, som passer til kontakterne på blækpatronerne.

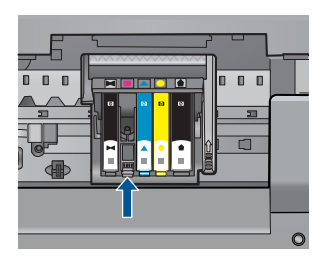

- **7.** Brug en tør vatpind eller en fnugfri klud til at aftørre kontaktfladerne.
- **8.** Sæt blækpatronen i igen.

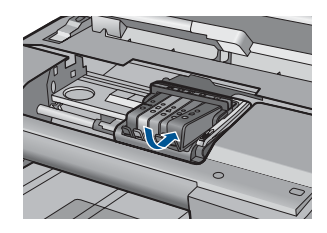

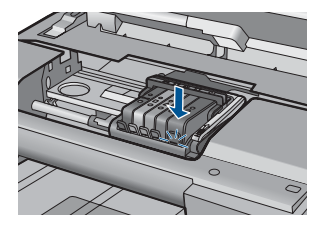

- **9.** Luk dækslet til blækpatronerne, og kontroller, at fejlmeddelelsen er væk.
- **10.** Sluk enheden, og tænd den igen, hvis fejlmeddelelsen stadig vises.

Hvis du stadig får denne meddelelse efter rensning af patronens kontaktflader, er patronen måske beskadiget.

Kontroller, om patronen stadig er omfattet af garantien, og at slutdatoen for garantien ikke er overskredet.

- Køb en ny blækpatron, hvis slutdatoen for garantien er overskredet.
- Kontakt HP Support, hvis garantiperioden ikke er udløbet, vedrørende service eller ombytning.

Gå til: [www.hp.com/support](http://h20180.www2.hp.com/apps/Nav?h_lang=da&h_cc=dk&h_product=4059580&h_page=hpcom&h_pagetype=s-001&lang=da&cc=dk&h_client=s-h-e002-1).

Hvis du bliver bedt om det, skal du vælge land/område og derefter klikke på **Kontakt HP** for at få oplysninger om, hvordan du ringer til teknisk support.

Du kan finde yderligere oplysninger i:

- • ["Oplysninger om patrongaranti" på side 102](#page-103-0)
- • ["Udskiftning af patronerne" på side 100](#page-101-0)

**Årsag:** De angivne blækpatronkontaktflader var defekte.

Prøv næste løsning, hvis det ikke løste problemet.

# Løsning af problemer **Løsning af problemer**

### <span id="page-236-0"></span>**Løsning 4: Kontakt HP Support**

**Løsning:** Kontakt HP Support.

Gå til: [www.hp.com/support](http://h20180.www2.hp.com/apps/Nav?h_lang=da&h_cc=dk&h_product=4059580&h_page=hpcom&h_pagetype=s-001&lang=da&cc=dk&h_client=s-h-e002-1).

Hvis du bliver bedt om det, skal du vælge land/område og derefter klikke på **Kontakt HP** for at få oplysninger om, hvordan du ringer til teknisk support.

**Årsag:** Blækpatronerne er ikke beregnet til dette produkt.

## **13 Stoppe det aktuelle job**

### **Sådan afbrydes et udskriftsjob fra enheden**

▲ Tryk på **Annuller** på kontrolpanelet. Hvis udskriftsjobbet ikke stopper, skal du trykke på **Annuller** igen.

Det kan tage et øjeblik, før udskriftsjobbet annulleres.

### Tekniske oplysninger 239

Dette afsnit indeholder de tekniske specifikationer og internationale lovpligtige oplysninger for HP Photosmart.

Der er yderligere specifikationer i den trykte dokumentation, der fulgte med HP Photosmart. Dette afsnit indeholder følgende emner:

- Bemærkning
- Oplysninger om patronchips
- **[Specifikationer](#page-241-0)**
- [Miljømæssigt produktovervågningsprogram](#page-243-0)
- [Regulative bemærkninger](#page-249-0)
- [Lovgivningsmæssige bestemmelser for trådløs](#page-252-0)
- [Myndighedskrav i forbindelse med telekommunikation](#page-255-0)
- **[Japan safety statement](#page-259-0)**

### **Bemærkning**

### **Meddelelser fra Hewlett-Packard Company**

Oplysningerne i dette dokument kan ændres uden forudgående varsel.

Alle rettigheder forbeholdes. Gengivelse, tilpasning eller oversættelse af dette materiale er ikke tilladt uden forudgående skriftlig tilladelse fra Hewlett-Packard, undtagen i det omfang, det er tilladt under loven om ophavsret. De eneste garantier for HP-produkter og -tjenester findes i den udtrykkelige garantierklæring, der følger med de pågældende produkter og tjenester. Intet heri må fortolkes som værende en yderligere garanti. HP<br>er ikke ansvarlig for evt. tekniske eller redaktionelle fejl eller udeladels

© 2009 Hewlett-Packard Development Company, L.P.

Microsoft, Windows, Windows XP og Windows Vista er amerikanske registrerede varemærker tilhørende Microsoft Corporation. Windows 7 er enten et registreret varemærke eller et varemærke tilhørende Microsoft Corporation i USA og/eller andre lande/områder.

Intel og Pentium er varemærker eller registrerede varemærker tilhørende Intel Corporation eller dets datterselskaber i USA og andre lande.

### **Oplysninger om patronchips**

De HP-patroner, der bruges i dette produkt, indeholder en hukommelseschip, der indgår i driften af produktet. Chippen indsamler indvidere et begrænset sæt oplysninger om brugen af produktet, bla. følgende: Den dato, patronen første gang blev installeret, den data, patronen sidst blev brugt, antal udskrevne sider med denne patron, sidedækning, anvendte tilstande, eventuelle udskrivningsfejl samt produktmodellen. HP bruger oplysningerne i forbindelse med fremstillingen af fremtidige produkter, så de bedst muligt opfylder kundernes behov.

Dataene fra hukommelseschippen i patronen indeholder ikke oplysninger, der kan bruges til at identificere, hvilken bruger eller hvilket produkt der har brugt patronen.

HP indsamler en del af hukommelseschippene fra de patroner, der returneres via HP's gratis returnerings- og genbrugsprogram (HP Planet Partners: [www.hp.com/hpinfo/globalcitizenship/](http://www.hp.com/hpinfo/globalcitizenship/environment/recycle/index.html) [environment/recycle/](http://www.hp.com/hpinfo/globalcitizenship/environment/recycle/index.html)). Hukommelseschippene læses og studeres og bruges til at forbedre fremtidige HP-produkter. HP-partnere, der indgår i genbrugsprocessen, kan også have adgang til disse data.

Eventuelle tredjeparter, der måtte være i besiddelse af patronen, kan også have adgang til de anonyme data på hukommelseschippen. Hvis du ikke ønsker, at disse oplysninger skal være tilgængelige, kan du deaktivere chippen. Hvis du deaktiverer en chip, kan den imidlertid ikke længere bruges i et HP-produkt.

Hvis du ikke ønsker, at der skal være adgang til disse anonyme oplysninger, kan du gøre dem utilgængelige ved at deaktivere chippens mulighed for at indsamle brugsoplysninger om produktet.

**Sådan deaktiveres funktionen til indsamling af brugsoplysninger**

**1.** Tryk på **Opsætning**.

<span id="page-241-0"></span>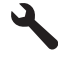

- **2.** Tryk på knappen med en nedadgående pil, indtil **Præferencer** fremhæves, og tryk derefter på **OK**.
- **3.** Tryk på knappen med en nedadgående pil, indtil **Blækpatronchip-info** fremhæves, og tryk derefter på **OK**.

ľZ **Bemærk!** Du genaktiverer funktionen ved at gendanne fabriksindstillingerne.

**Bemærk!** Du kan fortsætte med at bruge patronen i HP-produktet, hvis du deaktiverer hukommelseschippens mulighed for at indsamle brugsoplysninger om produkter.

### **Specifikationer**

Dette afsnit indeholder tekniske specifikationer for HP Photosmart. Du finder de komplette produktspecifikationer i produktets datablad på [www.hp.com/support.](http://h20180.www2.hp.com/apps/Nav?h_lang=da&h_cc=dk&h_product=4059580&h_page=hpcom&h_pagetype=s-001&lang=da&cc=dk&h_client=s-h-e002-1)

### **Systemkrav**

Software- og systemkravene findes i filen Vigtigt.

Der er oplysninger om understøttelse af fremtidige operativsystemer på HP's website til online support: [www.hp.com/support](http://h20180.www2.hp.com/apps/Nav?h_lang=da&h_cc=dk&h_product=4059580&h_page=hpcom&h_pagetype=s-001&lang=da&cc=dk&h_client=s-h-e002-1).

### **Miljøspecifikationer**

- Anbefalet driftstemperatur: 15 ºC til 32 ºC (59 ºF til 90 ºF)
- Tilladt driftstemperatur: 5 ºC til 40 ºC (41 ºF til 104 ºF)
- Fugtighed: 15% til 80% relativ (ikke kondenserende), 28 ºC maksimalt dugpunkt
- Opbevaringstemperatur: -40 ºC til 60 ºC (-40 ºF til 140 ºF)
- Ved forekomst af stærke elektromagnetiske felter kan det ske, at udskrifterne fra HP Photosmart forvrænges en smule
- HP anbefaler, at der benyttes et USB-kabel på maksimalt 3 meter for at minimere udefra kommende støj fra eventuelle kraftige elektromagnetiske felter

### **Papirspecifikationer**

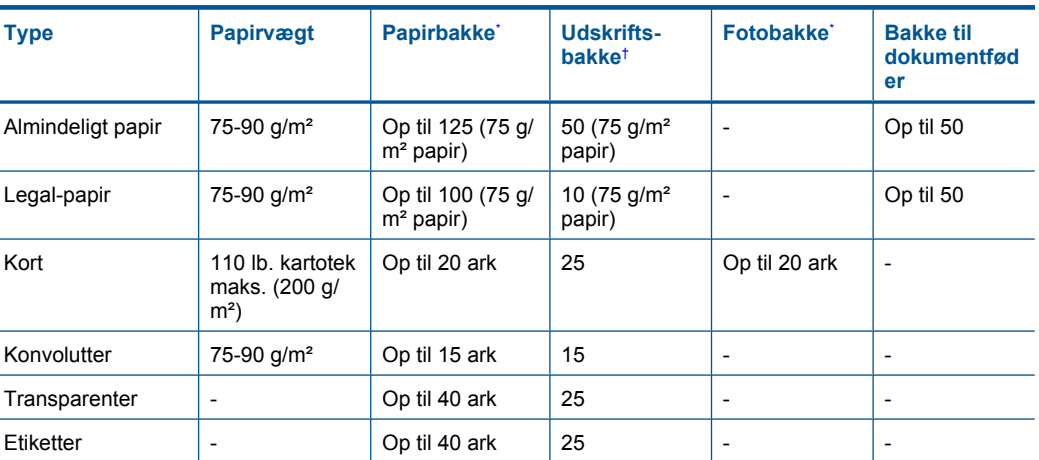

<span id="page-242-0"></span>(fortsat)

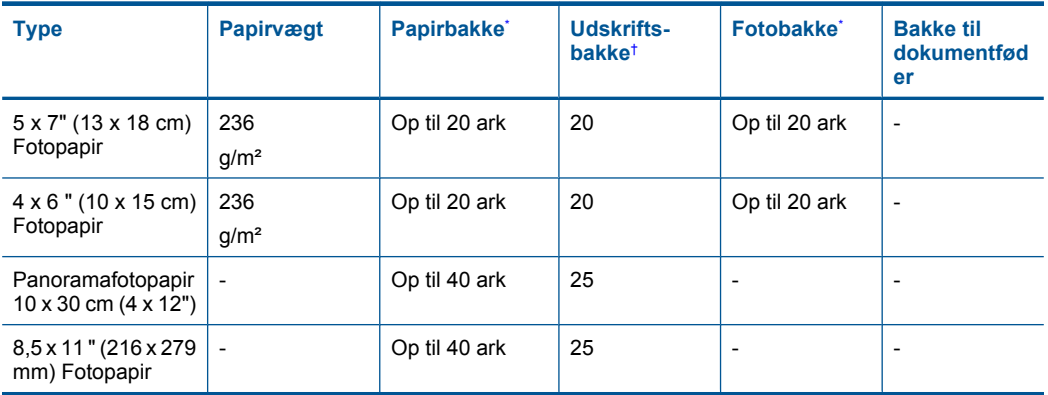

### Maksimal kapacitet.

\*

† Udskriftsbakkens kapacitet afhænger af papirtypen og den mængde blæk, der benyttes. HP anbefaler, at du tømmer udskriftsbakken ofte. Når du bruger HURTIG KLADDE, skal forlængerbakken trækkes ud, og endebakken vippes op. Hvis ikke endebakken vippes op, vil såvel Letter- som Legal-papir falde ned.

⊯ **Bemærk!** Du finder en komplet liste over understøttede medieformater i printerdriveren.

### **Papirspecifikationer for ekstraudstyr til tosidet udskrivning**

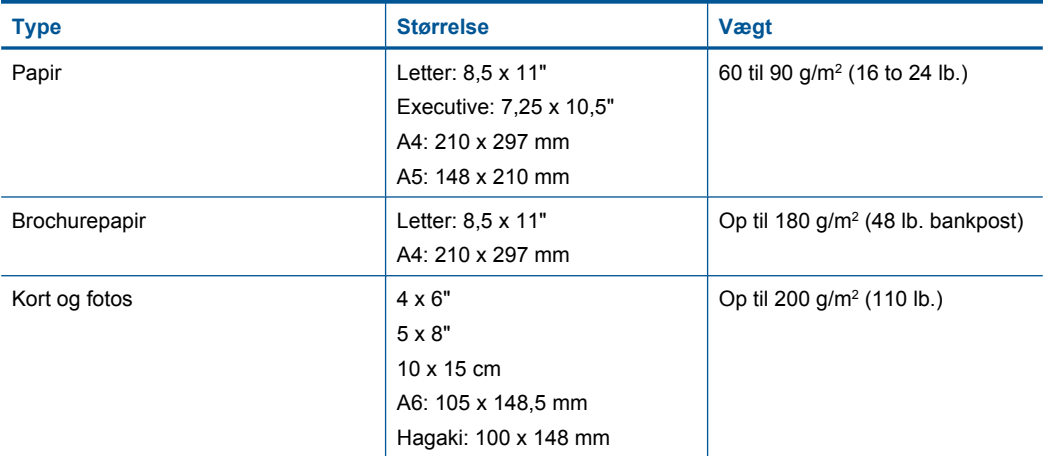

### **Justeringsskråstilling**

0,006 mm/mm på almindeligt papir (2. side)

**Bemærk!** De tilgængelige medietyper afhænger af landet/området.

### **Udskriftsspecifikationer**

- Udskriftshastigheden varierer afhængigt af dokumentets kompleksitet.
- Udskrivning i panorama-størrelse
- Metode: drop-on-demand thermal inkjet
- Sprog: PCL3 GUI

### <span id="page-243-0"></span>**Scanningsspecifikationer**

- Billededitor inkluderet
- Integreret OCR-software konverterer automatisk scannet tekst til redigerbar tekst (hvis installeret)
- Twain-kompatibel softwaregrænseflade
- Opløsning: op til 4800 x 4800 ppi optisk (afhænger af modellen); 19200 ppi udvidet (software) Der er flere oplysninger om ppi-opløsning i scannersoftwaren.
- Farve: 48-bit farver, 8-bit gråtoner (256 gråtoner)
- Maksimal scanningsstørrelse fra glasset: 21,6 x 29,7 cm

### **Kopispecifikationer**

- Digital billedbehandling
- Det maksimale antal kopier afhænger af modellen
- Kopihastigheder afhænger af dokumentets kompleksitet og modellen.
- Maksimal kopiforstørrelser går fra 200 til 400 % (afhænger af modellen)
- Maksimal kopireduktion går fra 25 til 50 % (afhænger af modellen)

### **Faxspecifikationer**

- Sort-hvid- og farvefax.
- Op til 110 kortnumre (afhænger af modellen).
- Op til 120-siders hukommelse (varierer efter model, baseret på ITU-T Test Image nr. 1 ved standardopløsning). Mere komplekse sider eller sider i højere opløsning tager længere tid og bruger mere hukommelse.
- Manuel faxafsendelse og -modtagelse.
- Automatisk genopkald ved optaget op til fem gange (afhænger af modellen).
- Automatisk genopkald ved manglende svar én gang (afhænger af modellen).
- Bekræftelses- og aktivitetsrapporter.
- CCITT/ITU gruppe 3-fax med fejlretningstilstand.
- 33,6 Kbps overførsel.
- 3 sekunder pr. side ved en hastighed på 33,6 Kbps (baseret på ITU-T Test Image nr. 1 ved standardopløsning). Mere komplekse sider eller sider i højere opløsning tager længere tid og bruger mere hukommelse.
- Opkaldsregistrering med automatisk skift mellem fax og telefonsvarer.

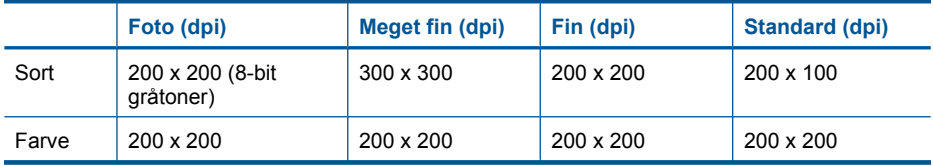

### **Udskriftsopløsning**

Der er flere oplysninger om printeropløsningen i printersoftwaren. Du kan finde yderligere oplysninger under ["Visning af udskriftsopløsningen" på side 65](#page-66-0).

### **Blækpatroners kapacitet**

Besøg [www.hp.com/go/learnaboutsupplies](http://www.hp.com/go/learnaboutsupplies) for at få flere oplysninger om den forventede blækpatronkapacitet.

### **Miljømæssigt produktovervågningsprogram**

Hewlett-Packard er engageret i at levere kvalitetsprodukter på en miljømæssigt fornuftig måde. Dette produkt er designet til genbrug. Antallet af materialer er holdt på et minimum, men funktionaliteten

og driftsikkerheden er stadig i top. Forskellige materialer er designet, så de nemt kan adskilles. Låse og andre sammenføjninger er nemme at finde, få adgang til og fjerne med almindeligt værktøj. Printerens vigtigste dele er designet, så de let kan findes, hvis de skal skilles og repareres.

Besøg HP's websted Commitment to the Environment for at få yderligere oplysninger på adressen: [www.hp.com/hpinfo/globalcitizenship/environment/index.html](http://www.hp.com/hpinfo/globalcitizenship/environment/index.html)

Dette afsnit indeholder følgende emner:

- Øko-tip
- Papirbrug
- Plastik
- Datablade vedrørende materialesikkerhed
- [Genbrugsprogram](#page-245-0)
- [HP's genbrugsprogram for inkjetforbrugsvarer](#page-245-0)
- [Strømforbrug](#page-245-0)
- [Disposal of waste equipment by users in private households in the European Union](#page-246-0)
- [Kemiske stoffer](#page-247-0)
- [Battery disposal in the Netherlands](#page-247-0)
- **[Battery disposal in Taiwan](#page-247-0)**
- **[Attention California users](#page-247-0)**
- **[EU battery directive](#page-248-0)**

### **Øko-tip**

HP har forpligtet sig til at hjælpe kunderne med at reducere indvirkningen på miljøet. Nedenstående Øko-tip hjælper dig med at fokusere på metoder, der kan reducere indvirkningen på miljøet i forbindelse med udskrivning. Udover de specifikke funktioner i dette produkt, kan du på websitet HP Eco Solutions læse mere om HP's miljømæssige initiativer.

[www.hp.com/hpinfo/globalcitizenship/environment/](http://www.hp.com/hpinfo/globalcitizenship/environment/)

### **Din produkts øko-funktioner**

- **Dupleksudskrivning**: Brug **Papirbesparende udskrivning** til at udskrive to-sidede dokumenter med flere sider på samme ark, så du sparer papir. Se ["Brug af](#page-67-0) [udskrivningsgenveje" på side 66](#page-67-0) for at få flere oplysninger.
- **Smart Web Print**: Grænsefladen i HP Smart Web Print har en **Udklipsbog** og vinduet **Rediger klip**, hvor du kan gemme, organisere eller udskrive klip, du har hentet på nettet. Se ["Udskrivning](#page-65-0) [af en webside" på side 64](#page-65-0) for at få flere oplysninger.
- **Energibesparende oplysninger**: Se status for produktets ENERGY STAR®-kvalifikation i ["Strømforbrug" på side 244](#page-245-0).
- **Genbrug af materialer**: Der er flere oplysninger om genbrug af HP-produkter på: [www.hp.com/hpinfo/globalcitizenship/environment/recycle/](http://www.hp.com/hpinfo/globalcitizenship/environment/recycle/)

### **Papirbrug**

Dette produkt er velegnet til at bruge genbrugspapir i overensstemmelse med DIN 19309 og EN 12281:2002.

### **Plastik**

Plastikdele over 25 gram er afmærket i overensstemmelse med de internationale standarder, der forbedrer muligheden for at identificere plastdele til genbrugsformål efter produktets levetid.

### **Datablade vedrørende materialesikkerhed**

Datablade om materialesikkerhed kan hentes på HP's websted:

[www.hp.com/go/msds](http://www.hp.com/go/msds)

### <span id="page-245-0"></span>**Genbrugsprogram**

HP tilbyder stadig flere varereturnerings- og genbrugsordninger i mange lande/områder, og HP samarbejder med nogle af verdens største elektroniske genbrugscentraler. HP sparer ressourcer ved at videresælge nogle af de mest populære produkter. Der er flere oplysninger om genbrug af HP-produkter på:

[www.hp.com/hpinfo/globalcitizenship/environment/recycle/](http://www.hp.com/hpinfo/globalcitizenship/environment/recycle/)

### **HP's genbrugsprogram for inkjetforbrugsvarer**

HP bestræber sig på at beskytte miljøet. HP Inkjet Supplies Recycling Program findes i mange lande/ områder og gør det muligt gratis at genbruge brugte printpatroner og blækpatroner. Du kan finde yderligere oplysninger ved at besøge følgende websted:

[www.hp.com/hpinfo/globalcitizenship/environment/recycle/](http://www.hp.com/hpinfo/globalcitizenship/environment/recycle/)

### **Strømforbrug**

Hewlett-Packard print- og billedbehandlingsudstyr mærket med ENERGY STAR® logoet har kvalificeret sig til U.S. Environmental Protection Agency's ENERGY STAR-specifikationer for billedbehandlingsudstyr. Følgende mærke optræder på alle billedbehandlingsprodukter, der har kvalificeret sig til ENERGY STAR:

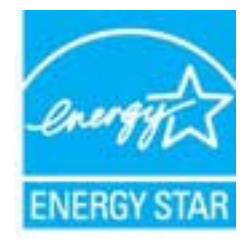

Yderligere oplysninger om ENERGY STAR i forbindelse med billedbehandlingsprodukter findes på: [www.hp.com/go/energystar](http://www.hp.com/go/energystar)

### <span id="page-246-0"></span>**Disposal of waste equipment by users in private households in the European Union**

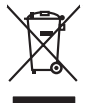

### **Français**

Disposal of Waste Equipment by Users in Private Households in the European Union to what household wate. Instead, it is your responsibility to dispose of your vestel<br>This symbol of the state of the product material in the

**English**

**Deutsch**

**Italiano**

**Nederlands**

**Eesti Suomi**

**Ελληνικά**

**Magyar**

**Latviski**

**Lietuviškai Polski**

**Português**

**Slovenčina**

**Български Română**

Diese Symbi auf dem Profiti deer desen Verpockung gibt in, das des Profitie ein der Andreit einer der Andreitschaften der Market von der Andreitschaft der Verstrechten des Verstrechten des Verstrechten des Verstrechten de

Smattimento di apparecchiature da rottamare da parte di privati nell'Unione Europea.<br>Questo simbolo de apparecchiature da rottamare da parte di privati nell'Unione European di altri rifuti domest<br>separati delle apparecchia

Eliminación de residuos de aparatos eléctricos y electrónicos por parte de usuarios domésticos en la Unión Eur<br>Este simbolo en el producto o en el embaloje indica que no el producto providente de la marca de la producto d<br> **Español**

Likvidace vysloužilého zařízení užívateli v domácnosti v zemich EU<br>Talo značu na produku nebo nebo dobí označuje, že teno produkt nemi být likvidován produkce na produkce za pro<br>zařízení budo předano k likvidach ostanovaný **Česky**

Bortskriftles af affaldsudstyr for brugere i private husholdninger i EU orbidies sammen med andel hubokalngadiad. I stedet a del di ansvar at borskalfe aliadsudstyr<br>hels symbol på produkte kengels ar kommen spesien medala **Dansk**

Afvoer van afgedankte apparatuur door gebruikers in particuliere huishoudens in de Europese Unie<br>Oil symbool op het product die verpolising geeft aan dat die production lag van de proposities of the productio<br>apparatuur ap

Eramalapidamistes kasutuselt kõrvaldatavate seadmete käitlemine Euroopa Liidus<br>viiliserimiskine, Uilisentorale saahta kasuta koostala olimpäimet hula. Tei koha on via tarbetuk muutuud sade selletsemääriste ja kasutusel val

oskia<br>H**ävitettävien laitteiden käsittely kotitalouksissa Euroopan unionin alueella**<br>Tama kotleessa bisen polkauksesa oleo merkintä oskia kotletta kotletti olloittajaksi mukana. Köyttäjän vehollaus on kulehta siinteittä la

**Απόρριψη άχρηστων συσκτιών στην Ευρωπαίκη Ένωση**<br>Το παροντικό άρχιστο συσκετο, μο ασβορύετη μναδιακού στο προϊόν αυό δεν πρέπει προστιγματος που προστηριστικού π<br>Ο παροντικό της προστικής και ασβορύει η μναδιακού στο προ

opyk ją ir o smionija ano to onio aręspoort io pozior.<br>Ez a zaimbaln, amely a temėlem vagy anak cosmogoldan van klainkomy angles metalline spylling segreb hatariai h<br>A hulladekamygenk klainkomygen anakomygenkam van klainko

lietotiju atbrīvošanās no nederīgām iericēm Eiropas Savienības privētajās māņamiecībās atmuņiem, ka est atbrīv<br>Sis simbās uz ieticas vai tai privētajām iericēm vai valstīga valstīga valstīga valstīga valstīga valstīga val<br>

Europos Sąjungos vartotojų ir privačių namų ūkių atliekamos įrangos lämetimas.<br>Sis sinokis ekisonius ir platvo privačiu par kalbė ir partotoje ir partotoje ir partotoje ir partotoje ir par<br>Sis sinokis ekisonius ir partotoj

Utylizacja zużytego sprzętu przez użytkowników domowych w Unii Europejskiej<br>światnie w zwykony przez uchodnienie polityczne zachodnie obrodzielne obrodzienie w obrodzie odchonik jest odpowiedziały za<br>światnie w zwykony prz

Descarte de equipamentos por usuários em residências da União Européia<br>Ele simbolo no produto ao construira por explosiva de la producción de la construira de la construira de la co<br>desente destinado com porto de construir

adquivo produto.<br>Postup používateľov v krajinéch Európskej únie pri vyhodrovaní zariadenia v domácom používaní do odpadu<br>Tento ymbol na produke debo na jeho obale znamen, že nemie by vyhodený zimy noumalným obalem debo na

Ravnanie z odpadno opremo v gospodinjstvih znotni Evropske unije z drugimi gospodinjskimi odpadk. Odpadno poreno se dolzni odoločenem zbirnem<br>Ta znak na izdelsi ali embadzi zadan pod obranje z korolin zbirnijem odprovine o **Slovenščina**

### **Svenska**

Kassering av förbrukningsmaterial, för hem och privatavändare i EU<br>Karlanderg neiljon kanadematerial, för hem och privatavändare i läg hundilsvial. I sället har du ansvar för at<br>Karlanderg neiljon kanadematerial och symbol

Иххърляне на оборудаете за откары от потребителя в части домасинства в Европейски смоз<br>Сои смиот во откары, чаго преддет и окредет пунк за режительность по восможно сосудает за откары. Оделесто до н<br>«Корудането в откары,

cuángene no omaquie uma cuaranea or isolano ca asopham fangaron a **Europeaná**<br>Andaturarea echipamentelor uxate de cărte utilizatorii casturial din Uniunea Europeaná<br>esponsobilistes și realizatorii de casturial din Casturia

### <span id="page-247-0"></span>**Kemiske stoffer**

Hos HP forsyner vi vores kunder med oplysninger om kemiske stoffer i vores produkter, således at vi overholder lovkrav som fx REACH *(Europaparlamentets og Rådets forordning nr. 1907/2006)*. Oplysninger om kemiske stoffer i nærværende produkt kan findes på: [www.hp.com/go/reach.](http://www.hp.com/go/reach)

### **Battery disposal in the Netherlands**

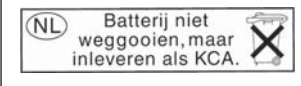

Dit HP Product bevat een lithium-manganese-dioxide batterij. Deze bevindt zich op de hoofdprintplaat. Wanneer deze batterij leeg is, moet deze volgens de geldende regels worden afgevoerd.

### **Battery disposal in Taiwan**

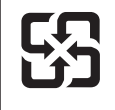

廢電池請回收

Please recycle waste batteries.

### **Attention California users**

The battery supplied with this product may contain perchlorate material. Special handling may apply. For more information, go to the following Web site:

[www.dtsc.ca.gov/hazardouswaste/perchlorate](http://www.dtsc.ca.gov/hazardouswaste/perchlorate)

### <span id="page-248-0"></span>**EU battery directive**

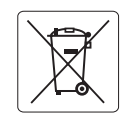

### **European Union Battery Directive**

This product contains a battery that is used to maintain data integrity of real time clock or product settings and is designed to last the life of the<br>product. Any attempt to service or replace this battery should be perfo **English**

### **Directive sur les batteries de l'Union Européenne**

Ce produit contient une batterie qui permet de maintenir l'intégrité des données pour les paramètres du produit ou l'horloge en temps réel et qui a<br>été conçue pour durer aussi longtemps que le produit. Toute tentative de r technicien qualifié. **Français**

### **Batterie-Richtlinie der Europäischen Union Deutsch**

Dieses Produkt enthält eine Batterie, die dazu dient, die Datenintegrität der Echtzeituhr sowie der Produkteinstellungen zu erhalten, und die für die<br>Lebensdauer des Produkts ausreicht. Im Bedarfsfall sollte das Instandhal durchgeführt werden.

**Direttiva dell'Unione Europea relativa alla raccolta, al trattamento e allo smaltimento di batterie e accumulatori**<br>Questo prodotto contiene una batteria utilizzata per preservare l'integrità dei dell'orologio in tempo re

### **Directiva sobre baterías de la Unión Europea**

Este producto contiene una batería que se utiliza para conservar la integridad de los datos del reloj de tiempo real o la configuración del producto<br>y está diseñada para durar toda la vida útil del producto. El mantenimien mantenimiento cualificado. **Español**

### **Směrnice Evropské unie pro nakládání s bateriemi**

Tento výrobek obsahuje baterii, která slouží k uchování správných dat hodin reálného času nebo nastavení výrobku. Baterie je navržena tak, aby vydržela celou životnost výrobku. Jakýkoliv pokus o opravu nebo výměnu baterie by měl provést kvalifikovaný servisní technik. **Česky**

### **EU's batteridirektiv Dansk**

**Italiano**

**Nederlands**

**Eesti**

**Latviski**

**Lietuviškai Polski**

**Slovenščina Svenska**

**Български**

**Română**

Produktet indeholder et batteri, som bruges til at vedligeholde dataintegriteten for realtidsur- eller produktindstillinger og er beregnet til at holde i hele produktets levetid. Service på batteriet eller udskiftning bør foretages af en uddannet servicetekniker.

### **Richtlijn batterijen voor de Europese Unie**

Dit product bevat een batterij die wordt gebruikt voor een juiste tijdsaanduiding van de klok en het behoud van de productinstellingen. Bovendien is<br>deze ontworpen om gedurende de levensduur van het product mee te gaan. He gekwalificeerde onderhoudstechnicus worden uitgevoerd.

### **Euroopa Liidu aku direktiiv**

Toode sisaldab akut, mida kasutatakse reaalaja kella andmeühtsuse või toote sätete säilitamiseks. Aku on valmistatud kestma terve toote kasutusaja.<br>Akut tohib hooldada või vahetada ainult kvalifitseeritud hooldustehnik.

### **Euroopan unionin paristodirektiivi Suomi**

Tämä laite sisältää pariston, jota käytetään reaaliaikaisen kellon tietojen ja laitteen asetusten säilyttämiseen. Pariston on suunniteltu kestävän laitteen<br>koko käyttöiän ajan. Pariston mahdollinen korjaus tai vaihto on jä

### **Οδηγία της Ευρωπαϊκής Ένωσης για τις ηλεκτρικές στήλες**

Αυτό το προϊόν περιλαμβάνει μια μπαταρία, η οποία χρησιμοποιείται για τη διατήρηση της ακεραιότητας των δεδομένων ρολογιού πραγματικού<br>χρόνου ή των ρυθμίσεων προϊόντος και έχει σχεδιαστεί έτσι ώστε να διαρκέσει όσο και το αυτής της μπαταρίας θα πρέπει να πραγματοποιούνται από κατάλληλα εκπαιδευμένο τεχνικό. **Ελληνικά**

### **Magyar**

**Az Európai unió telepek és akkumulátorok direktívája**<br>A termék tartalmaz egy elemet, melynek feladata az, hogy biztosítsa a valós idejű óra vagy a termék beállításainak adatintegritását. Az elem úgy van tervezve, hogy végig kitartson a termék használata során. Az elem bármilyen javítását vagy cseréjét csak képzett szakember végezheti el.

### **Eiropas Savienības Bateriju direktīva**

Produktam ir baterija, ko izmanto reālā laika pulksteņa vai produkta iestatījumu datu integritātes saglabāšanai, un tā ir paredzēta visam produkta dzīves ciklam. Jebkura apkope vai baterijas nomaiņa ir jāveic atbilstoši kvalificētam darbiniekam.

**Europos Sąjungos baterijų ir akumuliatorių direktyva**<br>Šiame gaminyje yra baterija, kuri naudojama, kad būtų galima prižiūrėti realaus laiko laikrodžio veikimą arba gaminio nuostatas; ji skirta veikti visą gaminio eksploatavimo laiką. Bet kokius šios baterijos aptarnavimo arba keitimo darbus turi atlikti kvalifikuotas aptarnavimo technikas.

**Dyrektywa Unii Europejskiej w sprawie baterii i akumulatorów**<br>Produkt zawiera baterię wykorzystywaną do zachowania integralności danych zegara czasu rzeczywistego lub ustawień produktu, która<br>podtrzymuje działanie produkt

### **Diretiva sobre baterias da União Européia Português**

Este produto contém uma bateria que é usada para manter a integridade dos dados do relógio em tempo real ou das configurações do produto e<br>é projetada para ter a mesma duração que este. Qualquer tentativa de consertar ou s qualificado.

### **Smernica Európskej únie pre zaobchádzanie s batériami Slovenčina**

Tento výrobok obsahuje batériu, ktorá slúži na uchovanie správnych údajov hodín reálneho času alebo nastavení výrobku. Batéria je skonštruovaná<br>tak, aby vydržala celú životnosť výrobku. Akýkoľvek pokus o opravu alebo výmen

**Direktiva Evropske unije o baterijah in akumulatorjih**<br>V tem izdelku je baterija, ki zagotavlja natančnost podatkov ure v realnem času ali nastavitev izdelka ižvljenjski dobi izdelka. Kakršno koli<br>popravilo ali zamenjavo

### **EU:s batteridirektiv**

Produkten innehåller ett batteri som används för att upprätthålla data i realtidsklockan och produktinställningarna. Batteriet ska räcka produktens<br>hela livslängd. Endast kvalificerade servicetekniker får utföra service på

**Директива за батерии на Европейския съюз**<br>Този продукт съдържа батерия, която се използва за поддържане на целостта на данните на часовника в реално време или настройките за продукта, създадена на издържи през целия живот на продукта. Сервизът или замяната на батерията трябва да се извършва от квалифициран техник.

**Directiva Uniunii Europene referitoare la baterii**<br>Acest produs conține o baterie care este utilizată pentru a menține integritatea datelor ceasului de timp real sau setărilor produsului și care este proiectată să funcționeze pe întreaga durată de viață a produsului. Orice lucrare de service sau de înlocuire a acestei baterii trebuie efectuată de<br>un tehnician de service calificat.

### <span id="page-249-0"></span>**Regulative bemærkninger**

HP Photosmart opfylder krav fra regulative organer i dit land/område.

Dette afsnit indeholder følgende emner:

- Lovpligtigt modelidentifikationsnummer
- **FCC** statement
- [VCCI \(Class B\) compliance statement for users in Japan](#page-250-0)
- [Notice to users in Japan about the power cord](#page-250-0)
- [Notice to users in Korea](#page-251-0)
- [Notice to users in Germany](#page-251-0)
- [Noise emission statement for Germany](#page-251-0)
- [HP Photosmart Premium Fax C410 series declaration of conformity](#page-252-0)

### **Lovpligtigt modelidentifikationsnummer**

Produktet er tildelt et lovpligtigt modelnummer, så det lever op til lovkrav om muligheder for identifikation. Det lovpligtige modelnummer for dette produkt er SDGOB-0826. Det lovpligtige modelnummer må ikke forveksles med marketingnavnet (HP Photosmart Premium Fax C410 series mv.) eller produktnumrene (CQ521A mv.).

### <span id="page-250-0"></span>**FCC statement**

The United States Federal Communications Commission (in 47 CFR 15.105) has specified that the following notice be brought to the attention of users of this product.

This equipment has been tested and found to comply with the limits for a Class B digital device, pursuant to Part 15 of the FCC Rules. These limits are designed to provide reasonable protection against harmful interference in a residential installation. This equipment generates, uses and can radiate radio frequency energy and, if not installed and used in accordance with the instructions, may cause harmful interference to radio communications. However, there is no guarantee that interference will not occur in a particular installation. If this equipment does cause harmful interference to radio or television reception, which can be determined by turning the equipment off and on, the user is encouraged to try to correct the interference by one or more of the following measures:

- Reorient the receiving antenna.
- Increase the separation between the equipment and the receiver.
- Connect the equipment into an outlet on a circuit different from that to which the receiver is connected.
- Consult the dealer or an experienced radio/TV technician for help.

For further information, contact:

Manager of Corporate Product Regulations Hewlett-Packard Company 3000 Hanover Street Palo Alto, Ca 94304 (650) 857-1501

Modifications (part 15.21)

The FCC requires the user to be notified that any changes or modifications made to this device that are not expressly approved by HP may void the user's authority to operate the equipment.

This device complies with Part 15 of the FCC Rules. Operation is subject to the following two conditions: (1) this device may not cause harmful interference, and (2) this device must accept any interference received, including interference that may cause undesired operation.

### **VCCI (Class B) compliance statement for users in Japan**

この装置は、クラスB情報技術装置です。この装置は、家庭環境で使用することを目的とし ていますが、この装置がラジオやテレビジョン受信機に近接して使用されると、受信障害を 引き起こすことがあります。取扱説明書に従って正しい取り扱いをして下さい。

VCCI-B

### **Notice to users in Japan about the power cord**

製品には、同梱された電源コードをお使い下さい。 同梱された電源コードは、他の製品では使用出来ません。

### <span id="page-251-0"></span>**Notice to users in Korea**

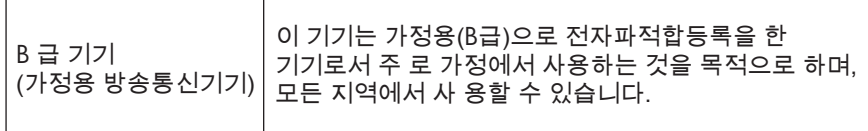

### **Notice to users in Germany**

### **Sehanzeige-Arbeitsplätze**

Das Gerät ist nicht für die Benutzung am Bildschirmarbeitsplatz gemäß BildscharbV vorgesehen.

### **Noise emission statement for Germany**

### **Geräuschemission**

LpA < 70 dB am Arbeitsplatz im Normalbetrieb nach DIN 45635 T. 19
#### <span id="page-252-0"></span>**HP Photosmart Premium Fax C410 series declaration of conformity**

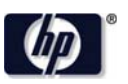

#### **DECLARATION OF CONFORMITY**

according to ISO/IEC 17050-1 and EN 17050-1

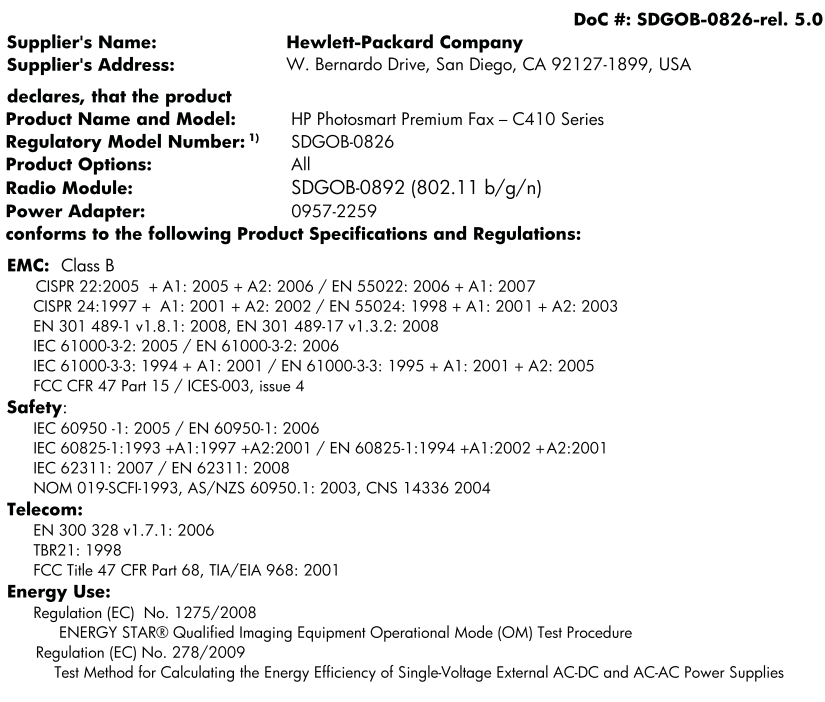

This device complies with part 15 of the FCC Rules. Operation is subject to the following two conditions: (1) This device may not cause harmful interference, and (2) this device must accept any interference received, including interference that may cause undesired operation.

The product herewith complies with the requirements of the Low Voltage Directive 2006/95/EC, the EMC Directive 2004/108/EC, the EuP Directive 2005/32/EC, the R&TTE Directive 1999/5/EC and the European Council Recommendation 1999/519/EC on the limitation of Electromagnetic fields to the general public, and carries the CE marking accordingly. In addition, it complies with the WEEE Directive 2002/96/EC and RoHS Directive 2002/95/EC.

#### **Additional Information:**

1) This product is assigned a Regulatory Model Number which stays with the regulatory aspects of the design. The Regulatory Model Number is the main product identifier in the regulatory documentation and test reports, this number should not be confused with the marketing name or the product numbers.

December 14, 2009 San Diego, CA

#### Local contact for regulatory topics only:

EMEA: Hewlett-Packard GmbH, HQ-TRE, Herrenberger Strasse 140, 71034 Boeblingen, Germany U.S.: Hewlett-Packard, 3000 Hanover St., Palo Alto 94304, U.S.A. 650-857-1501 www.hp.com/go/certificates

# **Lovgivningsmæssige bestemmelser for trådløs**

Dette afsnit indeholder følgende lovgivningsmæssige oplysninger vedrørende trådløse produkter:

[Exposure to radio frequency radiation](#page-253-0)

- <span id="page-253-0"></span>• Notice to users in Brazil
- Notice to users in Canada
- **[European Union regulatory notice](#page-254-0)**
- [Notice to users in Taiwan](#page-254-0)

#### **Exposure to radio frequency radiation**

#### **Exposure to radio frequency radiation**

**Caution** The radiated output power of this device is far below the FCC radio frequency exposure limits. Nevertheless, the device shall be used in such a manner that the potential for human contact during normal operation is minimized. This product and any attached external antenna, if supported, shall be placed in such a manner to minimize the potential for human contact during normal operation. In order to avoid the possibility of exceeding the FCC radio frequency exposure limits, human proximity to the antenna shall not be less than 20 cm (8 inches) during normal operation.

#### **Notice to users in Brazil**

#### **Aviso aos usuários no Brasil**

Este equipamento opera em caráter secundário, isto é, não tem direito à proteção contra interferência prejudicial, mesmo de estações do mesmo tipo, e não pode causar interferência a sistemas operando em caráter primário. (Res.ANATEL 282/2001).

#### **Notice to users in Canada**

#### **Notice to users in Canada/Note à l'attention des utilisateurs canadiens**

For Indoor Use. This digital apparatus does not exceed the Class B limits for radio noise emissions from the digital apparatus set out in the Radio Interference Regulations of the Canadian Department of Communications. The internal wireless radio complies with RSS 210 and RSS GEN of Industry Canada.

**Utiliser à l'intérieur.** Le présent appareil numérique n'émet pas de bruit radioélectrique dépassant les limites applicables aux appareils numériques de la classe B prescrites dans le Règlement sur le brouillage radioélectrique édicté par le ministère des Communications du Canada. Le composant RF interne est conforme a la norme RSS-210 and RSS GEN d'Industrie Canada.

### <span id="page-254-0"></span>**European Union Regulatory Notice**

Products bearing the CE marking comply with the following EU Directives:

- Low Voltage Directive 2006/95/EC
- EMC Directive 2004/108/EC

CE compliance of this product is valid only if powered with the correct CE-marked AC adapter provided by HP.

If this product has telecommunications functionality, it also complies with the essential requirements of the following EU Directive:

• R&TTE Directive 1999/5/EC

Compliance with these directives implies conformity to harmonized European standards (European Norms) that are listed in the EU Declaration of Conformity issued by HP for this product or product family. This compliance is indicated by the following conformity marking placed on the product.

The wireless telecommunications functionality of this product may be used in the following EU and EFTA countries:

Austria, Belgium, Bulgaria, Cyprus, Czech Republic, Denmark, Estonia, Finland, France, Germany, Greece, Hungary, Iceland, Ireland, Italy, Latvia, Liechtenstein, Lithuania, Luxembourg, Malta, Netherlands, Norway, Poland, Portugal, Romania, Slovak Republic, Slovenia, Spain, Sweden, Switzerland and United Kingdom.

#### **Products with 2.4-GHz wireless LAN devices**

#### **France**

For 2.4 GHz Wireless LAN operation of this product certain restrictions apply: This product may be used indoor for the entire 2400-2483.5 MHz frequency band (channels 1-13). For outdoor use, only 2400-2454 MHz frequency band (channels 1-9) may be used. For the latest requirements, see http://www.art-telecom.fr.

#### **Italy**

License required for use. Verify with your dealer or directly with the General Direction for Frequency Planning and Management (Direzione Generale Pianificazione e Gestione Frequenze).

#### **Notice to users in Taiwan**

# 低功率電波輻射性電機管理辦法

第十二條

經型式認證合格之低功率射頻電機,非經許可,公司、商號或使用者均不得擅自變更頻 率、加大功率或變更設計之特性及功能。

#### 第十四條

低功率射頻電機之使用不得影響飛航安全及干擾合法通信;經發現有干擾現象時,應立 即停用,並改善至無干擾時方得繼續使用。

前項合法通信,指依電信法規定作業之無線電通信。低功率射頻電機須忍受合法通信或 工業、科學及醫藥用電波輻射性電機設備之干擾。

# <span id="page-255-0"></span>**Myndighedskrav i forbindelse med telekommunikation**

HP Photosmart opfylder telekommunikationskravene i dit land/område.

Dette afsnit indeholder følgende emner:

- [Notice to users of the U.S. telephone network: FCC requirements](#page-256-0)
- [Notice to users of the Canadian telephone network](#page-257-0)
- [Notice to users in the European Economic Area](#page-258-0)
- [Notice to users of the German telephone network](#page-258-0)
- [Australia wired fax statement](#page-258-0)

#### <span id="page-256-0"></span>**Notice to users of the U.S. telephone network: FCC requirements**

This equipment complies with FCC rules, Part 68. On this equipment is a label that contains, among other information, the FCC Registration Number and Ringer Equivalent Number (REN) for this equipment. If requested, provide this information to your telephone company.

An FCC compliant telephone cord and modular plug is provided with this equipment. This equipment is designed to be connected to the telephone network or premises wiring using a compatible modular jack which is Part 68 compliant. This equipment connects to the telephone network through the following standard network interface jack: USOC  $RI-11C$ .

The REN is useful to determine the quantity of devices you may connect to your telephone line and still have all of those devices ring when your number is called. Too many devices on one line might result in failure to ring in response to an incoming call. In most, but not all, areas the sum of the RENs of all devices should not exceed five (5). To be certain of the number of devices you may connect to your line, as determined by the REN, you should call your local telephone company to determine the maximum REN for your calling area.

If this equipment causes harm to the telephone network, your telephone company might discontinue your service temporarily. If possible, they will notify you in advance. If advance notice is not practical, you will be notified as soon as possible. You will also be advised of your right to file a complaint with the FCC. Your telephone company might make changes in its facilities, equipment, operations, or procedures that could affect the proper operation of your equipment. If they do, you will be given advance notice so you will have the opportunity to maintain uninterrupted service. If you experience trouble with this equipment, please contact the manufacturer, or look elsewhere in this manual, for warranty or repair information. Your telephone company might ask you to disconnect this equipment from the network until the problem has been corrected or until you are sure that the equipment is not malfunctioning.

This equipment may not be used on coin service provided by the telephone company.

Connection to party lines is subject to state tariffs. Contact your state public utility commission, public service commission, or corporation commission for more information.

This equipment includes automatic dialing capability. When programming and/or making test calls to emergency numbers:

- Remain on the line and explain to the dispatcher the reason for the call.
- Perform such activities in the off-peak hours, such as early morning or late evening.

**Note** The FCC hearing aid compatibility rules for telephones are not applicable ・コ・コーコー to this equipment.

The Telephone Consumer Protection Act of 1991 makes it unlawful for any person to use a computer or other electronic device, including fax machines, to send any message unless such message clearly contains in a margin at the top or bottom of each transmitted page or on the first page of transmission, the date and time it is sent and an identification of the business, other entity, or other individual sending the message and the telephone number of the sending machine or such business, other entity, or individual. (The telephone number provided might not be a 900 number or any other number for which charges exceed local or long-distance transmission charges.) In order to program this information into your fax machine, you should complete the steps described in the software.

#### <span id="page-257-0"></span>**Notice to users of the Canadian telephone network**

#### **Note à l'attention des utilisateurs du réseau téléphonique canadien/Notice to users of the Canadian telephone network**

Cet appareil est conforme aux spécifications techniques des équipements terminaux d'Industrie Canada. Le numéro d'enregistrement atteste de la conformité de l'appareil. L'abréviation IC qui précède le numéro d'enregistrement indique que l'enregistrement a été effectué dans le cadre d'une Déclaration de conformité stipulant que les spécifications techniques d'Industrie Canada ont été respectées. Néanmoins, cette abréviation ne signifie en aucun cas que l'appareil a été validé par Industrie Canada.

Pour leur propre sécurité, les utilisateurs doivent s'assurer que les prises électriques reliées à la terre de la source d'alimentation, des lignes téléphoniques et du circuit métallique d'alimentation en eau sont, le cas échéant, branchées les unes aux autres. Cette précaution est particulièrement importante dans les zones rurales.

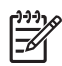

**Remarque** Le numéro REN (Ringer Equivalence Number) attribué à chaque appareil terminal fournit une indication sur le nombre maximal de terminaux qui peuvent être connectés à une interface téléphonique. La terminaison d'une interface peut se composer de n'importe quelle combinaison d'appareils, à condition que le total des numéros REN ne dépasse pas 5.

Basé sur les résultats de tests FCC Partie 68, le numéro REN de ce produit est 0.0B.

This equipment meets the applicable Industry Canada Terminal Equipment Technical Specifications. This is confirmed by the registration number. The abbreviation IC before the registration number signifies that registration was performed based on a Declaration of Conformity indicating that Industry Canada technical specifications were met. It does not imply that Industry Canada approved the equipment.

Users should ensure for their own protection that the electrical ground connections of the power utility, telephone lines and internal metallic water pipe system, if present, are connected together. This precaution might be particularly important in rural areas.

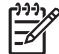

**Note** The REN (Ringer Equivalence Number) assigned to each terminal device provides an indication of the maximum number of terminals allowed to be connected to a telephone interface. The termination on an interface might consist of any combination of devices subject only to the requirement that the sum of the Ringer Equivalence Numbers of all the devices does not exceed 5.

The REN for this product is 0.0B, based on FCC Part 68 test results.

#### <span id="page-258-0"></span>**Notice to users in the European Economic Area**

This product is designed to be connected to the analog Switched Telecommunication Networks (PSTN) of the European Economic Area (EEA) countries/regions.

Network compatibility depends on customer selected settings, which must be reset to use the equipment on a telephone network in a country/region other than where the product was purchased. Contact the vendor or Hewlett-Packard Company if additional product support is necessary.

This equipment has been certified by the manufacturer in accordance with Directive 1999/5/EC (annex II) for Pan-European single-terminal connection to the public switched telephone network (PSTN). However, due to differences between the individual PSTNs provided in different countries, the approval does not, of itself, give an unconditional assurance of successful operation on every PSTN network termination point.

In the event of problems, you should contact your equipment supplier in the first instance.

This equipment is designed for DTMF tone dialing and loop disconnect dialing. In the unlikely event of problems with loop disconnect dialing, it is recommended to use this equipment only with the DTMF tone dial setting.

#### **Notice to users of the German telephone network**

#### **Hinweis für Benutzer des deutschen Telefonnetzwerks**

Dieses HP-Fax ist nur für den Anschluss eines analogen Public Switched Telephone Network (PSTN) gedacht. Schließen Sie den TAE N-Telefonstecker, der im Lieferumfang des HP All-in-One enthalten ist, an die Wandsteckdose (TAE 6) Code N an. Dieses HP-Fax kann als einzelnes Gerät und/oder in Verbindung (mit seriellem Anschluss) mit anderen zugelassenen Endgeräten verwendet werden.

#### **Australia wired fax statement**

In Australia, the HP device must be connected to Telecommunication Network through a line cord which meets the requirements of the Technical Standard AS/ACIF S008.

# **Japan safety statement**

# 安全にお使いいただくために

# 安全に関わる表示

本機を取り扱う前に、まずこのページの「安全にかかわる表示」をお読みくださ い。続いて「安全にお使いいただくために」、および「設置場所について」をよ く読んで、安全にお使いいただくための注意事項にご留意ください。

本機を安全にお使いいただくために、本書の指示に従って本機を準備してくだ さい。本書には、本機のどこが危険か、指示を守らないとどのような危険に遭う か、どうすれば危険を避けられるかなどについての情報も記載されています。

本書では、危険の程度を表す言葉として「警告」と「注意」という用語を使用し ています。それぞれの用語は、次のような意味を持つものとして定義されていま す。

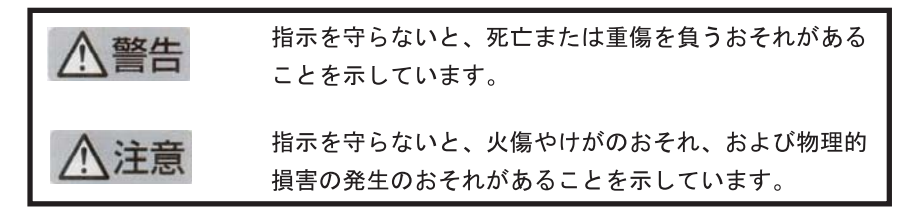

# 警告

#### 分解・改造・修理はしない

本書に記載されている場合を除き、絶対に分解したり、修理・改造を行ったりし ないでください。本機が正常に動作しなくなるばかりでなく、感電や火災の危険 があります。

#### 針金や金属片を差し込まない

通気孔などのすきまから金属片や針金などの異物を差し込まないでください。 感電のおそれがあります。

For safety use i

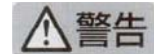

### 指定以外の電源を使わない

電源は必ず指定された電圧、電流の壁付きコンセントをお使いください。指定以 外の雷源を使うと火災や漏雷のおそれがあります。

#### 煙や異臭、異音がしたら使用しない

万一、煙、異臭、異音などが生じた場合は、ただちに電源ボタンを OFF にして 電源プラグをコンセントから抜いてください。その後カスタマ・ケア・センタに ご連絡ください。そのまま使用すると火災になるおそれがあります。

#### 動作中の装置に手を入れない

装置の動作中は中に手を入れないでください。けがをするおそれがあります。

#### 電源コードをたこ足配線にしない

コンセントに定格以上の電流が流れるので、コンセントが加熱して火災になるお それがあります。

#### 電源コードを引っ張ったりねじ曲げたりしない

電源プラグを抜くときは必ずプラグ部分を持って行ってください。また、電源コ 一ドを無理に曲げたりねじったり、束ねたり、ものを載せたり、はさみ込んだり しないでください。コードが破損し、火災や感電のおそれがあります。

#### 本機内に水や異物をいれない

本機内に水などの液体、ピンやクリップなどの異物を入れないでください。火災 になったり、感電や故障するおそれがあります。もし、入ってしまったときは、 すぐに電源を OFF にして電源プラグをコンセントから抜き、カスタマ·ケア· センタに連絡してください。

# 関わる

本機の設置場所を決めるときは、次のことに注意してください。

- ほこり・湿気の多い場所に置かない お子様の手の届くところに置かない
- 不安定な場所に置かない
- 温度変化の激しい場所に置かない
- お子様の手の届くところに置かない
- 
- じゅうたんを敷いた場所で使用しない
- 腐食性ガスの発生する場所で使用しない
- 直射日光の当たる場所に置かない

ii for safety use

Kapitel 14

# **Indeks**

# **Symboler/tal**

10 x 15 cm fotopapir specifikationer [240](#page-241-0)

# **A**

ADSL. *se* DSL afinstallere software [118](#page-119-0) annuller planlagt fax [91](#page-92-0)

# **B**

beskadiget, blækpatron [205](#page-206-0) beskære mislykkes [199](#page-200-0) bestemt ringetone [22](#page-23-0) blæk lavt [129](#page-130-0) tørretid [202](#page-203-0) blækniveauer ikoner [41](#page-42-0) blækpatroner beskadiget [205](#page-206-0) brugt tidligere [219](#page-220-0) fejlmeddelelse [230](#page-231-0) fejlmeddelelser [202](#page-203-0) forkerte [204,](#page-205-0) [230](#page-231-0) HP-blækpatron tom [218](#page-219-0) ikke HP-blæk [217](#page-218-0) ikke kompatible [204](#page-205-0) lavt blækniveau [129](#page-130-0) mangler [205](#page-206-0)

# **C**

CAT-5 Ethernet-kabel [13](#page-14-0) computermodem indstille med fax [30](#page-31-0) opsætte med fax [25](#page-26-0), [27,](#page-28-0) [32](#page-33-0) computermodem, konfigurere med fax [175](#page-176-0)

# **D**

diagnosticeringsside [103](#page-104-0) display ikoner [41](#page-42-0)

ændre mål [114](#page-115-0) DSL, konfigurere med fax [20](#page-21-0) dårlig udskriftskvalitet fax [156](#page-157-0)

# **E**

efter supportperioden [110](#page-111-0) etiketter specifikationer [240](#page-241-0)

# **F**

farvedisplay [40](#page-41-0) fax bestemt ringetone [22](#page-23-0) besvarer ikke [170](#page-171-0) computermodem, konfigurere [25,](#page-26-0) [27,](#page-28-0) [30](#page-31-0), [32,](#page-33-0) [175](#page-176-0) coupler [175](#page-176-0) DSL, konfigurere [20](#page-21-0) fejlfinde [142](#page-143-0) Internet, over [189](#page-190-0) IP-telefon, bruge [189](#page-190-0) ISDN-linje, konfigurere [21](#page-22-0) parallel telefonlinjefordeler [175](#page-176-0) PBX-system, konfigurere [21](#page-22-0) problemer med at modtage [170](#page-171-0) specifikationer [242](#page-243-0) telefonsvarer, konfigurere [29,](#page-30-0) [30,](#page-31-0) [175,](#page-176-0) voicemail, konfigurere [24,](#page-25-0) [32](#page-33-0) faxproblemer afsendelse [142,](#page-143-0) [150,](#page-151-0) [152](#page-153-0) dårlig udskriftskvalitet [156](#page-157-0) faxtoner optaget [160](#page-161-0) fejlfinde [142](#page-143-0) langsom overførsel [158](#page-159-0) manglende sider [155,](#page-156-0) [173](#page-174-0) modtage [142,](#page-143-0) [158,](#page-159-0) [162,](#page-163-0) [168](#page-169-0) sende [158](#page-159-0)

statisk støj på telefonlinjen [181](#page-182-0) tekst er skåret af [158,](#page-159-0) [175](#page-176-0) tomme sider [158](#page-159-0) udskrives ikke [173](#page-174-0) fejlfinde faxproblemer [142](#page-143-0), [155](#page-156-0), [156](#page-157-0), [158](#page-159-0), [160](#page-161-0), [173](#page-174-0), [175,](#page-176-0) [189](#page-190-0) fejlfinding fejlmeddelelser [192](#page-193-0) hukommelseskort [131](#page-132-0) kopiere [137](#page-138-0) scanne [134](#page-135-0) udskrive [126](#page-127-0) fejlmeddelelser hukommelseskort [199](#page-200-0) læsning eller skrivning af filen [196](#page-197-0) fil ugyldigt navn [197](#page-198-0) ulæselig [196](#page-197-0) understøttede formater [197](#page-198-0) FoIP [189](#page-190-0) foretage fejlfinding faxproblemer [142](#page-143-0), [150](#page-151-0), [152](#page-153-0), [162](#page-163-0), [168](#page-169-0), [170](#page-171-0), [181](#page-182-0) forkerte mål [114](#page-115-0) konfigurere [110](#page-111-0) USB-kabel [112](#page-113-0) forkert nedlukning [202](#page-203-0) fotopapir anbefalede typer [43](#page-44-0) specifikationer [240](#page-241-0) fotos mangler [197](#page-198-0)

# **G**

garanti [110](#page-111-0) genbrug blækpatroner [244](#page-245-0) geninstallere software [118](#page-119-0) grænsefladekort [7,](#page-8-0)[8](#page-9-0)

# **H**

hardwaretest, fax [184](#page-185-0) HP Apps [71](#page-72-0) HP ePrint [69](#page-70-0) hukommelseskort digitalkamera kan ikke læse [131](#page-132-0) fejlmeddelelse [199](#page-200-0) fil ulæselig [196](#page-197-0) foretage fejlfinding [131](#page-132-0) fotos mangler [197](#page-198-0) HP Photosmart kan ikke læse [131](#page-132-0)

# **I**

Installation af USB-kabel [112](#page-113-0) internettet, sende og modtage fax over [189](#page-190-0) IP telefon [189](#page-190-0) ISDN-linje, konfigurere med fax [21](#page-22-0)

# **K**

knapper, kontrolpanel [40](#page-41-0) konfigurere bestemt ringetone [22](#page-23-0) computermodem [25,](#page-26-0) [27](#page-28-0), [30,](#page-31-0) [32,](#page-33-0) [175](#page-176-0) delt telefonlinje [23](#page-24-0) DSL [20](#page-21-0) ISDN-linje [21](#page-22-0) PBX-system [21](#page-22-0) separat faxlinje [20](#page-21-0) telefonsvarer [30](#page-31-0), [175](#page-176-0), voicemail [32](#page-33-0) kontrolpanel funktioner [40](#page-41-0) knapper [40](#page-41-0) konvolutter specifikationer [240](#page-241-0) kopi manglende oplysninger [139](#page-140-0) specifikationer [242](#page-243-0) kopiere fejlfinding [137](#page-138-0) tilpas til siden mislykkes [140](#page-141-0) tomt [141](#page-142-0) kryptering WEP-nøgle [11](#page-12-0)

kundesupport garanti [110](#page-111-0)

# **L**

Legal-papir specifikationer [240](#page-241-0) Letter-papir specifikationer [240](#page-241-0) lovgivningsmæssige bestemmelser regulativt modelidentifikationsnummer [248](#page-249-0)

# **M**

manglende oplysninger om kopi [139](#page-140-0) mangler blækpatron [205](#page-206-0) tekst fra scanning [136](#page-137-0) margener forkerte [128](#page-129-0) miljø Miljømæssigt produktovervågnings&sh y;program [242](#page-243-0) miljøspecifikationer [240](#page-241-0) modem. *se* computermodem myndighedskrav i forbindelse med telekommunikation [254](#page-255-0)

# **N**

netværk grænsefladekort [7,](#page-8-0) [8](#page-9-0) sikkerhed [11](#page-12-0)

# **O**

opkaldsmodem. *se* computermodem opsætning telefonsvarer [29](#page-30-0) voicemail [24](#page-25-0)

# **P**

papir anbefalede typer [44](#page-45-0) specifikationer [240](#page-241-0) tip [49](#page-50-0) parallelt telefonsystem [17](#page-18-0) PBX-system, konfigurere med fax [21](#page-22-0)

pc-modem. *se* computermodem periode med telefonisk support supportperiode [108](#page-109-0) printer fundet, skærmbillede i Windows [15](#page-16-0) problemer fejlmeddelelser [192](#page-193-0) kopi [137](#page-138-0) scanne [134](#page-135-0) udskrive [126](#page-127-0)

# **R**

rapporter diagnosticering [103](#page-104-0) udskriftskvalitet [103](#page-104-0) regulative bemærkninger trådløs, bestemmelser [251](#page-252-0) ringemønster for besvarelse [22](#page-23-0) RJ-45-stik [13](#page-14-0) router [13](#page-14-0)

# **S**

scanne fejlfinding [134](#page-135-0) forkert beskæring [135](#page-136-0) forkert sidelayout [135](#page-136-0) forkert tekst [136](#page-137-0) forkert tekstformat [136](#page-137-0) scanningsspecifikationer [242](#page-243-0) tekst vises som stiplede linjer [136](#page-137-0) tomt [134](#page-135-0) serielt telefonsystem [17](#page-18-0) sikkerhed foretage fejlfinding [11](#page-12-0) netværk, WEP-nøgle [11,](#page-12-0) [14](#page-15-0) skrivehoved problemer [224](#page-225-0) softwareinstallation afinstallere [118](#page-119-0) geninstallere [118](#page-119-0) supportproces [107](#page-108-0) systemkrav [240](#page-241-0) sådan udskrives dokumenter overalt [70](#page-71-0)

# **T**

tekniske oplysninger

#### Indeks

faxspecifikationer [242](#page-243-0) kopispecifikationer [242](#page-243-0) miljøspecifikationer [240](#page-241-0) papirspecifikationer [240](#page-241-0) scanningsspecifikationer [242](#page-243-0) systemkrav [240](#page-241-0) udskriftsspecifikationer [241](#page-242-0) tekst forkert eller mangler på scanning [136](#page-137-0) forkert format på scanning [136](#page-137-0) skåret af [158,](#page-159-0) [175](#page-176-0) stiplede linjer på scanning [136](#page-137-0) uforståelige tegn [127](#page-128-0) telefonledning kontrollere [185](#page-186-0) tilslutning, fejl [185](#page-186-0) telefonsupport [107](#page-108-0) telefonsvarer faxtoner optaget [160](#page-161-0) indstille med fax [30](#page-31-0), [175](#page-176-0) konfigurere med fax [29](#page-30-0) test af klartone, fax [188](#page-189-0) test af stik i væggen, fax [184](#page-185-0) teste faxhardware [184](#page-185-0) faxlinjes tilstand [187](#page-188-0) faxport [185](#page-186-0) klartone [188](#page-189-0) telefonledning [185](#page-186-0) vægstik [184](#page-185-0) teste korrekt port, fax [185](#page-186-0) teste linjes tilstand, fax [187](#page-188-0) teste vægstik, fax [184](#page-185-0) tilpas til siden mislykkes [140](#page-141-0) tilslutningsproblemer fax [142](#page-143-0), [150](#page-151-0), [152](#page-153-0), [162,](#page-163-0) [168](#page-169-0) HP All-in-One tænder ikke [110](#page-111-0) tomme sider fax [158](#page-159-0) tomt kopiere [141](#page-142-0) scanne [134](#page-135-0) transparenter specifikationer [240](#page-241-0) trådløs router [13](#page-14-0)

# **U**

udskrifter diagnosticeringsside [103](#page-104-0) udskriftkvalitetsrapport [103](#page-104-0) udskriftkvalitetsrapport [103](#page-104-0) udskrive fejlfinding [126](#page-127-0) forkerte margener [128](#page-129-0) konvolutter udskrives ikke korrekt [126](#page-127-0) kvalitet, fejlfinding [156](#page-157-0) langsomt, fejlfinding [130](#page-131-0) omvendt siderækkefølge [128](#page-129-0) specifikationer [241](#page-242-0) tom udskriftsside [129](#page-130-0) uforståelige tegn [127](#page-128-0) udskriv hvor som helst [69,](#page-70-0) [70](#page-71-0) ugyldigt filnavn [197](#page-198-0) uoverensstemmelse med firmwareversion [193](#page-194-0)

# **V**

vedligeholdelse diagnosticeringsside [103](#page-104-0) udskriftkvalitetsrapport [103](#page-104-0) voicemail konfigurere med fax [24](#page-25-0) opsætte med fax [32](#page-33-0) voicemail, konfigurere med fax [175](#page-176-0)

### **W**

WEP-nøgle, opsætning [11](#page-12-0)